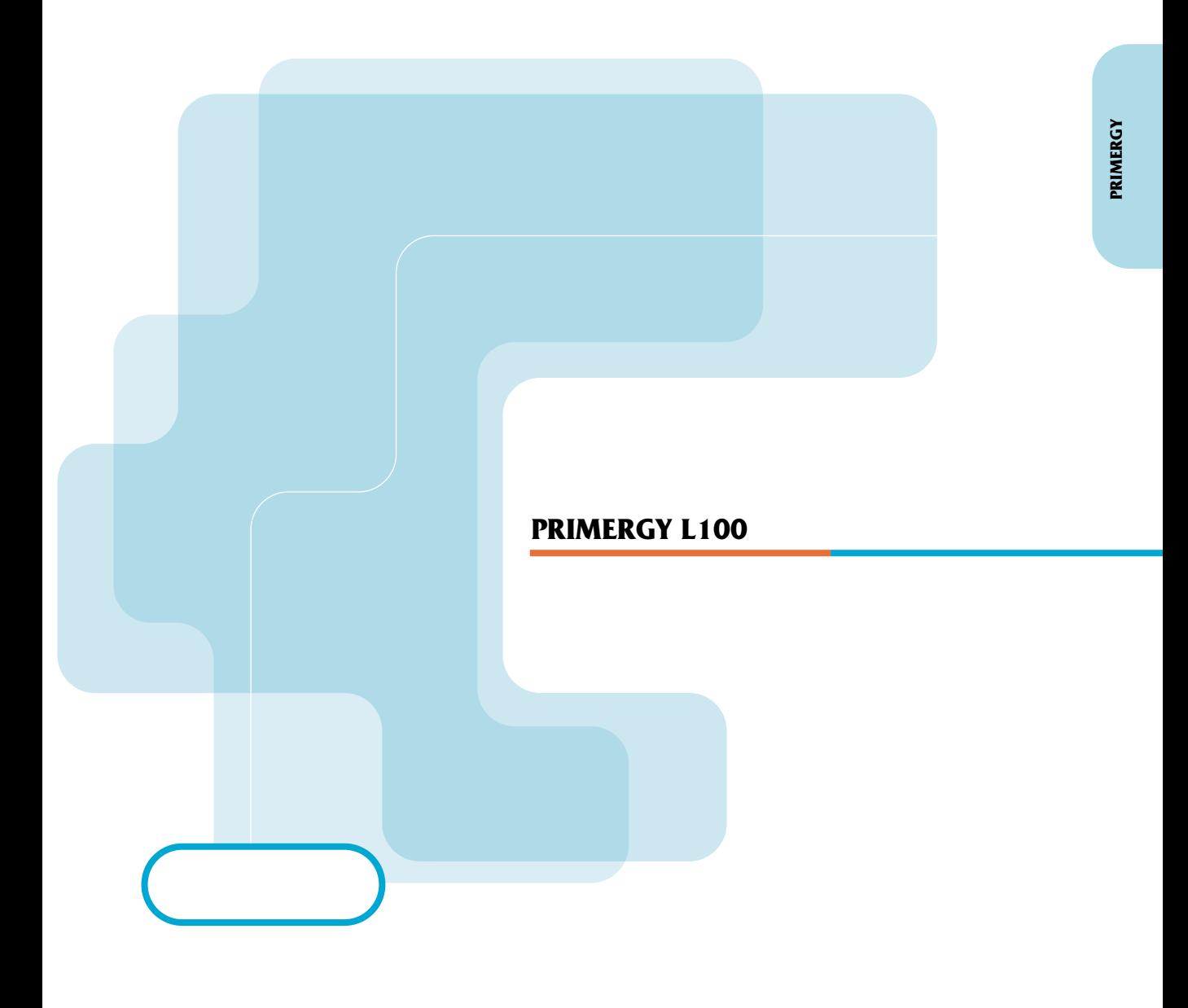

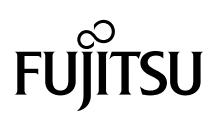

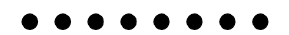

PRIMERGY
L100

PRIMERGY L100

PRIMERGY L100

PRIMERGY L100

2002 1

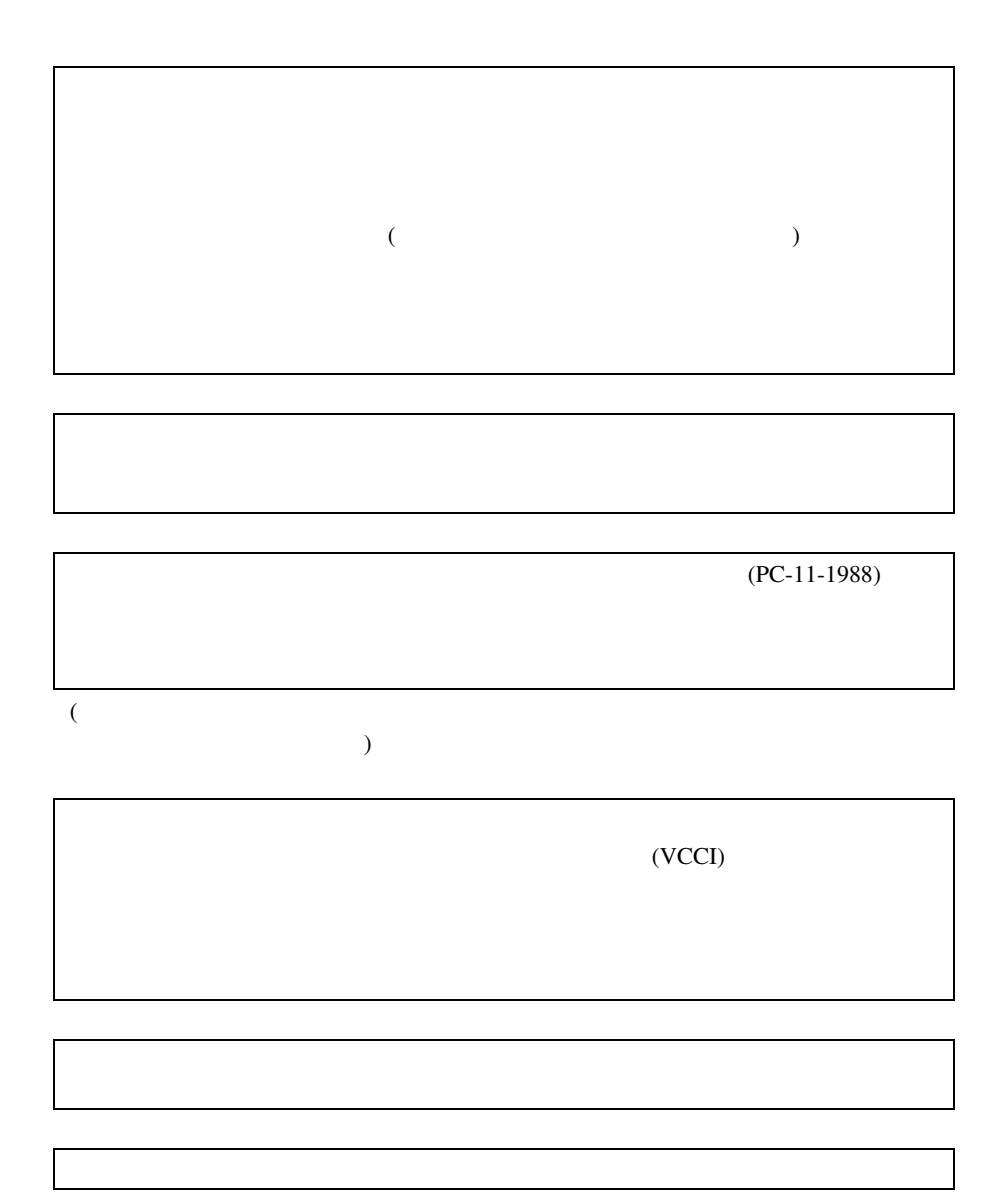

ii

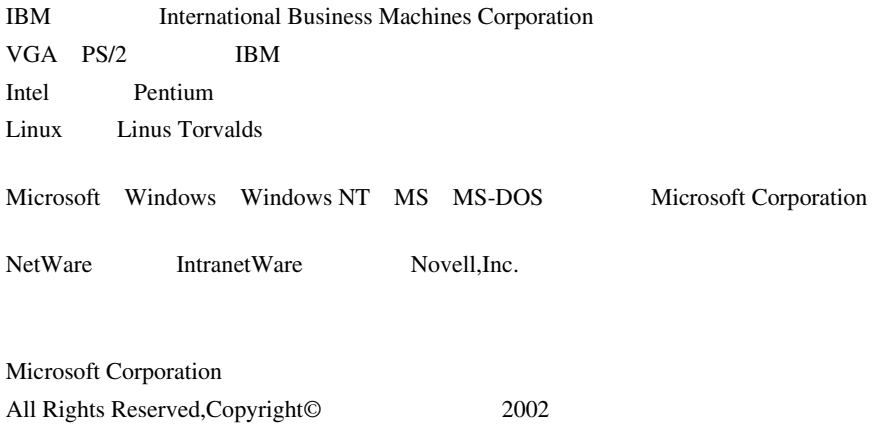

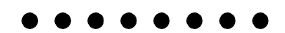

PRIMERGY L100

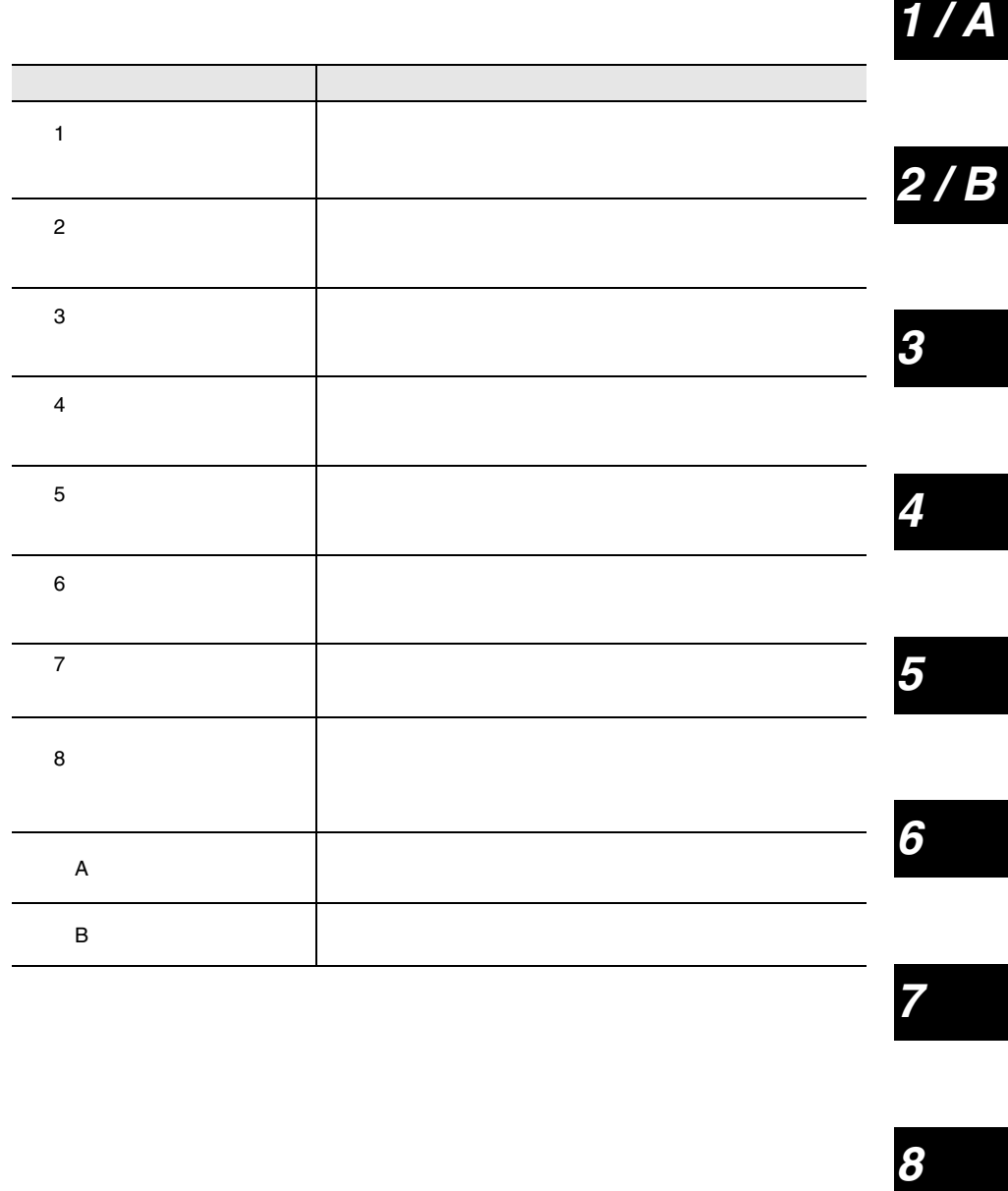

 $\overline{7}$ 

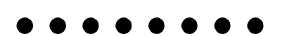

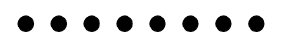

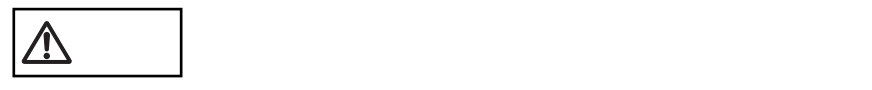

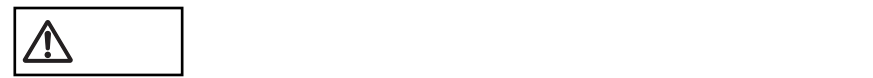

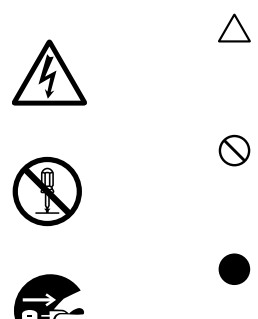

vii

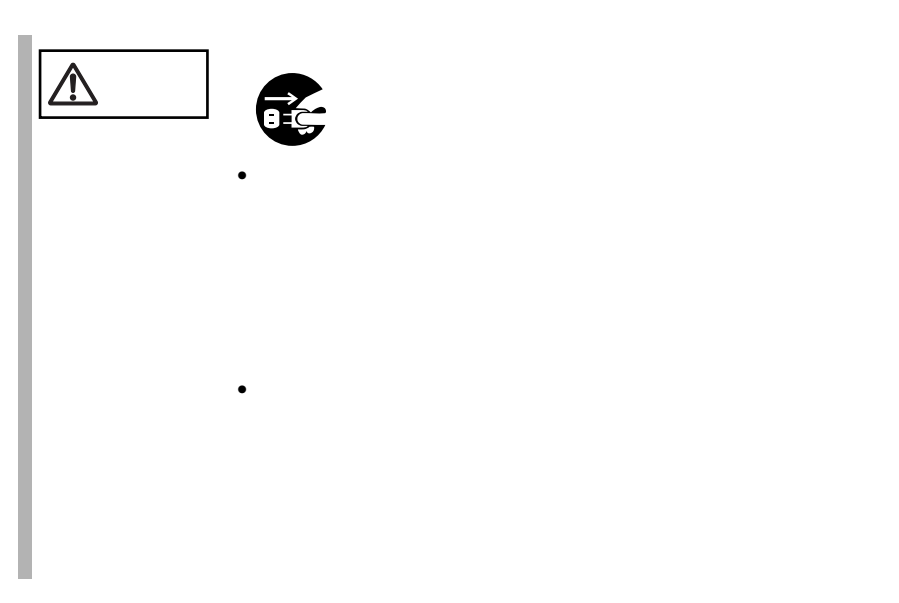

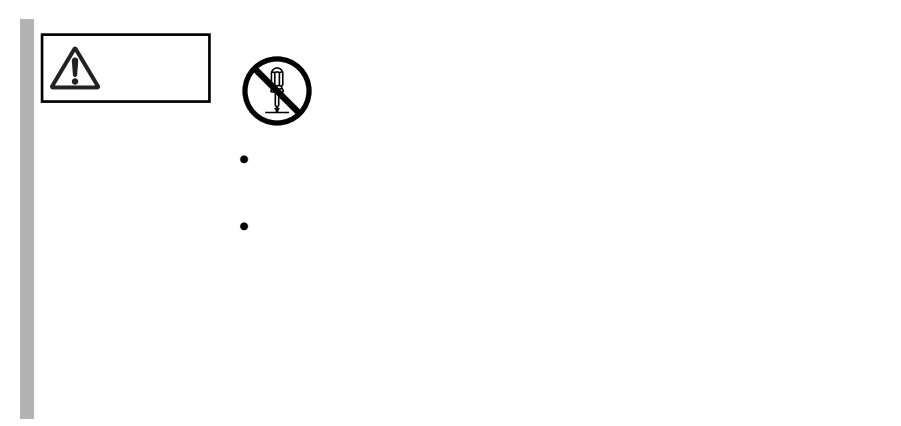

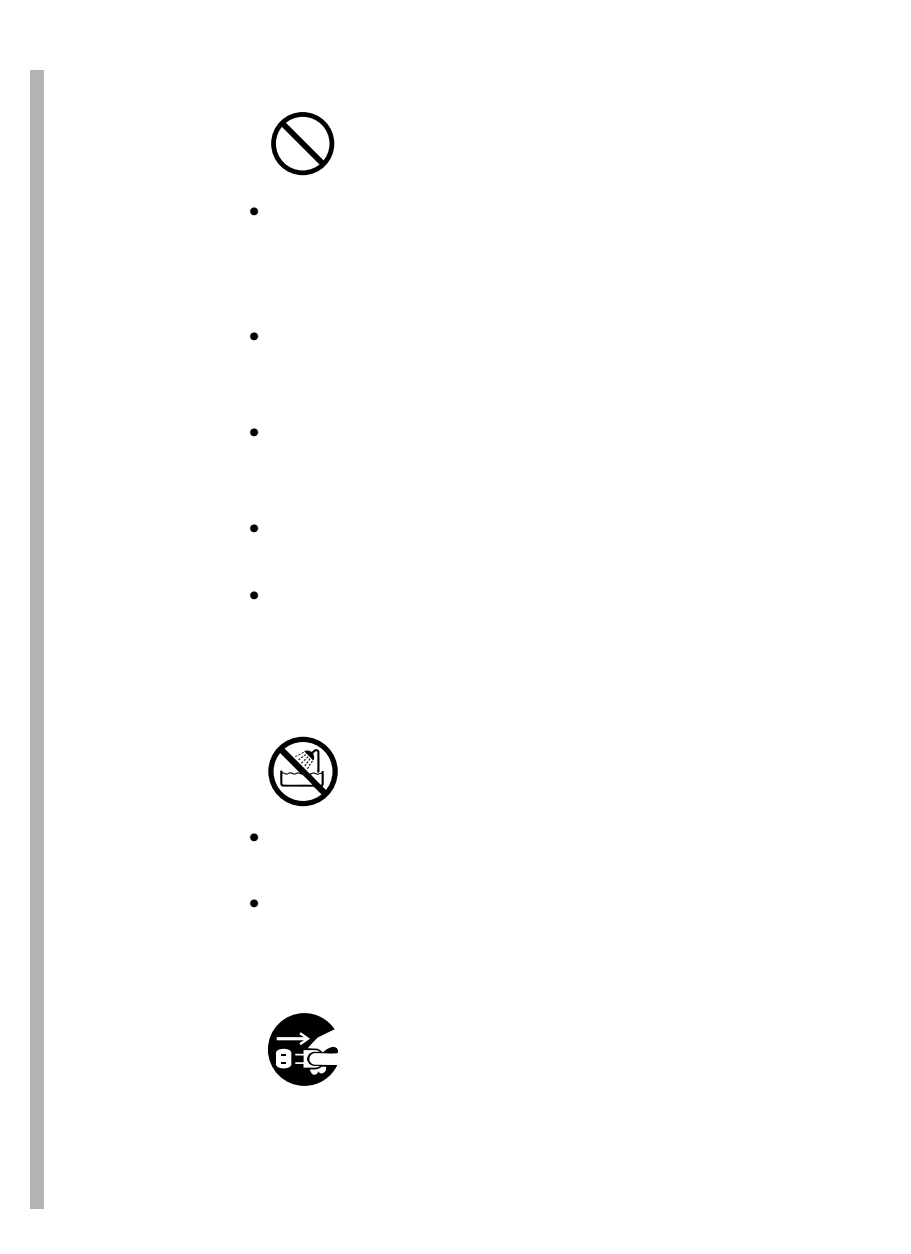

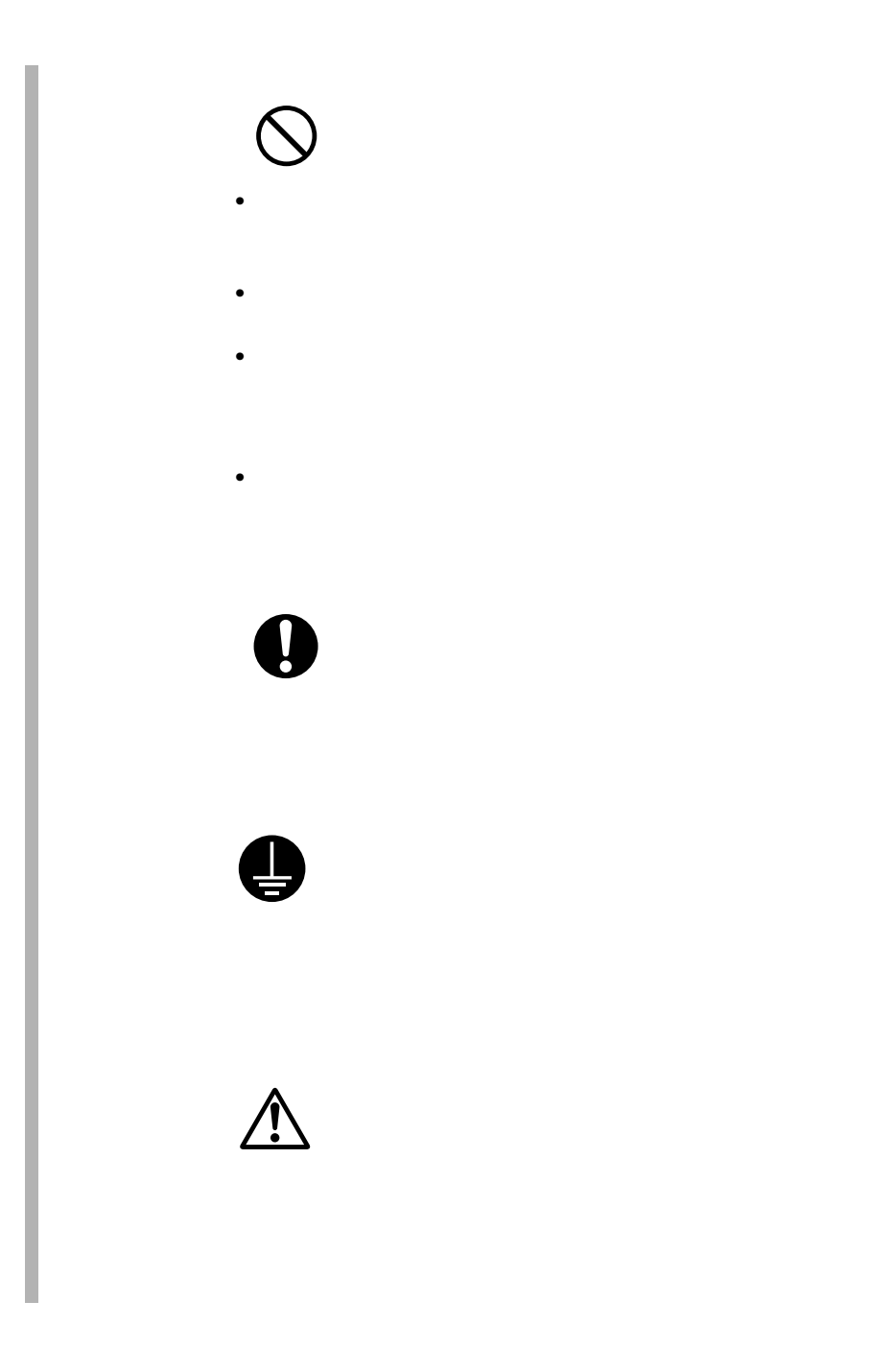

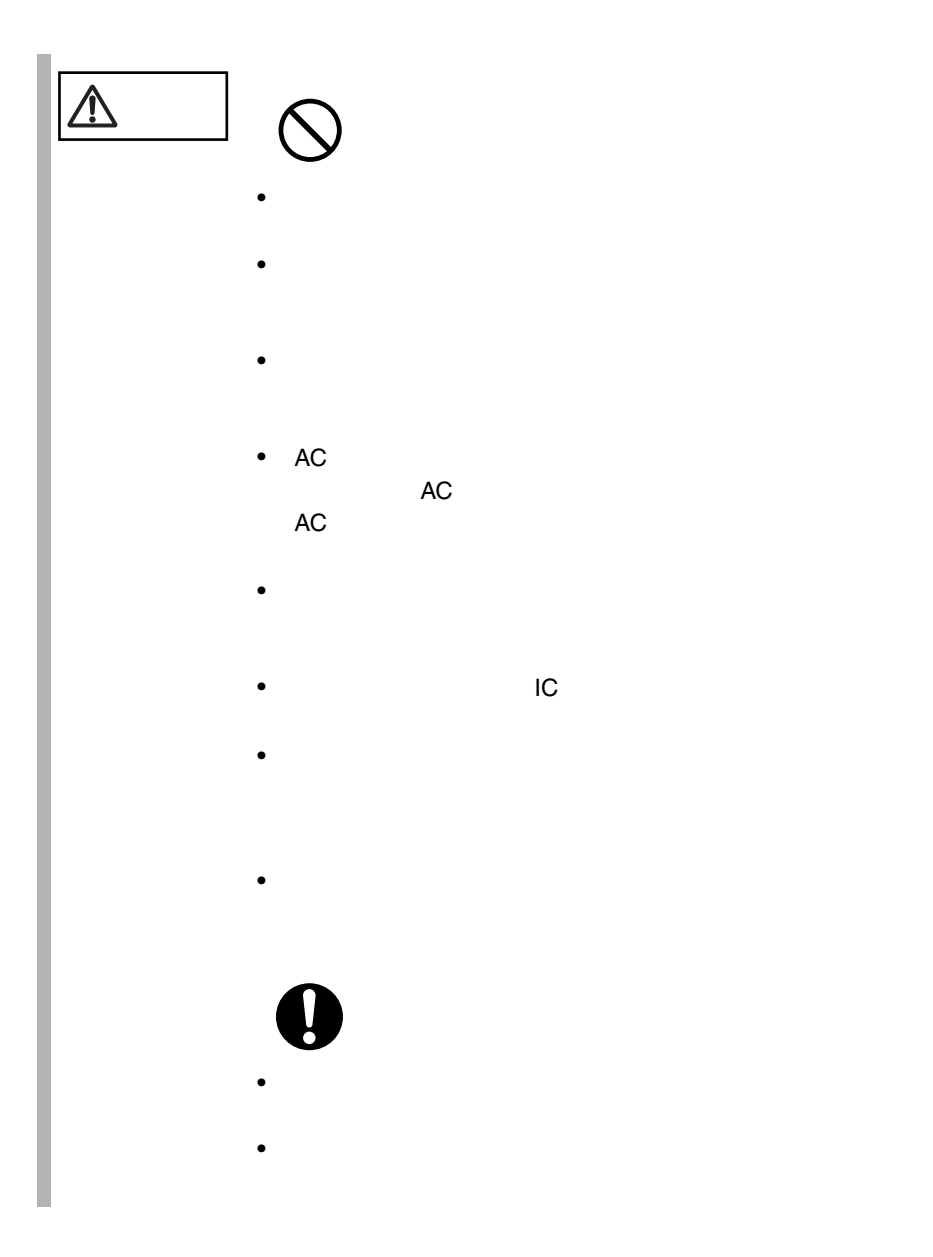

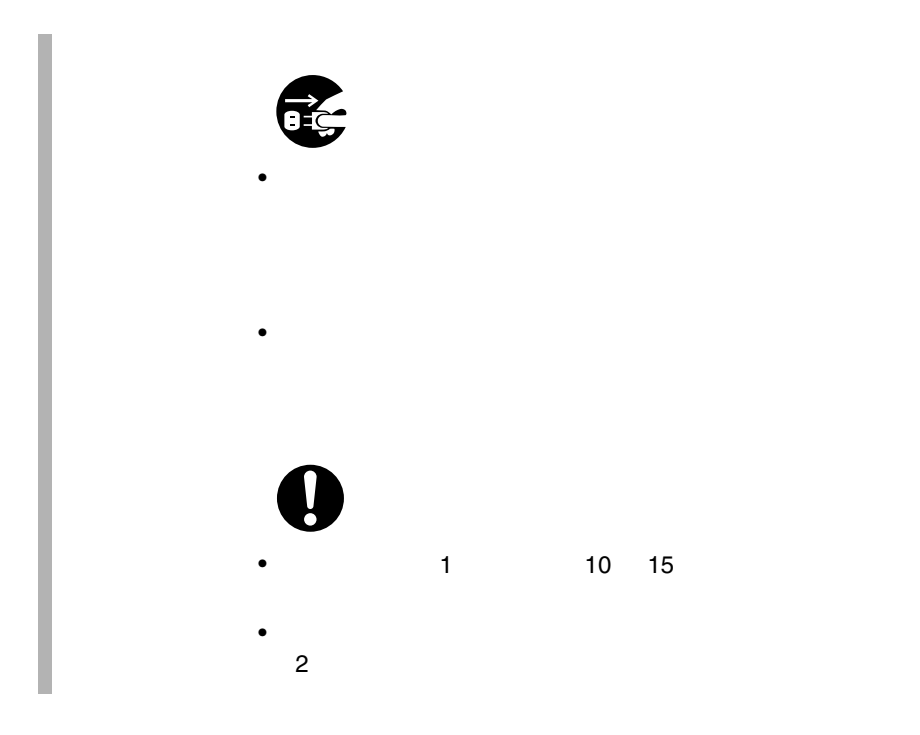

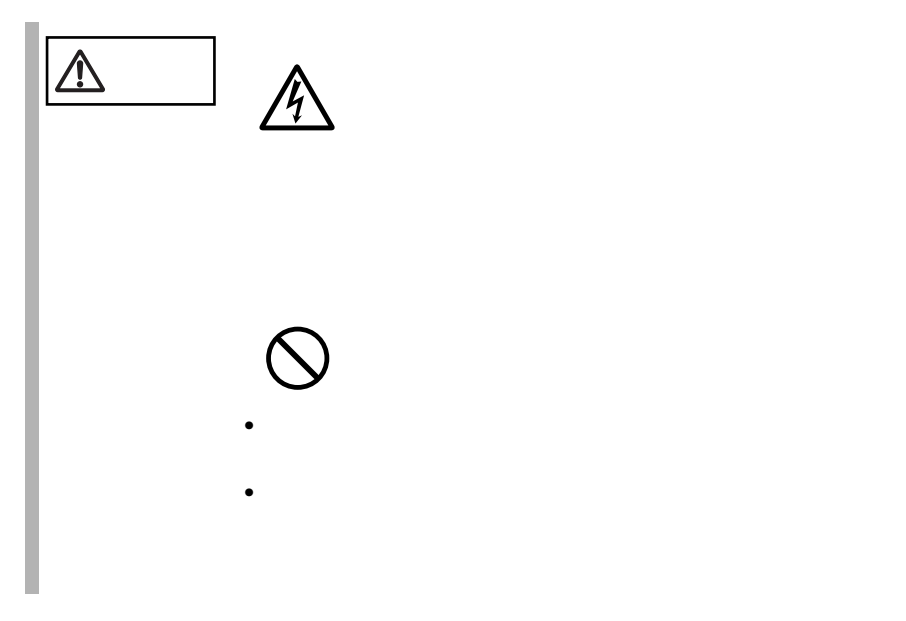

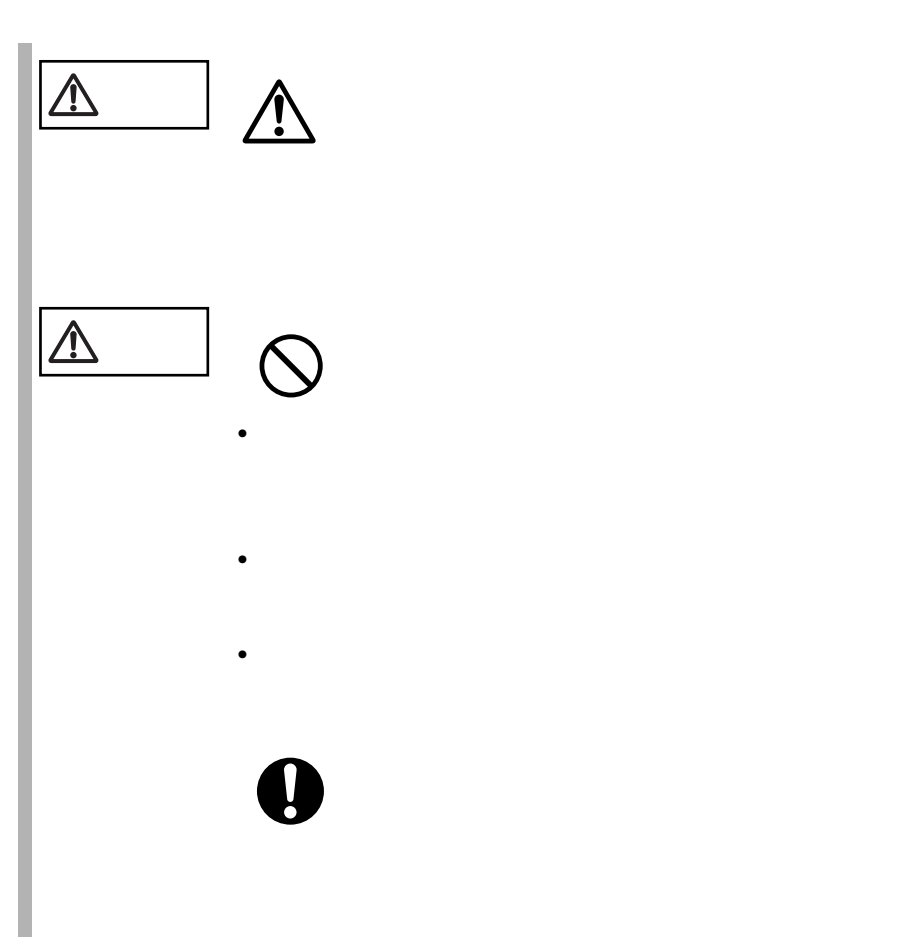

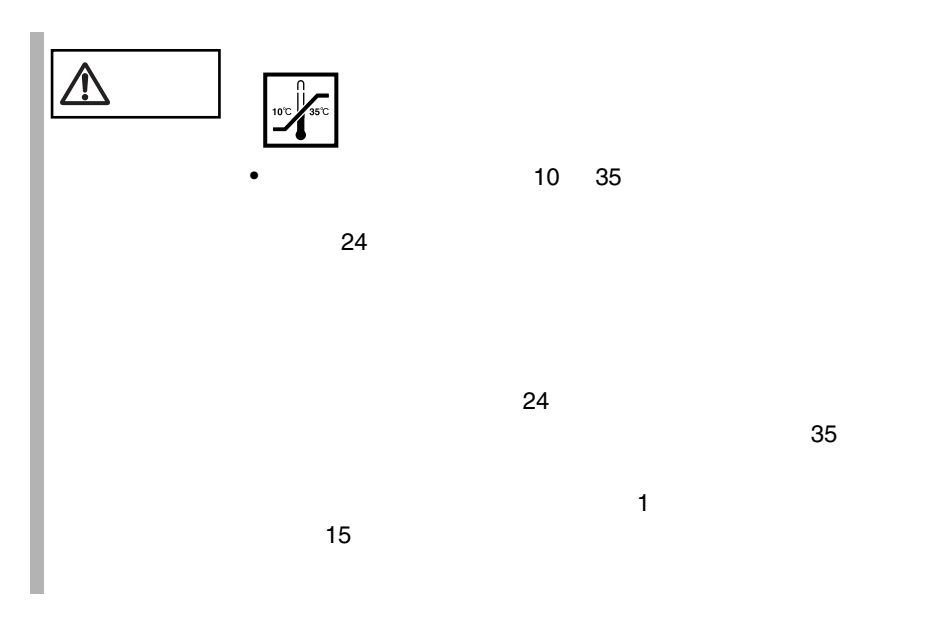

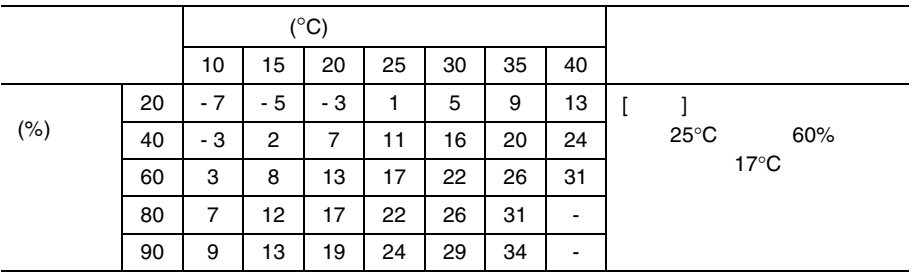

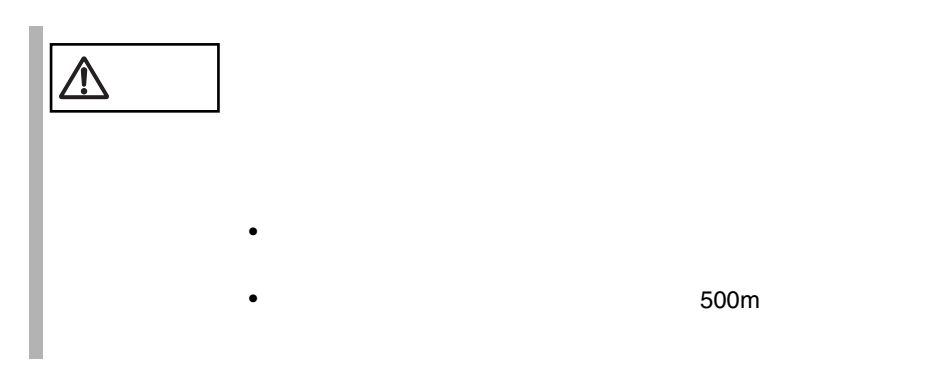

### $\bullet\bullet\bullet$  $\bullet$

 $\sim$  5

 $10 \quad 35$   $25$ 

 $24 \t 3$  $10$ L100  $1$  $24 \t 3$  $10$  $L100 \t 4$ 

xv

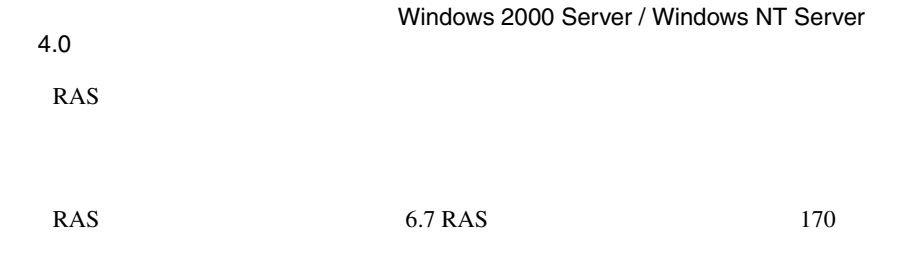

 $\overline{c}$ 

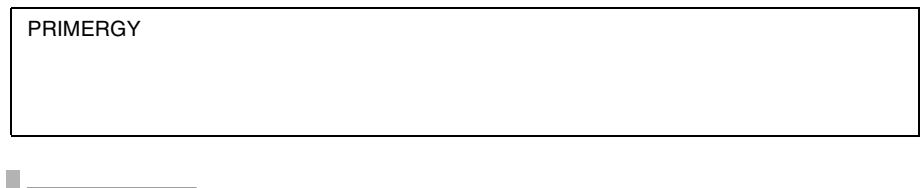

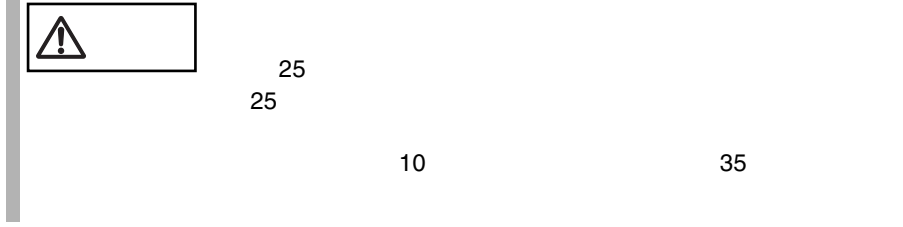

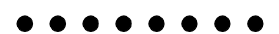

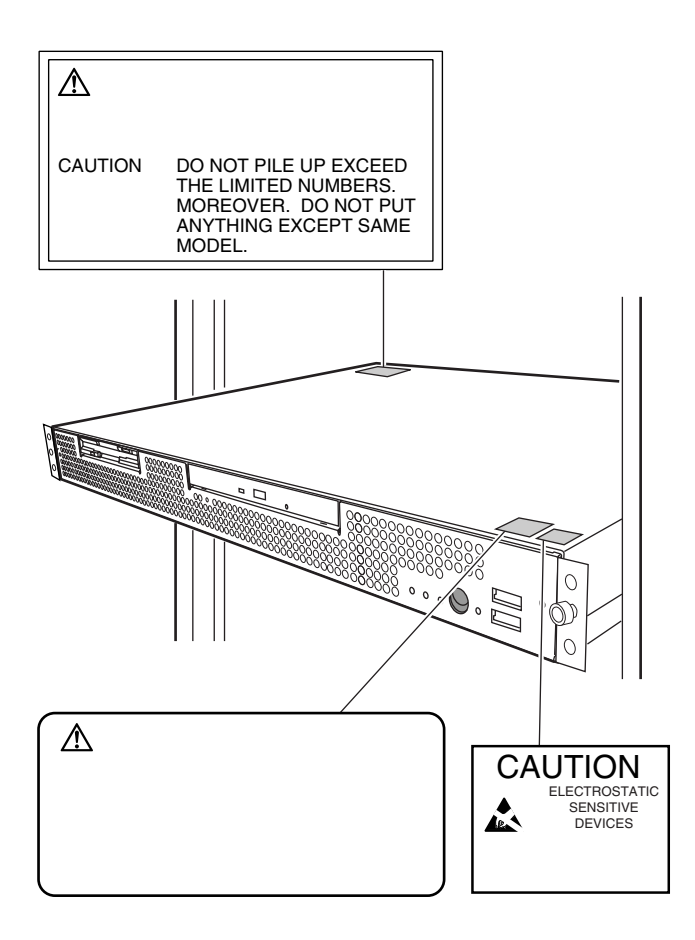

## xviii

 $\bullet\bullet\bullet\bullet$ 

 $[Ctrl]$   $[Enter]$   $[ ]$ 

[Ctrl] [F3] [Shift] [ ]

diskcopy a: a:

 $[Space]$  $-1$ 

PRIMERGY L100 Windows 2000 Server Microsoft® Windows® 2000 Server Windows NT Server 4.0 Microsoft® Windows NT® Server 4.0

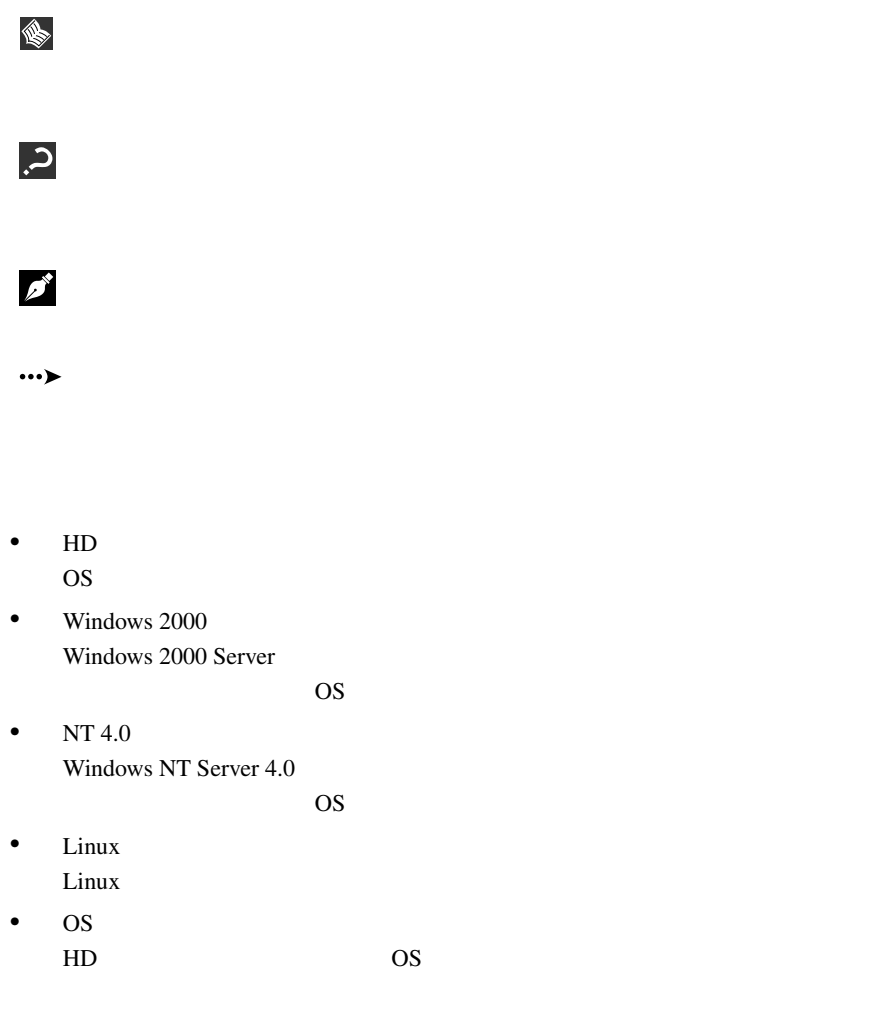

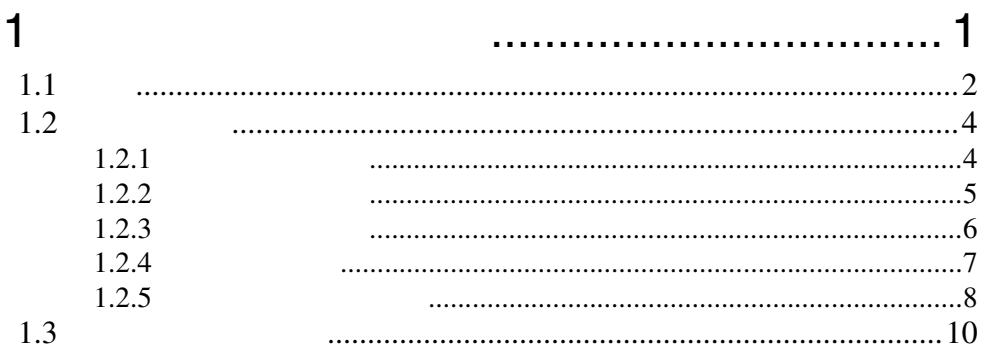

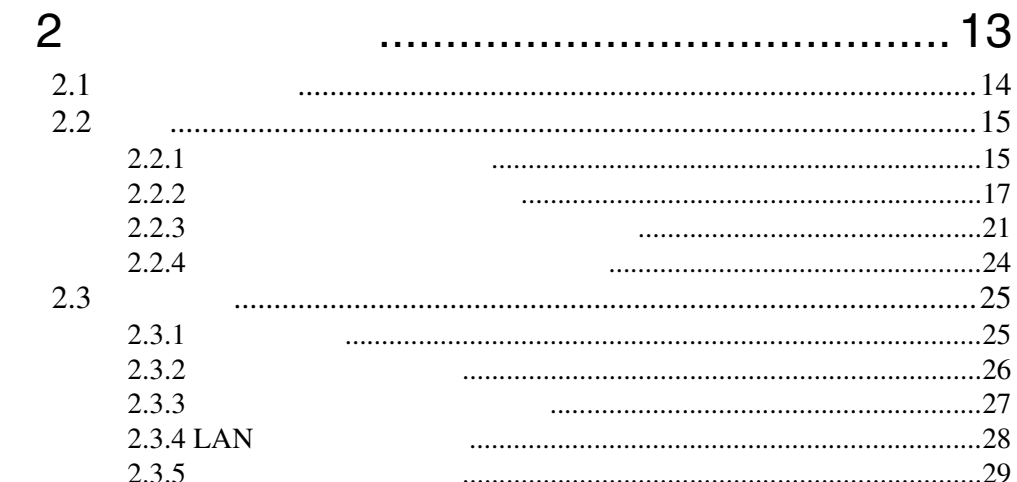

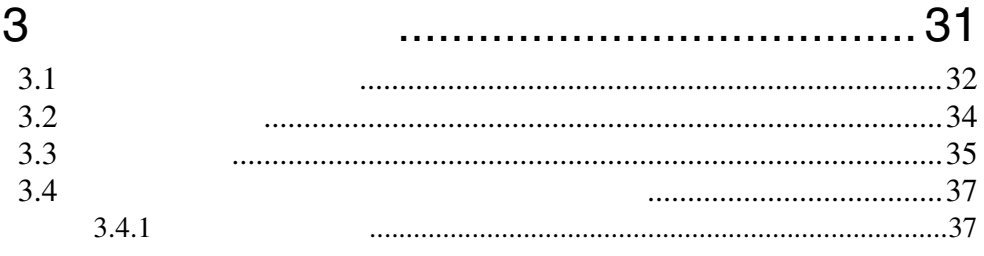

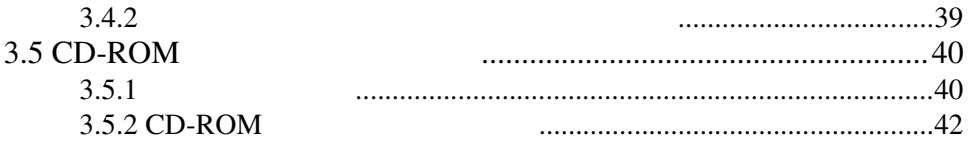

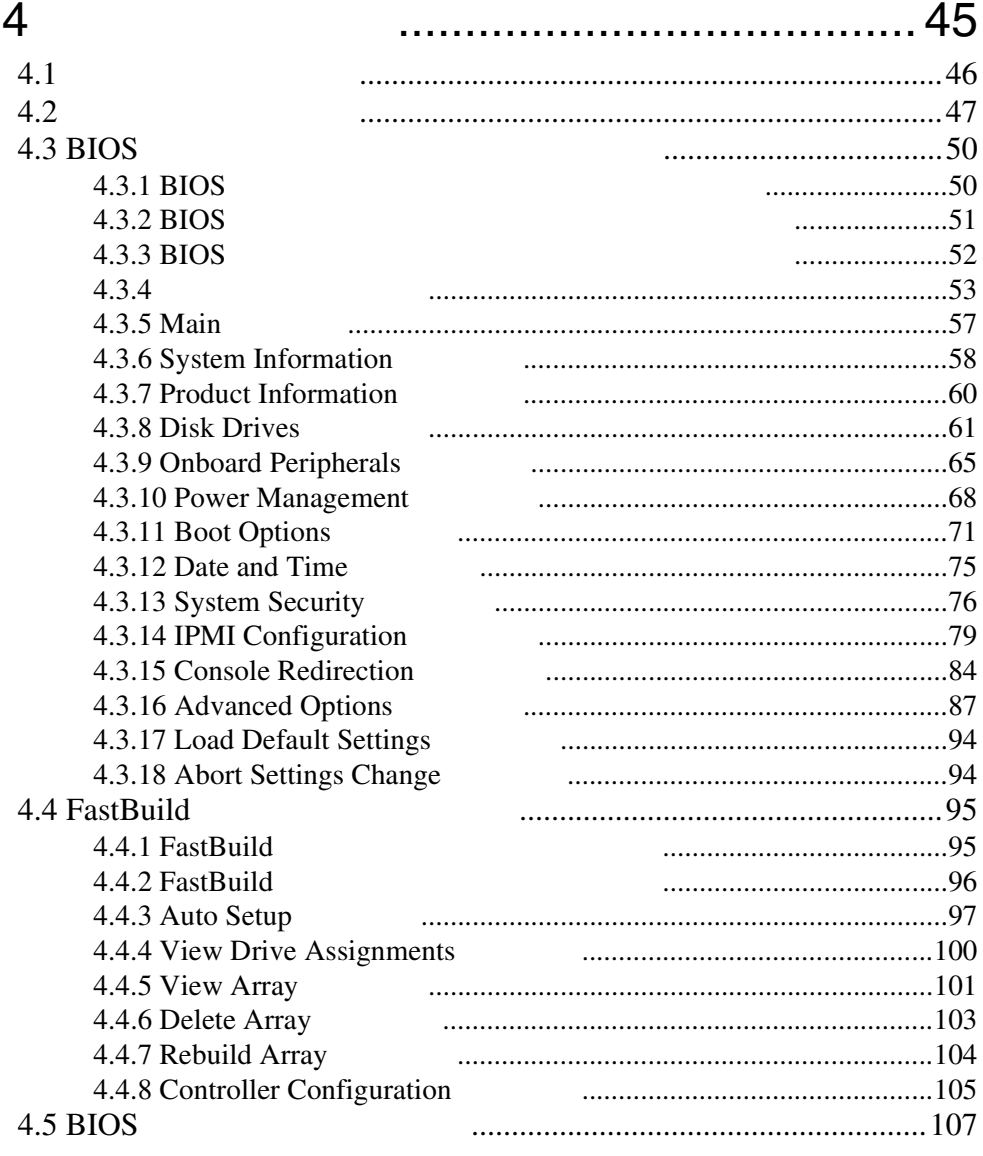

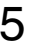

# ............... 113

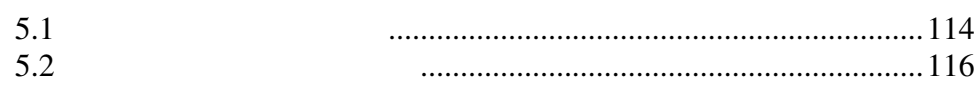

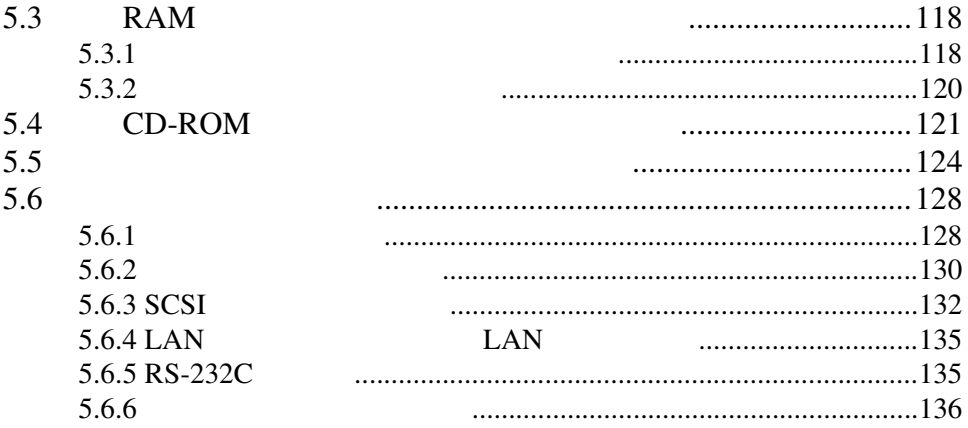

# 6  $\sim$  139

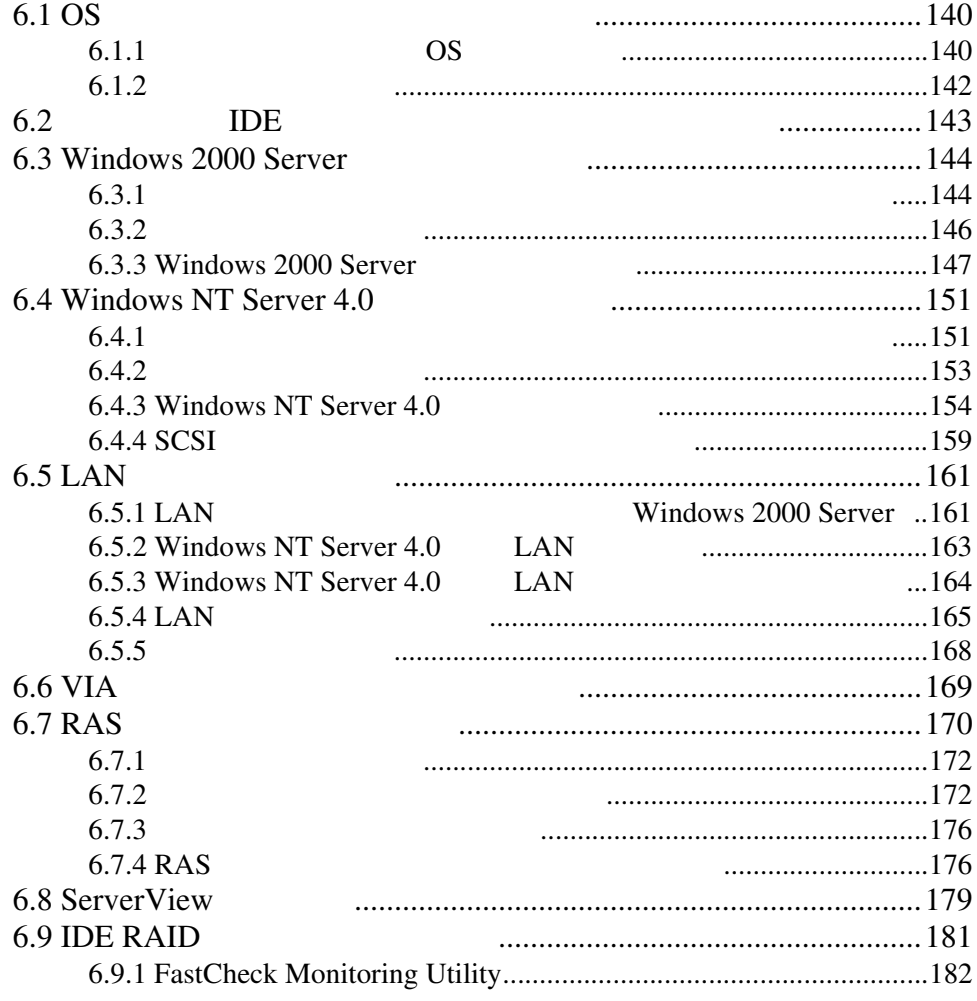

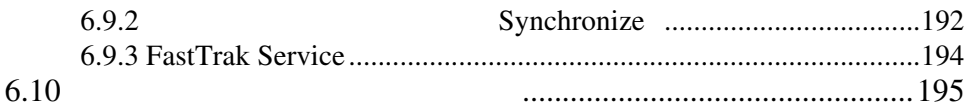

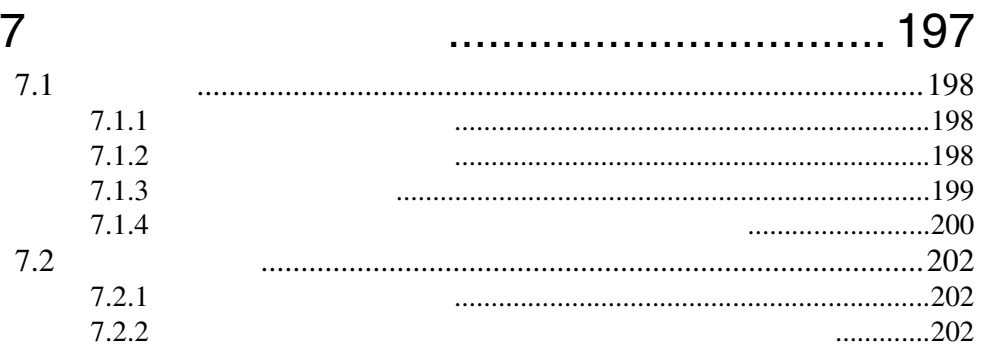

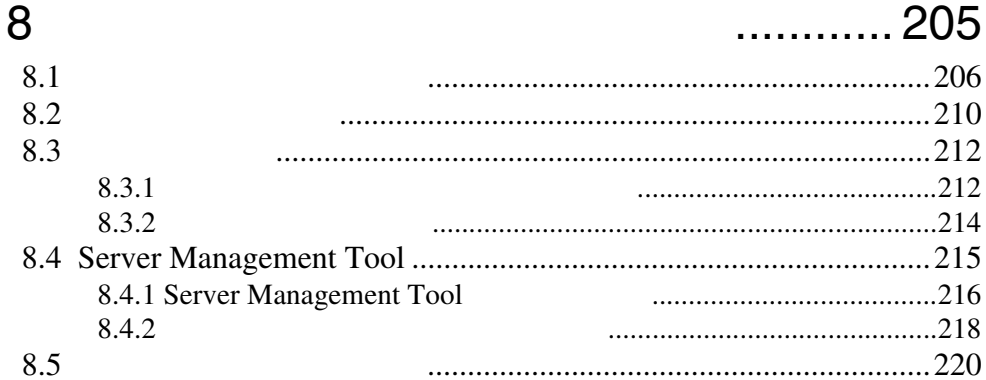

 $\sim$   $-$ 

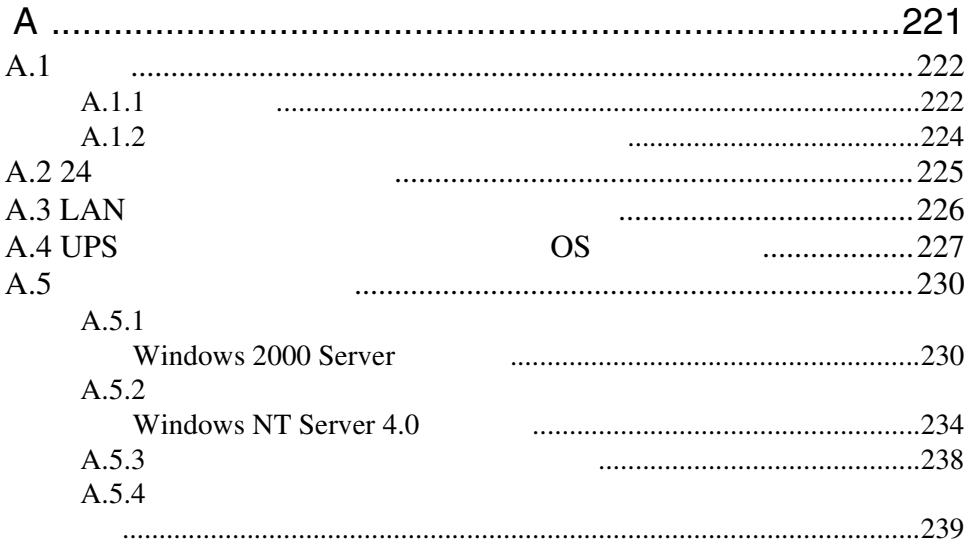

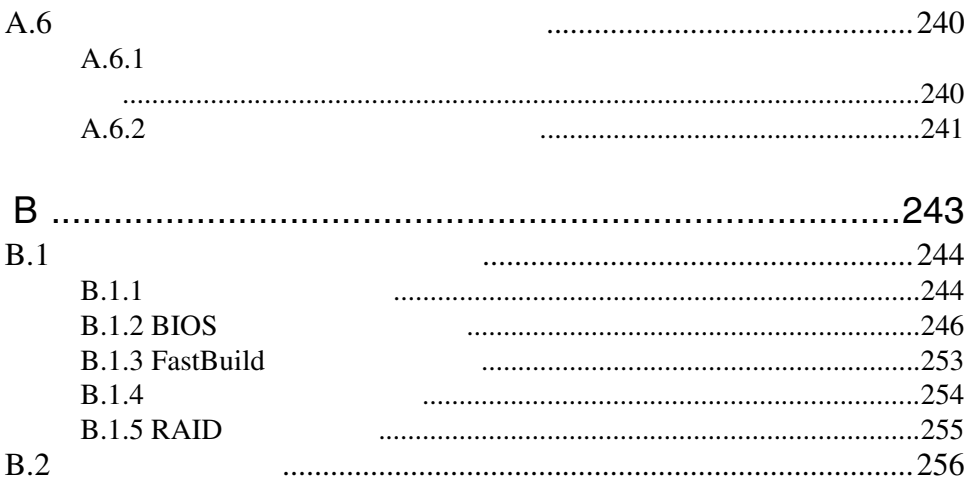

## xxvi

# <span id="page-28-0"></span>*1* 本サーバについて

## Contents

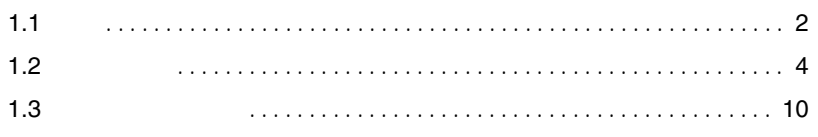

<span id="page-29-0"></span>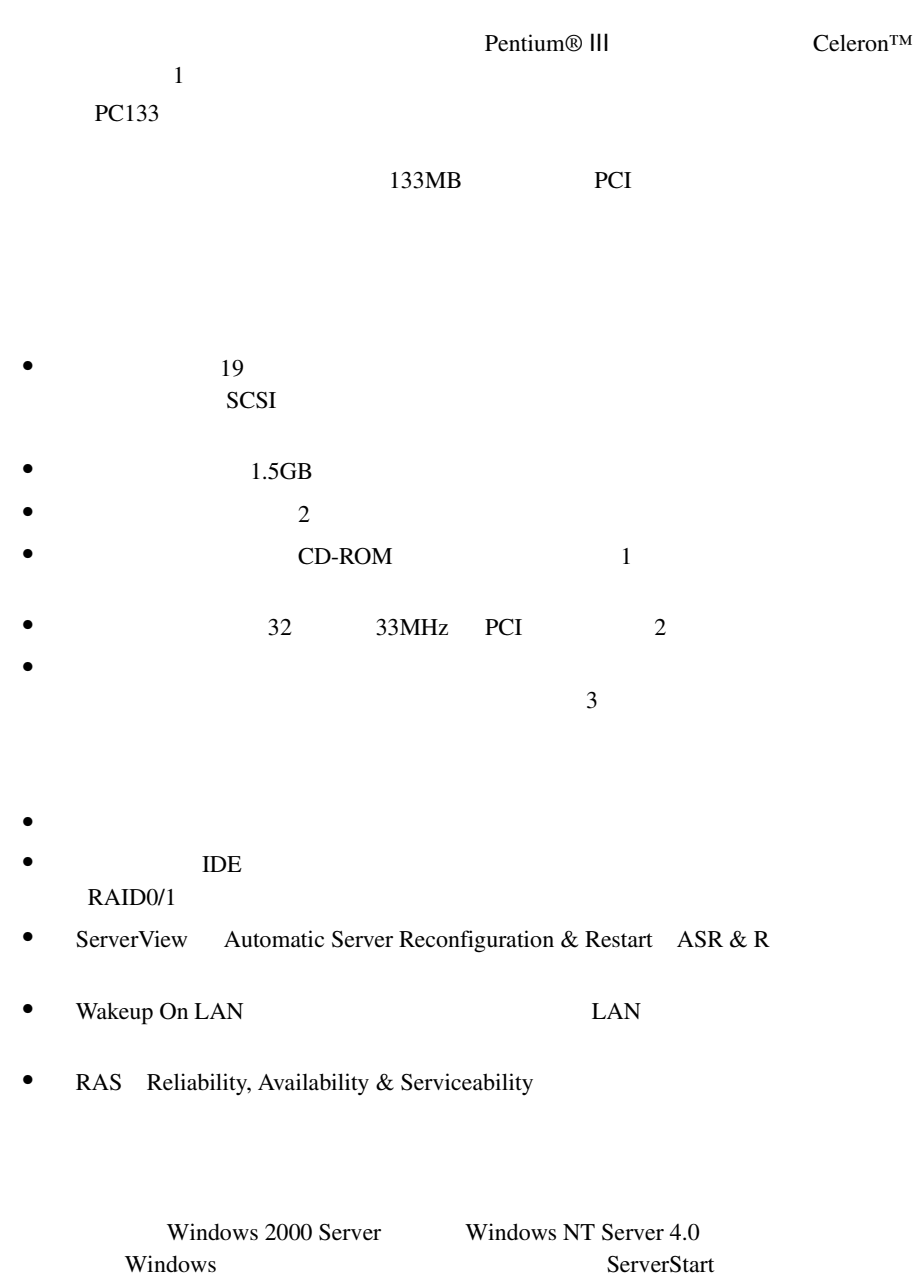

# サポート *1* OS

 $\overline{\text{OS}}$ 

- Windows 2000 Server
- Windows NT Server 4.0
- Linux

 $\frac{1}{2}$  Linux

URL  $\overline{C}$ 

URL を参照できない場合は、担当営業員へお問い合わせください。

 $[$  URL]

PRIMESERVER WORLD Linux http://primeserver.fujitsu.com/primergy/linux/

## <span id="page-31-0"></span>**1.2.1**

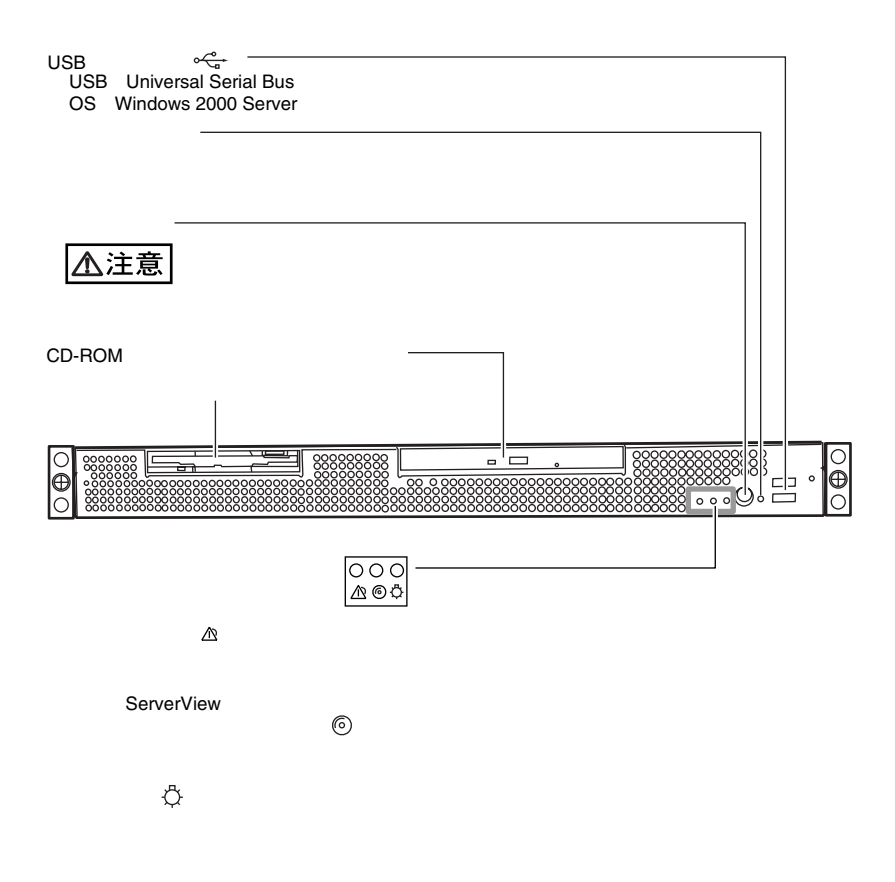

<span id="page-32-0"></span>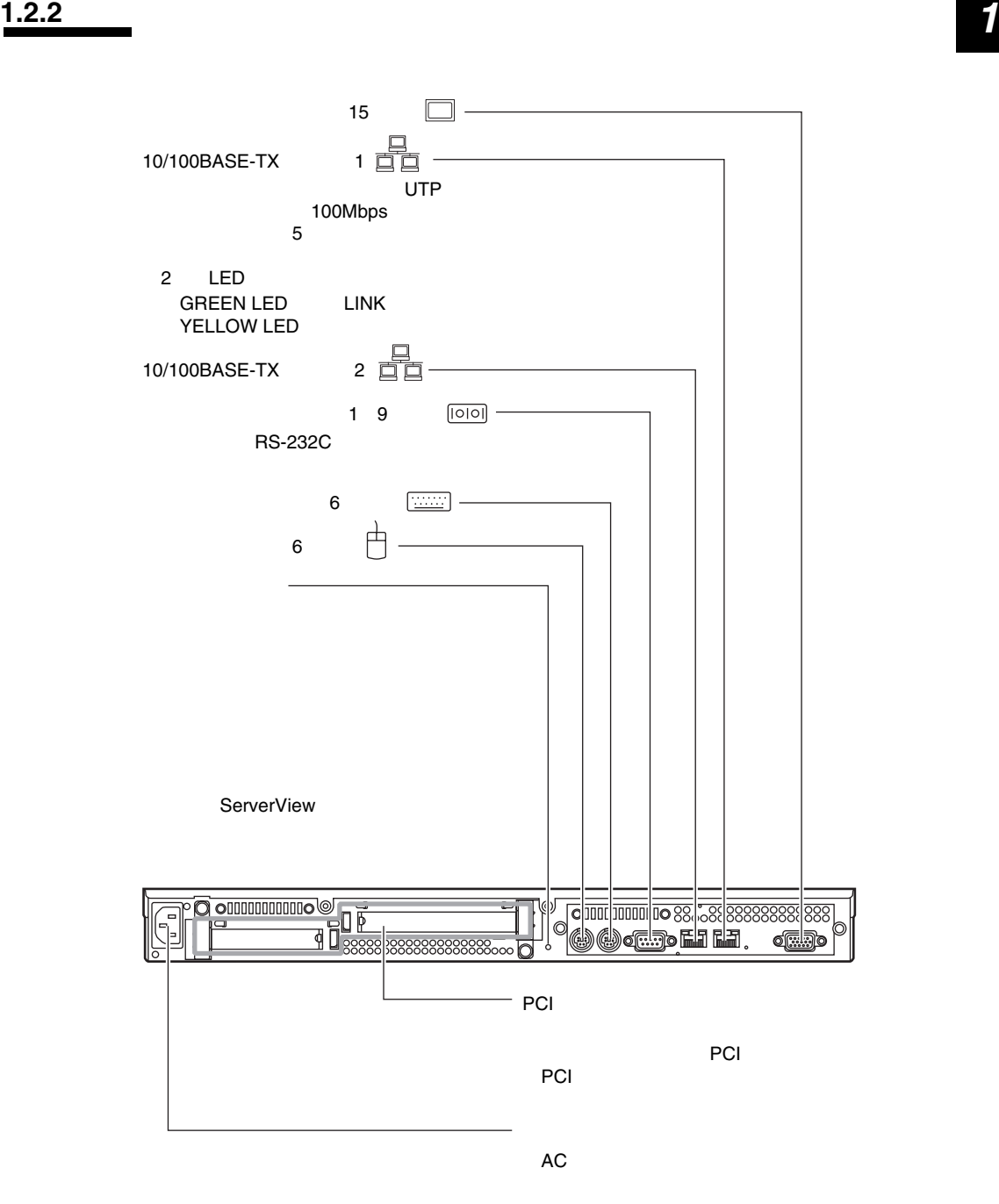

<span id="page-33-0"></span>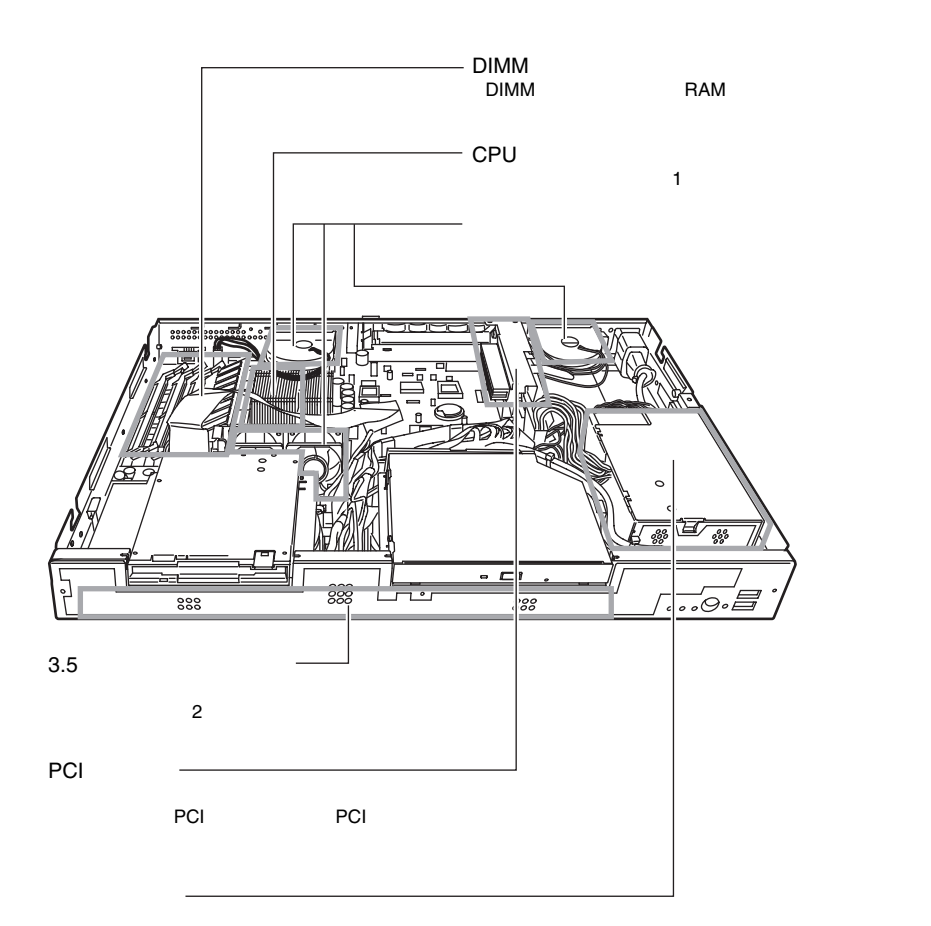

<span id="page-34-0"></span> $BIOS$ 

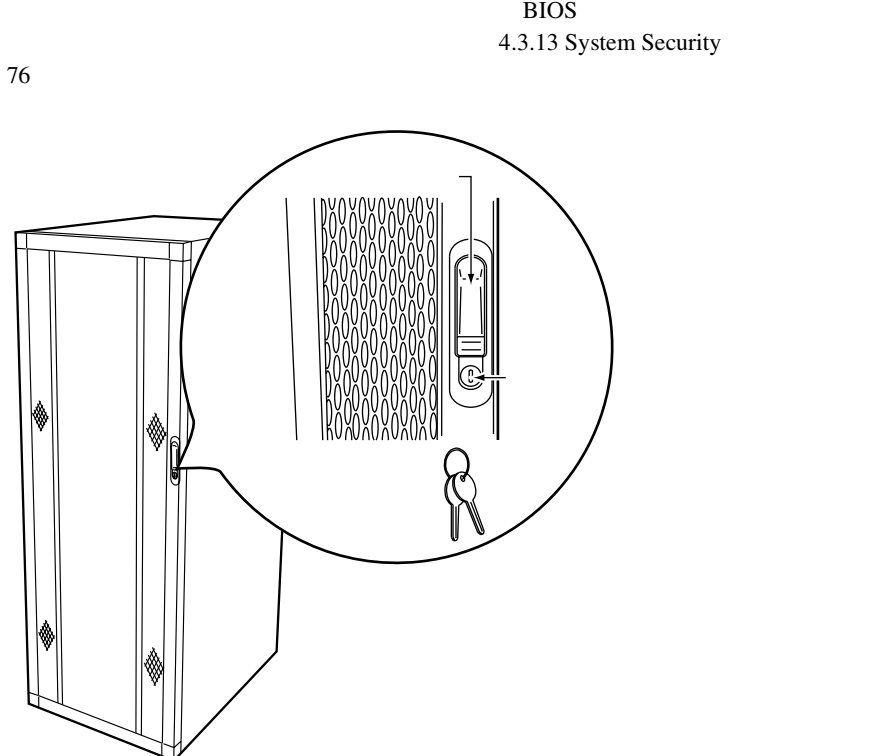

S.

<span id="page-35-0"></span>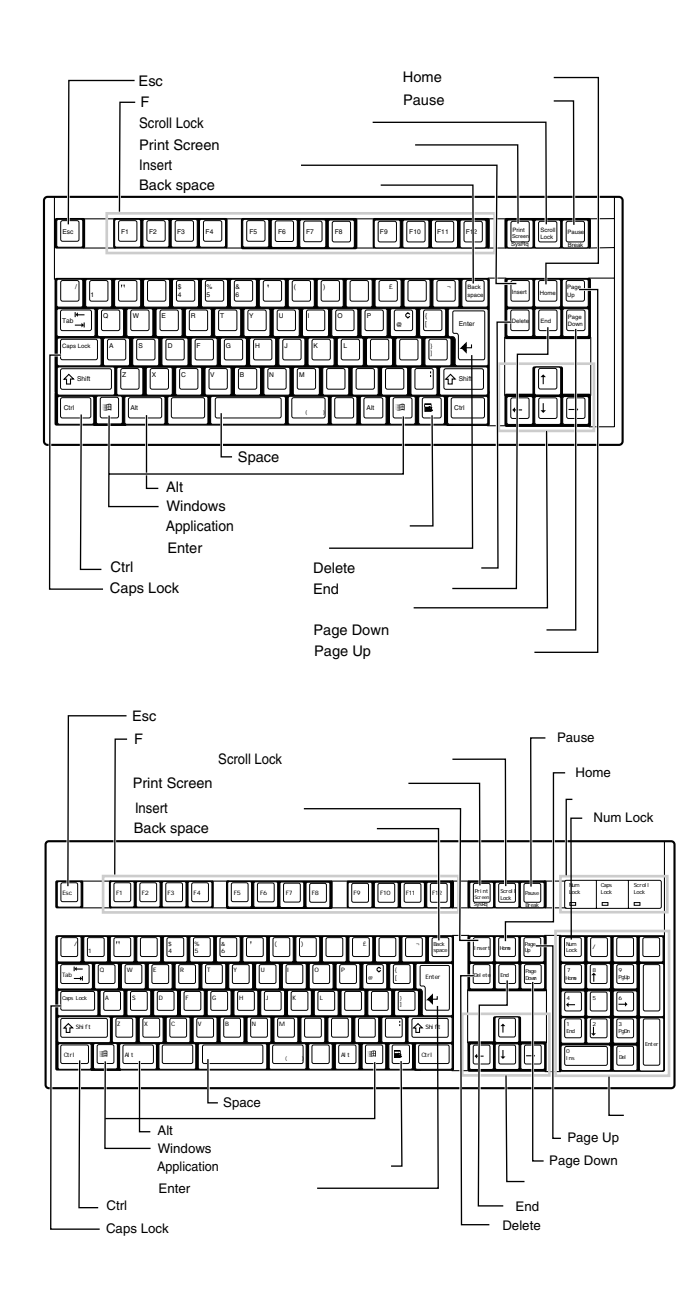

8

 $\mathbf{1}$
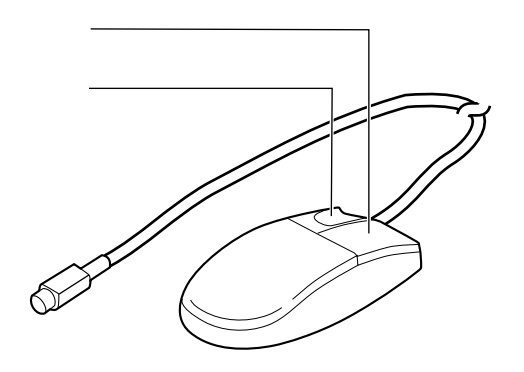

マウス *1*

PRIMERGY L100  $\overline{\text{OS}}$ PRIMERGY OS  $\lim_{\alpha \to \infty}$  $\lim_{\alpha \to \infty}$ ServerStart ServerStart としかしい ServerStart としかし ServerStart とりあるとしてものです。<br>コンピップするとは、<br>または、または、または、または、事前に取り付けられるとしてもられるとしていく、このようなのは、事前に取り付けられるとしていく。 <u>T</u> 内蔵オプションは、ServerStart を終了してから取り付けてください。 os the contract of the contract of the contract of the contract of the contract of the contract of the contract of the contract of the contract of the contract of the contract of the contract of the contract of the contrac 1  $\overline{\cdot}$  $2 \quad 2.1$  $\frac{2}{3}$  $\overline{\cdot}$  $\sim$  2 3 ServerStart CD-ROM ServerStart CD the Mindows NT of the September of the September of the September of the September of the September of the September of the September of the September of the September of the September of the September of the September of Windows NT<br>
PRIMERGY 4 ( ServerStart 1 ServerStart CS ストールを行うことはできません。 ServerStartを使用せずにOSのインストールを行うか、ハードディスクユニットを2台搭載してく PRIMERGY 1 ServerStart  $\cdot \cdot$ h 注意�  $5$ 5 (2002) HD Windows 2000 Server Windows NT Server 4.0  $4.2$ 6 周辺機器を取り付ける�  $2.3$ 7 各機器の取り付けを確認する ServerStart CD 8 ServerStart CD ServerStart CD<br>
PRIMERGY OS 注意�  $\overrightarrow{OS}$  3.2 OS ServerStart ServerStart OS 重要� ServerStart<br>PRIMERGY OS

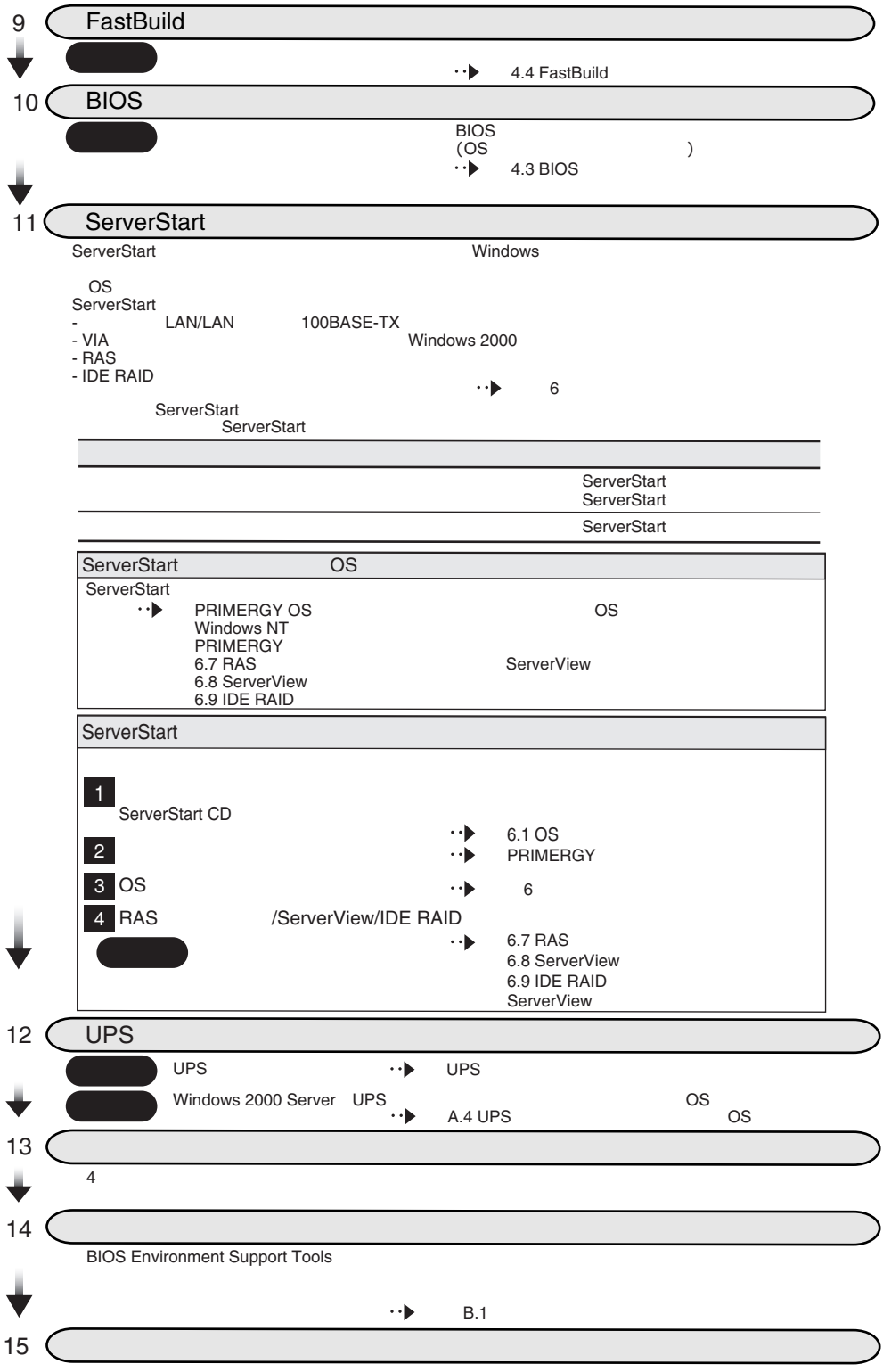

# *2 <sup>2</sup>* 設置と接続

#### Contents

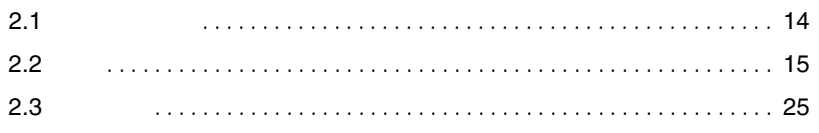

<span id="page-41-0"></span>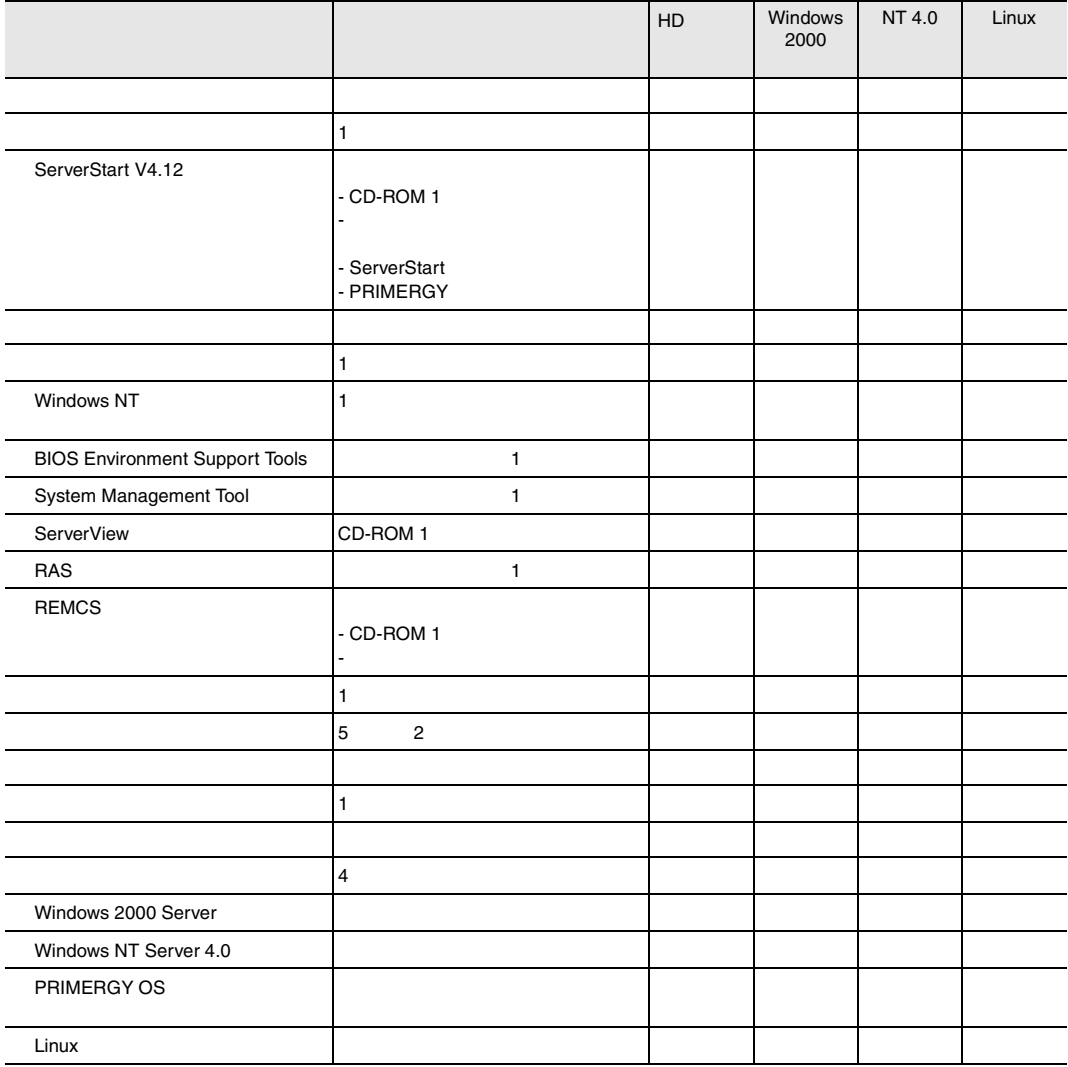

## <span id="page-42-0"></span>**2.2.1** 設置場所に関する注意

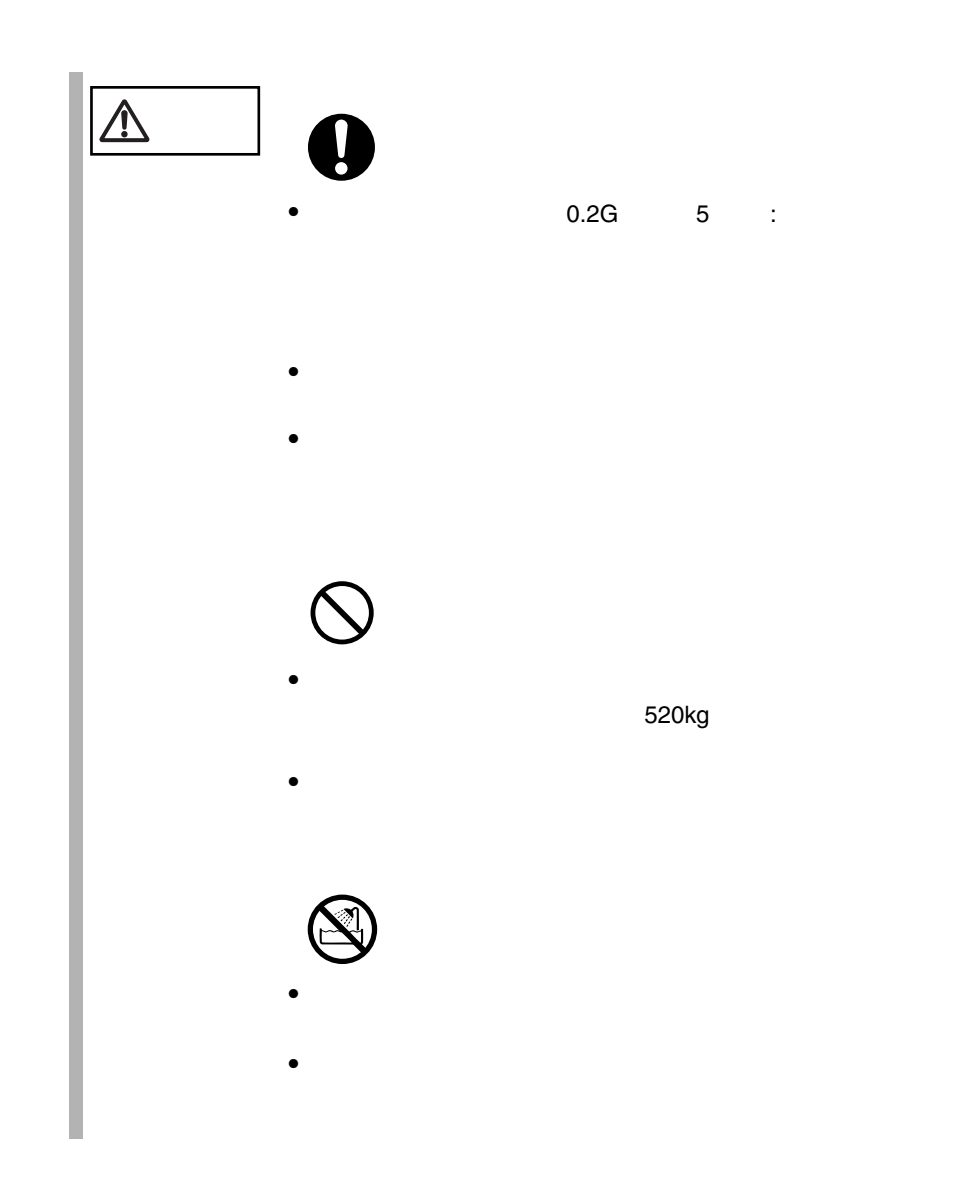

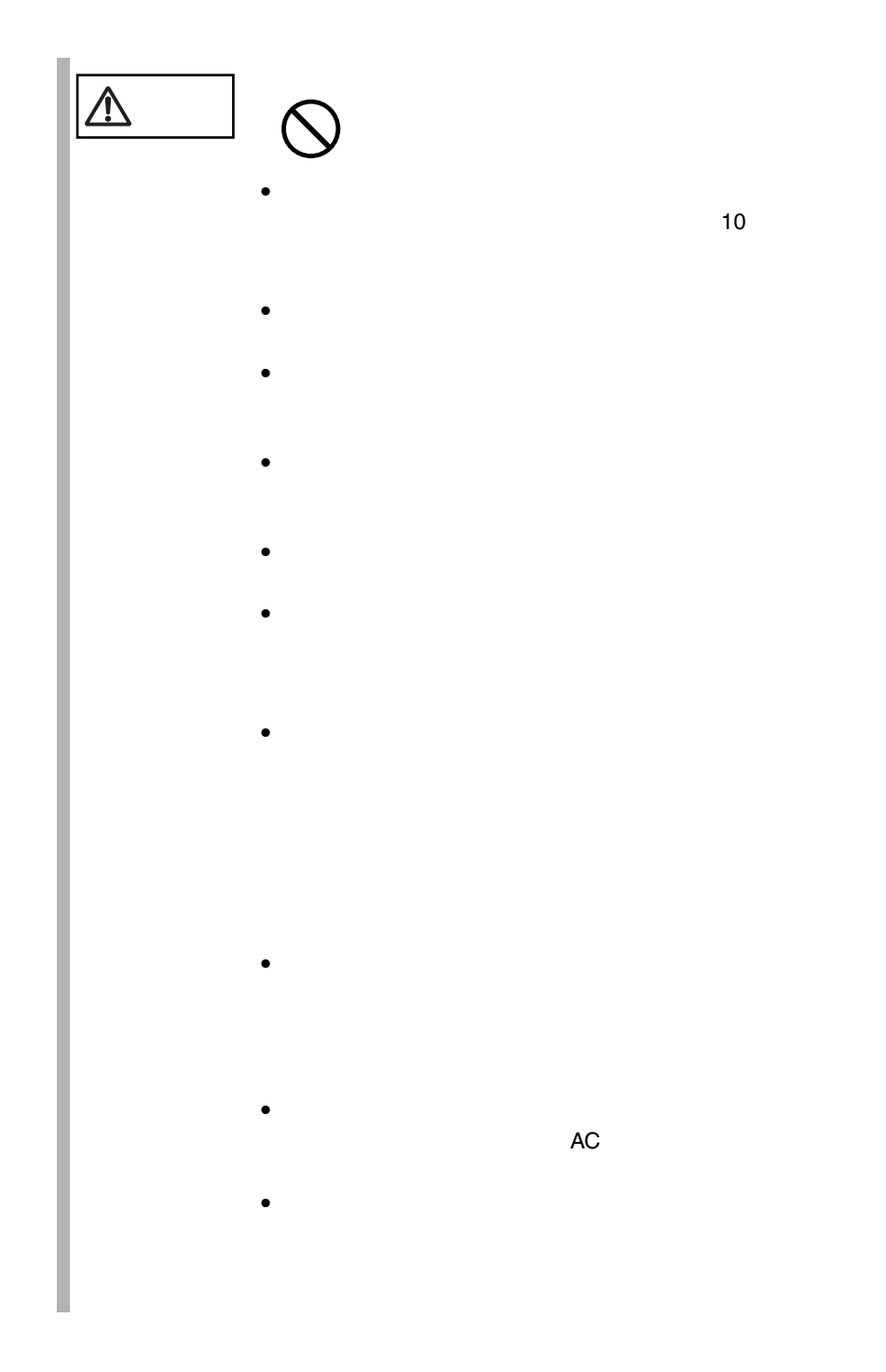

<span id="page-44-0"></span>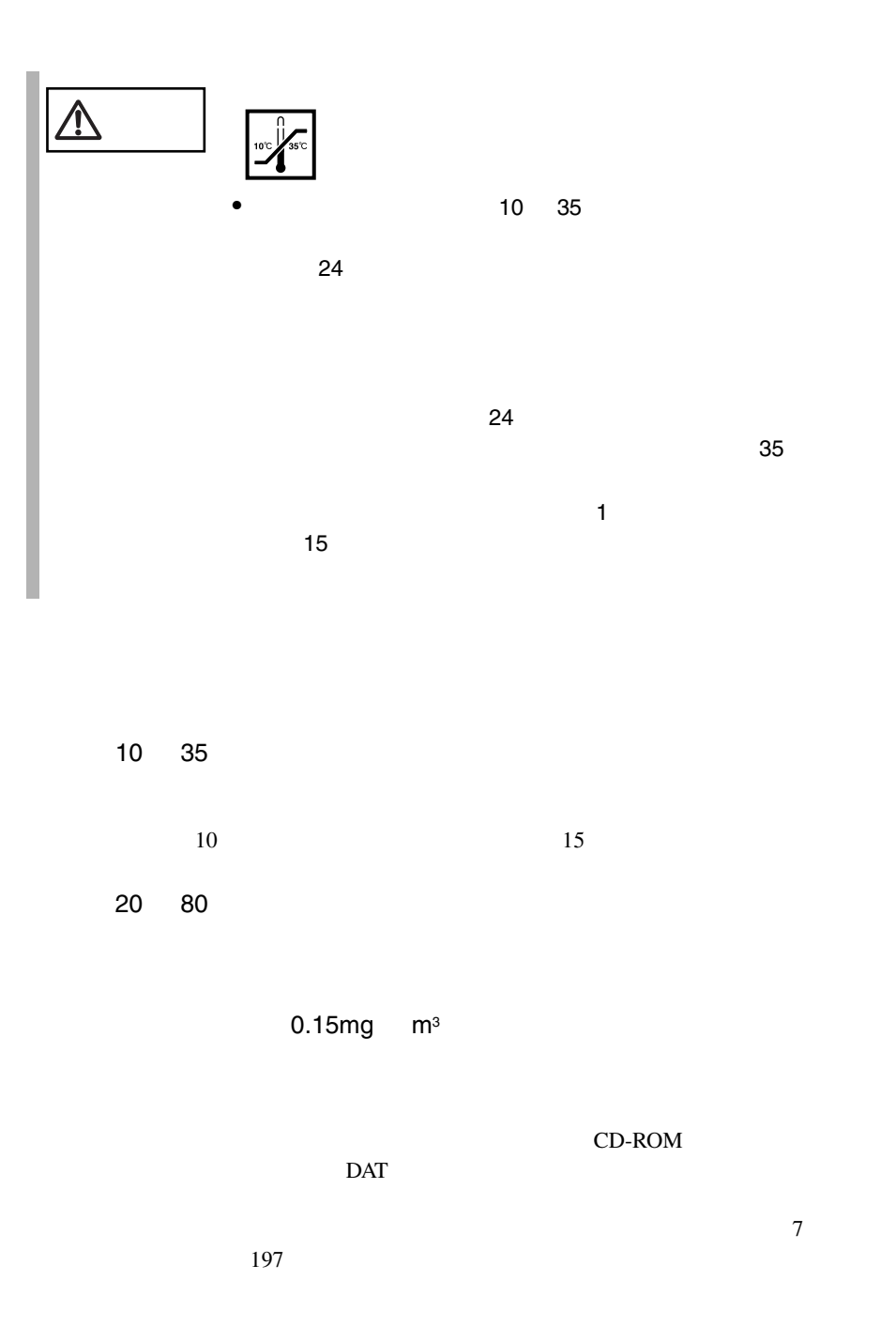

<span id="page-45-0"></span>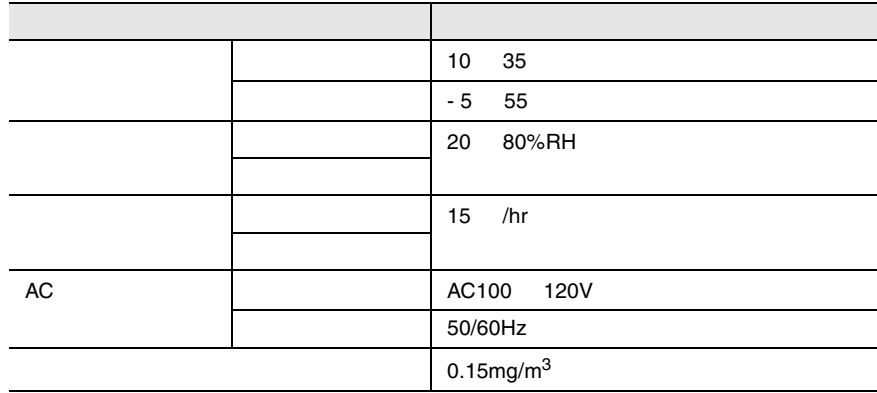

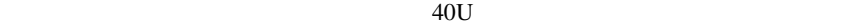

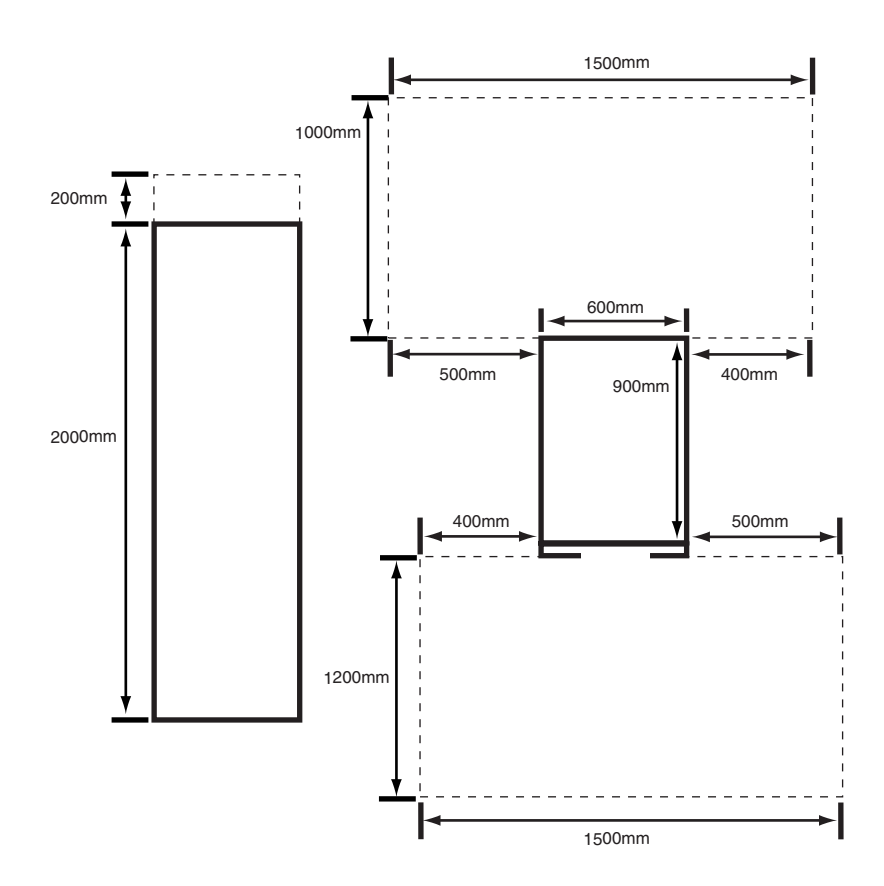

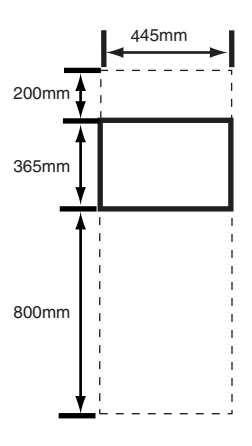

 $2<sub>mm</sub>$ 

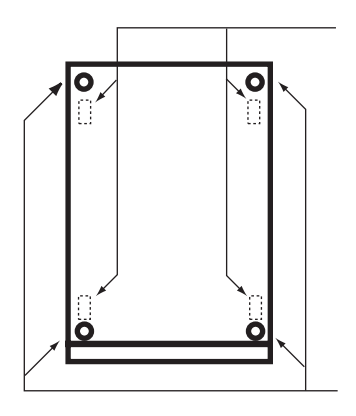

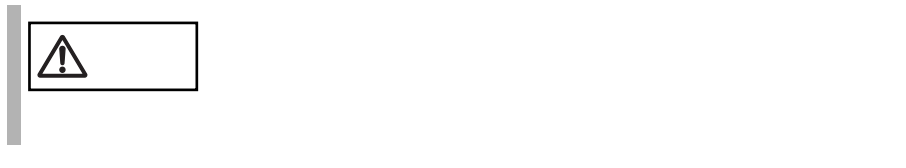

1 ラックを設置し、ラック底面にある固定足でラックを固定します。

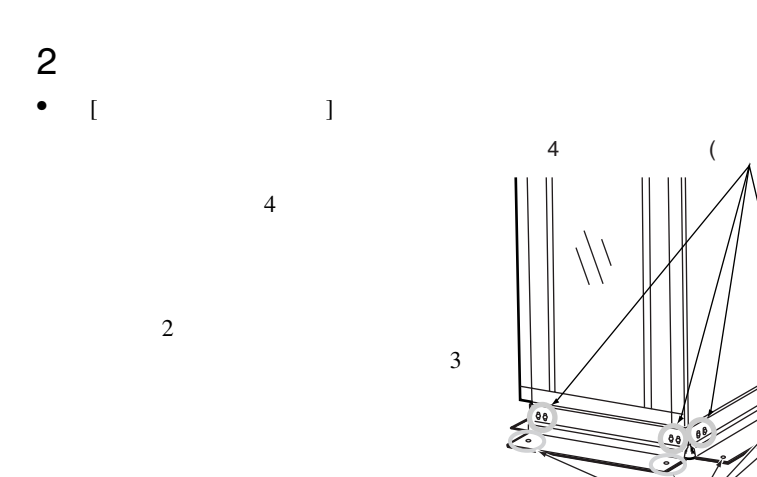

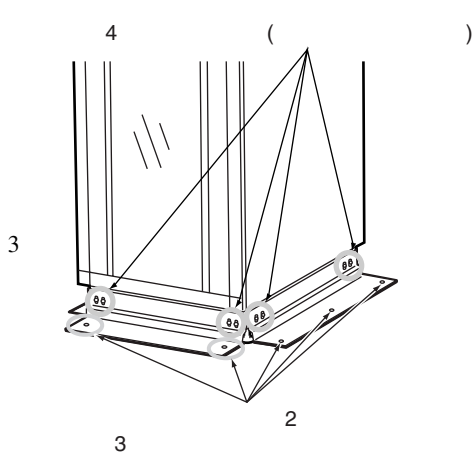

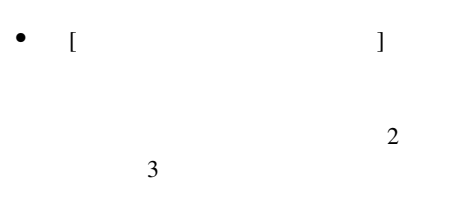

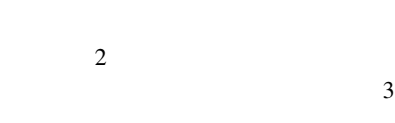

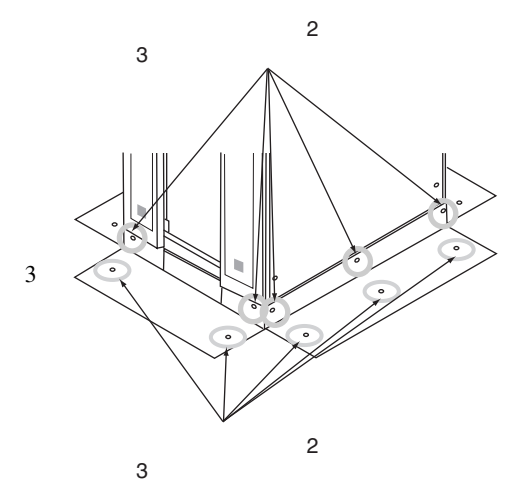

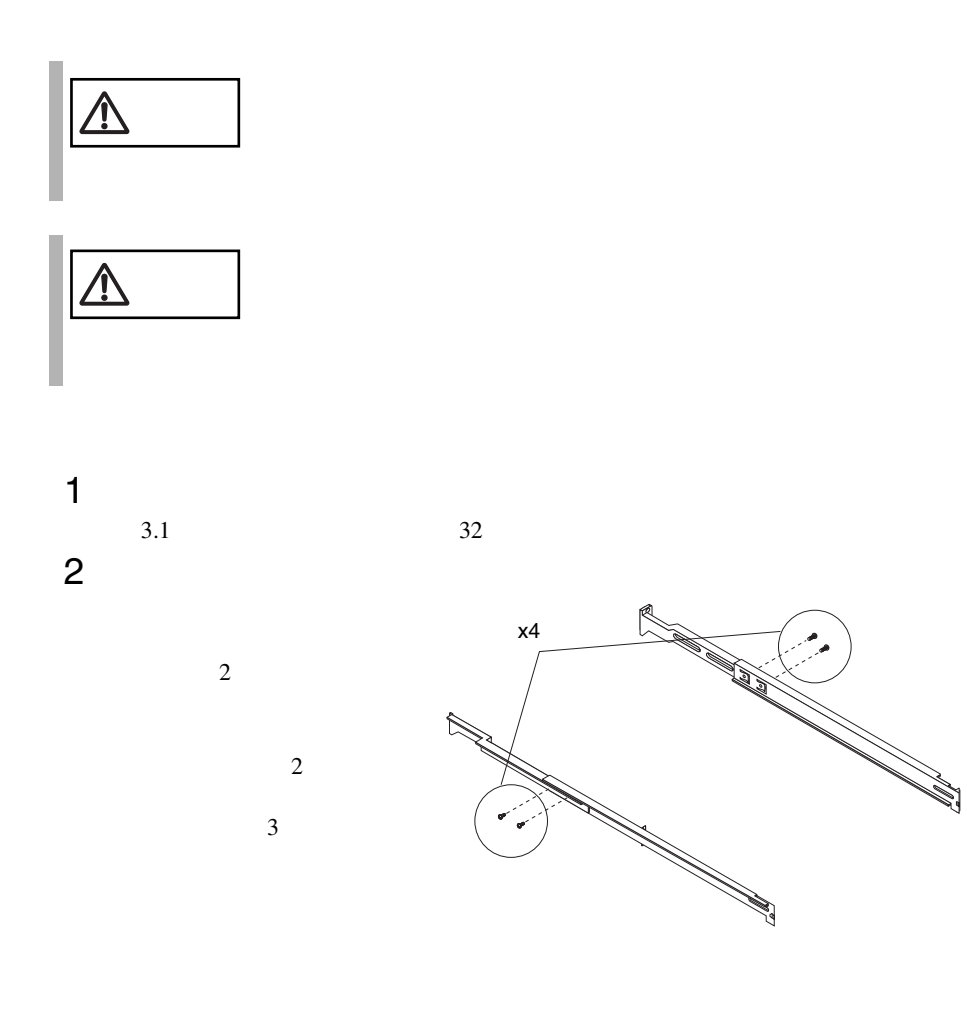

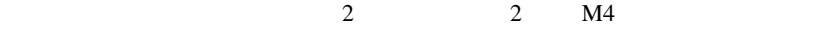

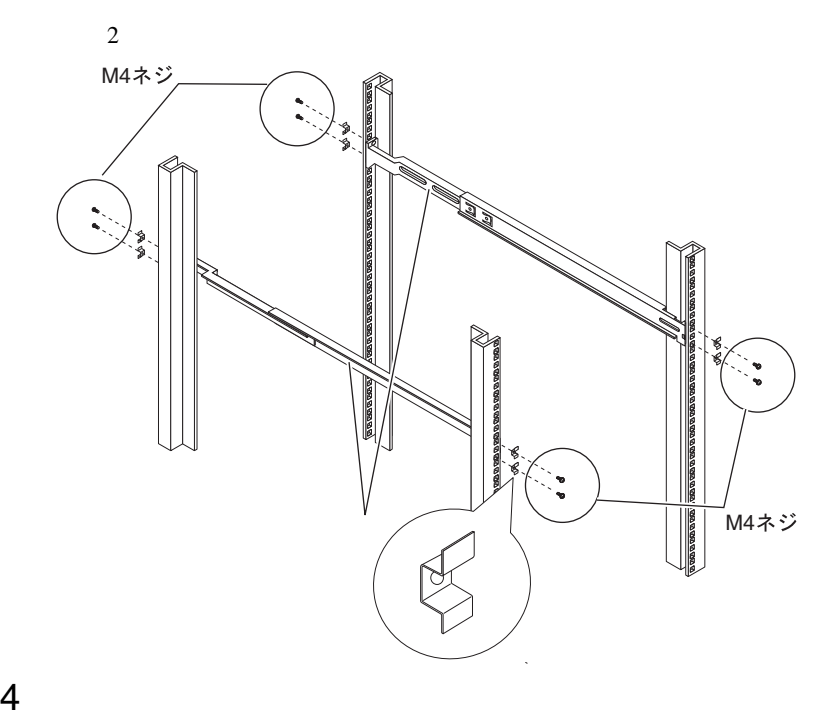

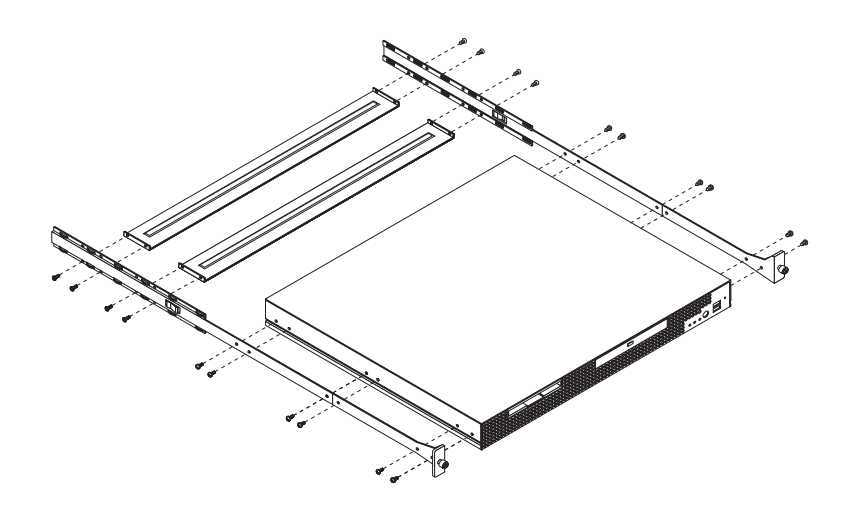

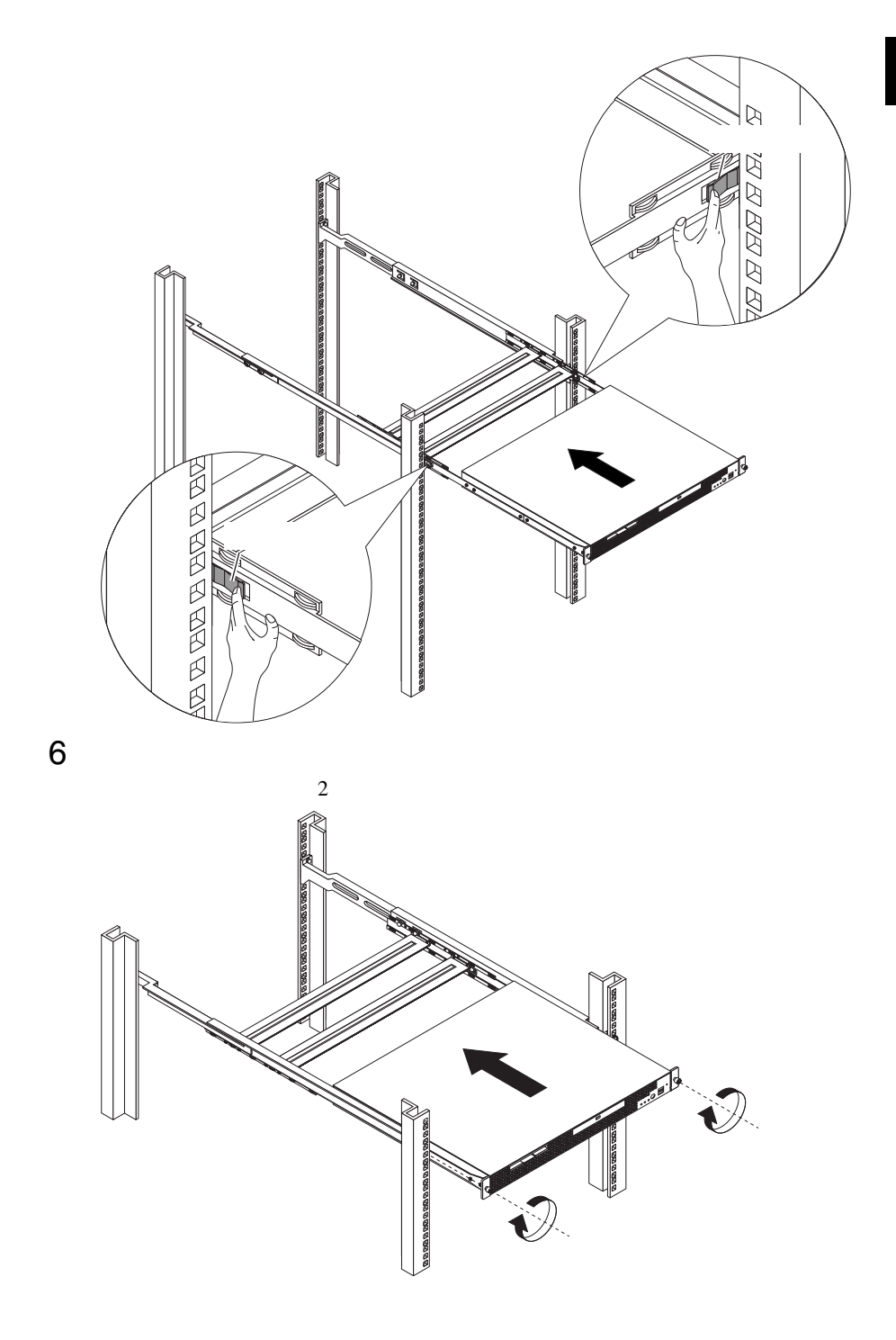

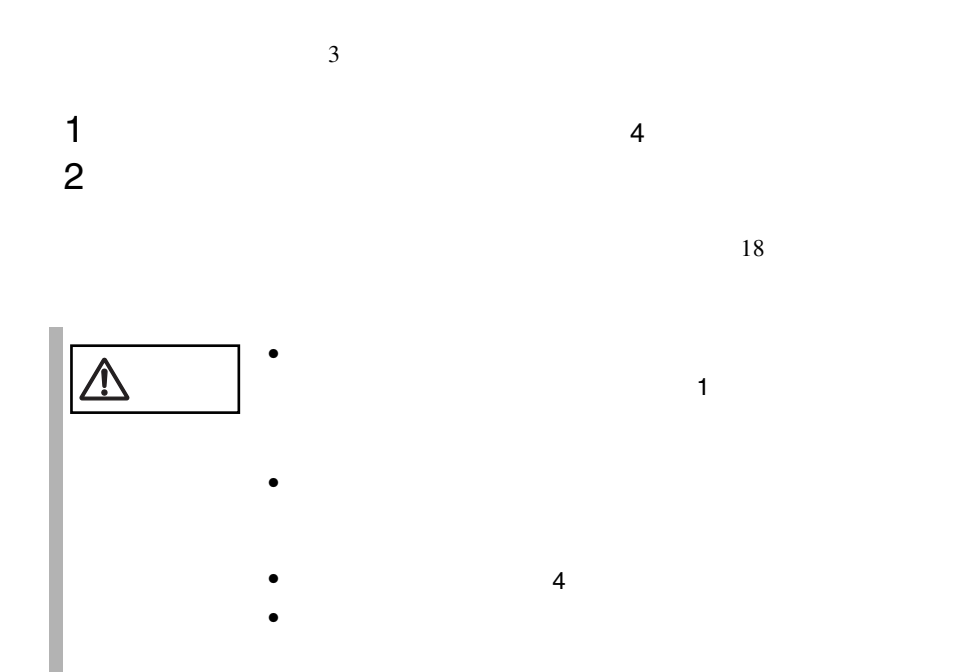

<span id="page-52-0"></span>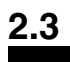

### $2.3.1$

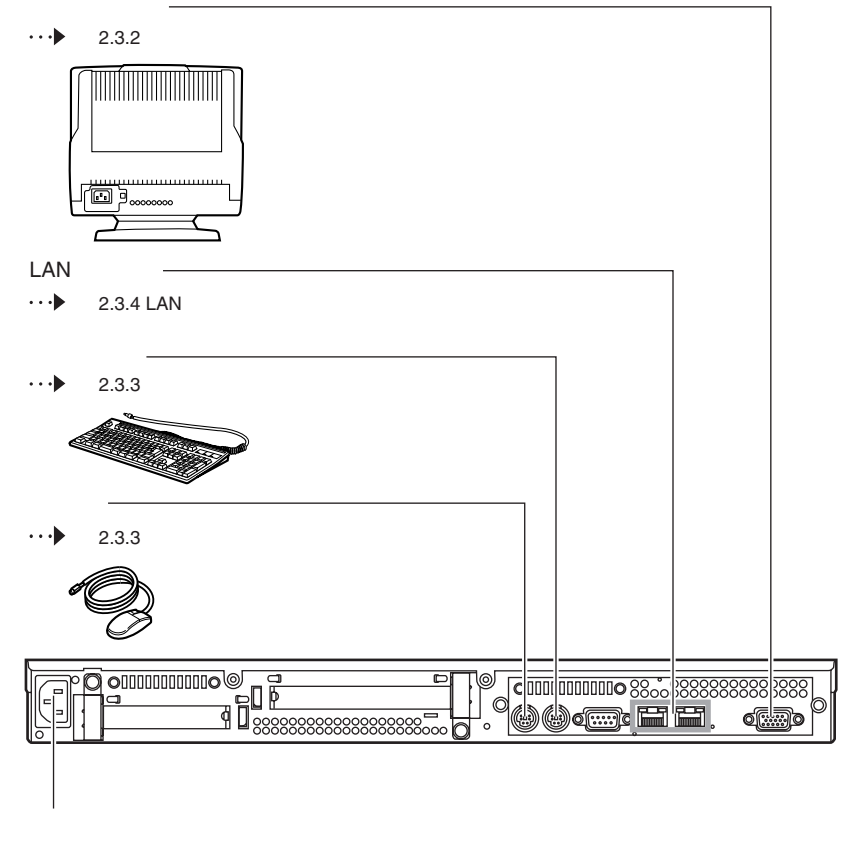

 $\cdot\cdot\cdot\blacktriangleright$ 2.3.6

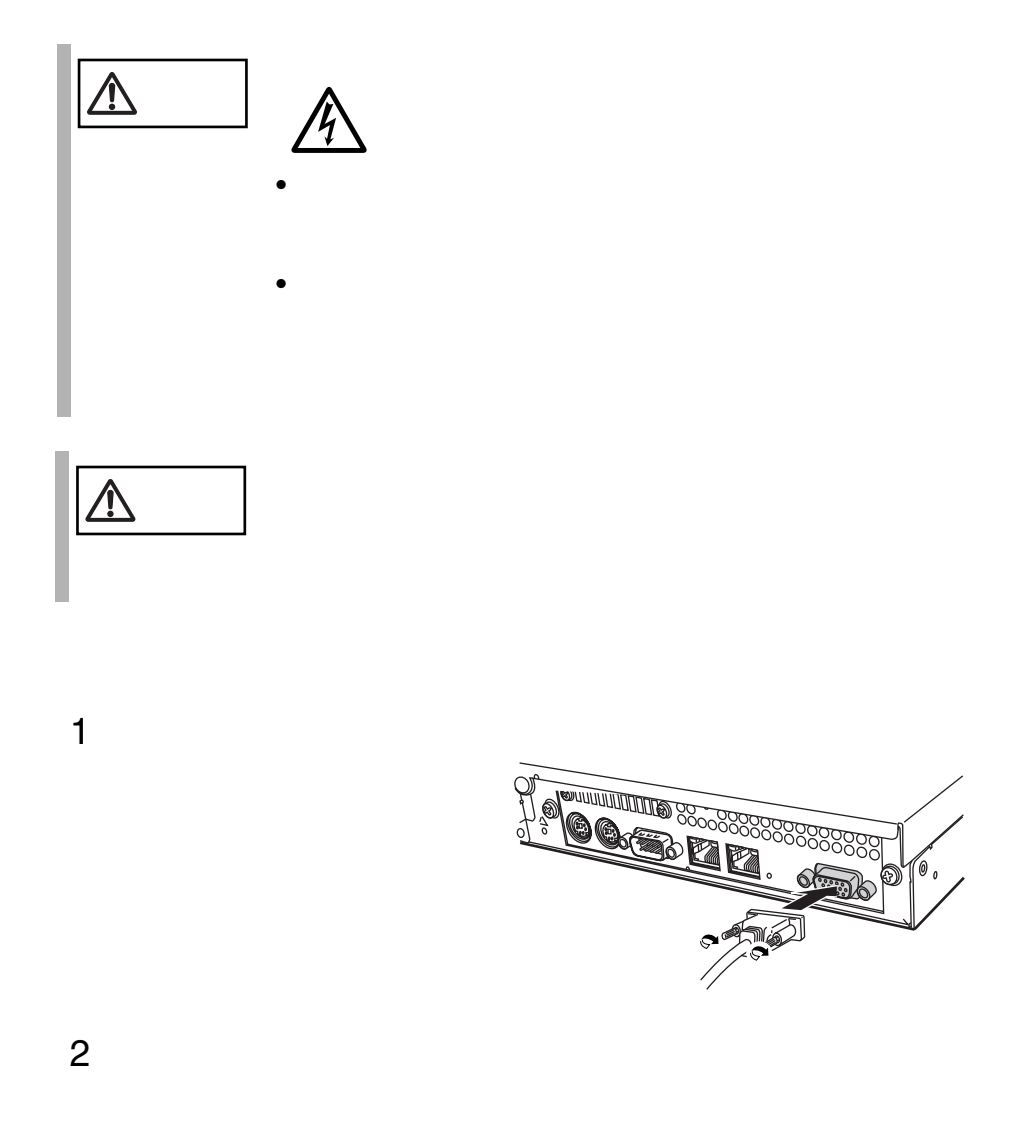

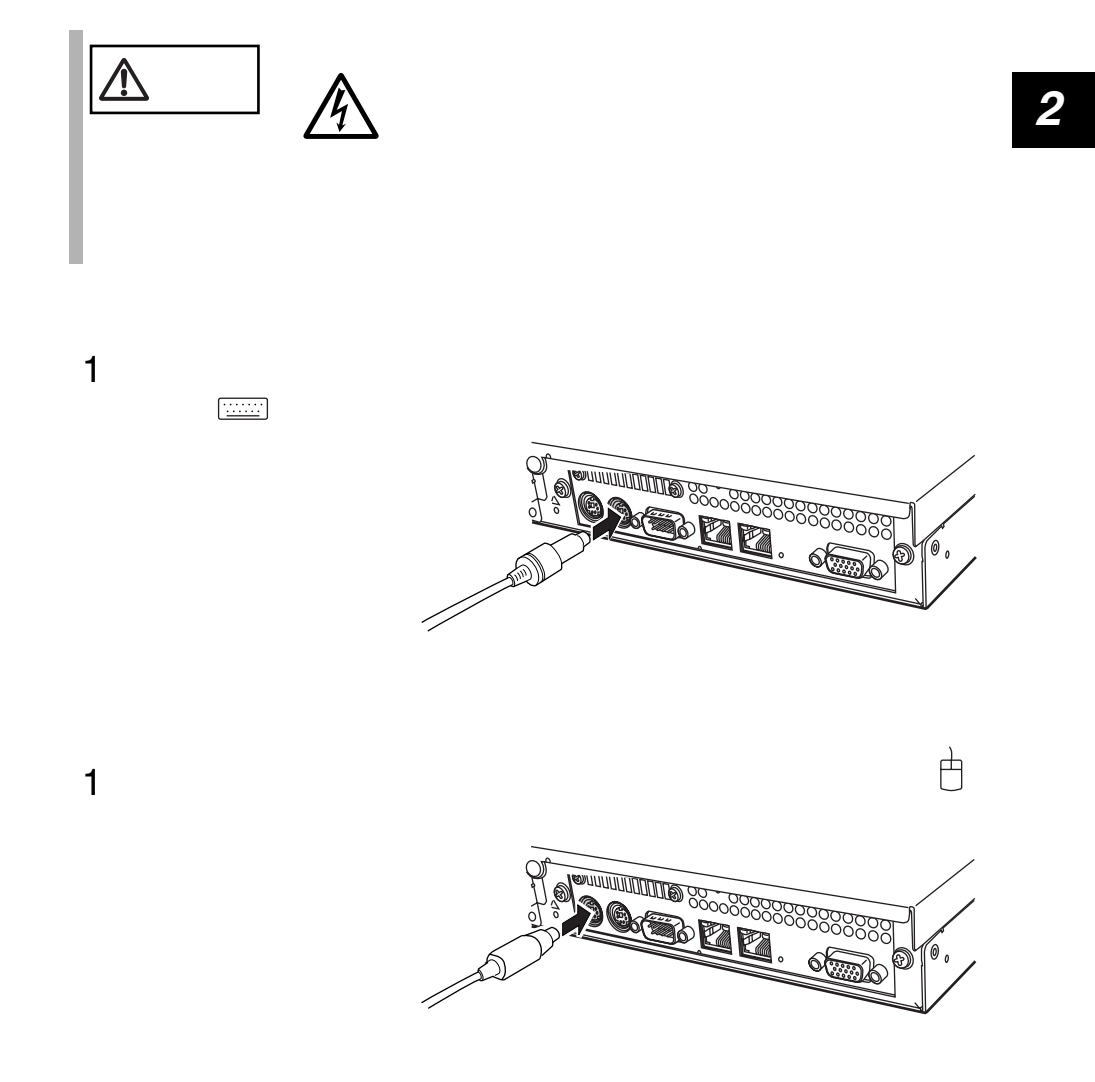

2.3 接続方法 27

### **2.3.4** LAN

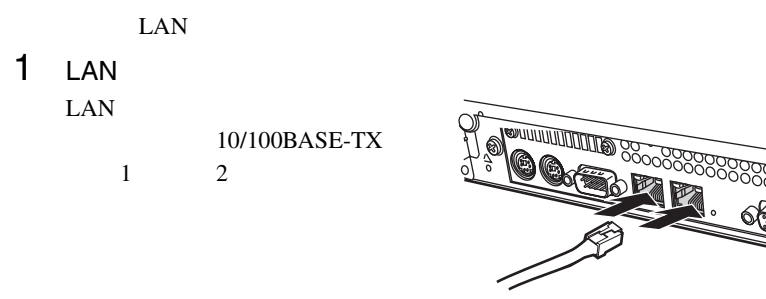

2 LAN

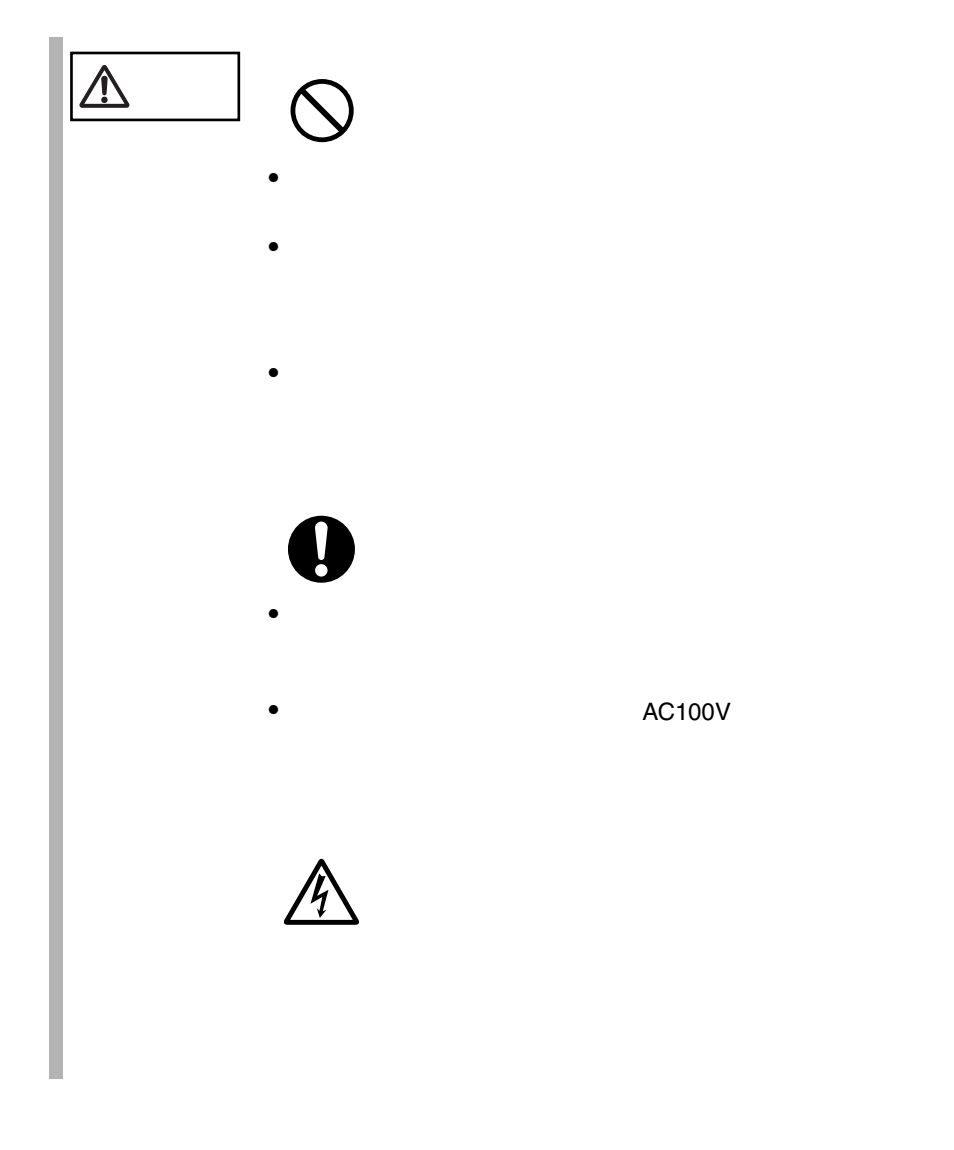

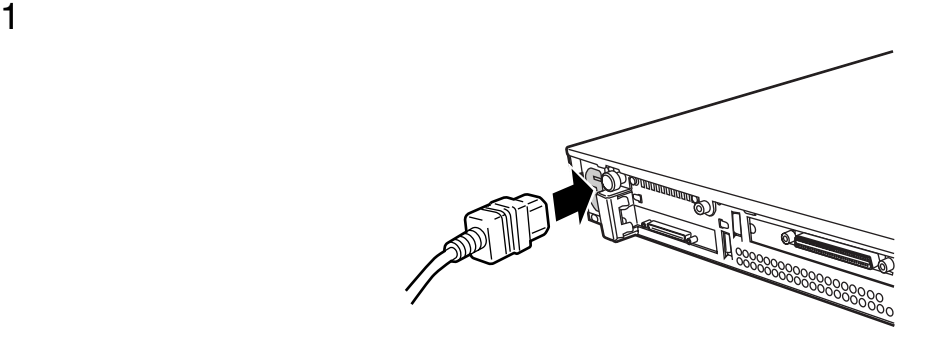

 $2$  $\rm FG$ 

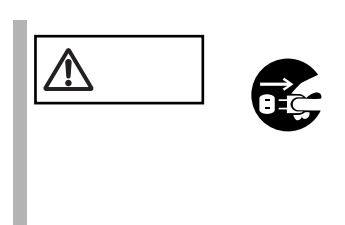

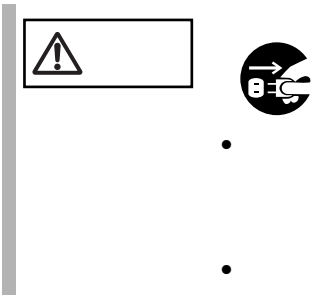

 $\bullet$ 

 $\bullet$  $\bullet$ 

# *3* 基本的な操作

*3*

#### Contents

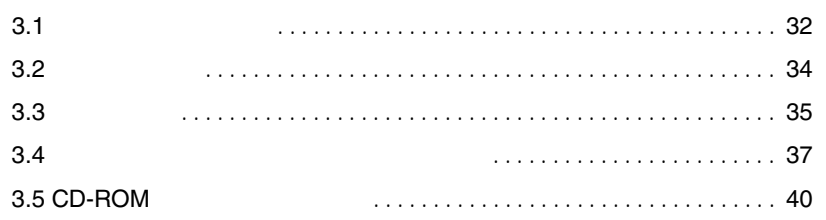

<span id="page-59-0"></span>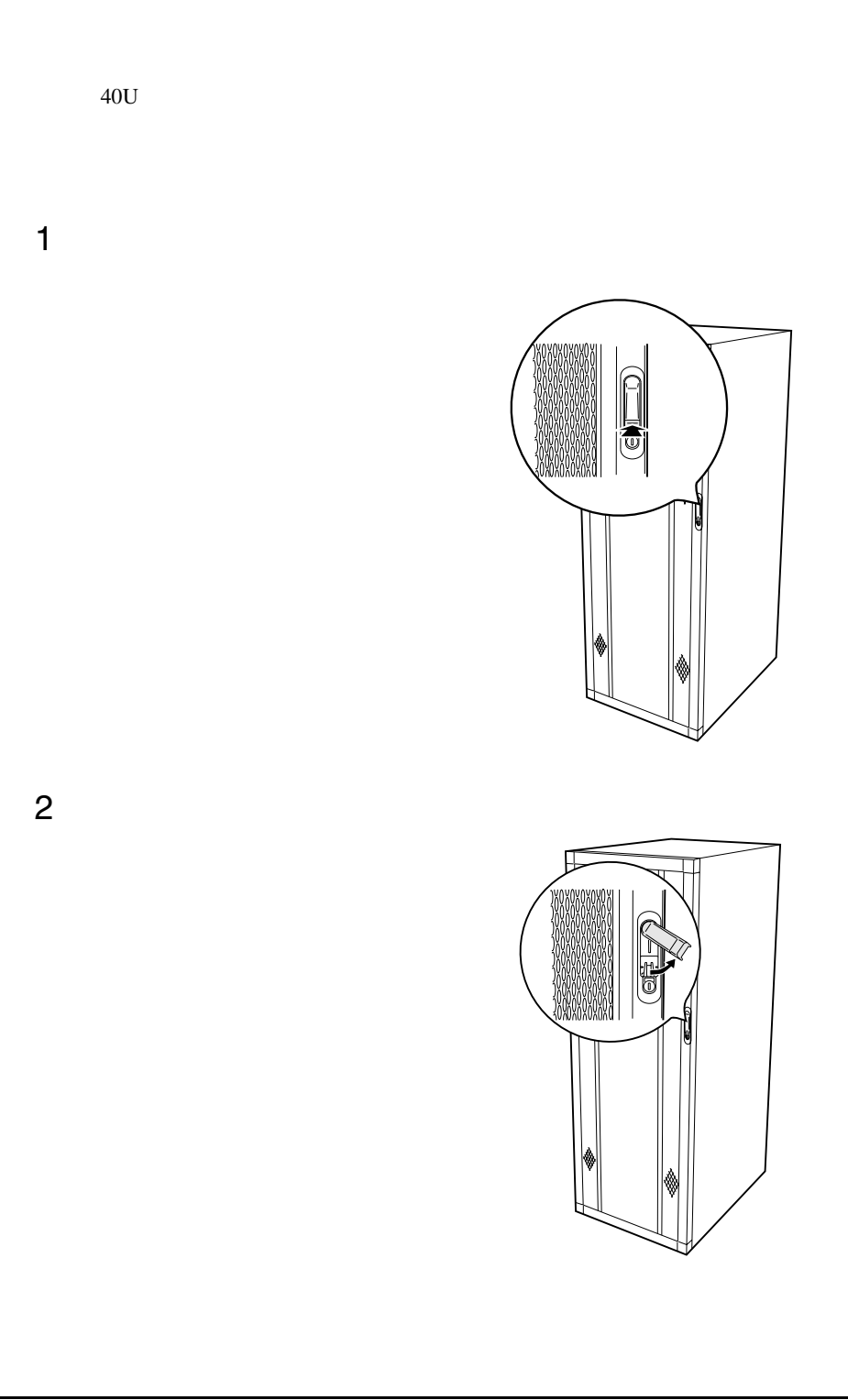

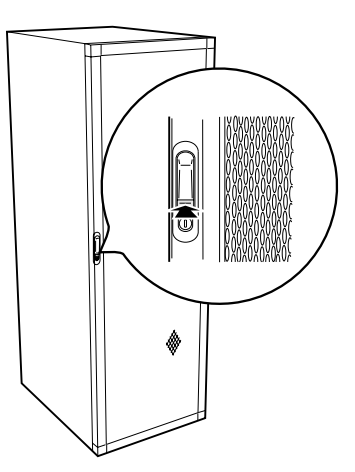

1 ラックキーを回し、ラックハンドルの下部(図中の矢印部)を押しま

*3*

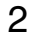

 $\Rightarrow$ 

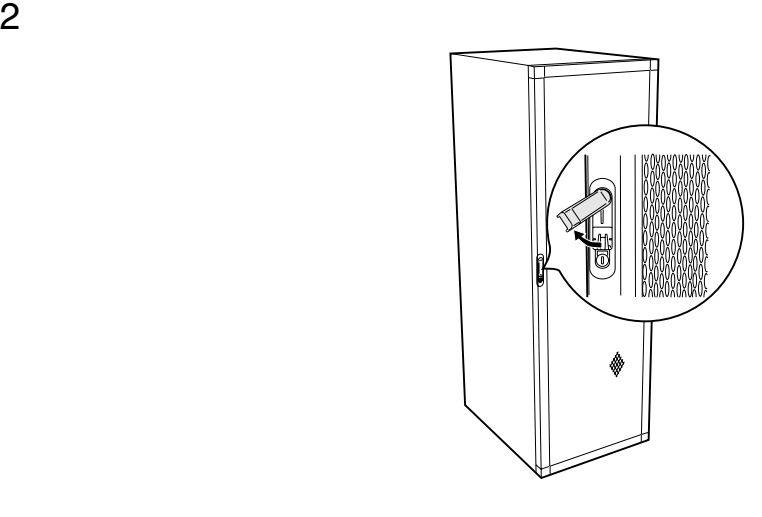

 $\bullet$ 

ポイント • 通常の使用時(媒体の出し入れ、電源の ON/OFF 以外)に

<span id="page-61-0"></span>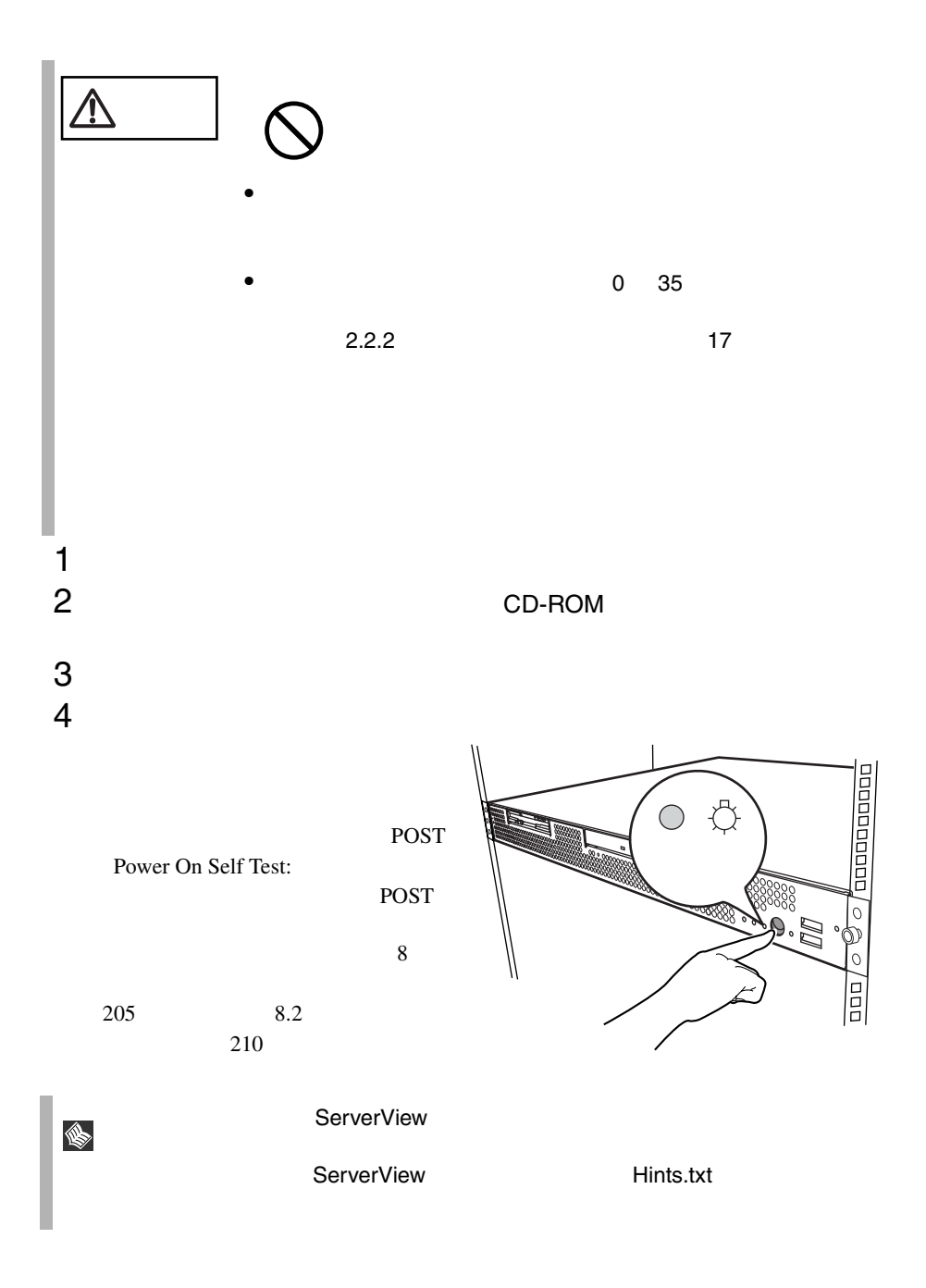

<span id="page-62-0"></span>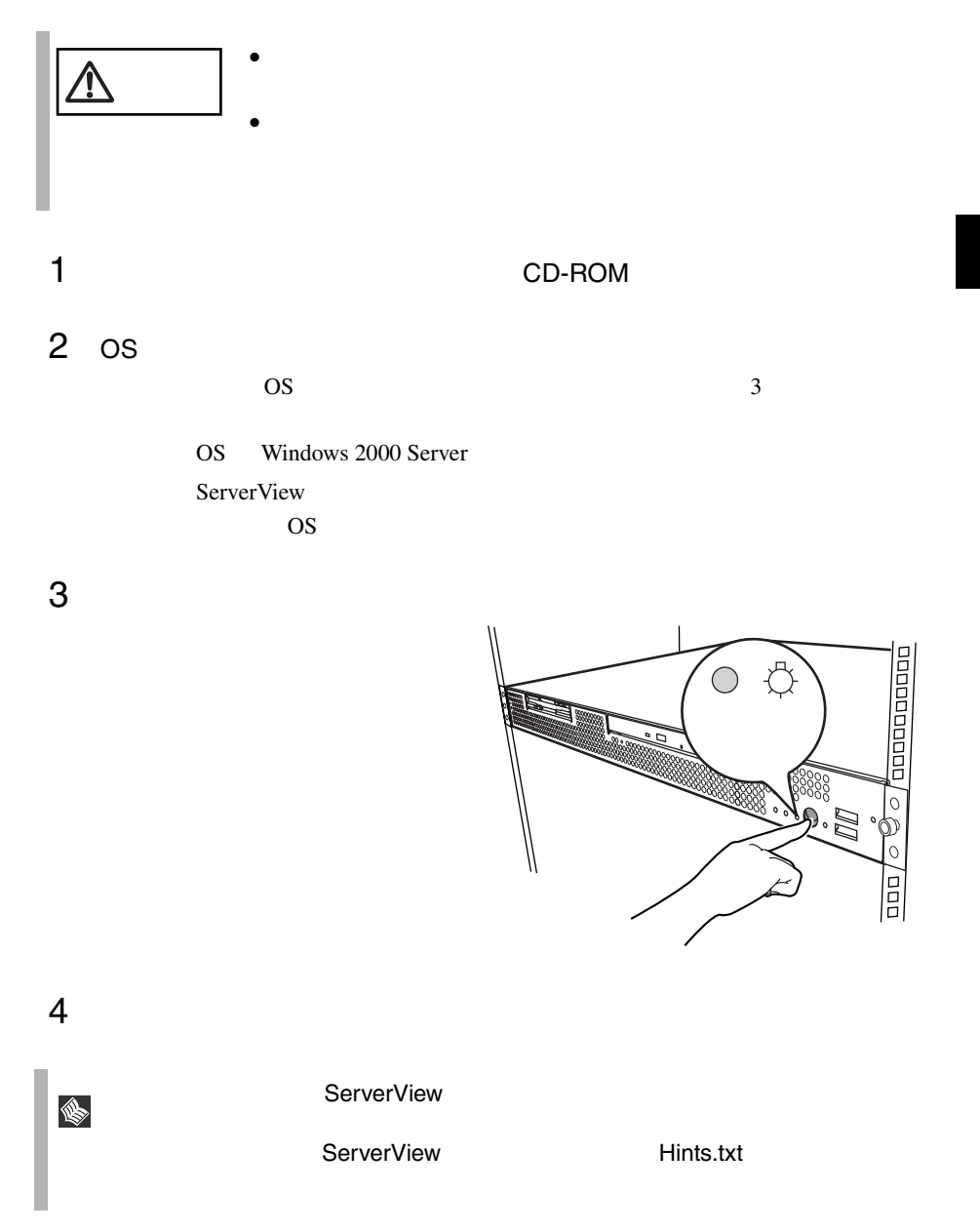

OS Windows 2000 Server

 $\overline{OS}$ 

 $\overline{B}$ IOS  $\overline{B}$ 

 $\overline{\text{OS}}$ 

#### <span id="page-64-0"></span>**3.4.1**

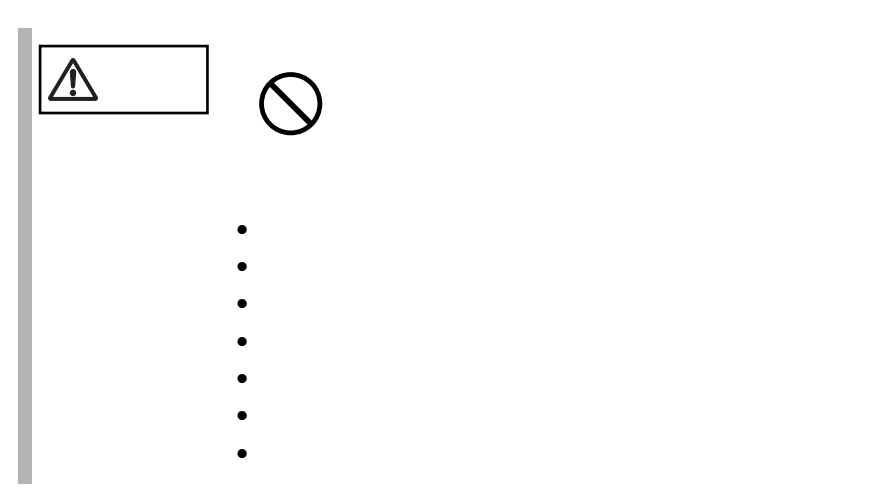

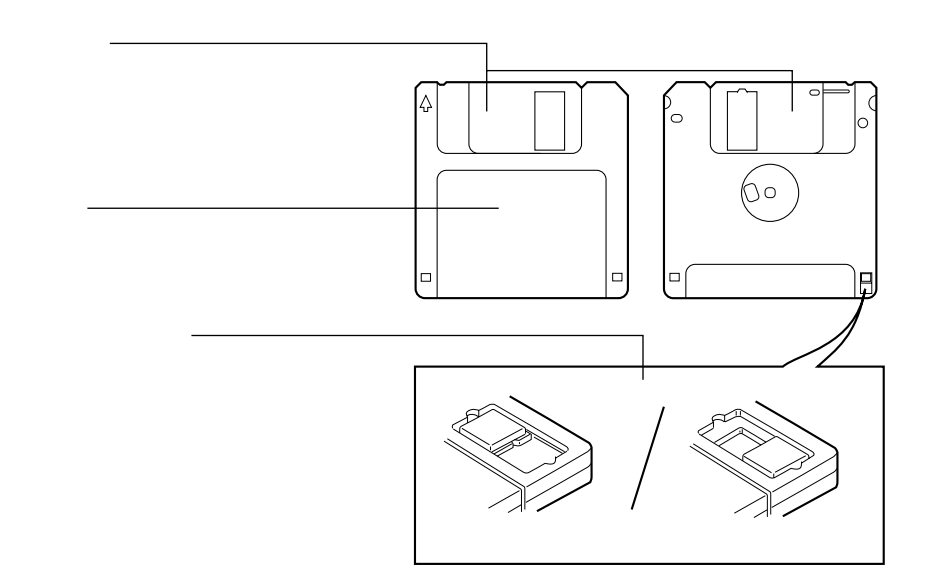

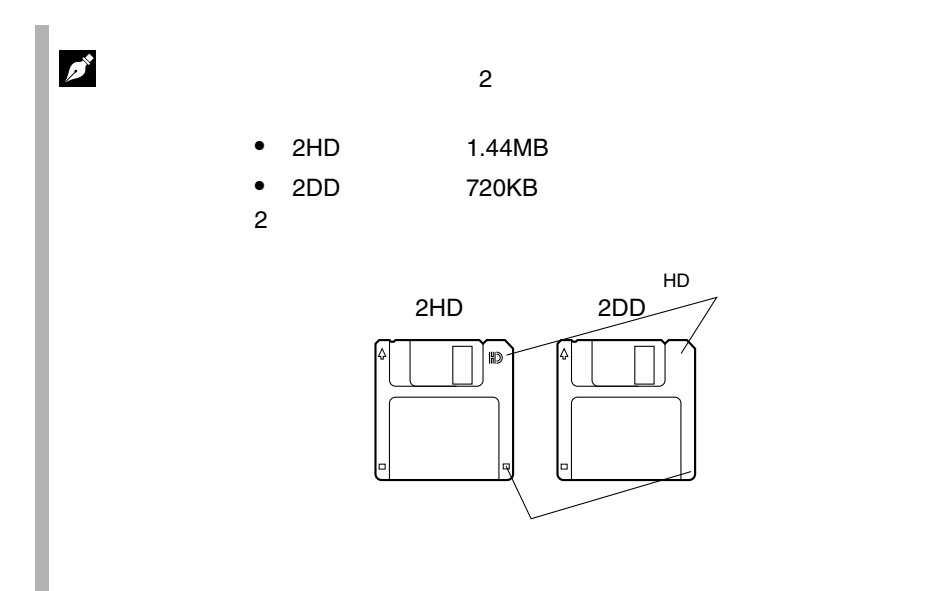

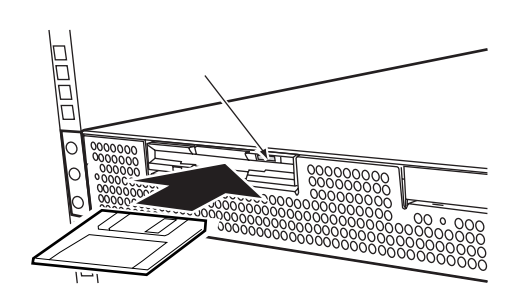

1 ラベルを上側に向け、シャッタのある側から、フロッピィディスクド

1 フロッピィディスクアクセス表示ランプが消えていることを確認して、

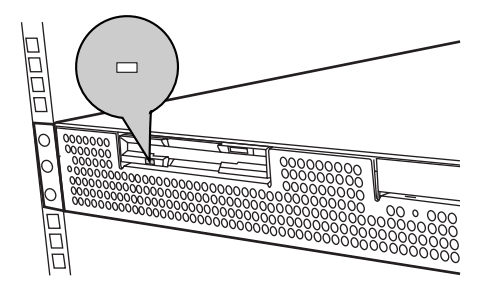

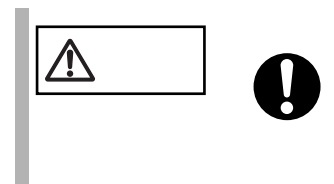

<span id="page-67-0"></span>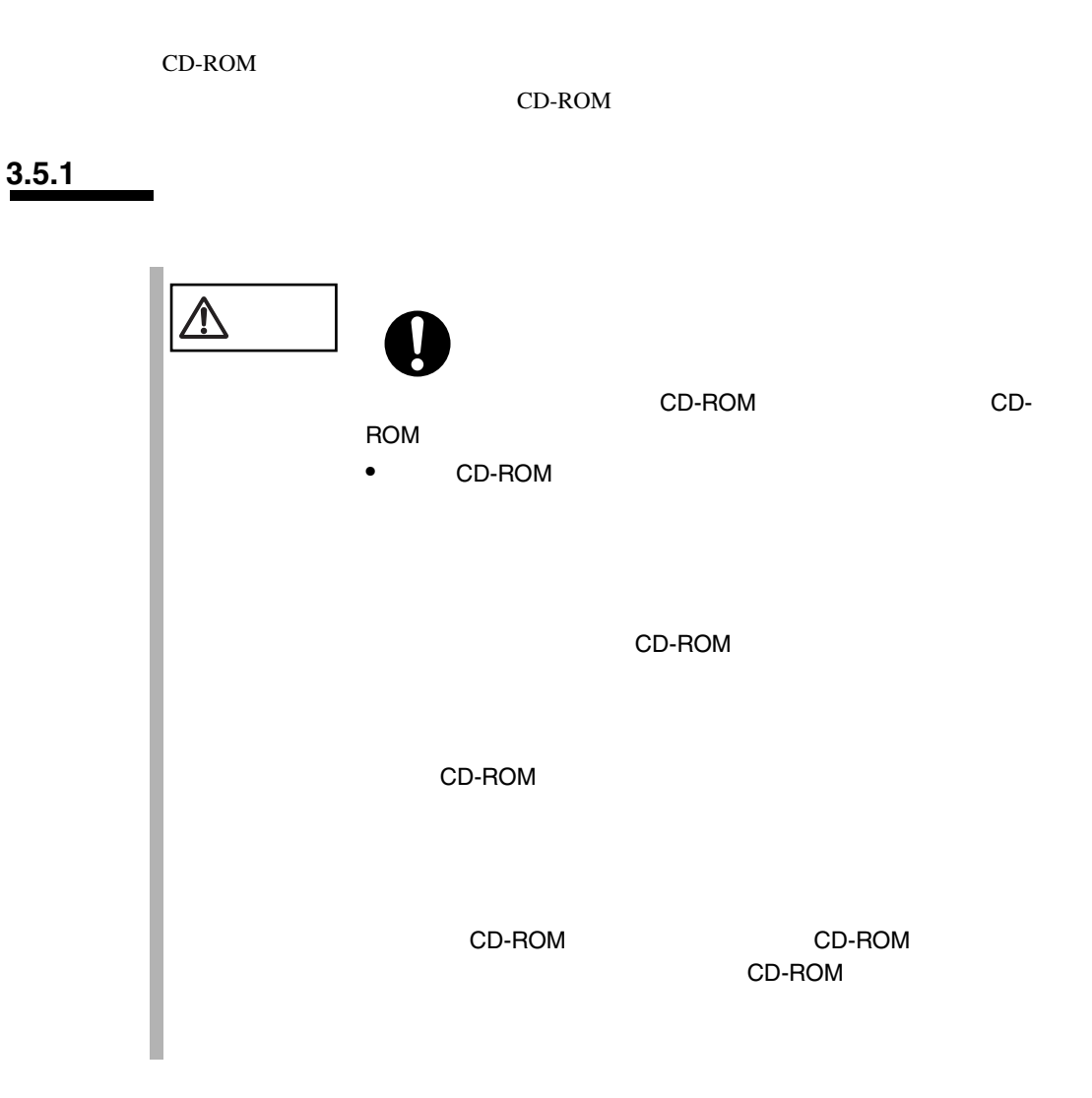

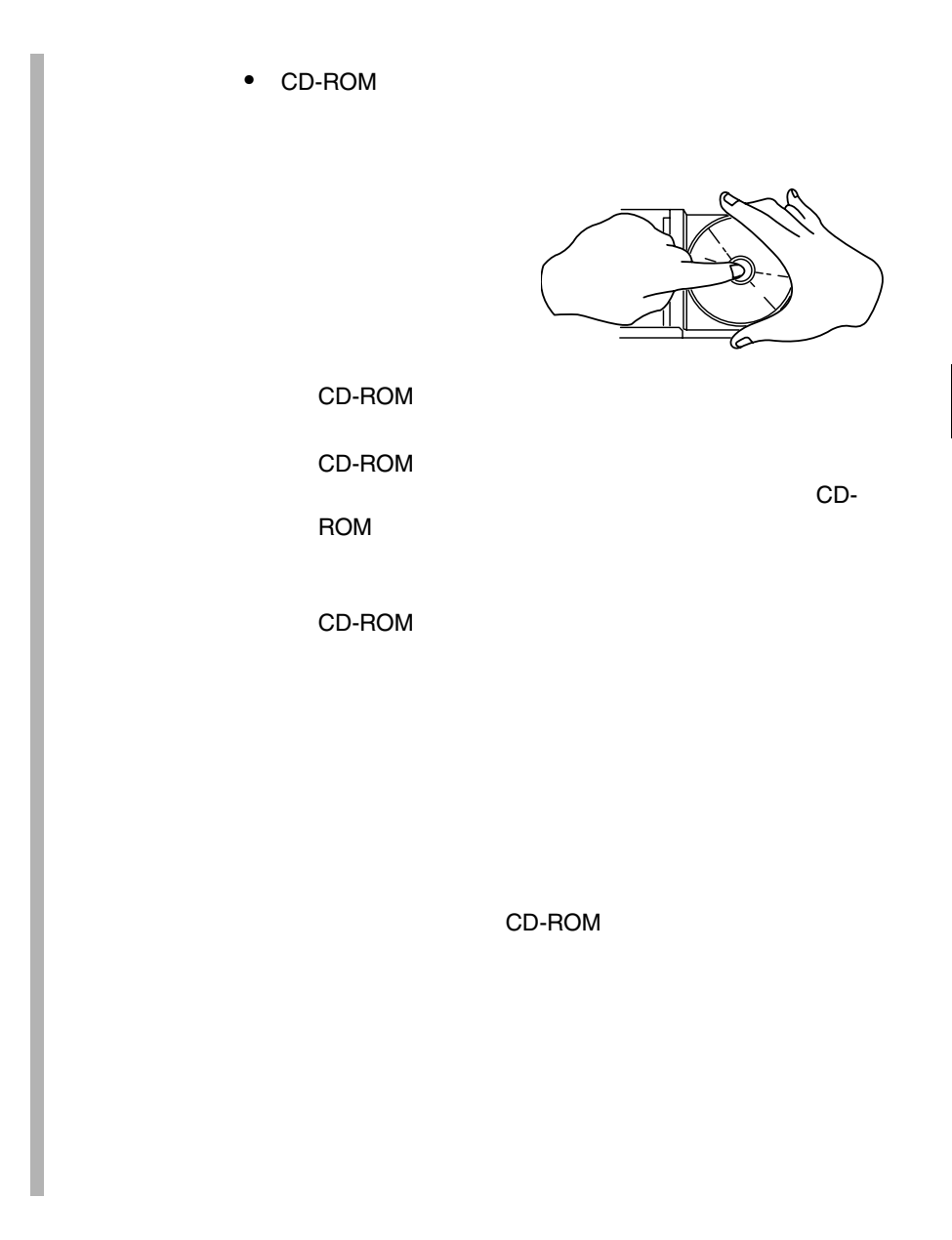

### **3.5.2** CD-ROM

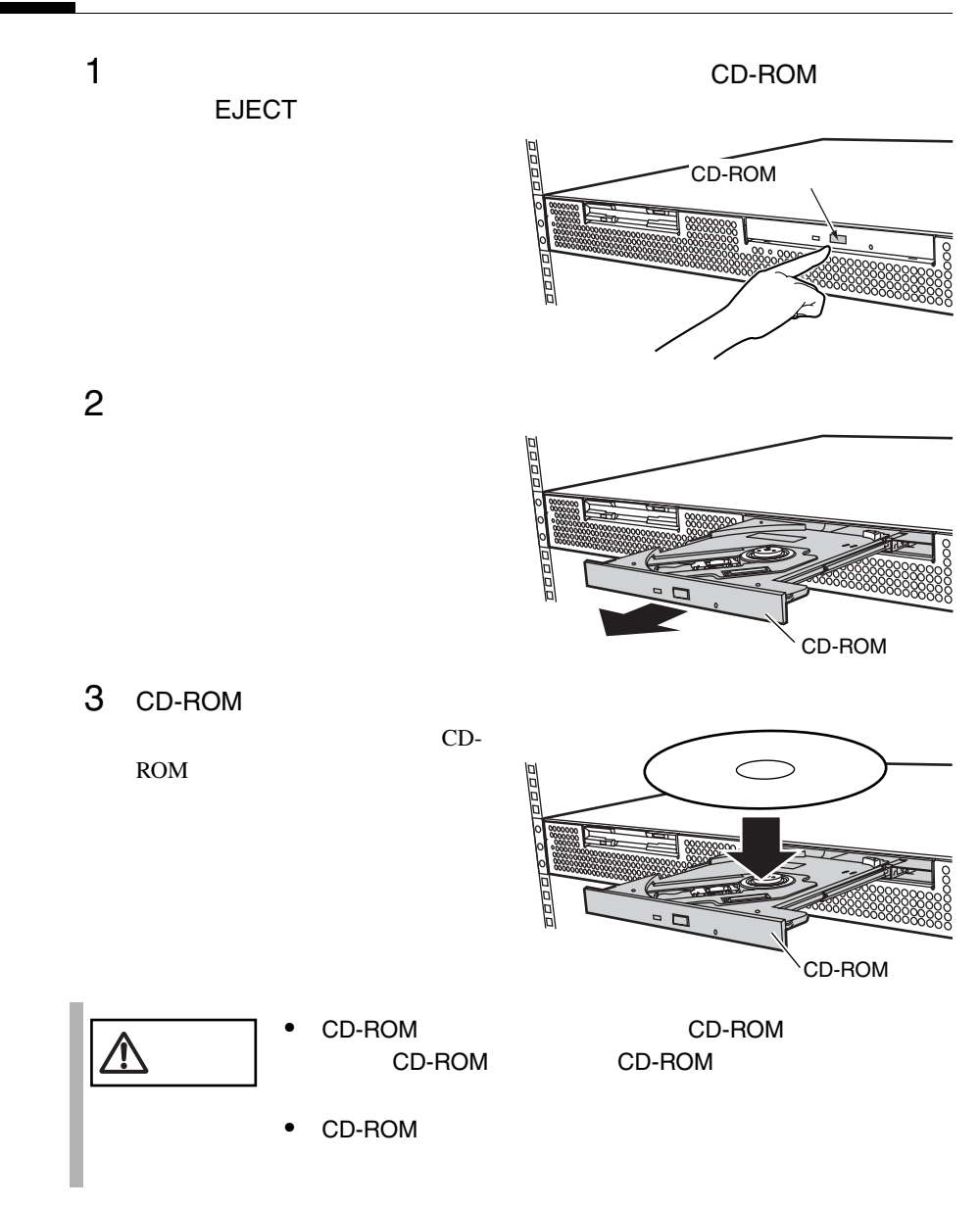

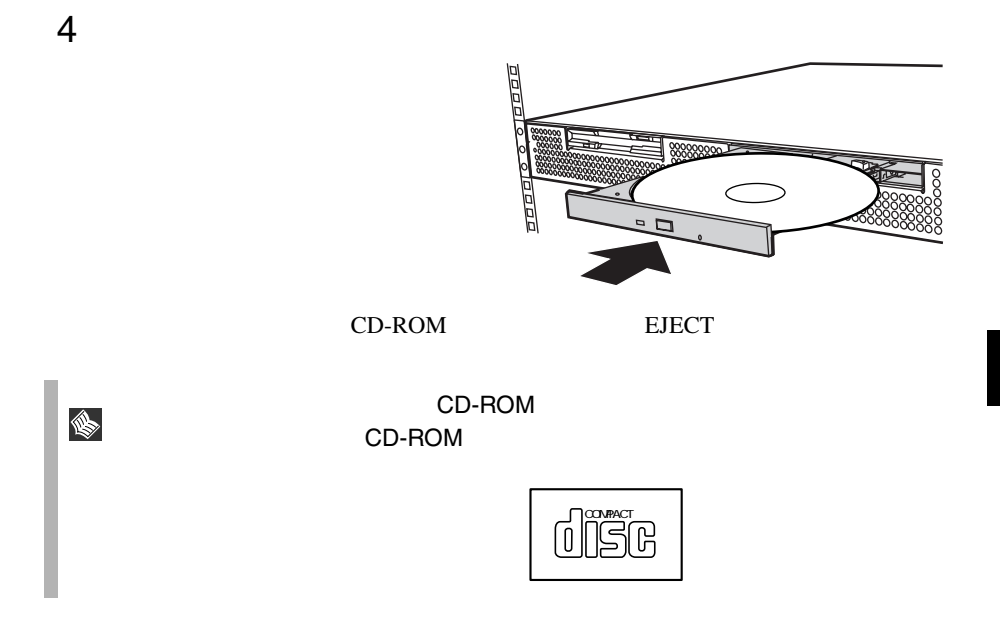
# *4* セットアップ

## Contents

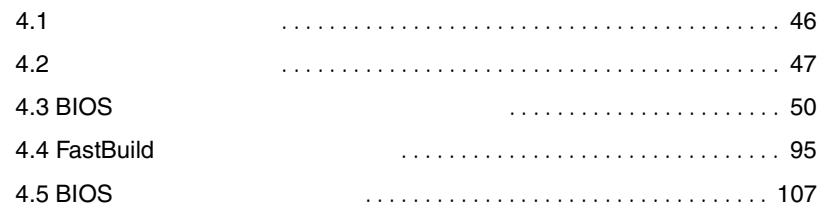

<span id="page-73-0"></span>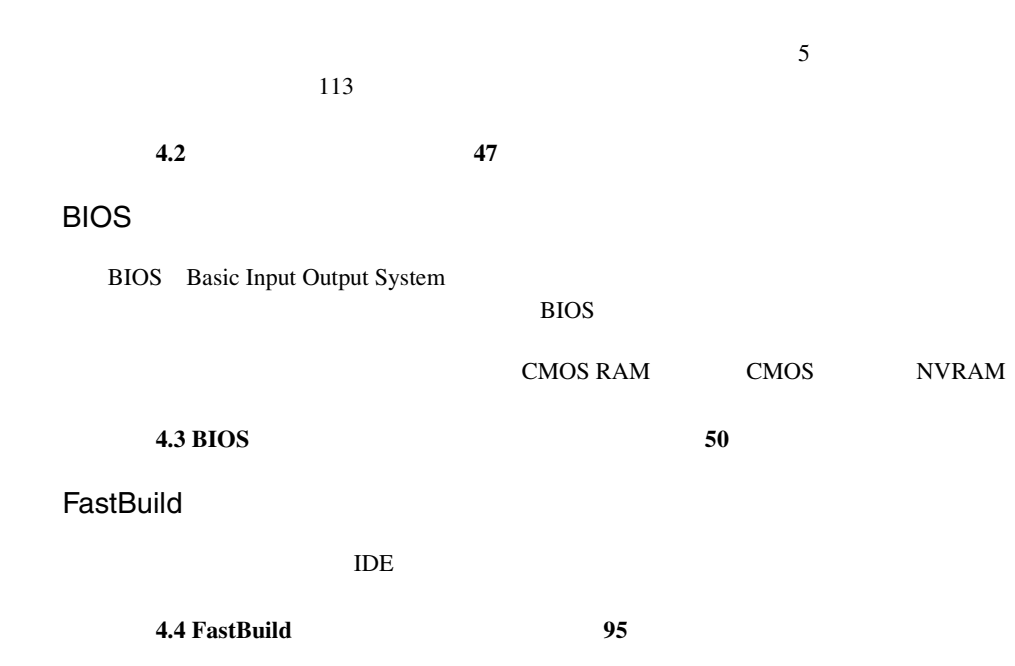

<span id="page-74-0"></span>**4.2** ハードウェアの設定

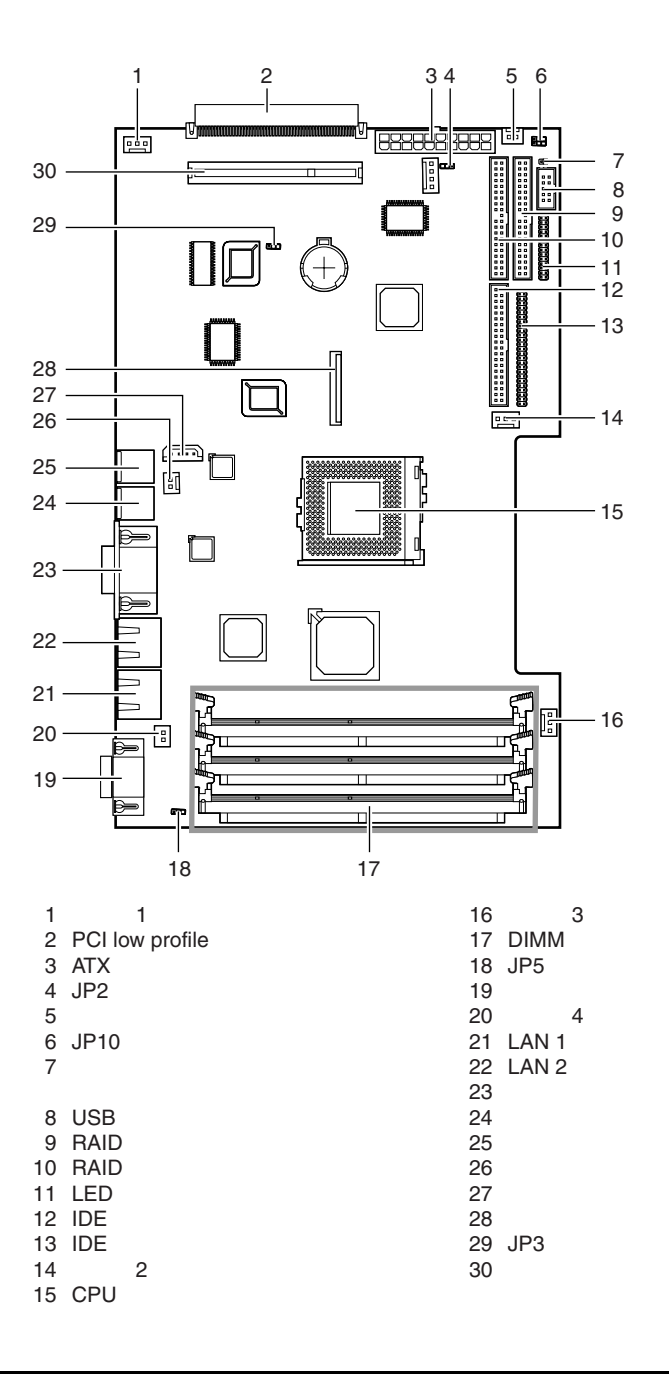

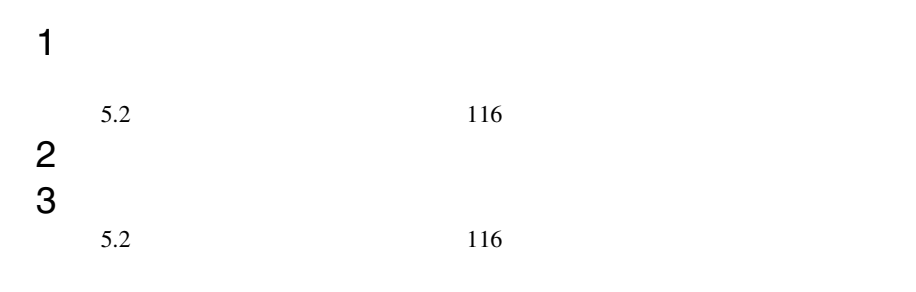

$$
4 \quad 6 \quad 18 \quad 29
$$

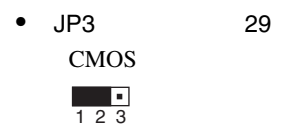

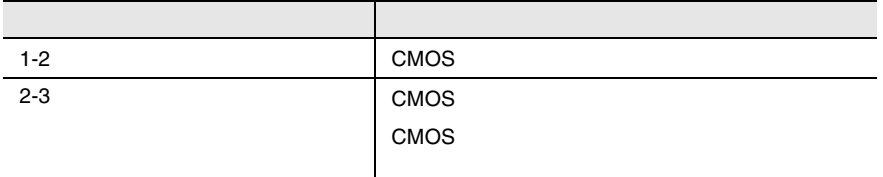

#### $\bullet$  JP2 4

 $ATA$ 

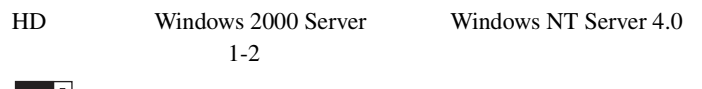

 $\begin{array}{c} \begin{array}{c} \blacksquare \\ 1 \end{array} \end{array}$ 

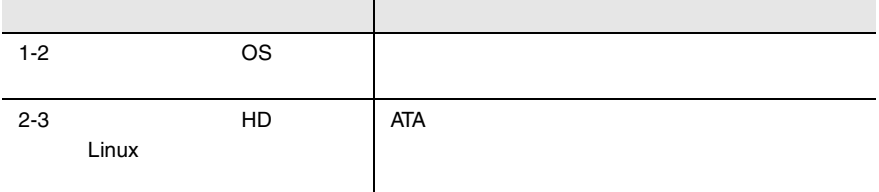

• JP5 18

 $\begin{array}{c} \n\bullet \\
\bullet \\
\bullet \\
\bullet \\
\end{array}$ 

 $1 - 2$ 

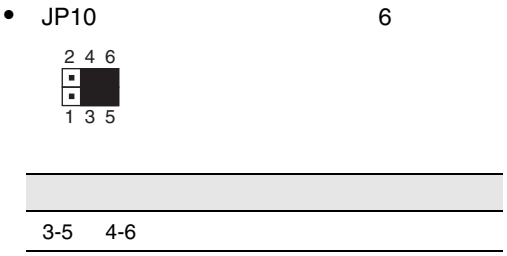

# <span id="page-77-0"></span>**4.3** BIOS

BIOS <del>the result of the set of the set of the set of the set of the set of the set of the set of the set of the set of the set of the set of the set of the set of the set of the set of the set of the set of the set of the </del>

## **4.3.1 BIOS**

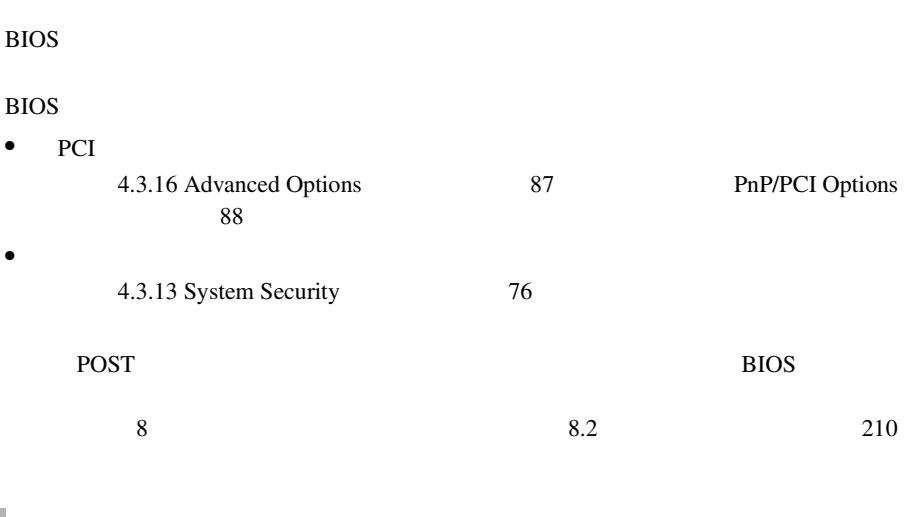

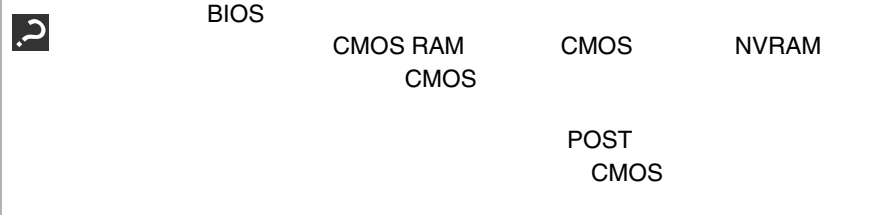

50 4

S

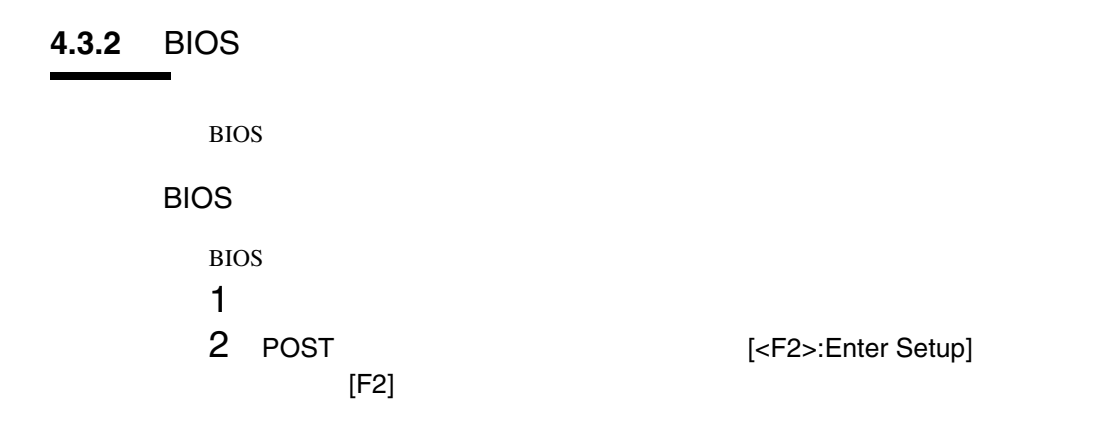

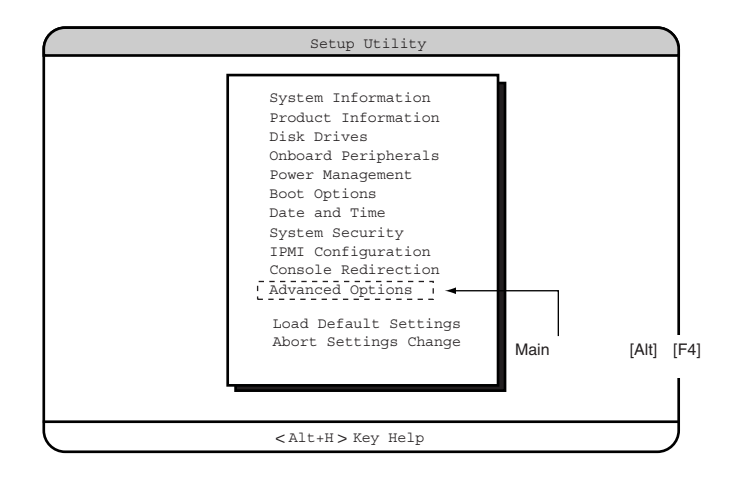

## **BIOS**

#### BIOS <del>the result of the set of the set of the set of the set of the set of the set of the set of the set of the set of the set of the set of the set of the set of the set of the set of the set of the set of the set of the </del>

1 [Main] [Esc]

Do you really want to exit SETUP?

• 設定内容を変更しないで終了した場合

• 設定内容を変更して終了した場合

Setting have been changed. Do you want to save CMOS settings?

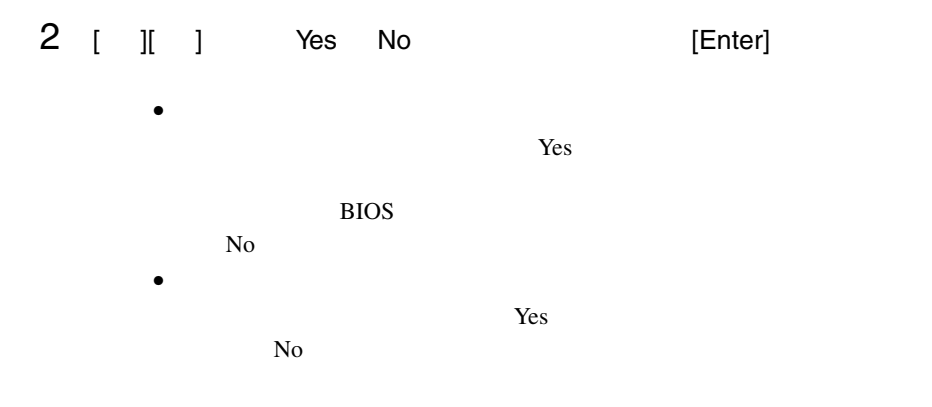

## **4.3.3** BIOS

BIOS <del>the result of the state and all the state and all the state and all the state and all the state and all the state and all the state and all the state and all the state and all the state and all the state and all the </del>

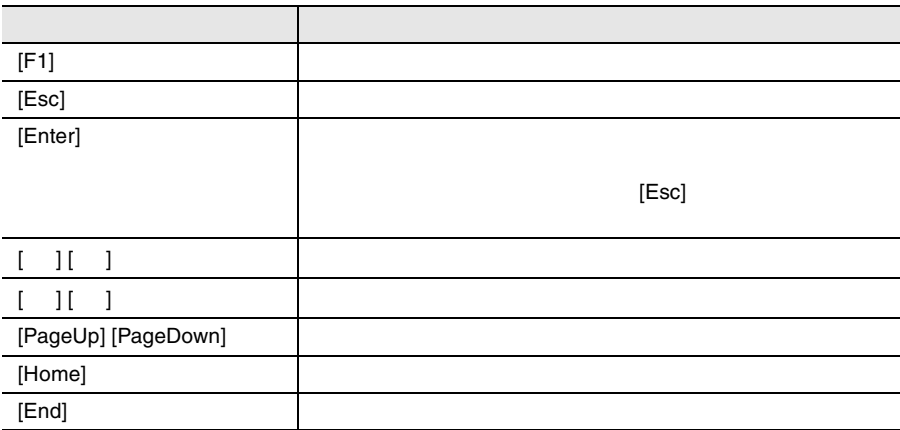

#### BIOS 13

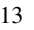

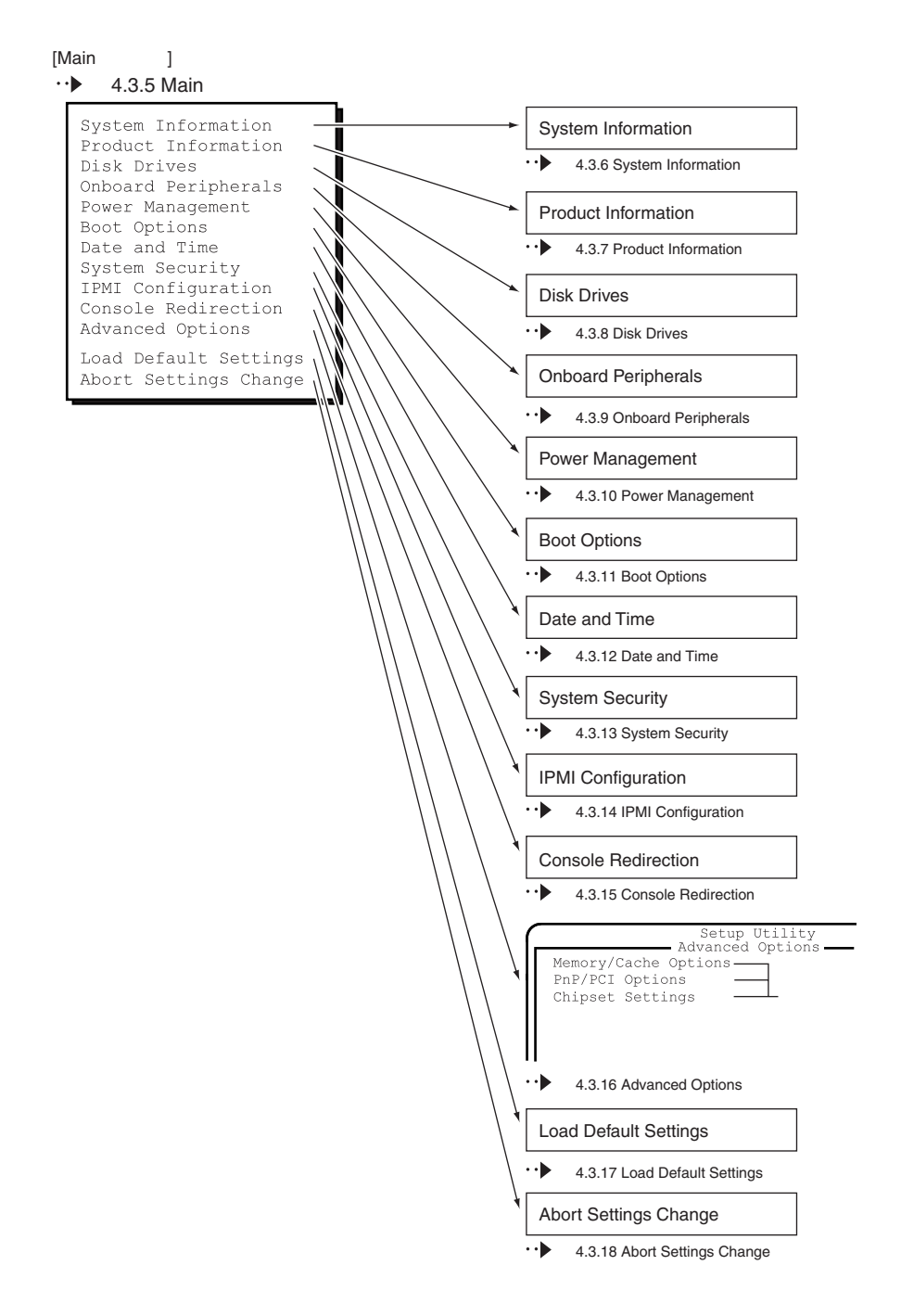

BIOS <del>the state of the state and allows the state of the state of the state of the state of the state of the state of the state of the state of the state of the state of the state of the state of the state of the state of </del>

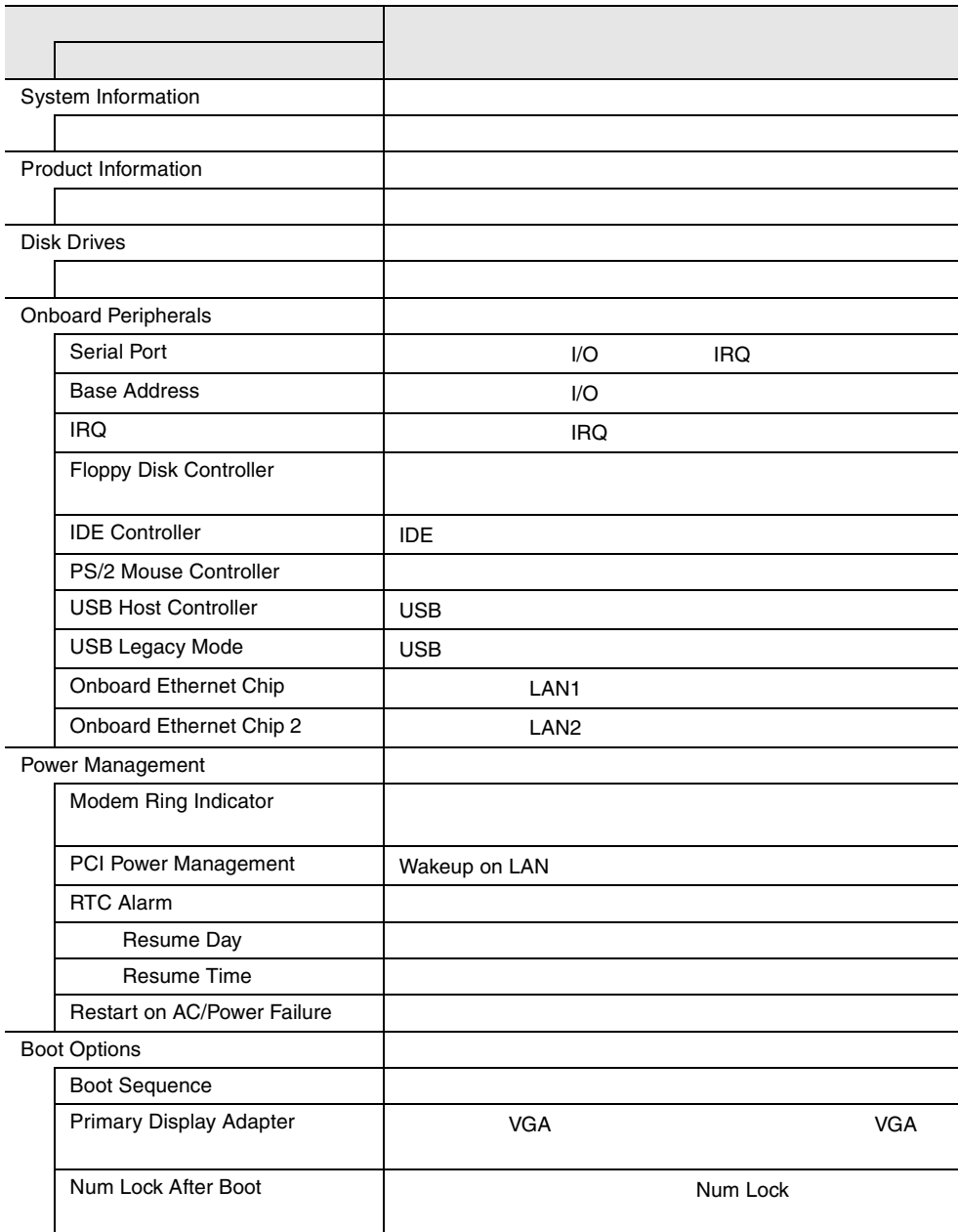

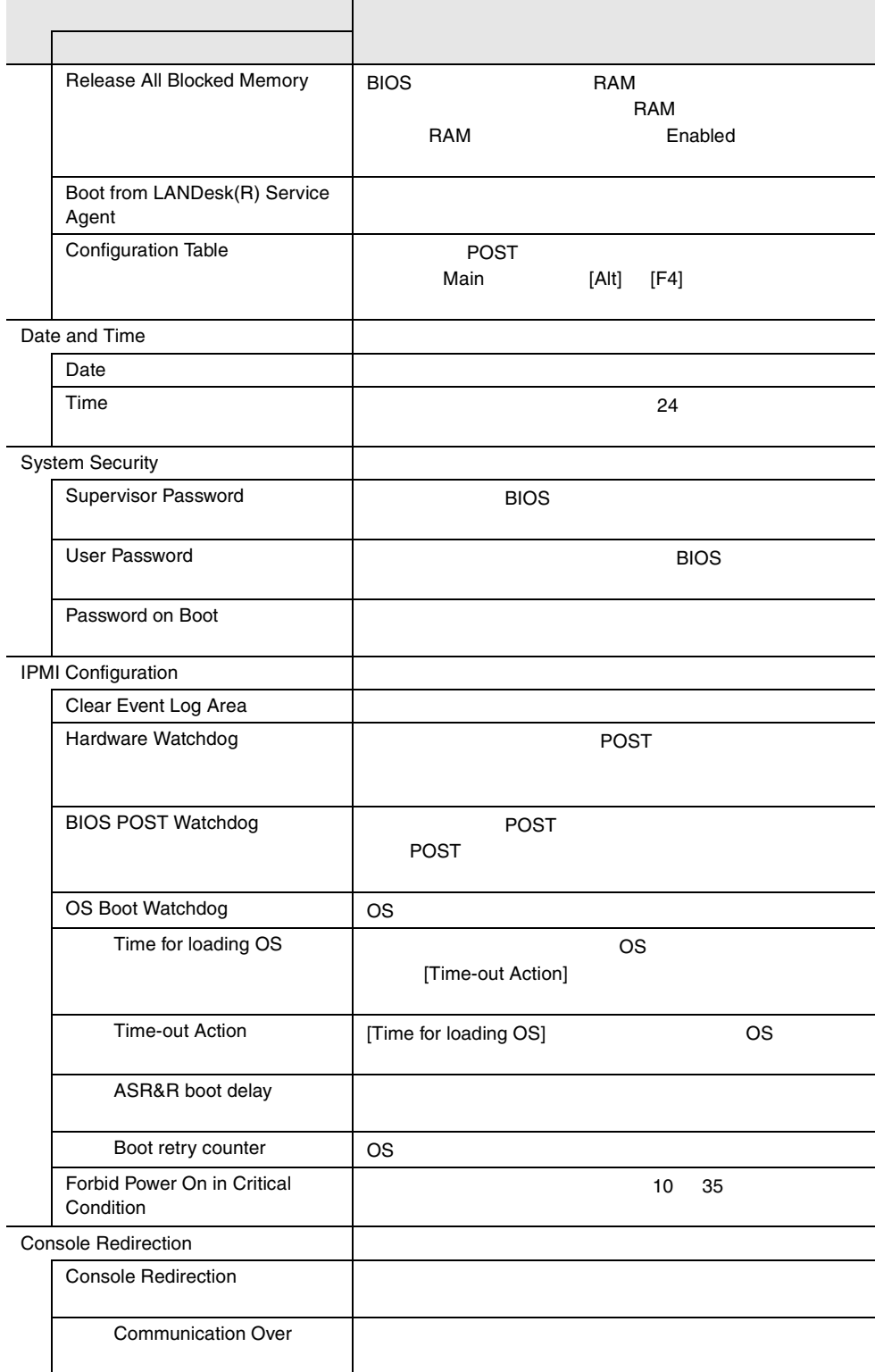

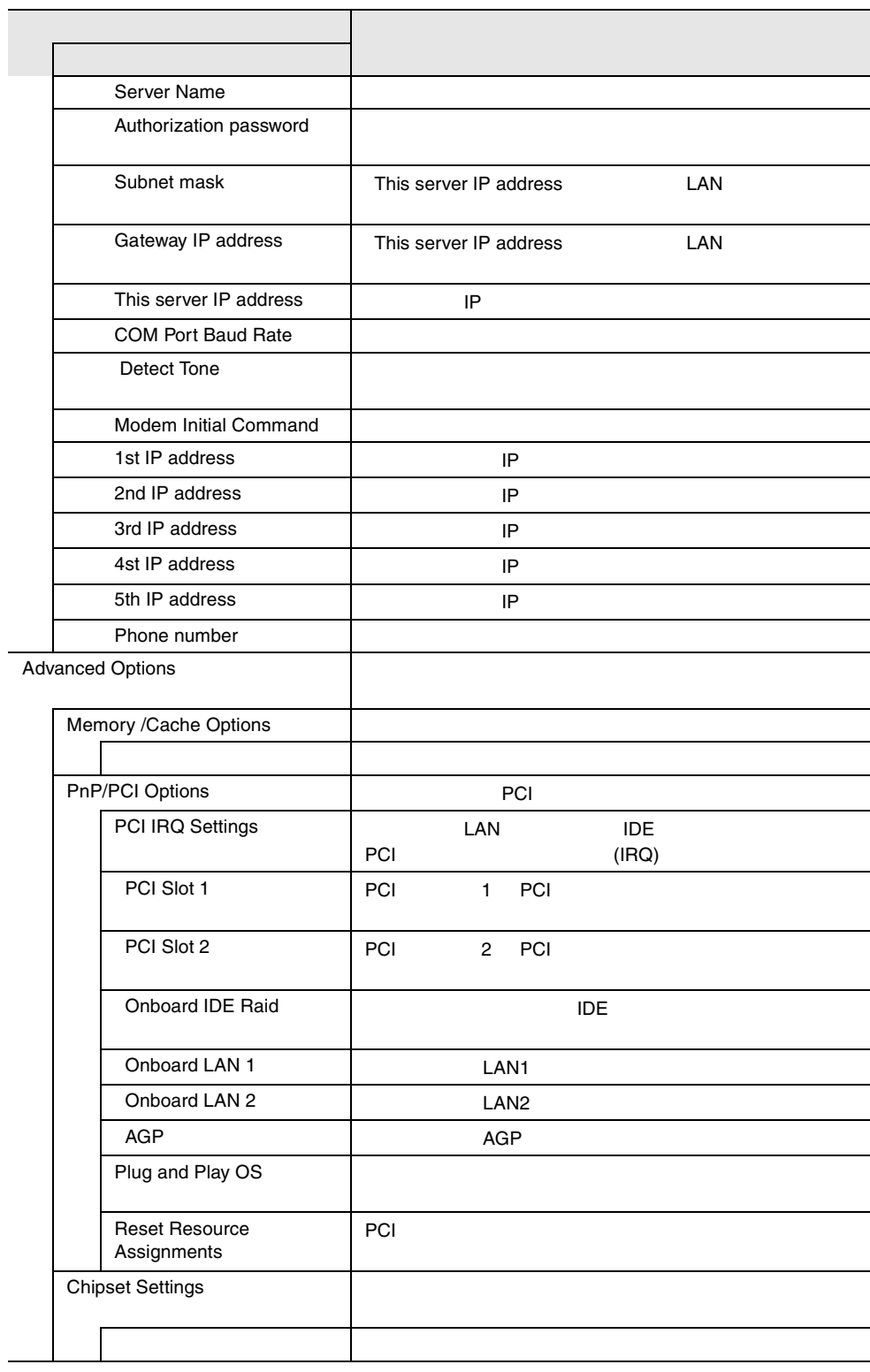

## 4.3.5 Main

Main  $\mathcal{M}$ 

BIOS <del>the result of the second state and an</del> extendion of the second state and an extendion of the second state and and an extendion of the second state and and an extendion of the second state and an extendion of the seco

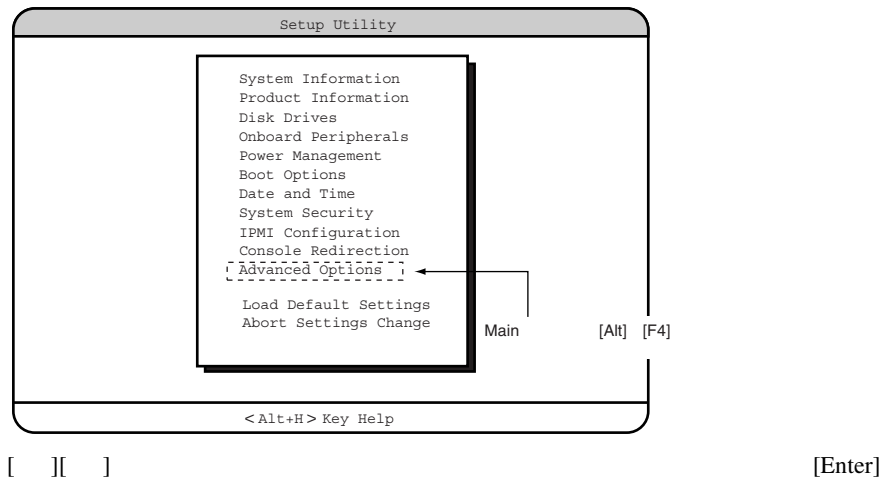

## **4.3.6** System Information

System Information

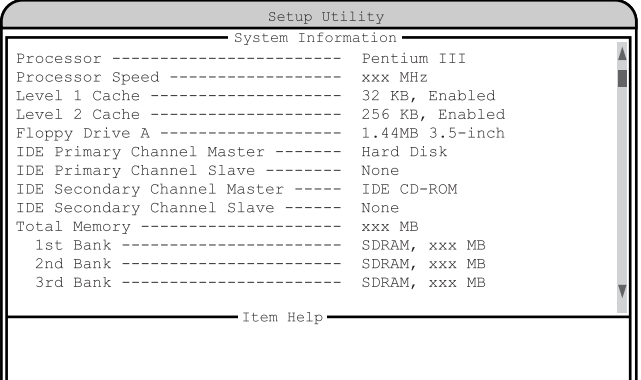

#### $<$  Alt+H $>$  Key Help

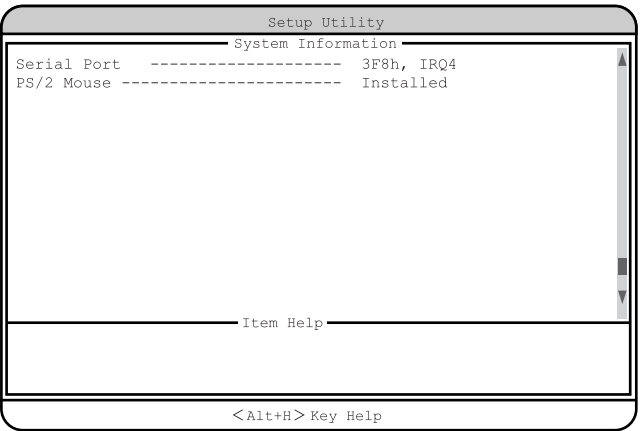

Processor

Processor Speed

Level 1 Cache

Level 2 Cache

 $L2$ 

Floppy Drive A

IDE Primary Channel Master  $\overline{A}$  IDE

## IDE Primary Channel Slave  $\overline{A}$  IDE

IDE Secondary Channel Master  $\rm{IDE}$ 

IDE Secondary Channel Slave セカンダリ IDE のスレーブに取り付けられている内蔵ドライブのタイプを表示

Total Memory

1st Bank / 2nd Bank / 3rd Bank

Serial Port

 $I/O$  IRQ

PS/2 Mouse

## **4.3.7** Product Information

Product Information

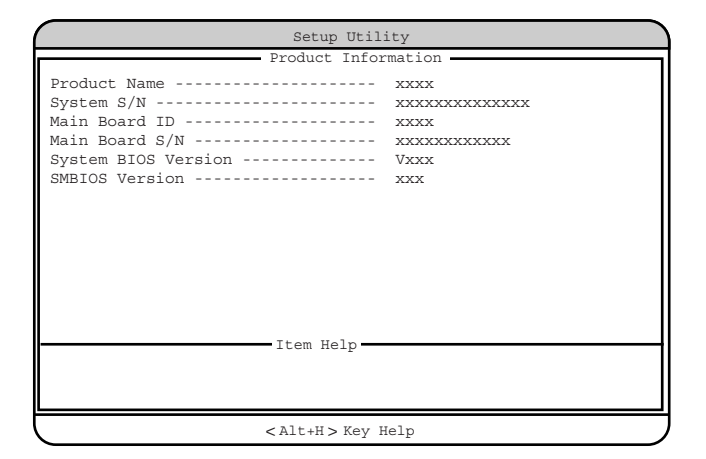

Product Name

System S/N

Main Board ID

 $ID$ 

Main Board S/N

System BIOS Version

**BIOS** 

SMBIOS Version

SMBIOS

## **4.3.8** Disk Drives

Disk Drives

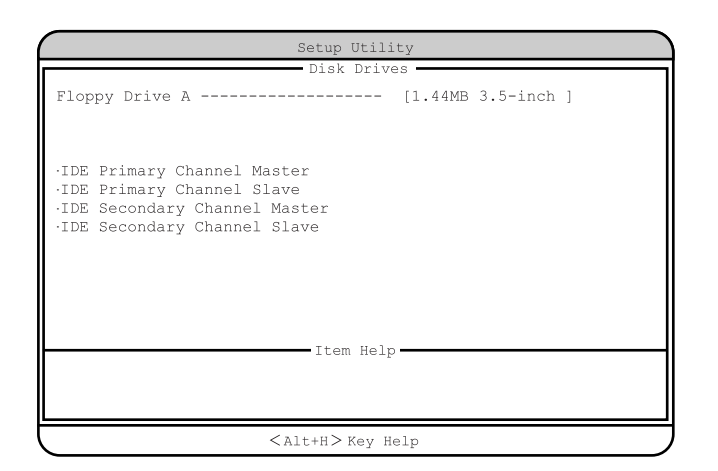

Floppy Drive A

None 360KB 5.25-inch 1.2MB 5.25-inch 720KB 3.5-inch 1.44MB 3.5-inch 2.88MB 3.5-inch IDE Primary Channel Master IDE Primary Channel Slave

IDE Secondary Channel Master

IDE Secondary Channel Slave

IDE  $\Box$ 

 $\overline{A}$  IDE  $\overline{A}$ 

 $[Enter]$ 

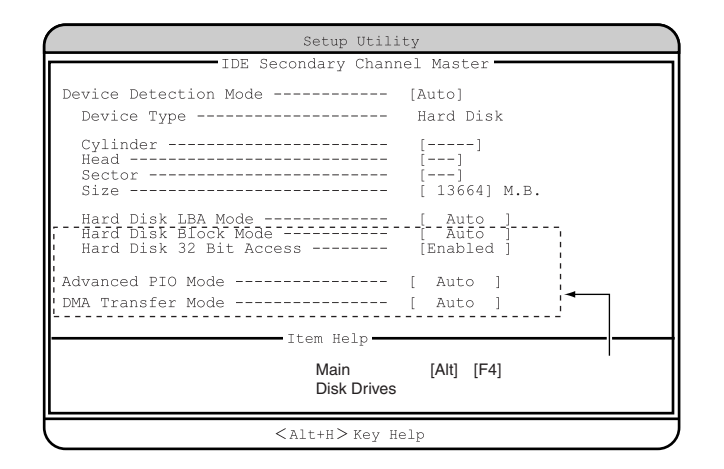

Device Detection Mode

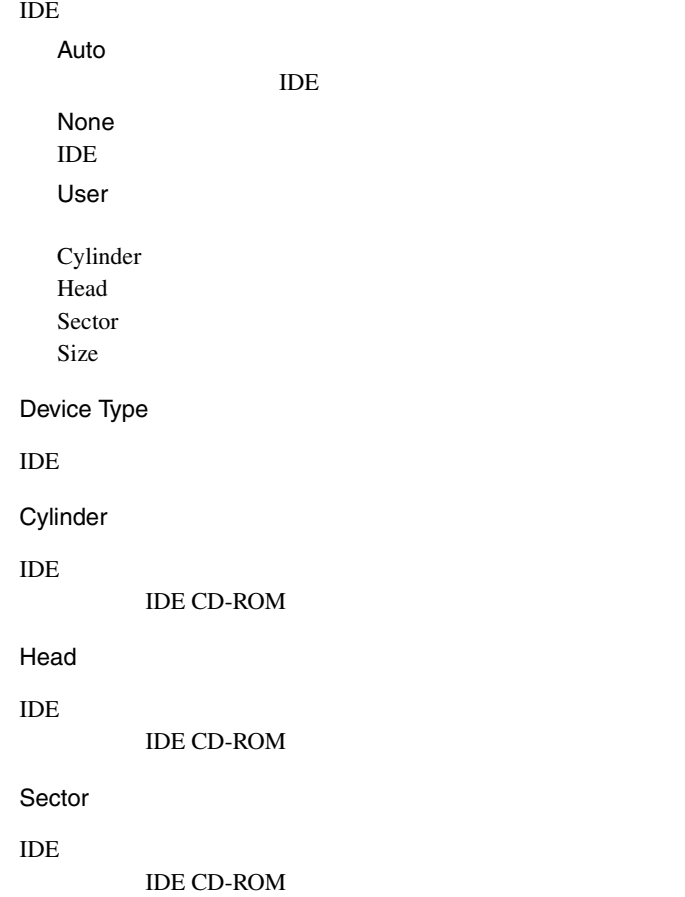

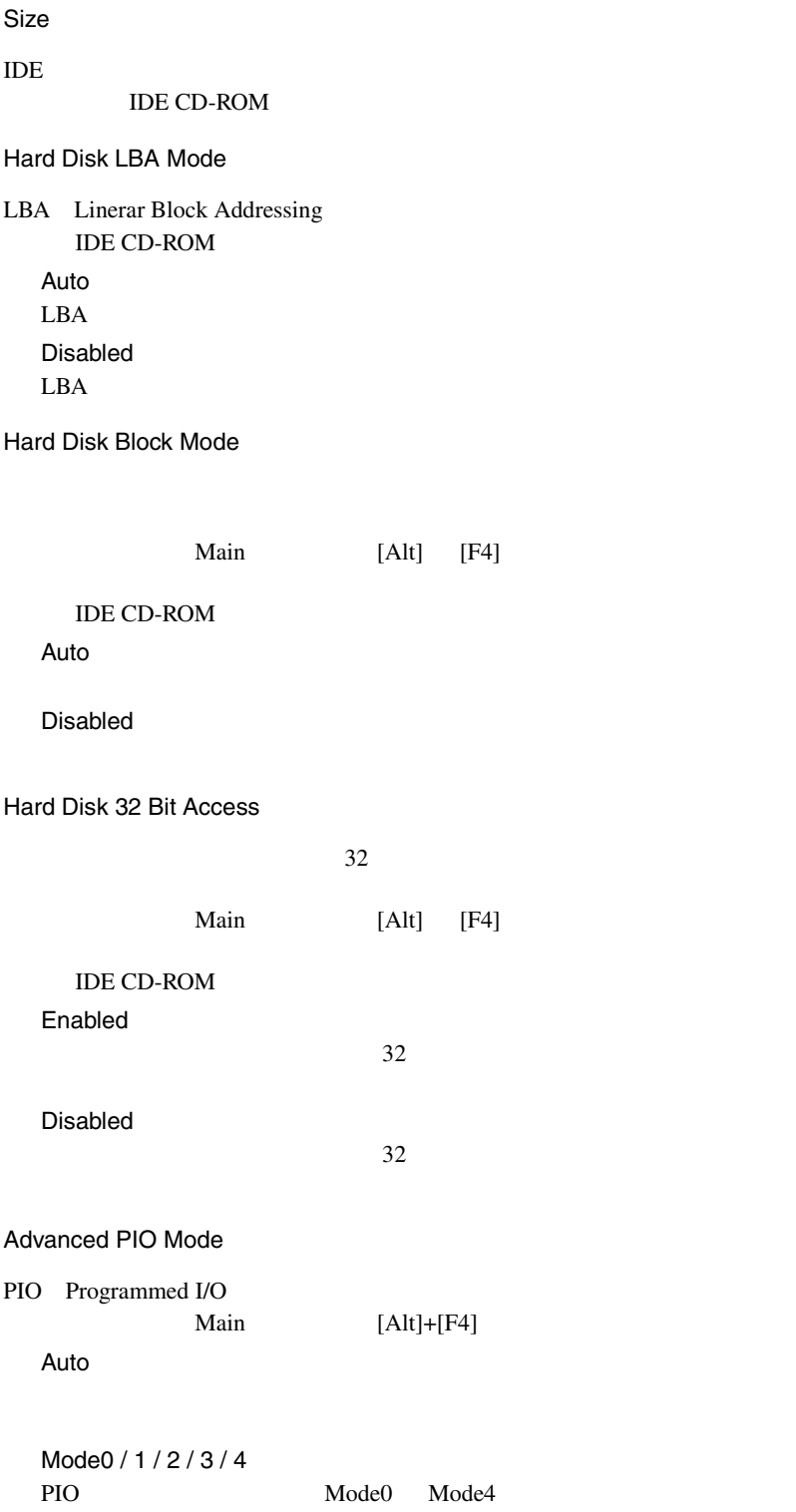

#### DMA Transfer Mode

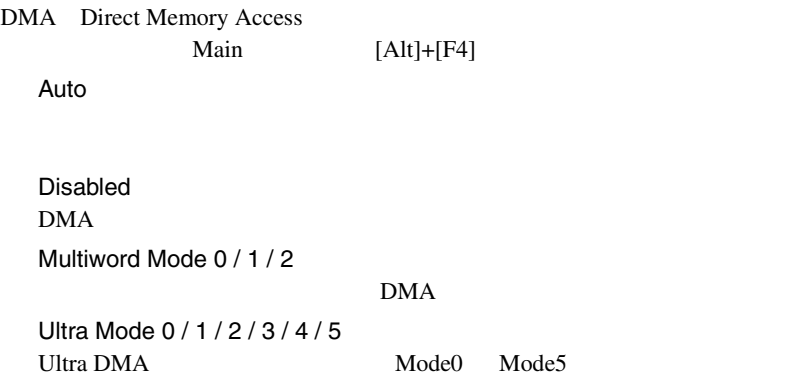

# **4.3.9** Onboard Peripherals

Onboard Peripherals

TDE USB LAN

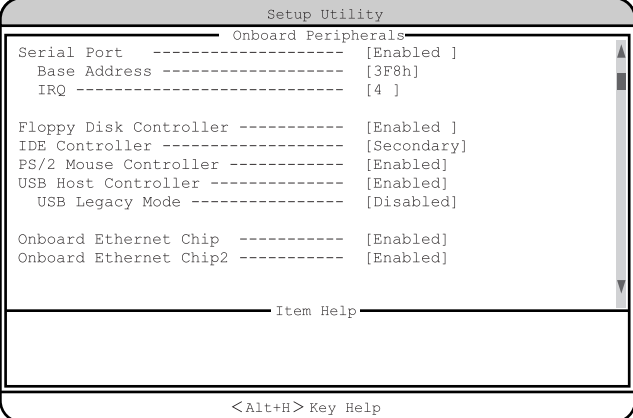

Serial Port

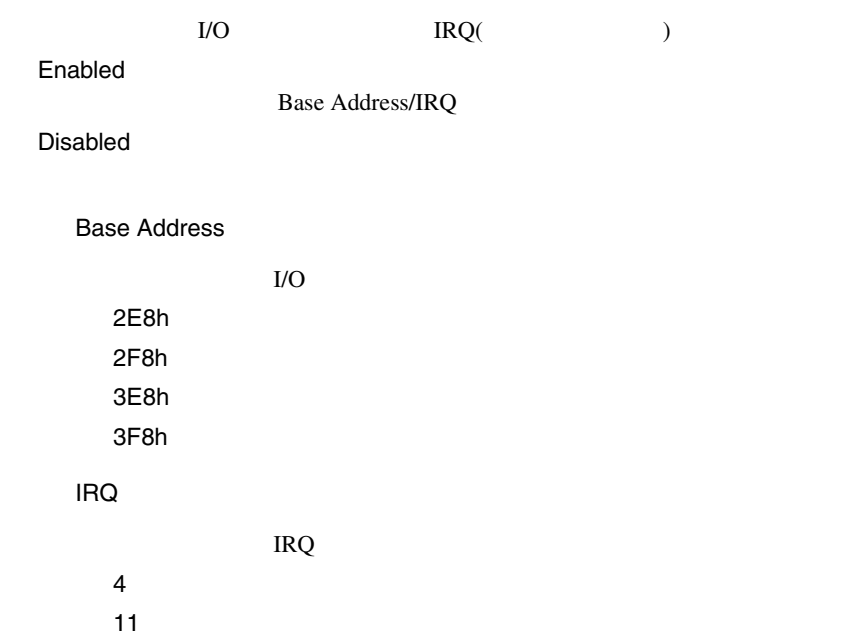

Floppy Disk Controller Enabled Disabled IDE Controller IDE  $\Box$ Both TDE TDE TDE TDE TDE TDE TO THE TOP IDE TO THE TOP IDE TO THE TOP IDE TO THE TOP IDE TO THE TOP IDE Primary プライマリ IDE コントローラだけを有効にします。 Secondary セカンダリ IDE コントローラだけを有効にします。 Disabled PS/2 Mouse Controller Enabled Disabled USB Host Controller  $\text{USB}$ OS Windows 2000 Server Enabled Enabled USB Disabled USB USB Legacy Mode USB  $MS-DOS$ USB Host Controller Disabled Enabled Disabled

Onboard Ethernet Chip

 $LAN1$ 

Enabled

Disabled

Onboard Ethernet Chip2

 $LAN2$ 

Enabled

Disabled

## **4.3.10 Power Management**

Power Management

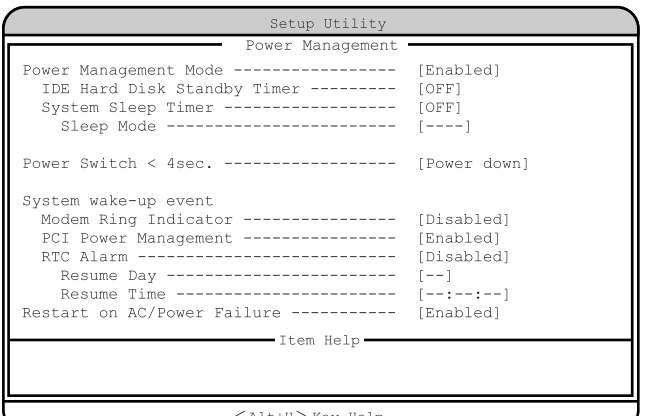

 $\texttt{[Alt+H]}$  Key Help

Power Management Mode

Disabled

Enabled

IDE Hard Disk Standby Timer

OFF

1 15  $1 \t 15$  System Sleep Timer

OFF

2 120 2  $120$ 

## Sleep Mode

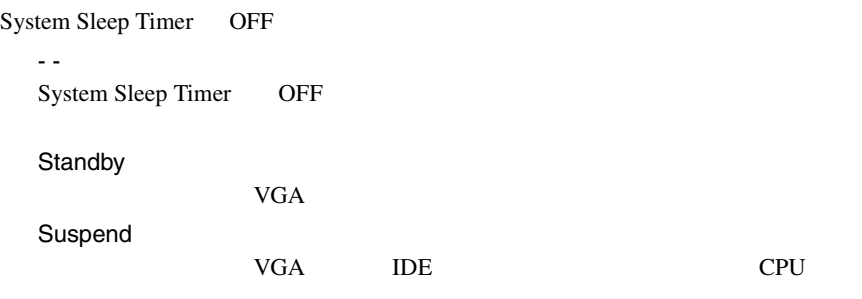

 $\frac{4}{3}$ 

Power Switch  $<$  4sec.

Suspend

Power down

System wake-up event

Modem Ring Indicator

Enabled

Disabled

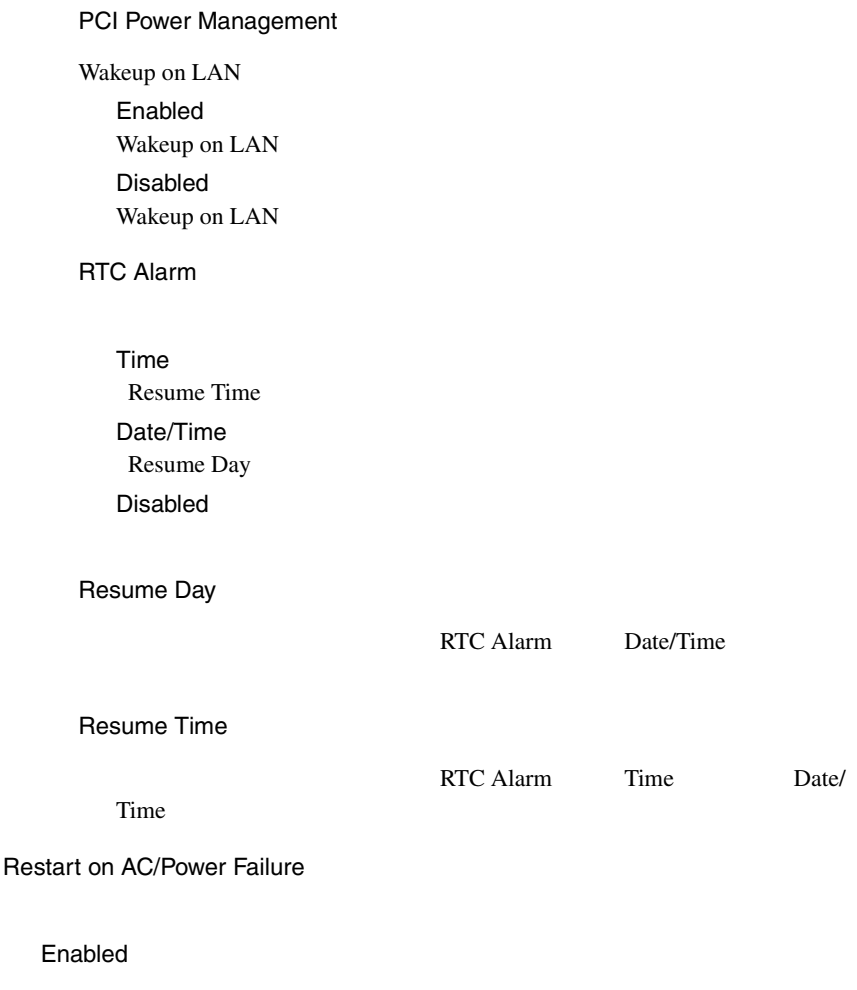

Disabled

## **4.3.11 Boot Options**

**Boot Options** 

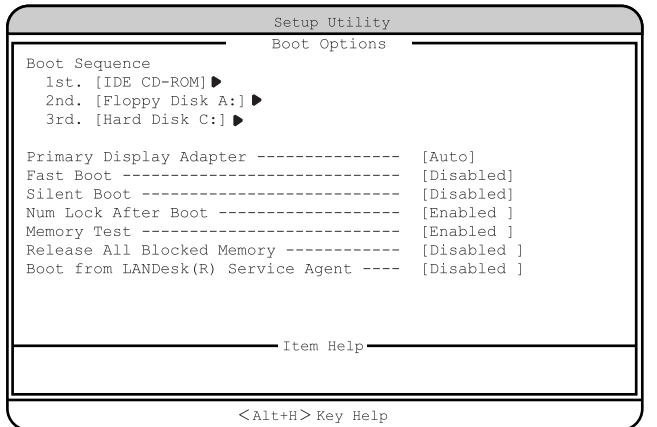

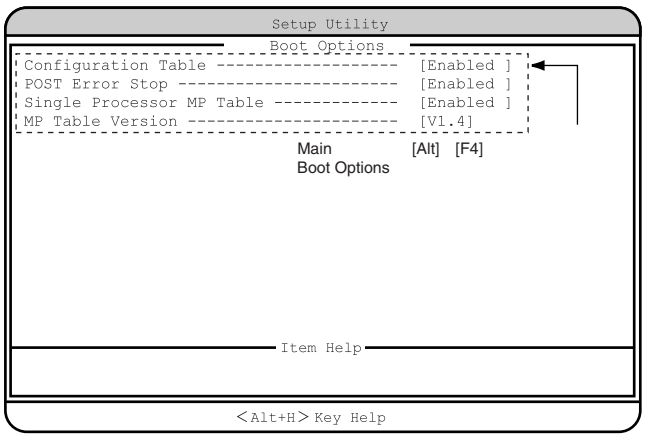

## Boot Sequence

1st. 2nd. 3rd. 4th.

[Enter]

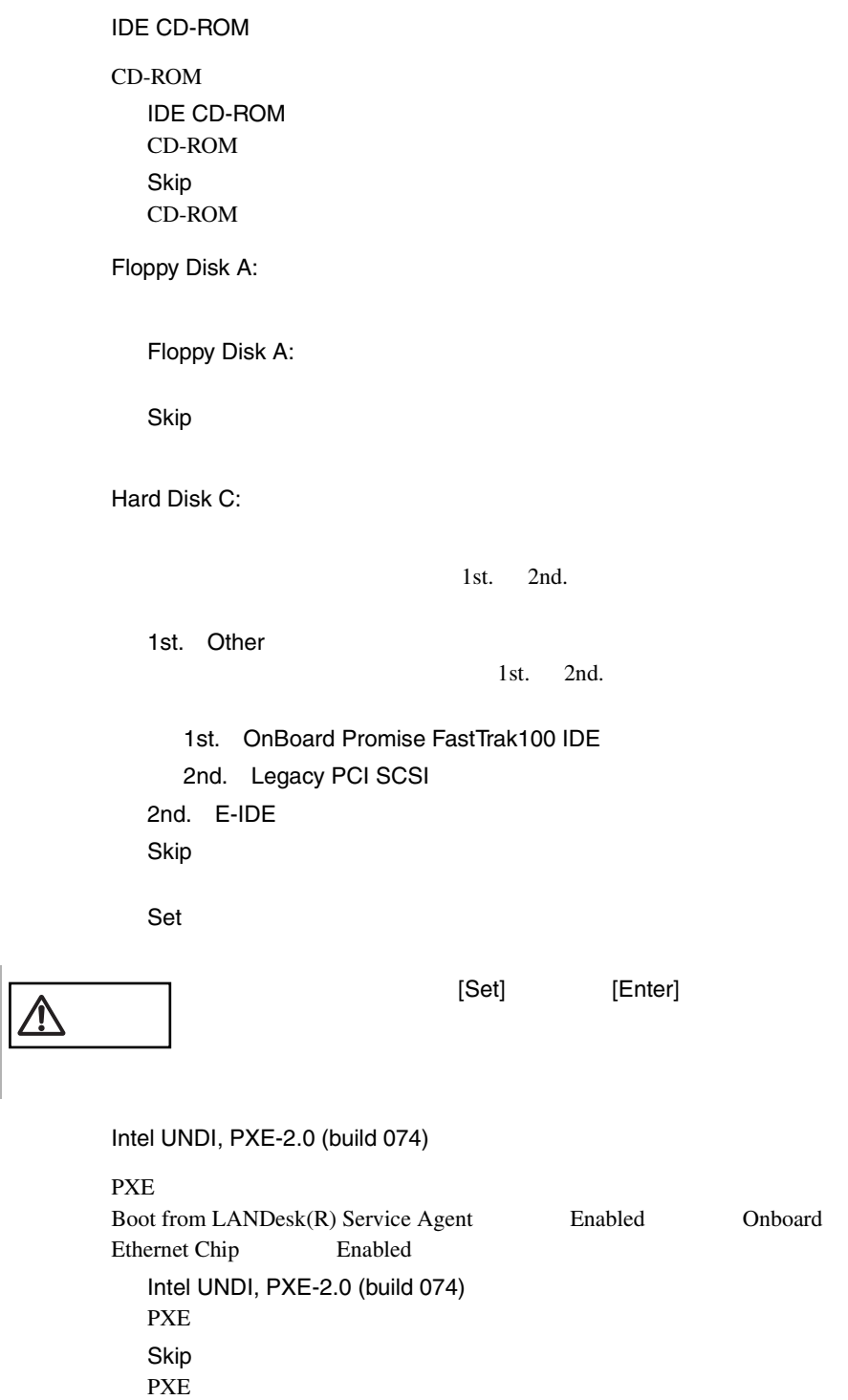

I

Primary Display Adapter VGA 700 VGA 700 VGA 200 VGA 200 VGA 200 VGA 200 VGA 200 VGA 200 VGA 200 VGA 200 VGA 200 VGA 200 VGA 200 VGA 20 Auto VGA 7GA 7GA 7GA 2007 Disabled  $\mathbf{VGA}$ Fast Boot POST(Power-On Self Test) Auto POST Disabled POST Silent Boot POST **CONSTRUCT** Enabled POST Disabled POST<sub>0</sub> Num Lock After Boot Num Lock Enabled Num Lock Disabled Num Lock Memory Test POST SERVERS TO SERVER THE SERVER SERVERS TO SERVER THE SERVER OF SERVERS TO SERVER THE SERVER OF SERVERS TO SERVE Enabled

*4*

Disabled

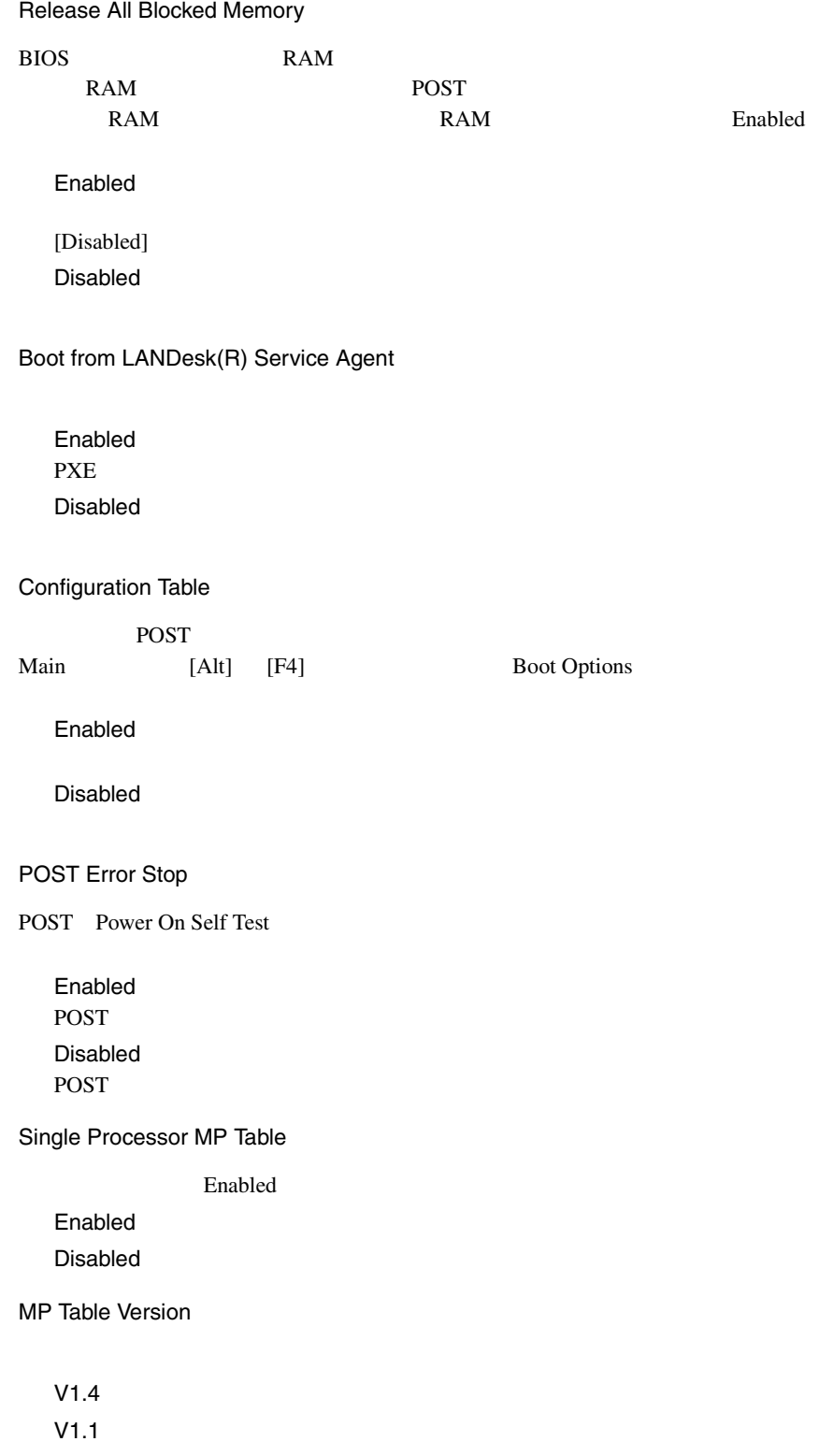

# **4.3.12** Date and Time

Date and Time

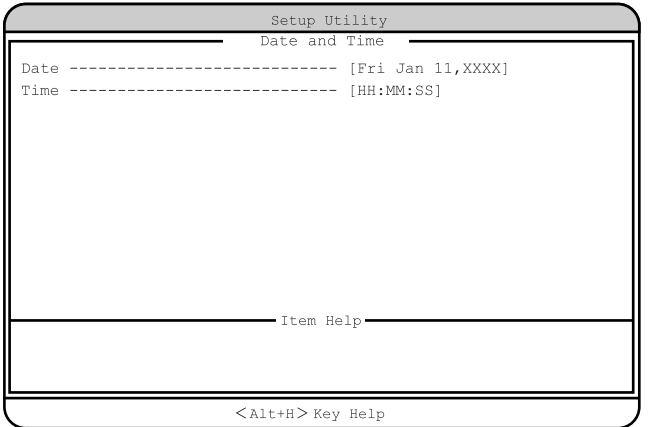

Date

Time

 $24$ 

## <span id="page-103-0"></span>**4.3.13** System Security

System Security

| Setup Utility                                                                                                    |  |
|----------------------------------------------------------------------------------------------------|--|
| System Security -<br>Supervisor Password ------------- [None<br>User Password -------------------- [ -----<br>Password on Boot ---------------- [ ---------- |  |
| Disk Drive Control<br>Floppy Drive -------------- [<br>Normal<br>Hard Disk Drive ----------- [<br>Normal                                                     |  |
| ----------- Item Help --                                                                                                    |  |
| $\langle$ $\lambda$ 1++H $\rangle$ Kay Halp                                                                                                    |  |

 $<$  $\text{Alt+H}$  $>$  Key Help

Supervisor Password

BIOS <del>examples and the set of the set of the set of the set of the set of the set of the set of the set of the set of the set of the set of the set of the set of the set of the set of the set of the set of the set of the s</del>

#### None

Present

User Password

**BIOS** 

ドを設定すると、システム起動、および BIOS セットアップを始めるときにパス

BIOS <del>BIOS</del>

Supervisor Password None

Present

Password on Boot

User Password Enabled

Disabled

Disk Drive Control

フロッピィディスク、IDE 規格のハードディスクへの書き込みを禁止します。

Floppy Drive

Normal

Write Protect All Sectors

Write Protect Boot Sector

Hard Disk Drive

IDE  $\blacksquare$ 

Normal

Write Protect All Sectors

Write Protect Boot Sector

Supervisor Password User Password

1 [  $\|$  |  $[ \quad ] \quad ] \quad ]$ 

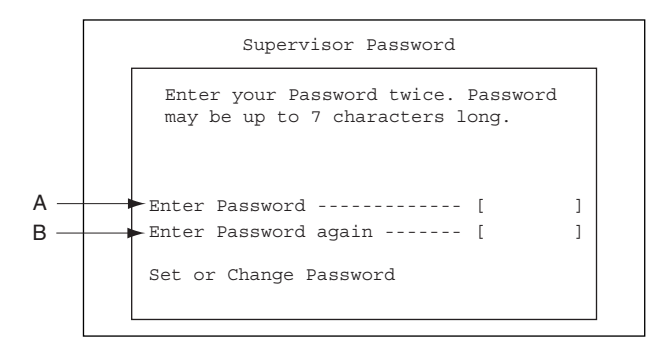

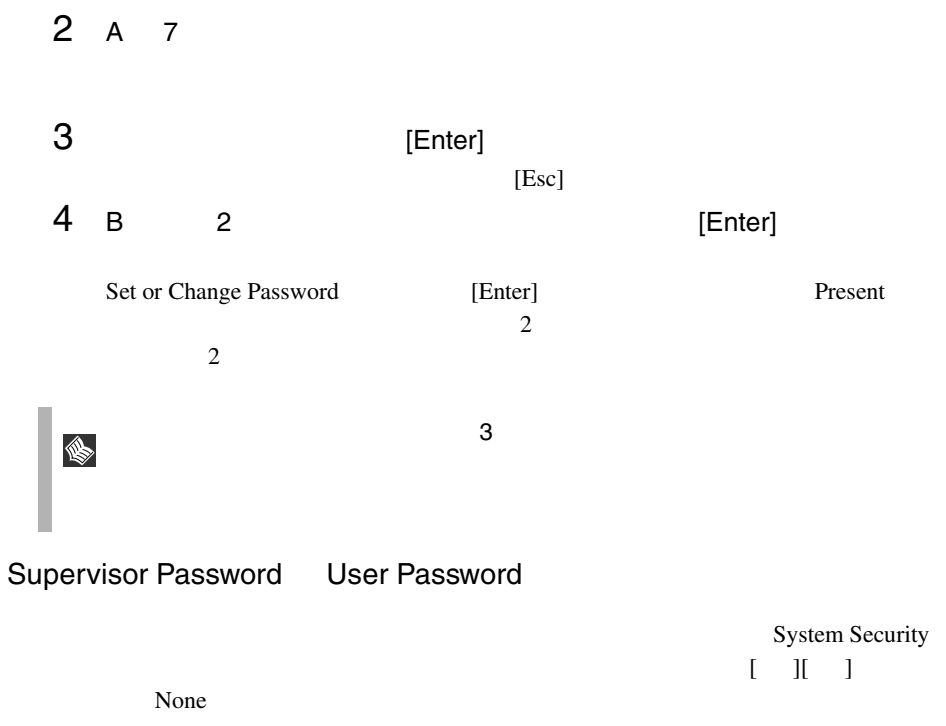

 $[ \quad ] [ \quad ] \qquad \qquad \text{None} \qquad \qquad [ \quad ] [ \quad ]$ 

## **4.3.14 IPMI Configuration**

#### IPMI Configuration

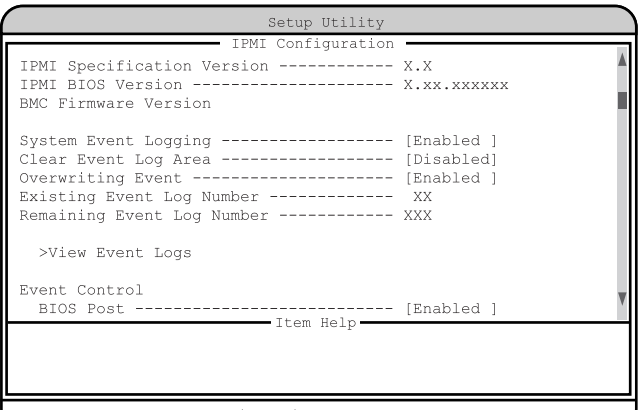

 $\langle$ Alt+H $>\kappa$ ey Help

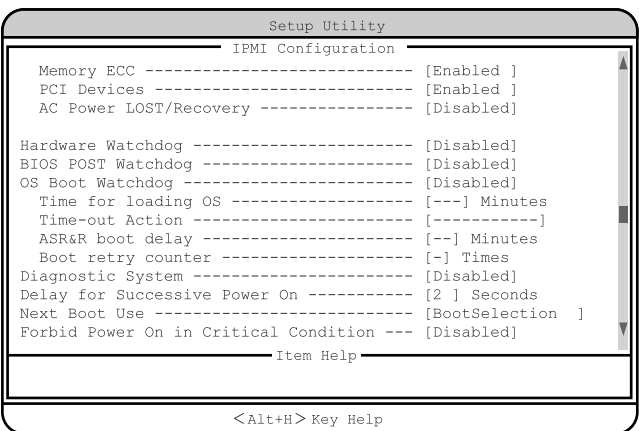

- IPMI Specification Version
- IPMI Specification
- IPMI BIOS Version
- **IPMI BIOS**
- BMC Firmware Version

BMC 2000 PMC

System Event Logging

Enabled

Disabled

#### Clear Event Log Area

Enabled

Disabled

Overwriting Event Log

Enabled

Disabled

[Clear Event Log Area]

## Existing Event Log Number

Remaining Event Log Number

>View Event Logs

#### $212$

Event Control

**BIOS POST** 

Enabled CPU POST POST Disabled

 $8.3$ 

<u>Disabled</u>

POST CPU POST POST

CPU POST
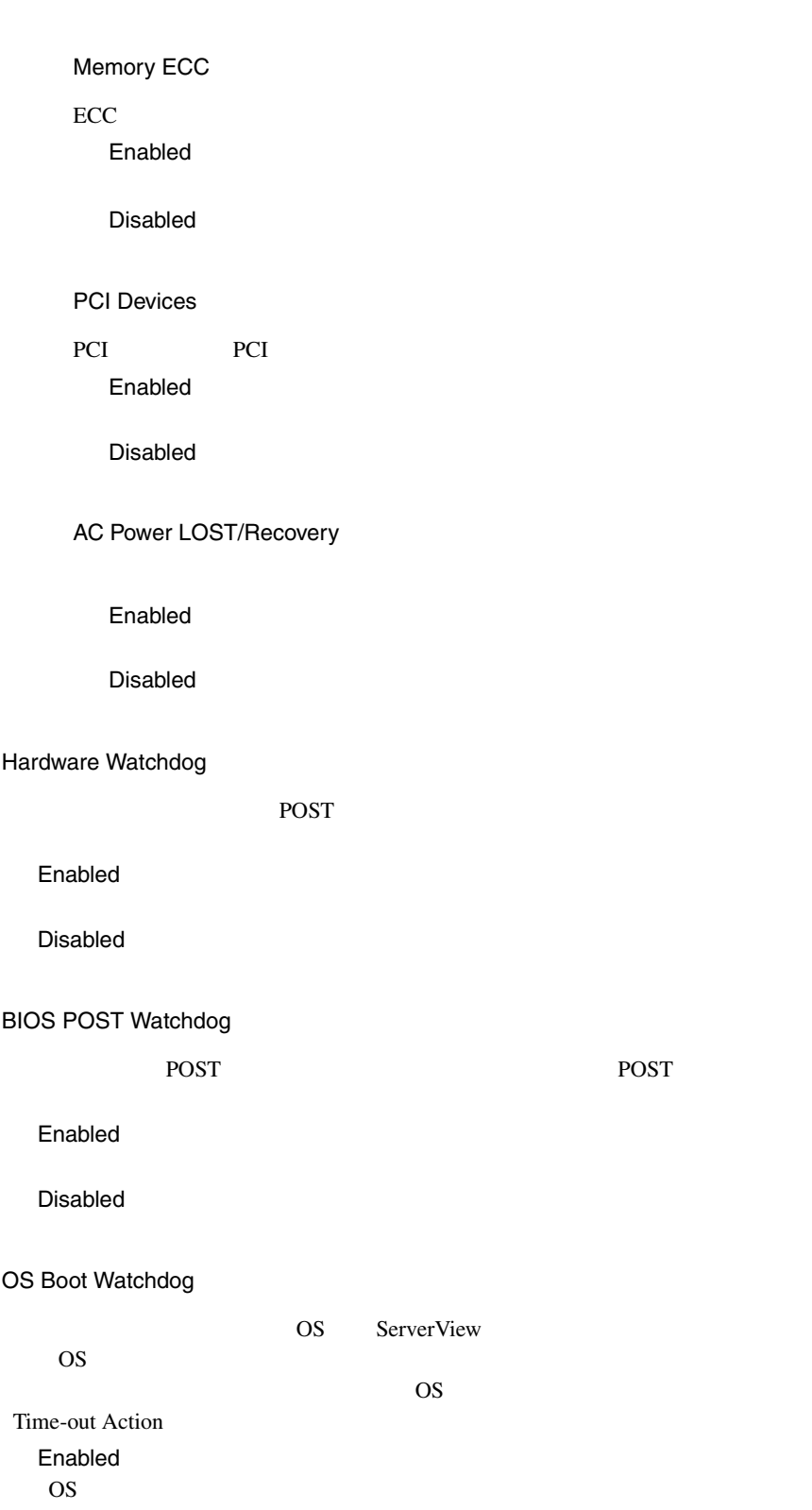

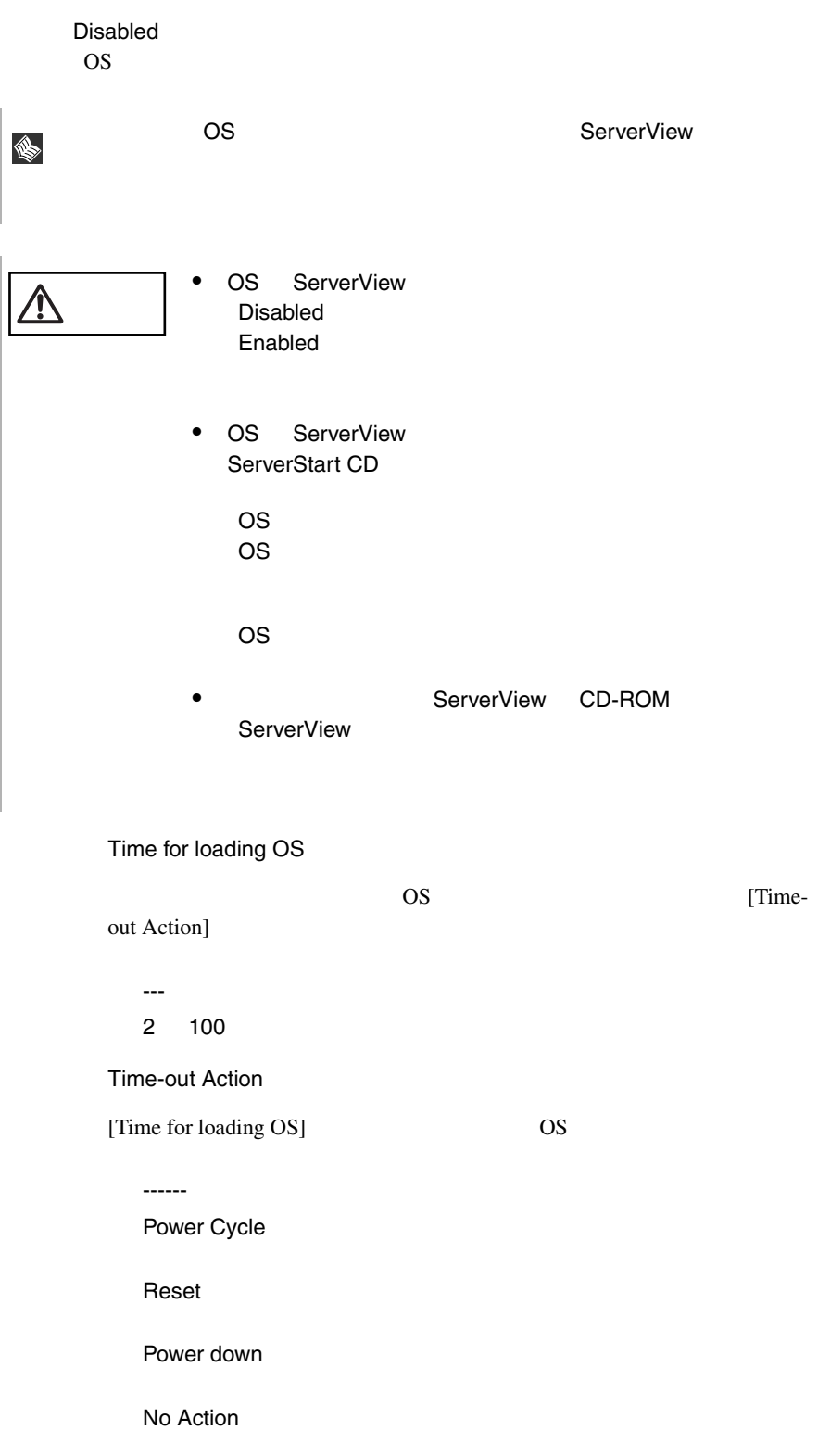

ASR&R boot delay

---(工場出荷設定値) 01 30 Boot retry counter  $0 \quad 7$ -(工場出荷設定値) 0 7 Diagnostic System [Boot Retry Counter] Enabled 診断システムによるテストが、最初の IDE ハードディスクドライブから起動 Disabled Delay for Successive Power On  $2$ 0 10 Next Boot Use BootSelection Diagnostic System Forbid Power On in Critical Condition  $10 \quad 35$ Enabled  $10 \quad 35$ Disabled  $10 \quad 35$ 

# **4.3.15** Console Redirection

Console Redirection

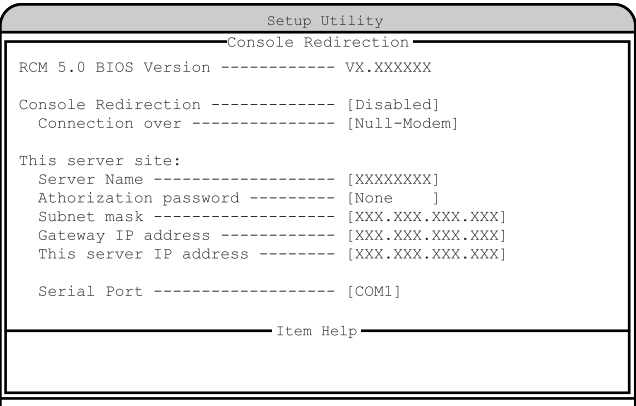

 $\langle$ Alt+H $>\rangle$ Key Help

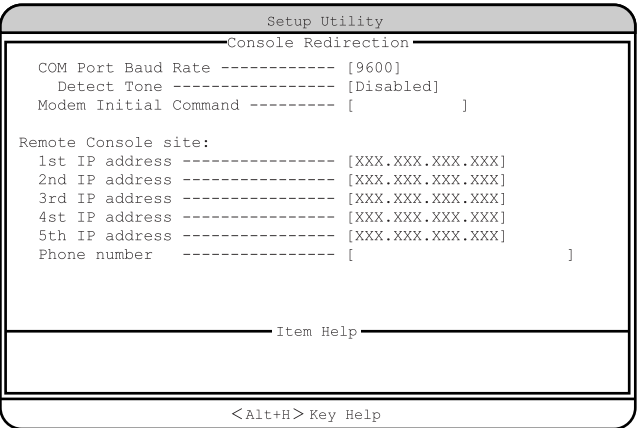

RCM 5.0 BIOS Version

#### RCM 5.0 BIOS

#### Console Redirection

Enabled

Disabled

#### Connection over

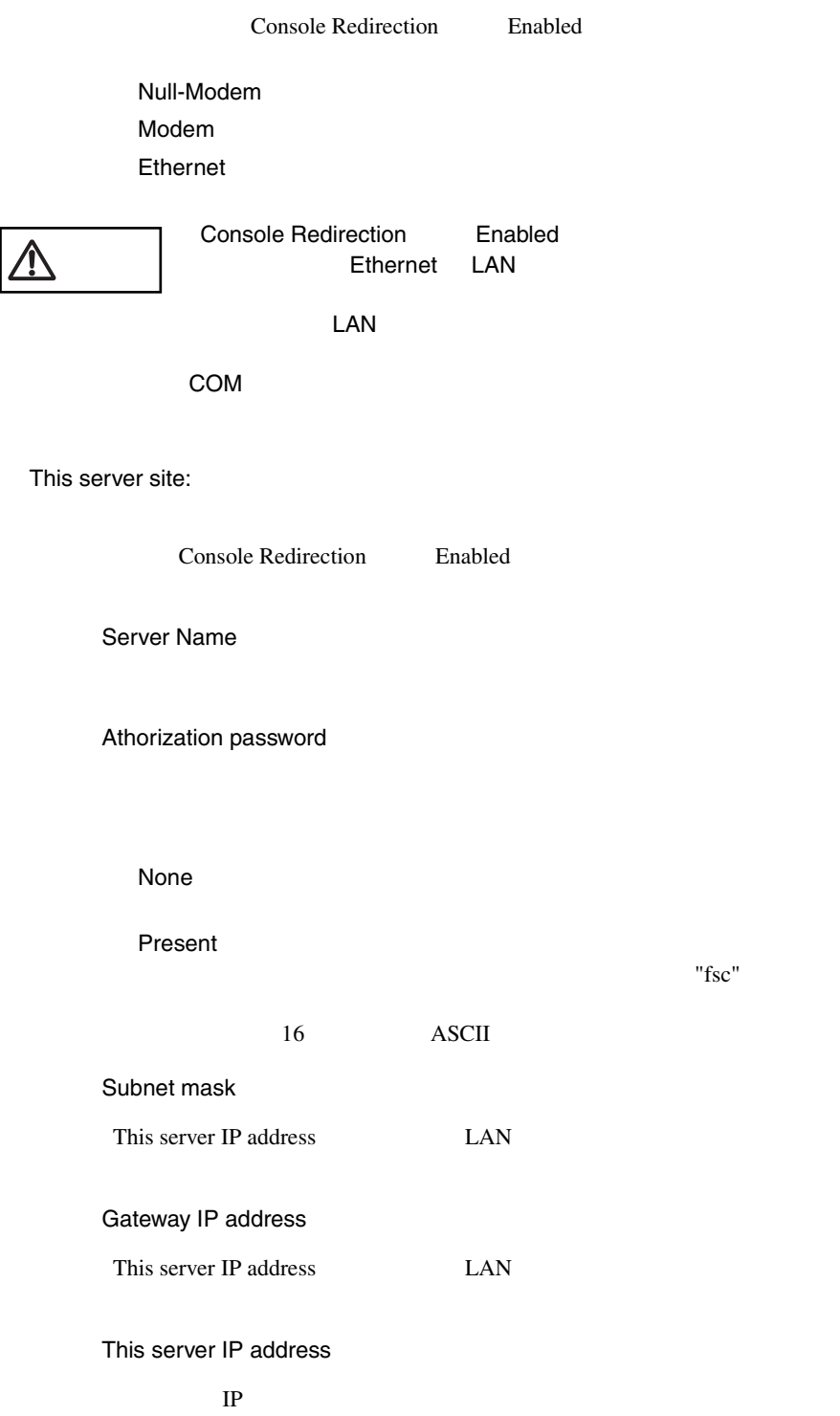

Serial Port

COM Port Baud Rate

Detect Tone

Enabled

Disabled

Modem Initial Command

Remote Console site:

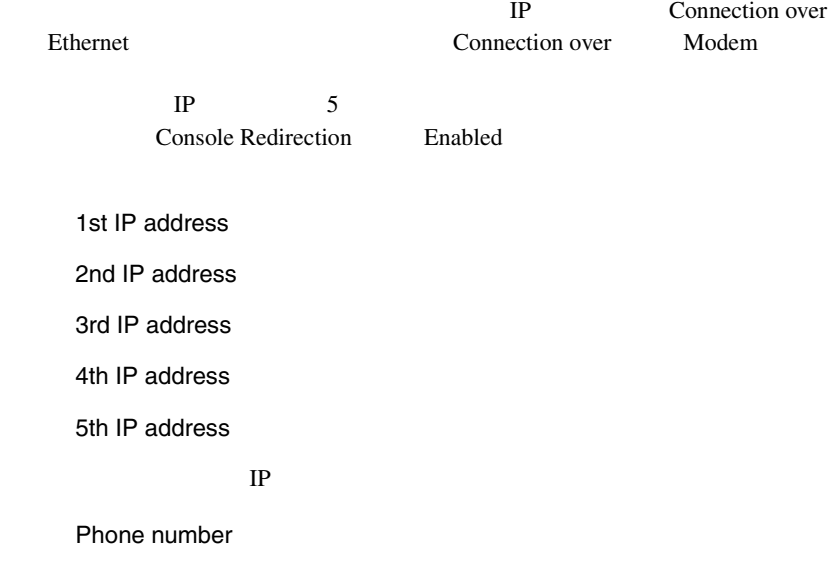

# **4.3.16** Advanced Options

Advanced Options 3 Main [Alt] [F4]

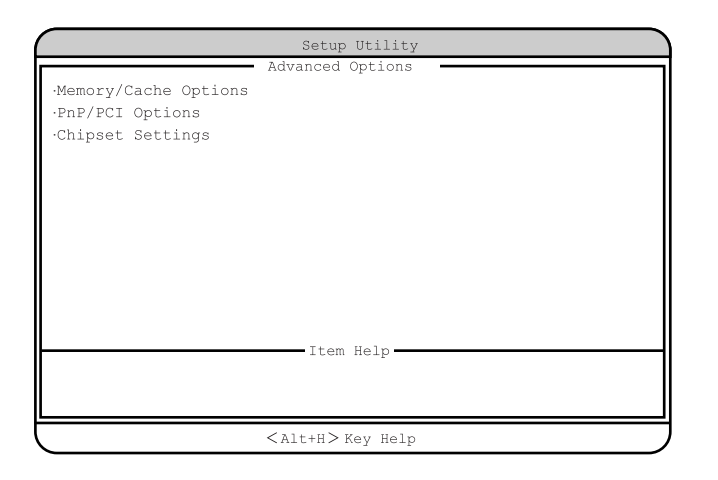

#### Memory/Cache Options

Memory/Cache Options

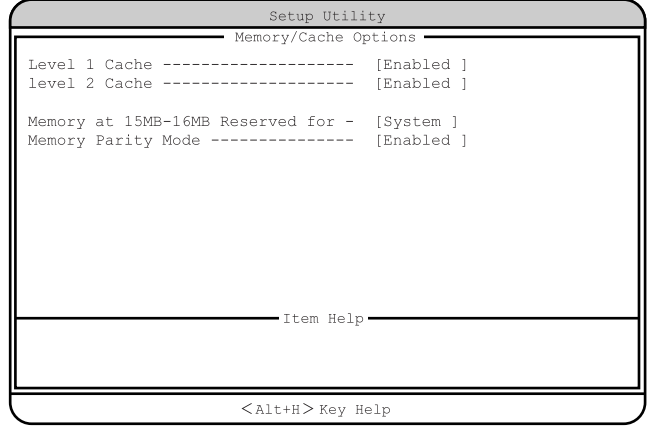

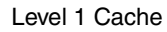

 $L1$ 

Enabled

Disabled

Level 2 Cache

 $L2$ 

Enabled

Disabled

Memory at 15MB-16MB Reserved for

15MB-16MB 1MB

System

Add-on Card

Memory Parity Mode

Enabled

Disabled

**PnP/PCI Options** 

PCI PCI RQ

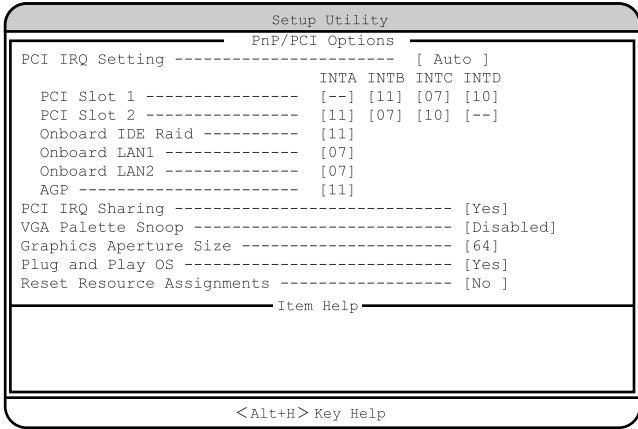

PCI IRQ Setting

LAN IDE PCI  $(IRQ)$ 

Auto

Manual

### **Manual**

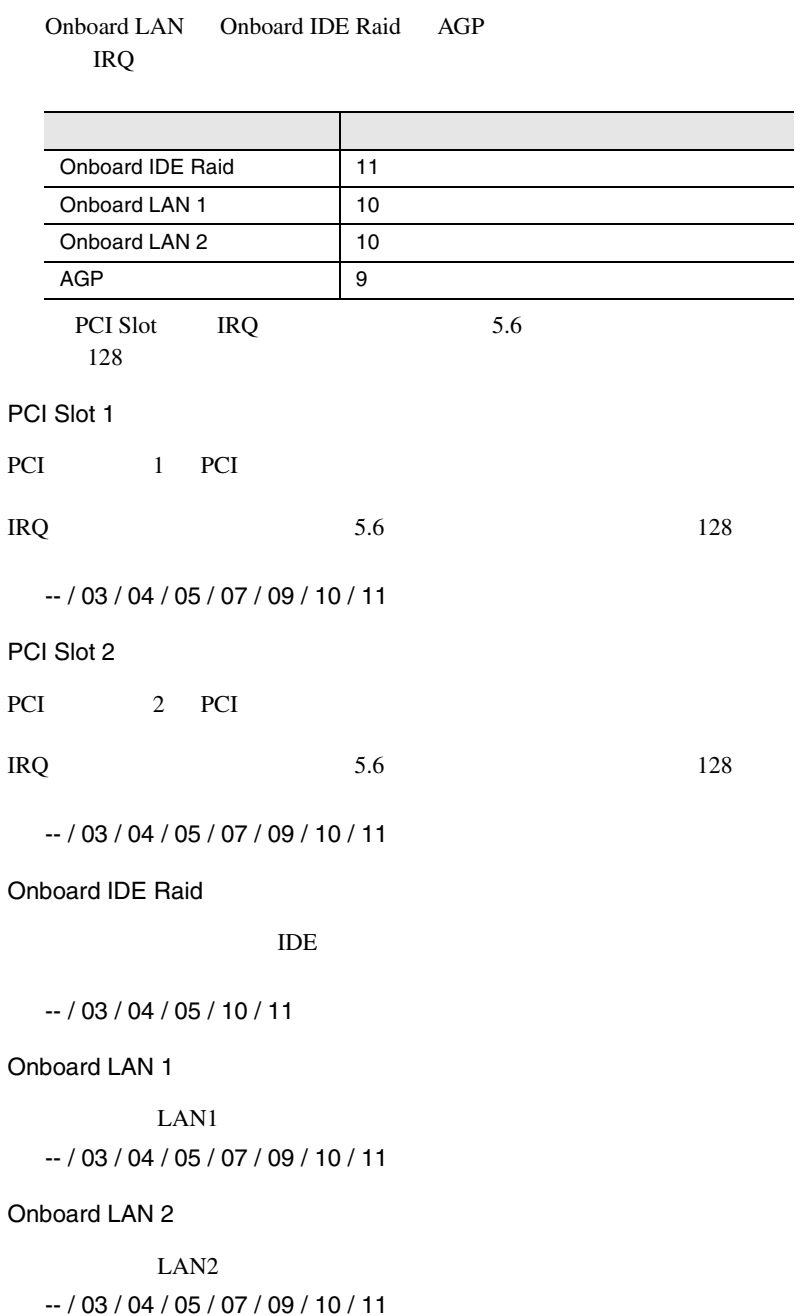

4.3 BIOS 89

```
AGP
AGP-- / 03 / 04 / 05 / 07 / 09 / 10 / 11
PCI IRQ Sharing
PCI IRQ
 Yes
 IRQ
 No
 IRQ
VGA Palette Snoop
 Enabled
 Disabled
Graphics Aperture Size
AGP64
 4 256
Plug and Play OS
 Yes
 OS <sub>os</sub> \overline{O}No
Reset Resource Assignments
PCI I/O IRQ
\overline{P}CI
 Yes
 No
```
#### **Chipset Settings**

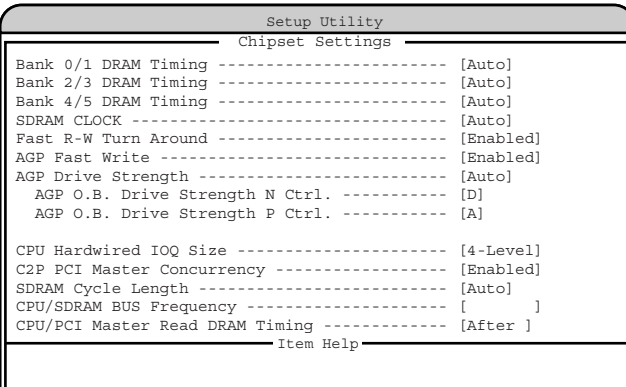

 $<$  Alt+H  $>$  Key Help

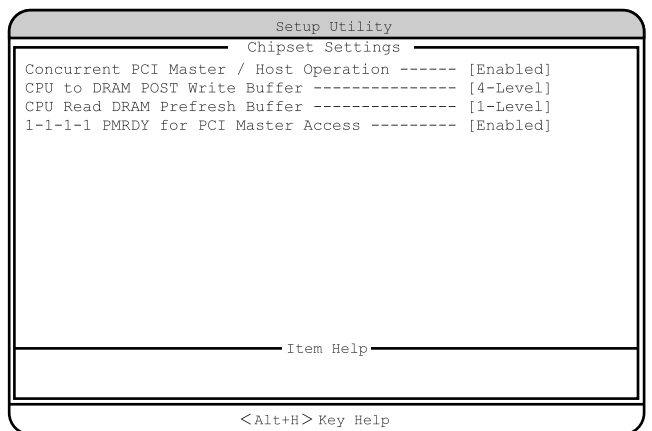

Bank 0/1 DRAM Timing

Auto

Fast

Slow

Bank 2/3 DRAM Timing

Auto

Fast

Slow

Bank 4/5 DRAM Timing

Auto

Fast

Slow

SDRAM CLOCK Auto Host Clk+33 Host Clk-33 Host Clk Fast R-W Turn Around Enabled Disabled **AGP Fast Write** Enabled Disabled **AGP Drive Strength** Auto Menu AGP O.B. Drive Strength N Ctrl.  $D$  $0 F$ AGP O.B. Drive Strength P Ctrl.  $\overline{A}$  $0 F$ CPU Hardwired IOQ Size 4-Level 1-Level C2P PCI Master Concurrency Enabled Disabled SDRAM Cycle Length Auto 2 3 CPU/SDRAM BUS Frequency

#### CPU/PCI Master Read DRAM Timing

After

Before

Concurrent PCI Master / Host Operation

Enabled Disabled

#### CPU to DRAM POST Write Buffer

4-Level 1-Level

#### CPU Read DRAM Prefresh Buffer

4-Level 1-Level

#### 1-1-1-1 PMRDY for PCI Master Access

Enabled Disabled

# **4.3.17** Load Default Settings

Load Default Settings  $4.5$  BIOS  $116$  B.1  $266$ 1 1 (  $\begin{bmatrix} 1 \end{bmatrix}$   $\begin{bmatrix} 1 \end{bmatrix}$   $\begin{bmatrix} 1 \end{bmatrix}$   $\begin{bmatrix} 1 \end{bmatrix}$   $\begin{bmatrix} 1 \end{bmatrix}$   $\begin{bmatrix} 1 \end{bmatrix}$   $\begin{bmatrix} 1 \end{bmatrix}$   $\begin{bmatrix} 1 \end{bmatrix}$   $\begin{bmatrix} 1 \end{bmatrix}$   $\begin{bmatrix} 1 \end{bmatrix}$   $\begin{bmatrix} 1 \end{bmatrix}$   $\begin{bmatrix} 1 \end{bmatrix}$   $\begin{bmatrix} 1 \end{$ [Enter] Do you want to load default Settings? 2 [ ][ ] Yes No [Enter]  $[Yes]$  ([No] **4.3.18** Abort Settings Change Abort Settings Change BIOS 1 1 (  $\begin{bmatrix} 1 & 1 \end{bmatrix}$  Abort Settings Change [Enter] Do you want to abort settings change? 2 [ ][ ] [Yes] [No] [Enter]  $[Yes]$  [No] Main

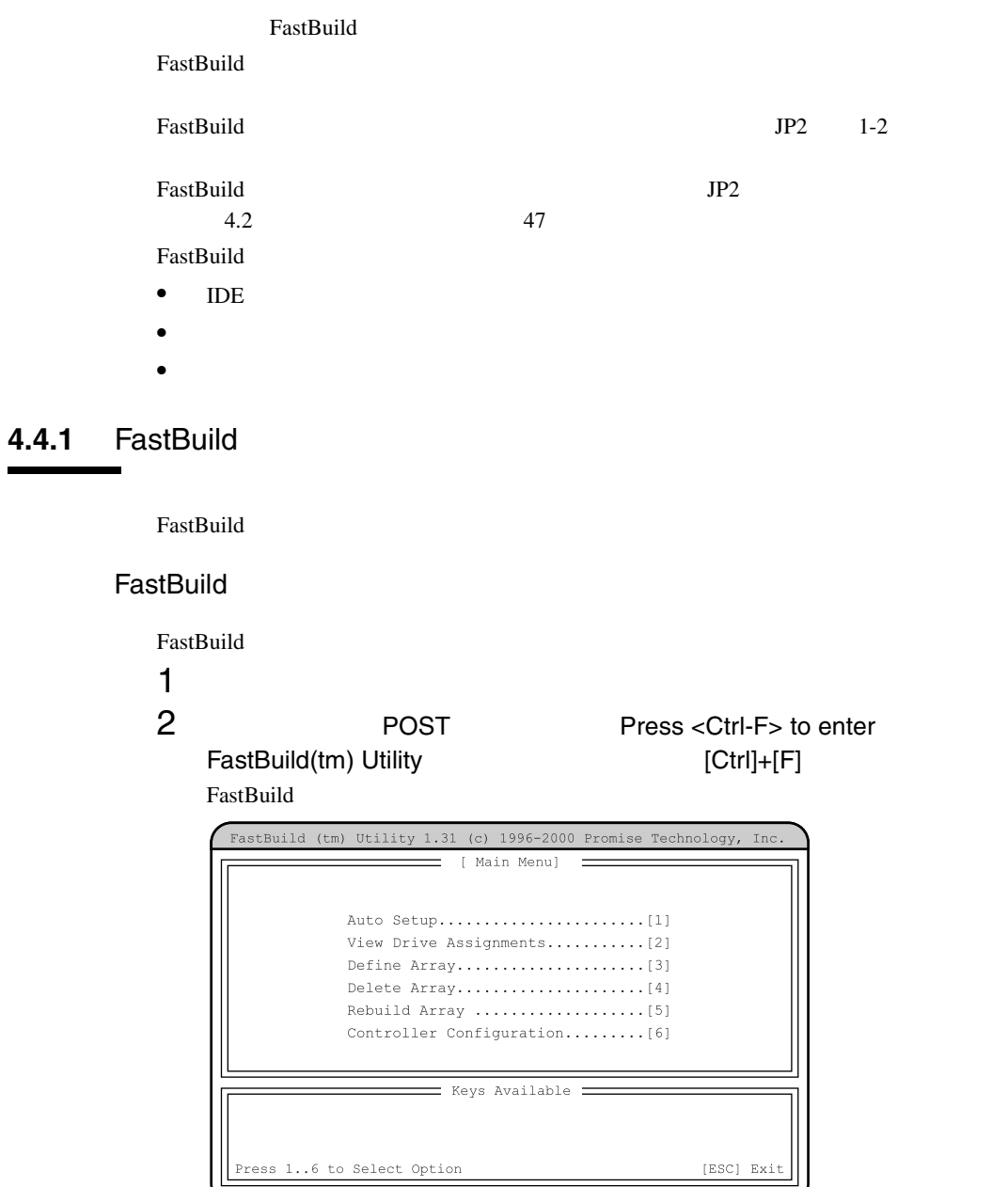

## FastBuild

FastBuild

1 FastBuild [Esc]

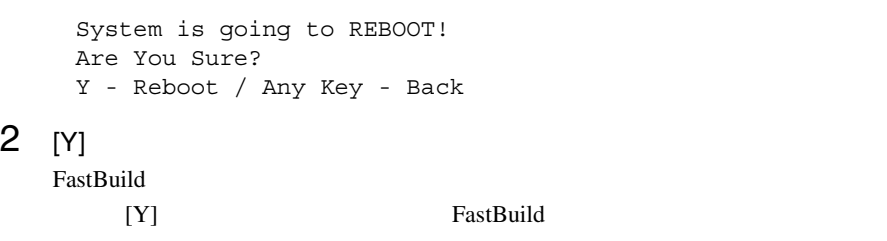

# 4.4.2 FastBuild

#### FastBuild

FastBuild 2008 - The Second Late and Second 2008 - The Second 2008 - The Second 2008 - The Second 2008 - The Second 2008 - The Second 2008 - The Second 2008 - The Second 2008 - The Second 2008 - The Second 2008 - The Secon

| FastBuild (tm) Utility 1.31 (c) 1996-2000 Promise Technology, Inc. |            |
|--------------------------------------------------------------------|------------|
| [ Main Menul                                                       |            |
| View Drive Assignments[2]<br>Controller Configuration [6]          |            |
| Keys Available ====<br>=                                           |            |
| Press 16 to Select Option                                          | [ESC] Exit |

 $[1] \qquad [6]$ 

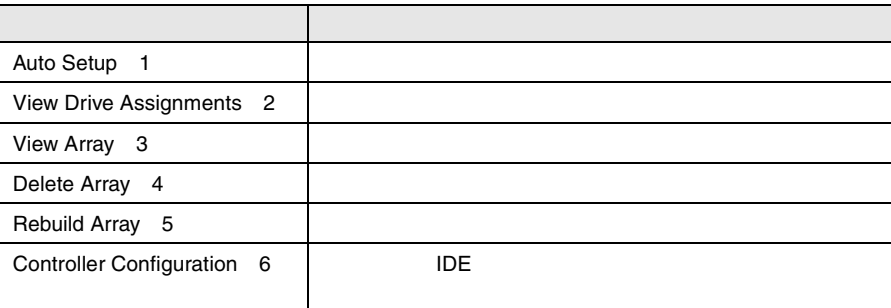

# 4.4.3 Auto Setup

**Auto Setup** 

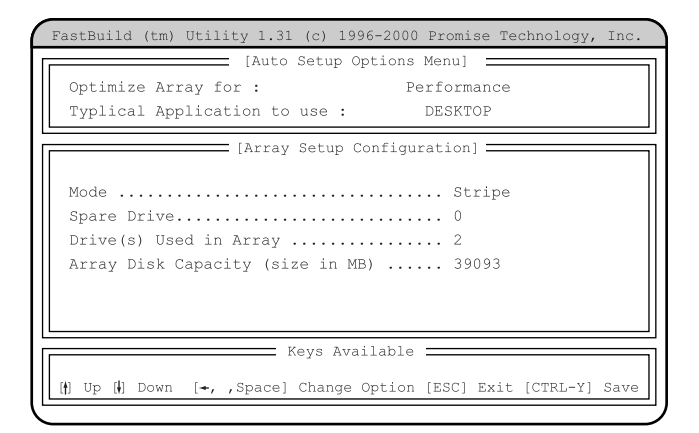

Optimize Array for

RAID

**Performance**  $RAID<sub>0</sub>$ Security RAID 1

Typical Application to use

Optimize Array for: Performance DESKTOP

SERVER

A/V Editing

#### Mode

RAID Stripe Mirror

Spare Drive

```
Drive(s) Used in Array
 RAID
 Array Disk Capacity (size in MB)
 RAID
1 Auto Setup [Ctrl]+[Y]
    Optimize Array for: Performance
   1 \simArray has been created....
       <Press Any Key to REBOOT>
   2Optimize Array for: Security
   1 データの二重化(アレイシステムの初期化)を行うかどうかを尋ねる
       Do you want the disk image to be
       Duplicated to another? (Yes/No)
       Y - Create and Duplicate
       N - Create Only
       [Y]Septembre
            OS
            OS
          • OS \blacksquare2[Please Select A Source Disk]=Channel:ID Drive Model Capacity (MB)
             1:Mas FUJITSU MPG3204AH 19546
             2:Mas FUJITSU MPG3204AH 19546
       アレイを構成するドライブの一覧から、[ ↑/↓ ] キーで複写元の
                     (Channel=1, ID=Master)
```

```
3Start to duplicate the image...
     Do you want to continue? (Yes/No)
     Y - Continue, N - Abort
     [Y][Ctl]+[Alt]+[Delete]<br>OS
S.
       \mathsf{OS}4 \overline{4}
```
Array has been created.... <Press Any Key to REBOOT>

# **4.4.4 View Drive Assignments**

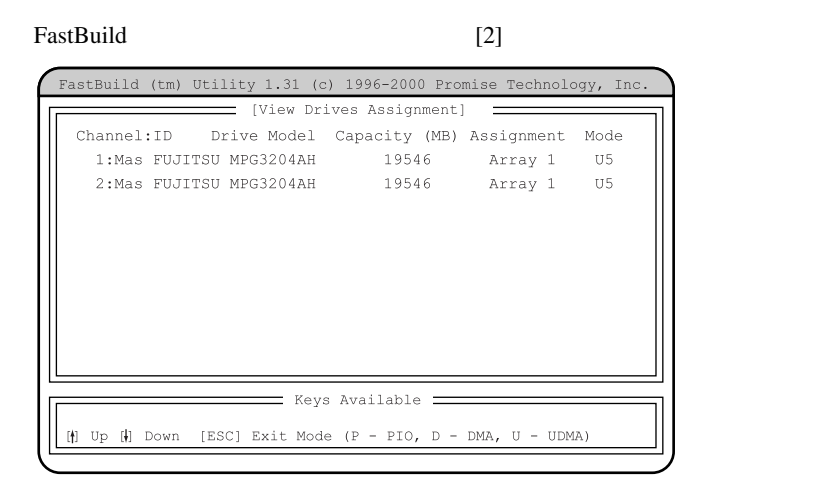

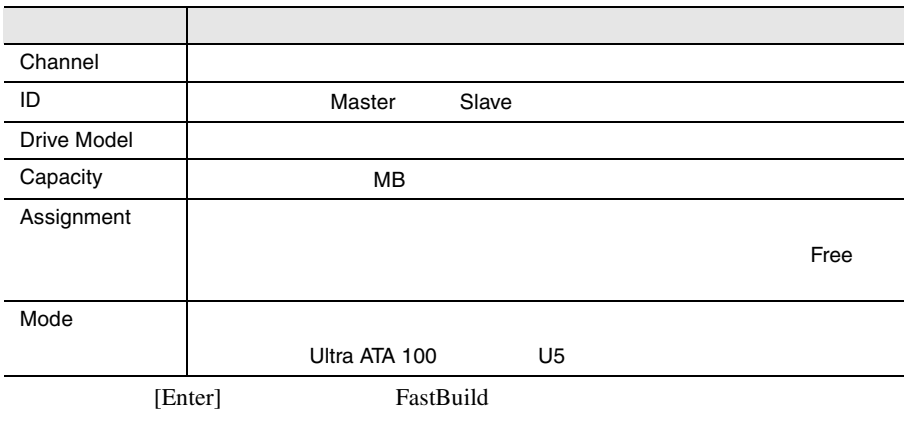

# 4.4.5 View Array

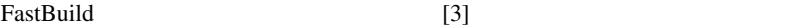

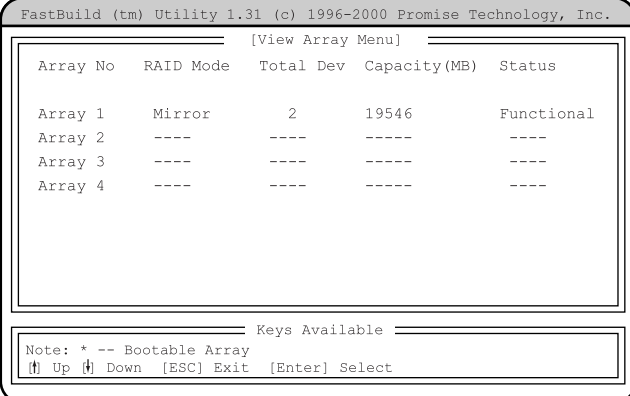

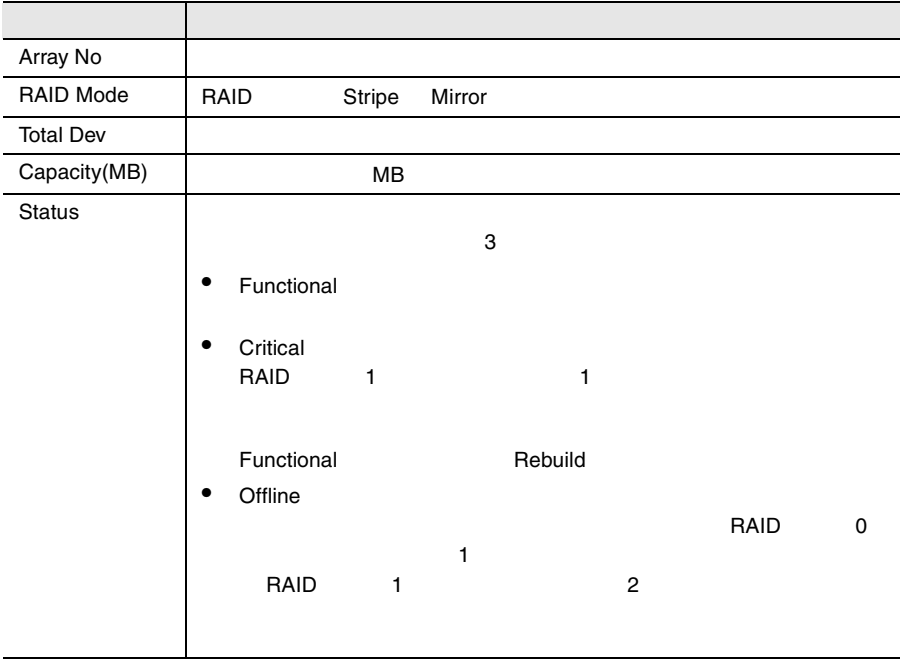

 $[$   $]$  [Enter]

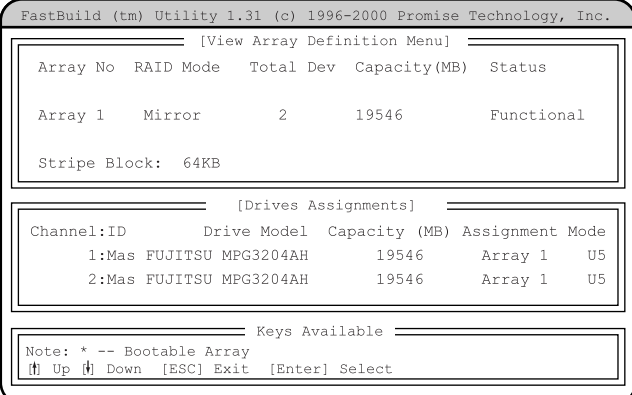

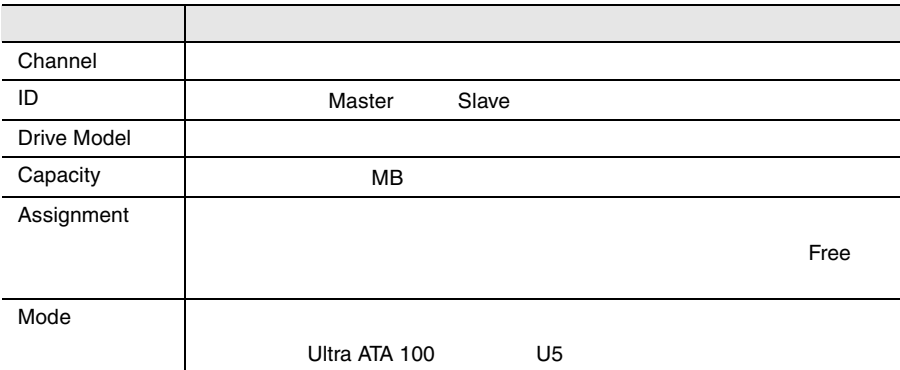

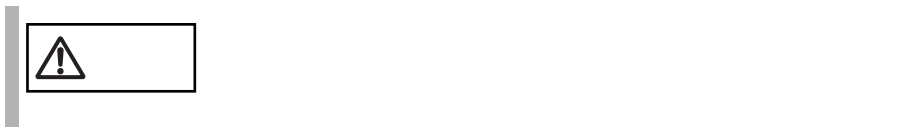

#### FastBuild [4]

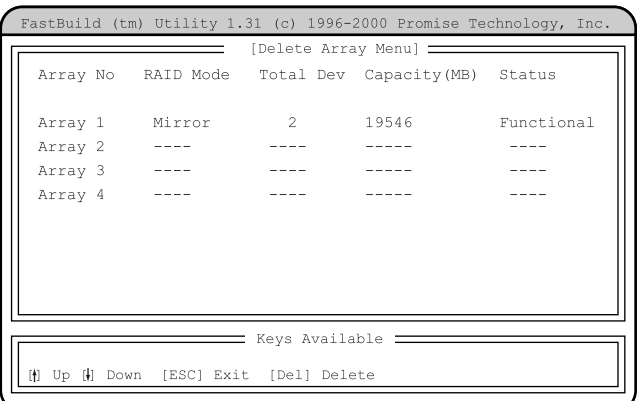

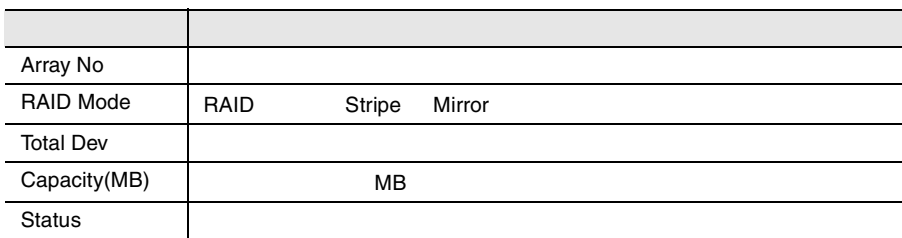

 $\begin{bmatrix} \cdot & \cdot & \cdot \end{bmatrix}$  [Del]

Are you sure you want to delete this array? Press Ctrl-Y to Delete, or others to Abort.....

 $[Ctrl]+[Y]$ 

 $[Ctrl]+[Y]$ 

[ESC] FastBuild

# 4.4.7 Rebuild Array

Rebuild Array

#### FastBuild [5]

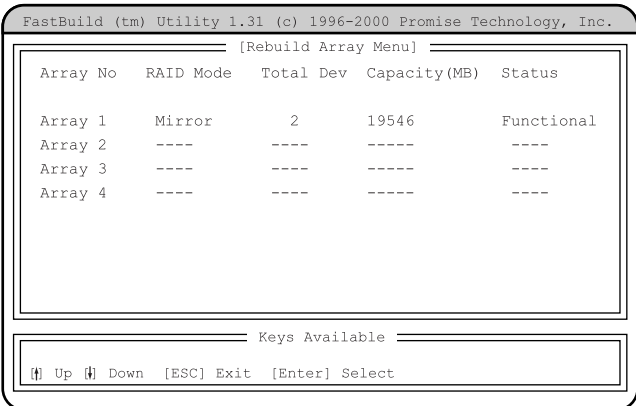

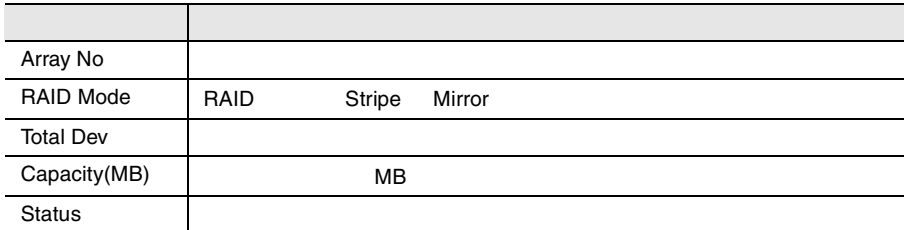

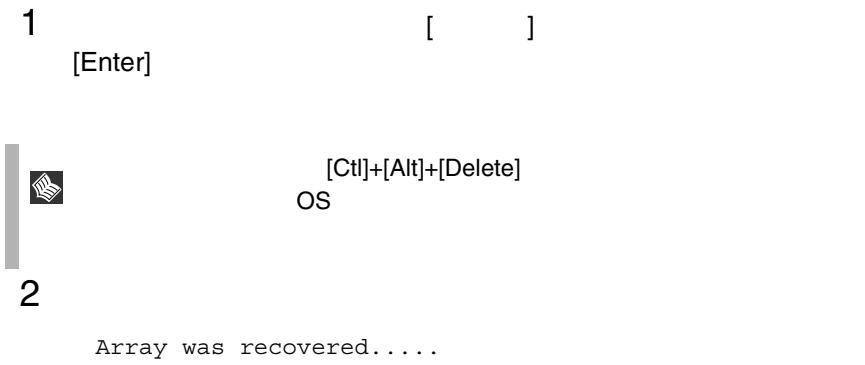

<Press Any Key to REBOOT>

# **4.4.8** Controller Configuration

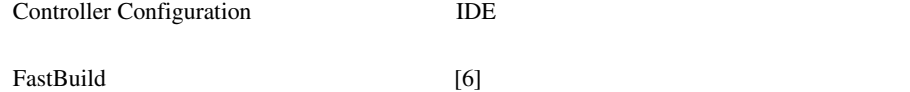

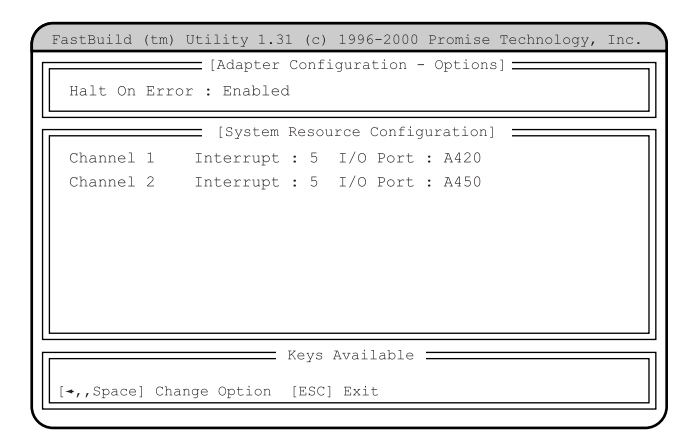

Adapter Configuration - Options

Halt On Error

 $[Space]$   $[ ]$   $[ ]$   $[ ]$ Enabled Functional [Ctrl]+[F] FastBuild

 $[Esc]$ 

Disabled

Functional 10  $10$ 

Press <Ctrl-F> to enter FastBuild(tm) Utility

[Ctrl]+[F] FastBuild

System Resources Configuration

 $\rm{IDE}$ 

4.4 FastBuild 105

Interrupt

IRQ  $\,$ 

I/O Port

I/O Port

 $B$ IOS  $\overline{B}$ BIOS Environment Support Tools BIOS Environment Support Tools

BIOS Environment Support Tools **BIOS Environment Support** Tools

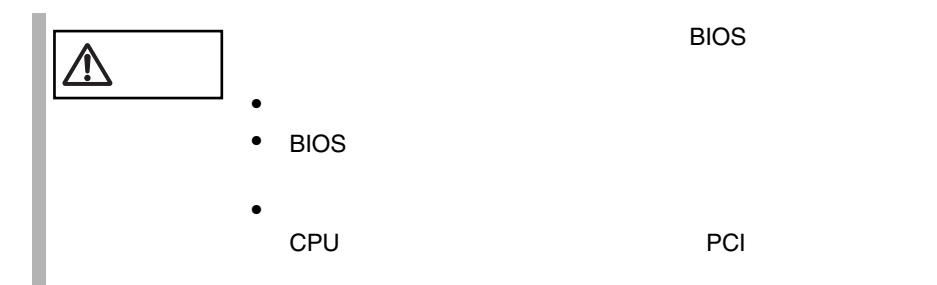

BIOS Environment Support Tools

#### BIOS Environment Support Tools

BIOS Environment Support Tools

- ServerStart CD
- **The Terminal versus versus versus versus versus versus versus versus versus versus versus versus versus versus versus versus versus versus versus versus versus versus versus versus versus versus versus versus versus v** • BIOS Environment Support Tools
- BIOS Environment Support Tools BIOS

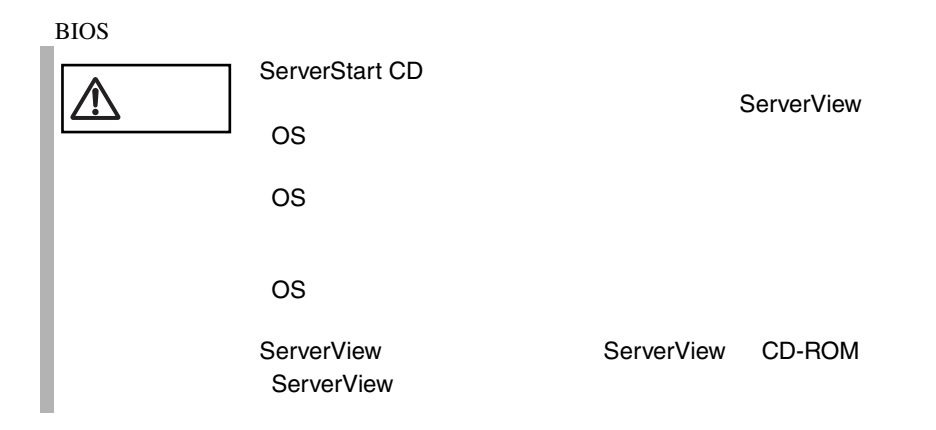

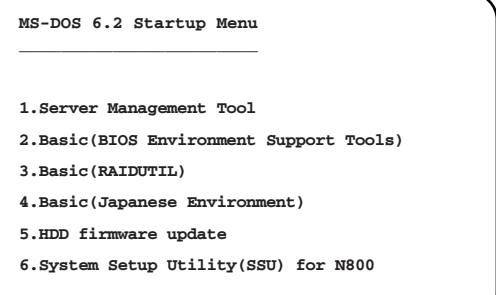

ServerStart CD S ServerStart CD  $A.6.1$  $240$ 2 Basic(BIOS Environment Support Tools) [Enter] DOS  $\overline{a}$ 

3 BIOS Environment Support Tools

#### **BIOS**

A:\>**read.bat** [Enter]

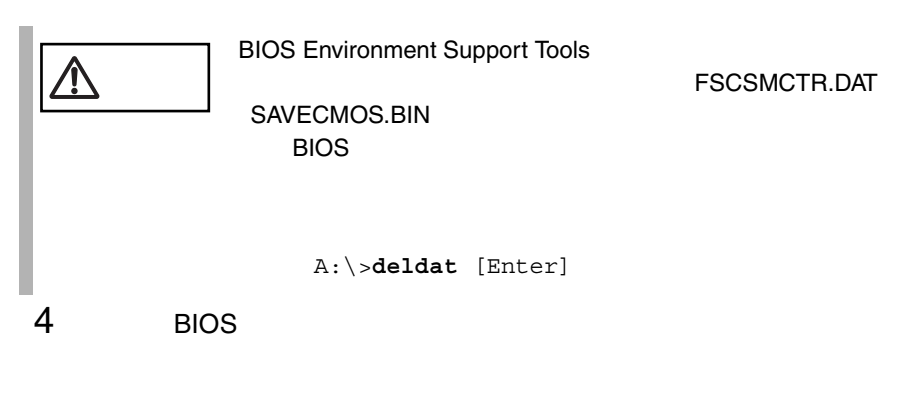

Normal End.

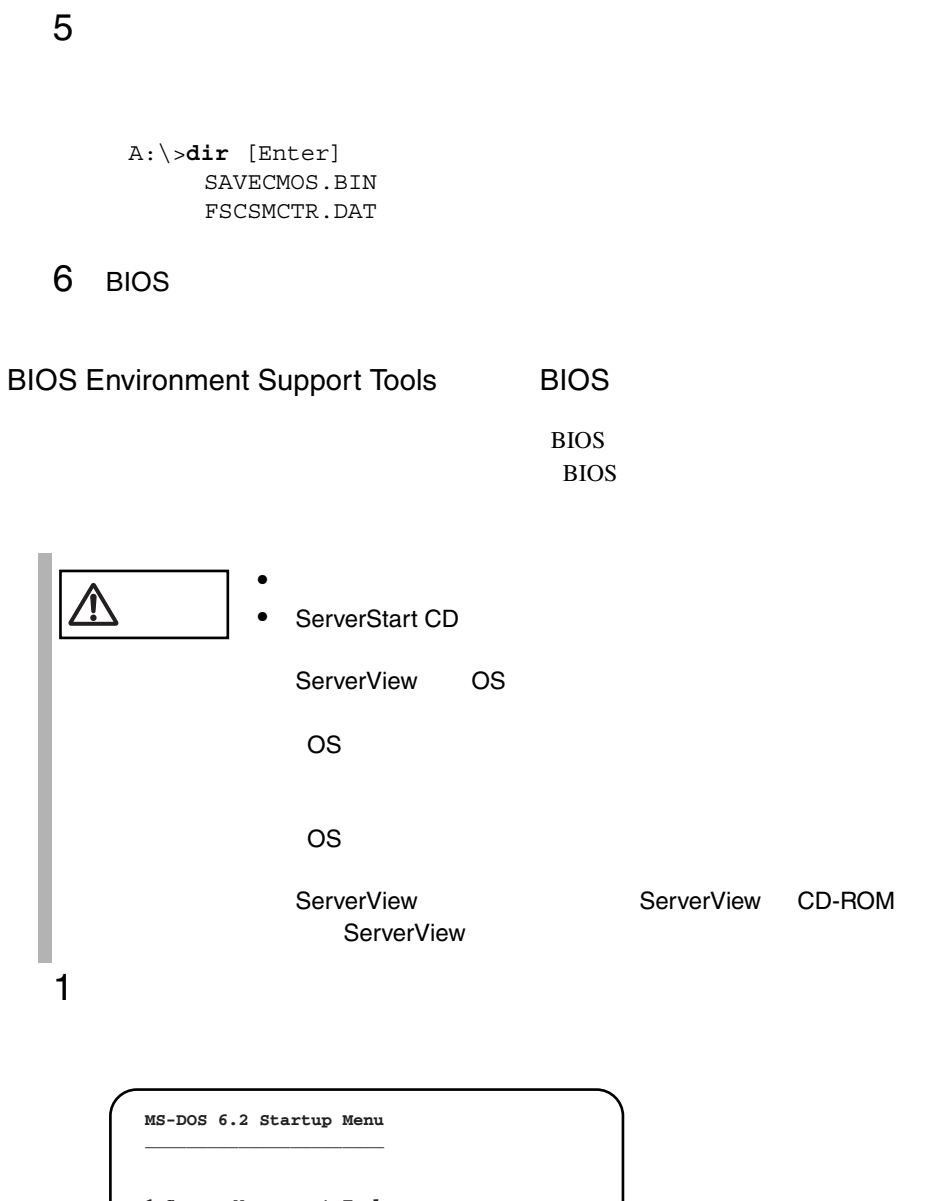

**1.Server Management Tool 3.Basic(RAIDUTIL) 4.Basic(Japanese Environment) 5.HDD firmware update 6.System Setup Utility(SSU) for N800 2.Basic(BIOS Environment Support Tools)**

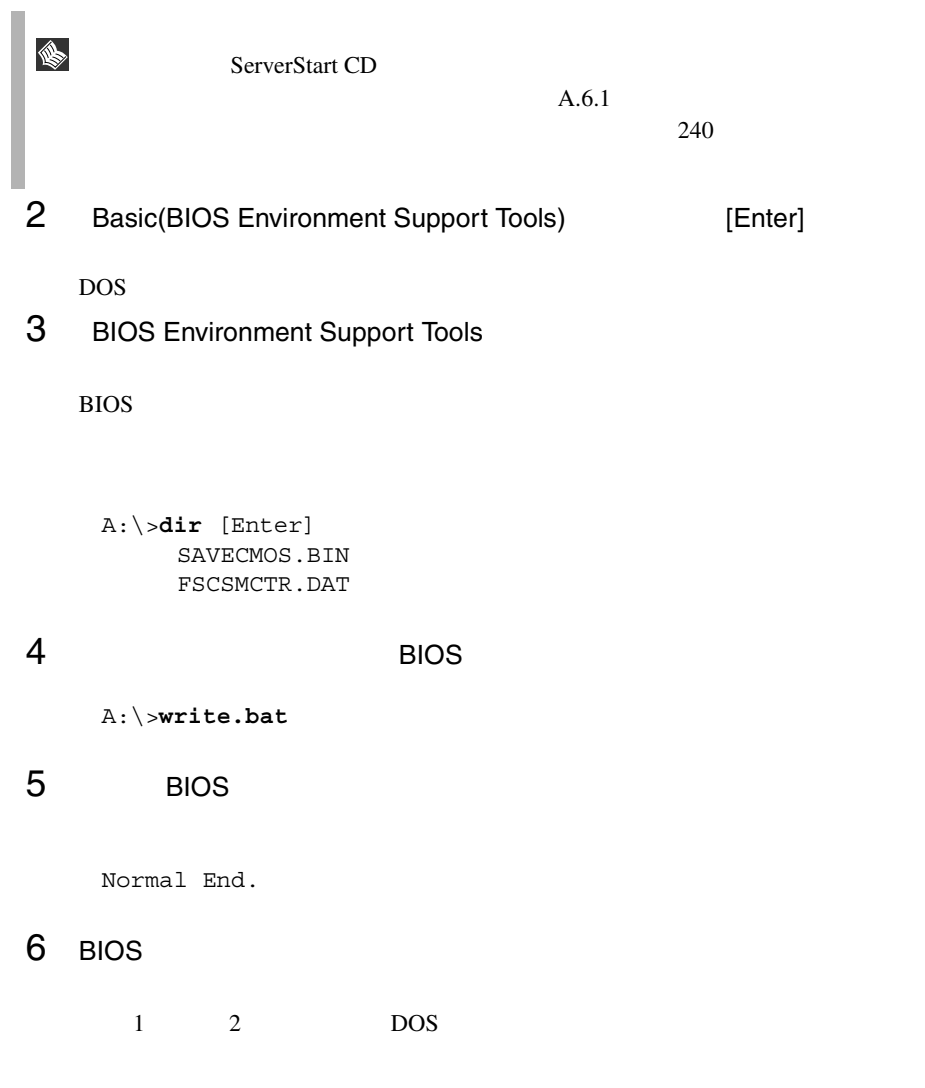

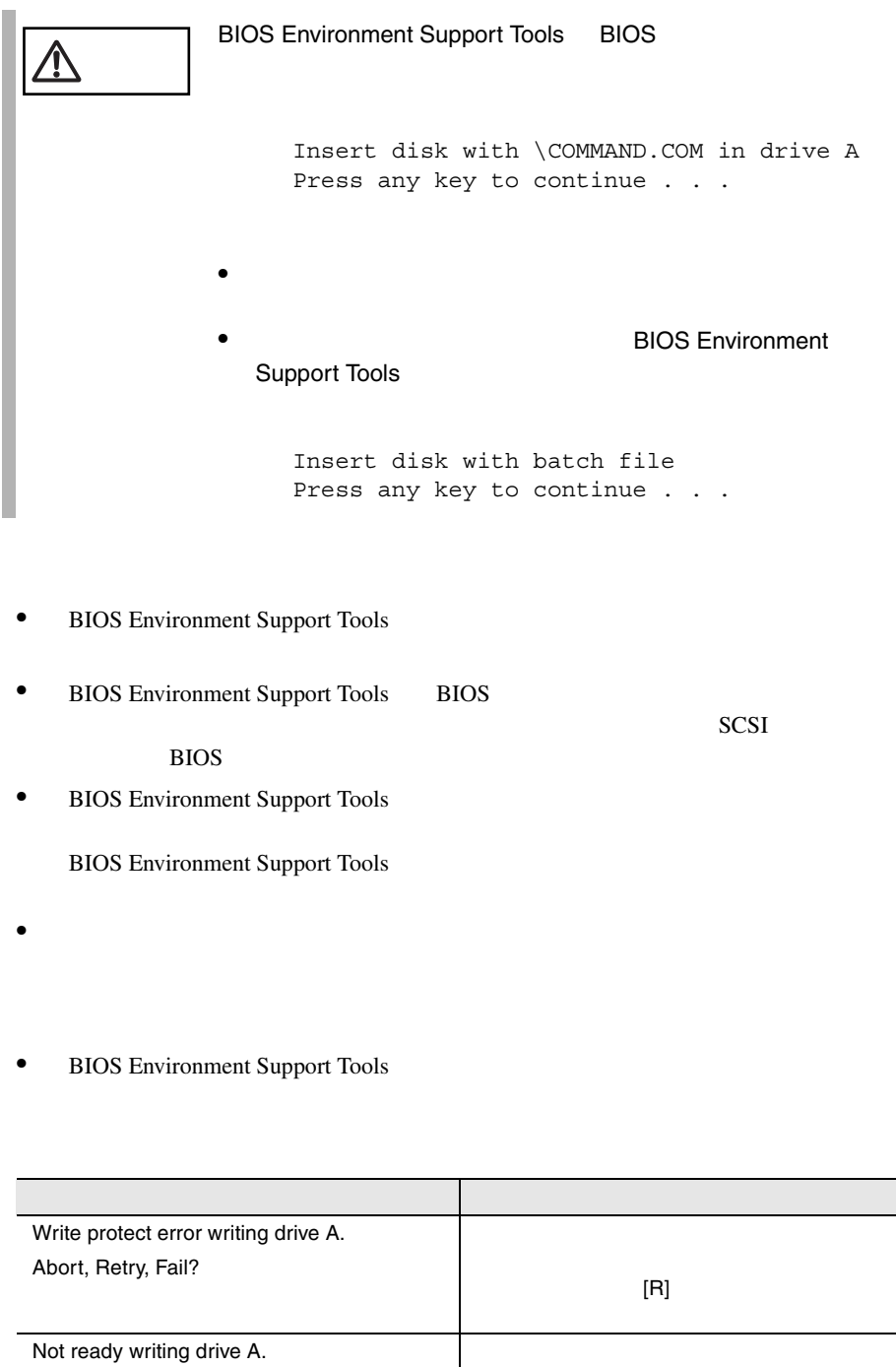

*4*

Abort, Retry, Fail?

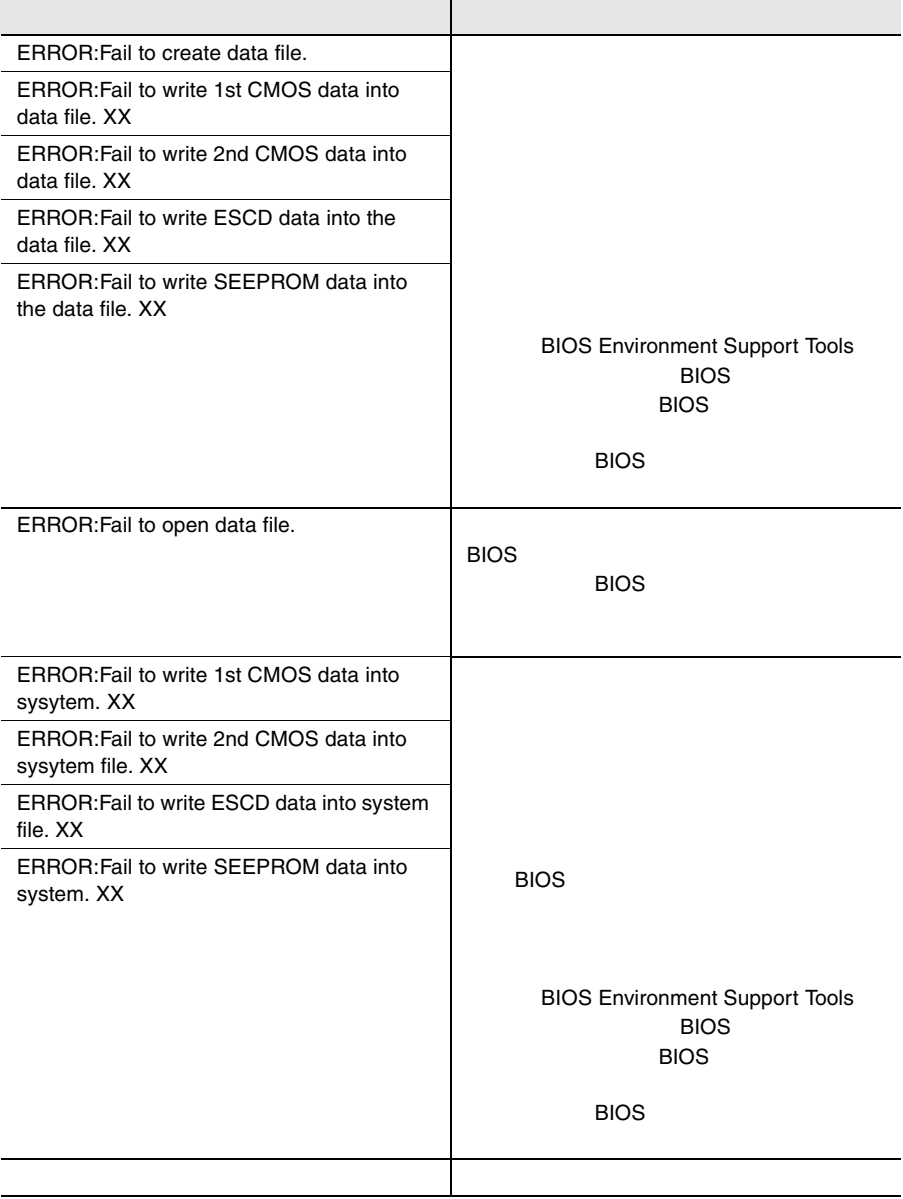

# *5* 内蔵オプションの取り付け

# Contents

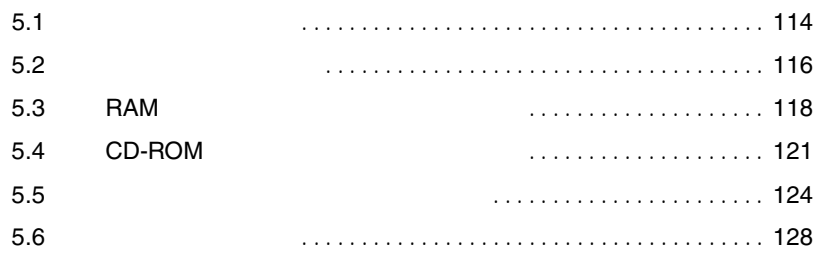

<span id="page-141-0"></span>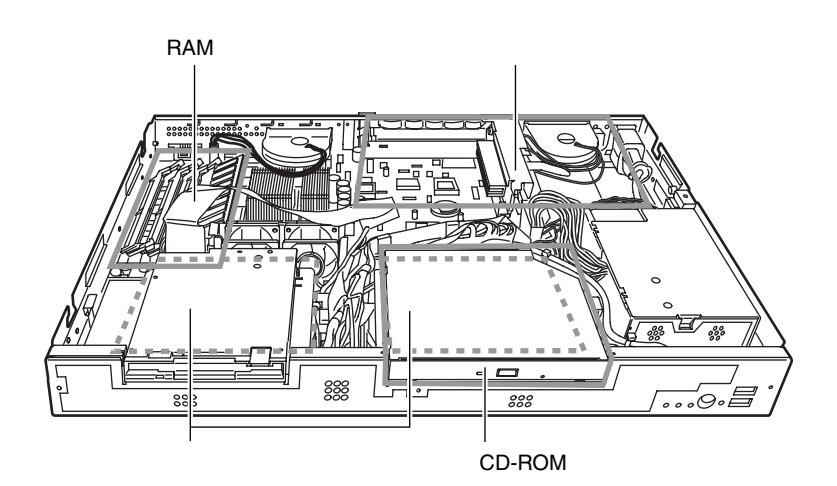

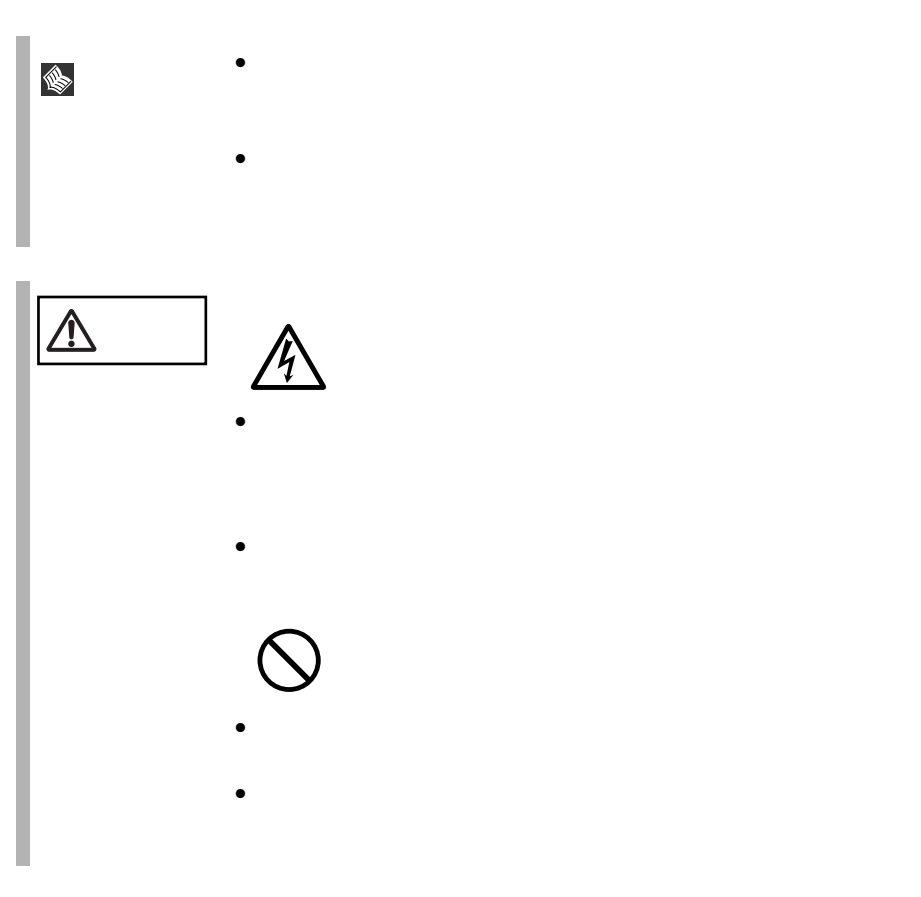

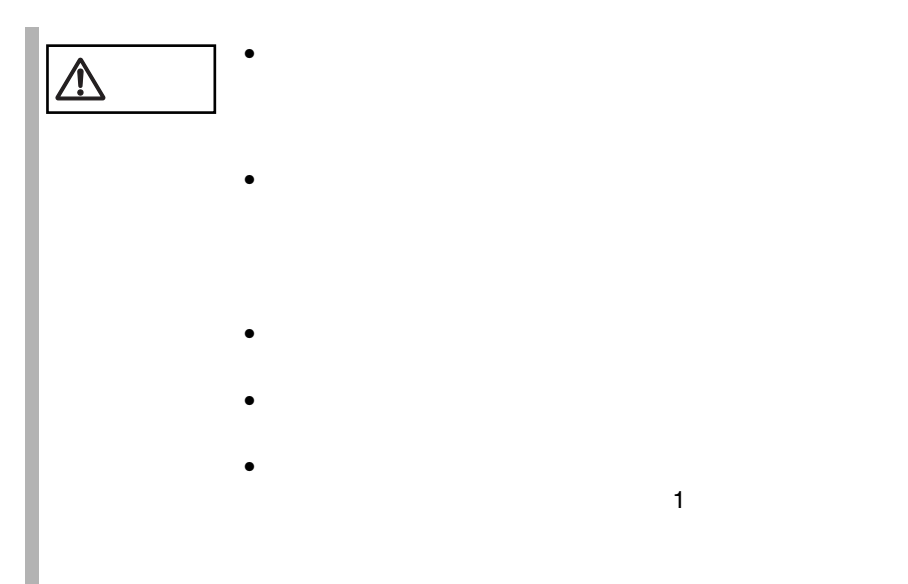

<span id="page-143-0"></span>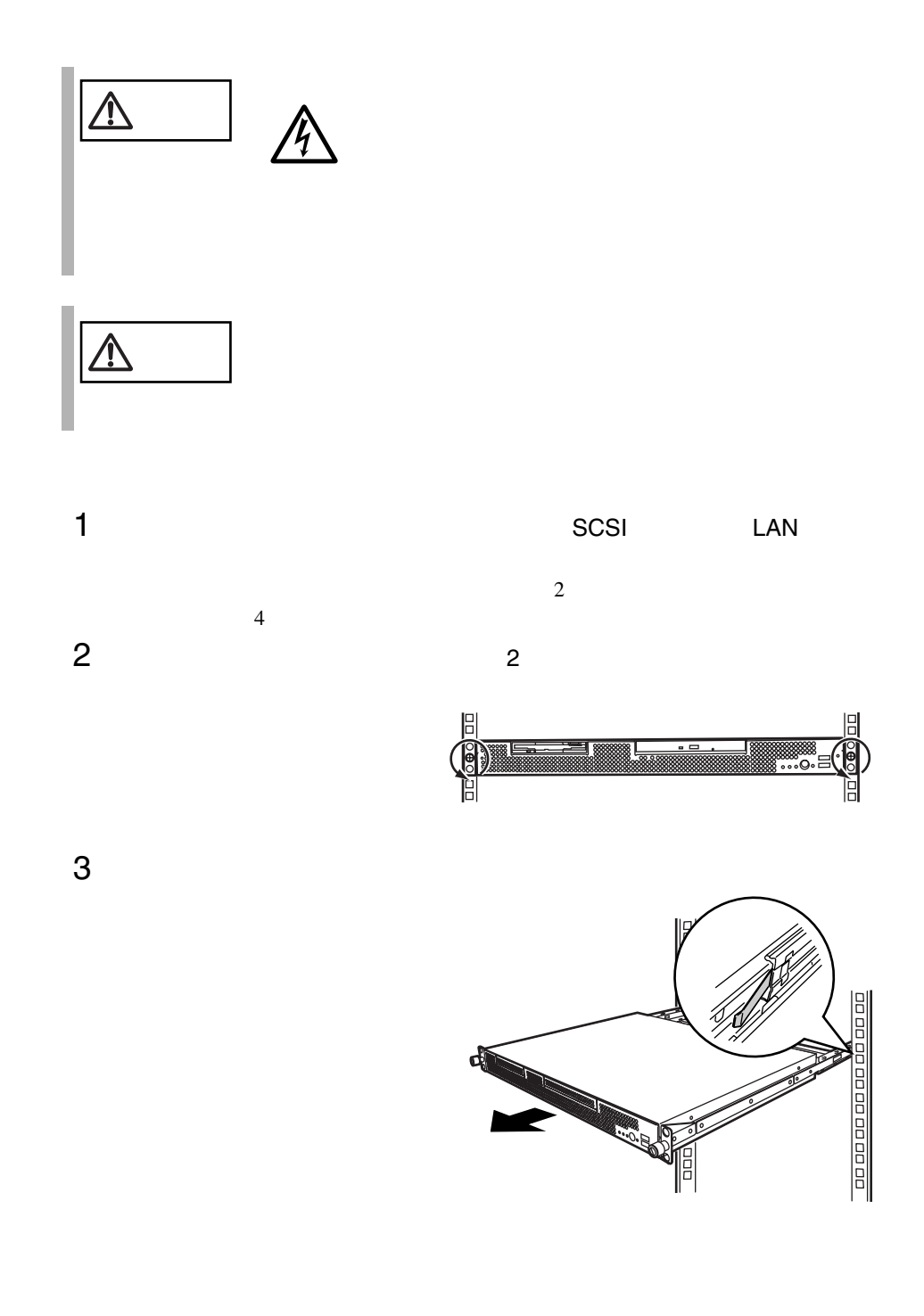
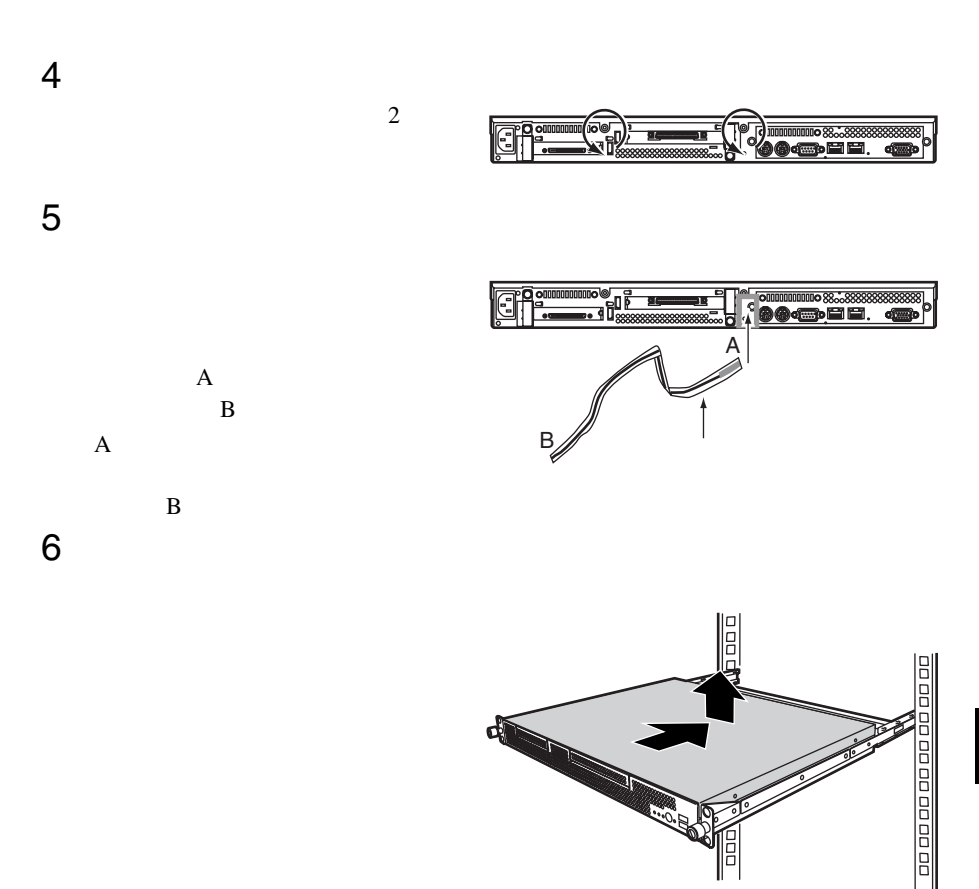

- $\bullet$
- トップカバーを取り付けるまで、リストストラップは外さないでしょう。
- $\bullet$

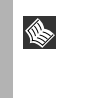

<span id="page-145-0"></span>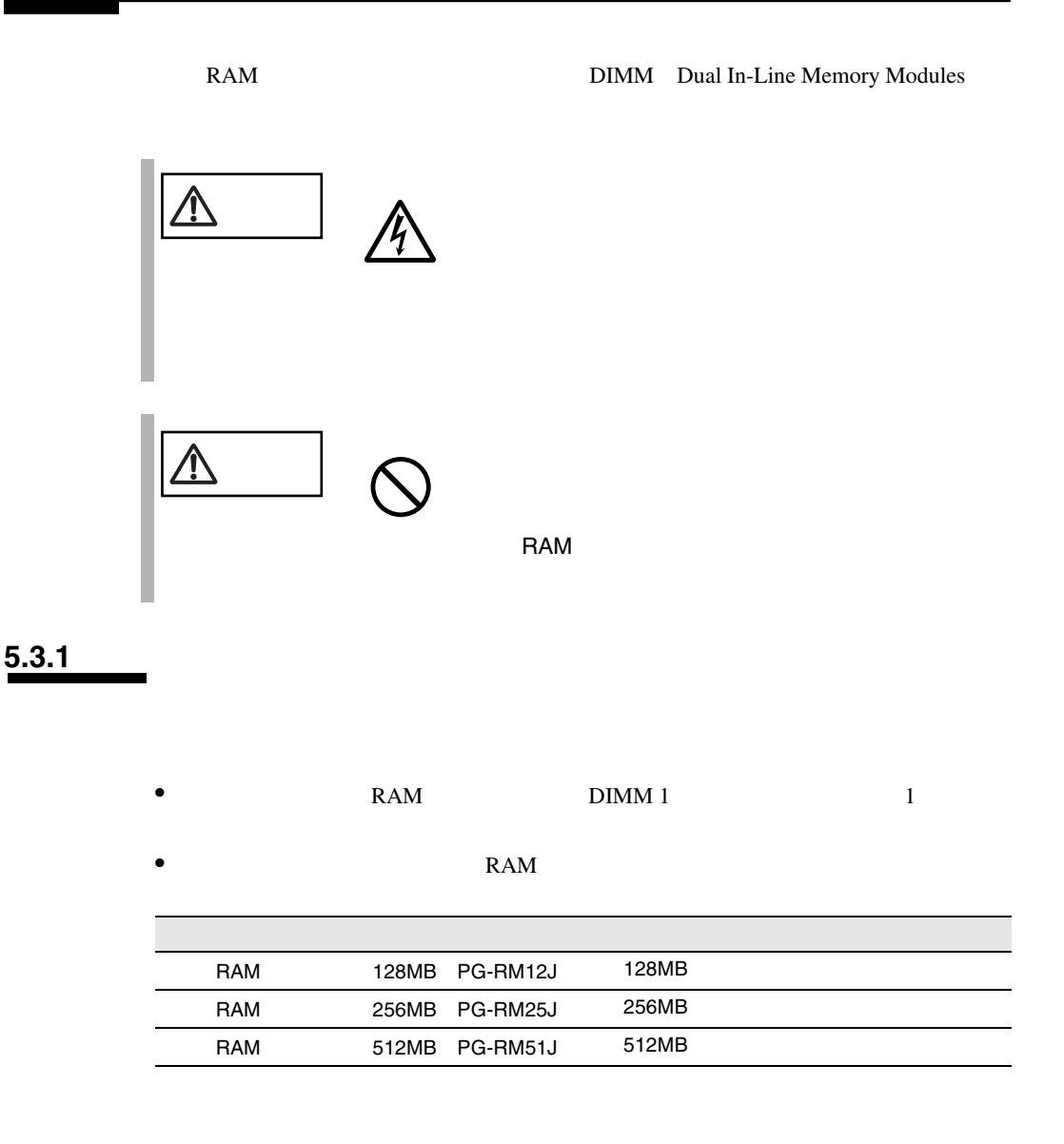

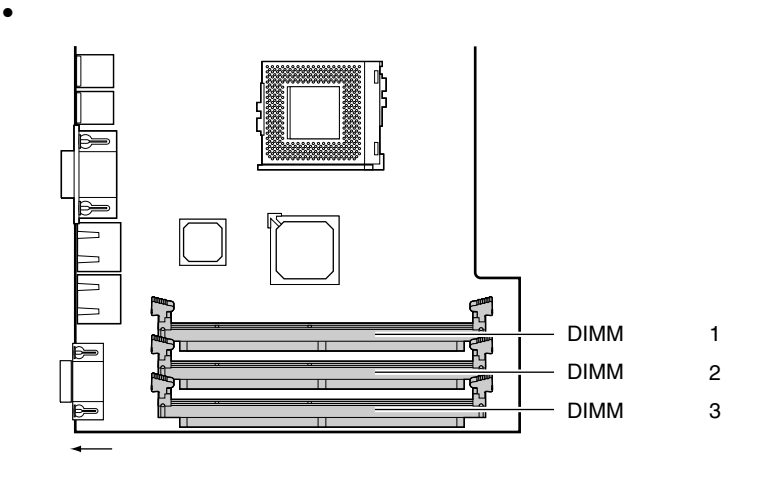

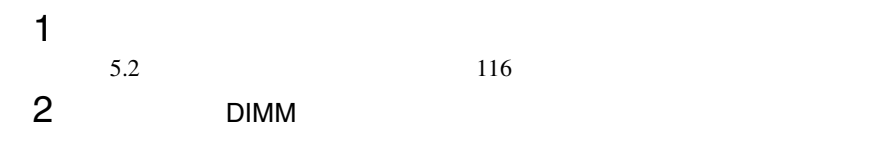

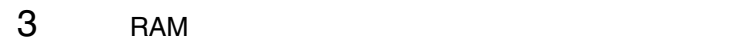

 $\overline{\mathrm{DIMM}}$ 

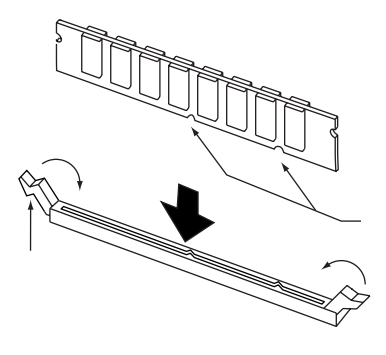

 $4$  RAM  $5$  $5$  $5.2$  116

*5*

## **5.3.2**

RAM <sub>RAM</sub> POST Power On Self Test

 $DIMM$  1  $POST$ 

**POST** 

 $5.3.1$  118

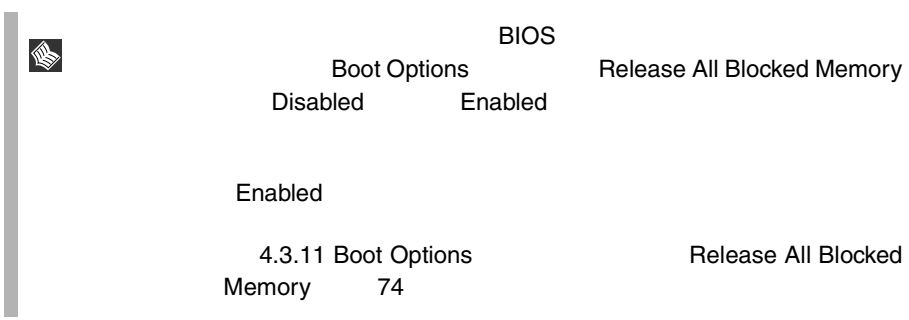

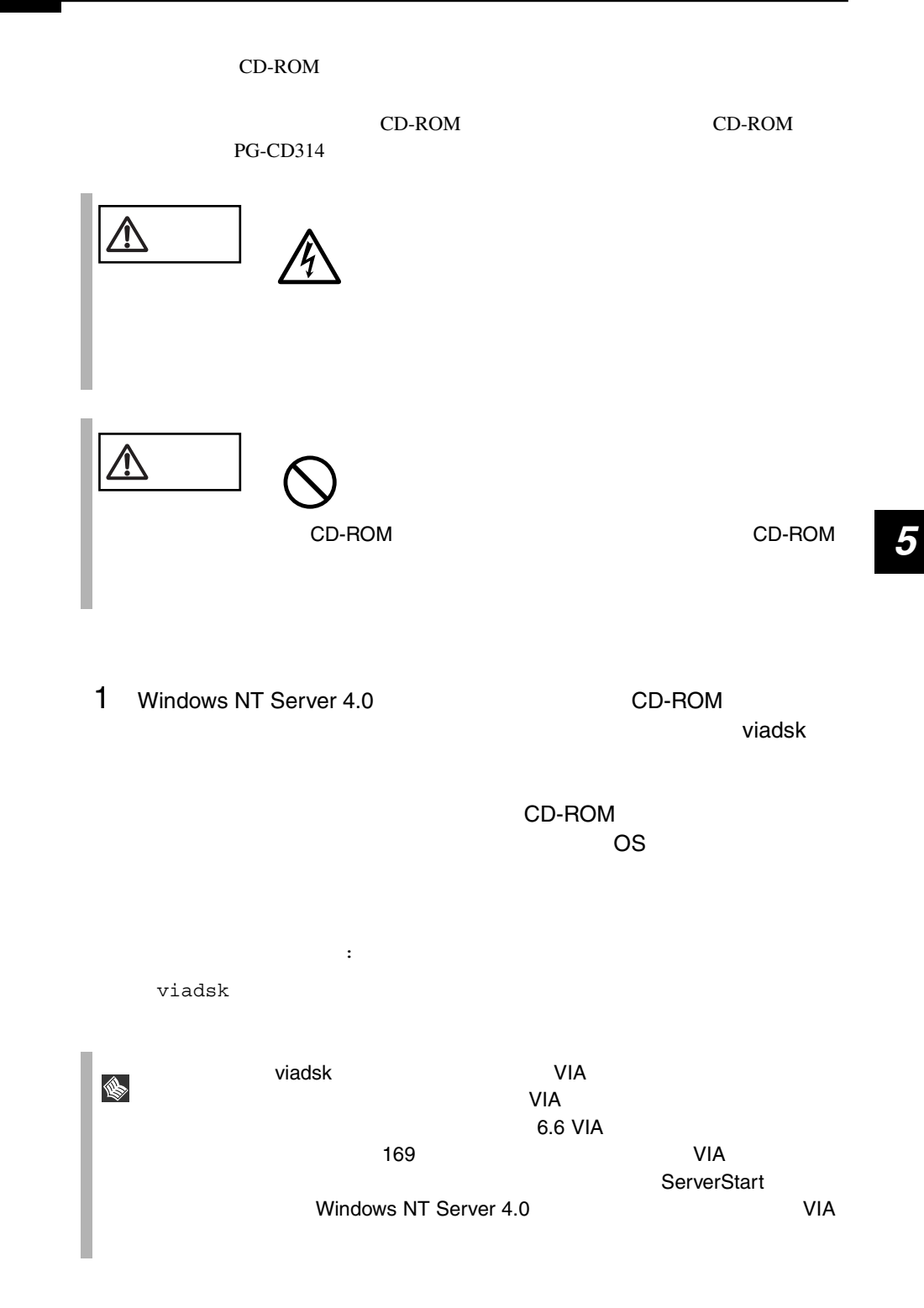

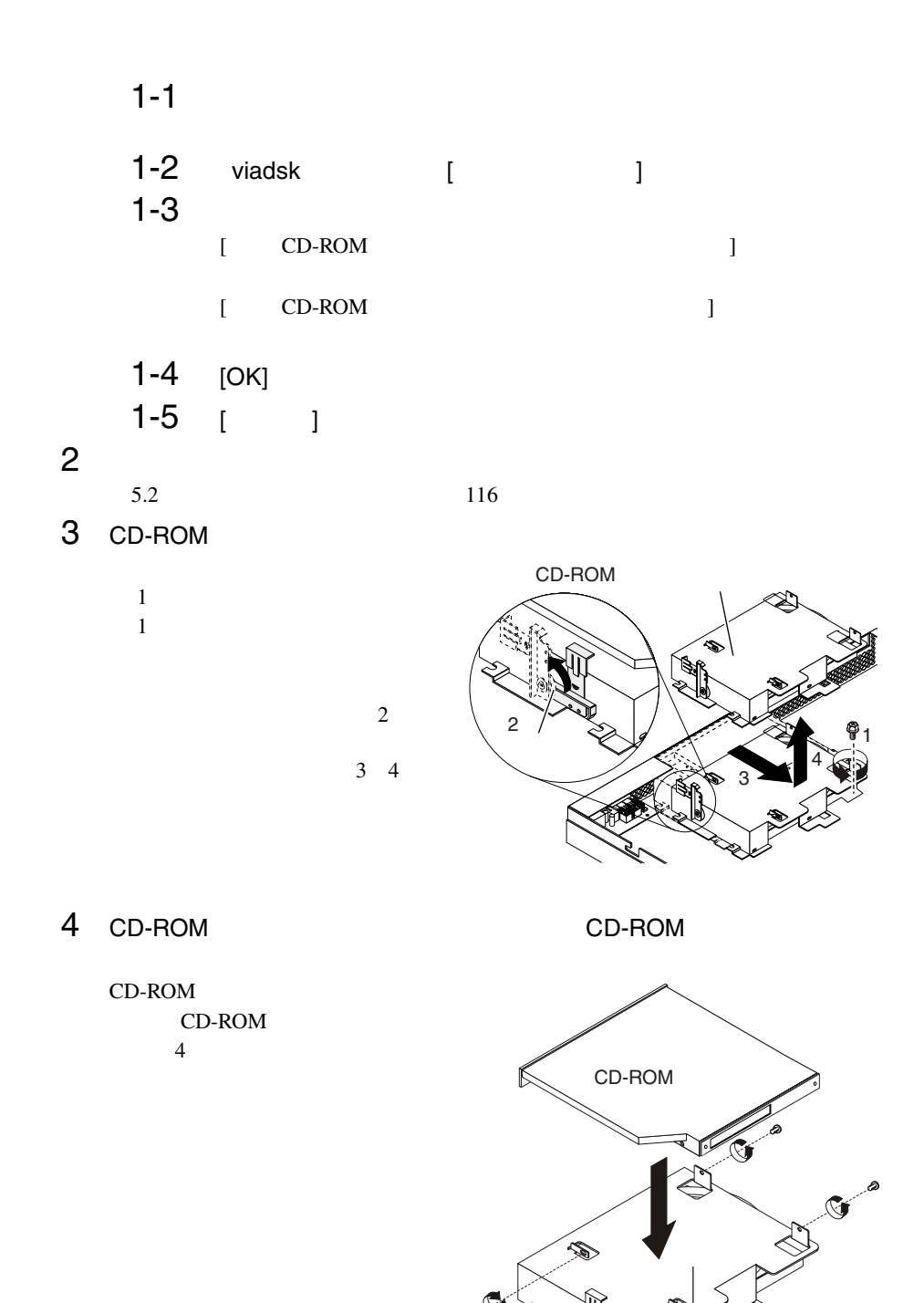

CD-ROM

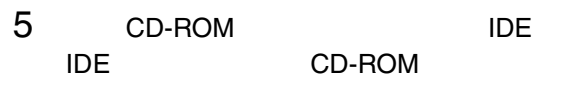

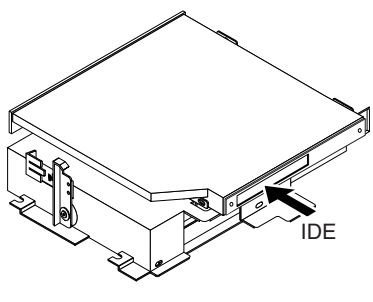

6 CD-ROM 3

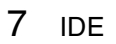

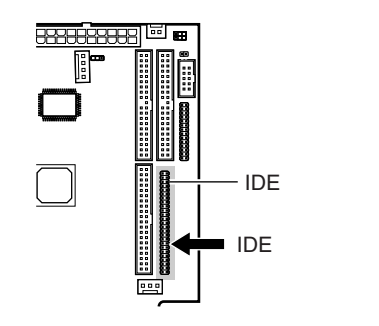

 $8$ 

 $5.2$  116

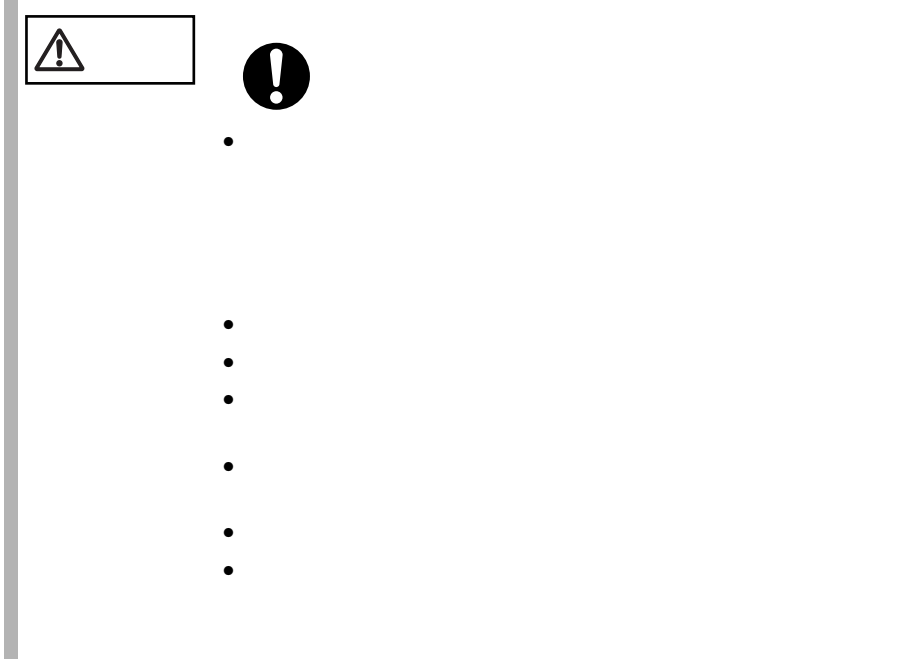

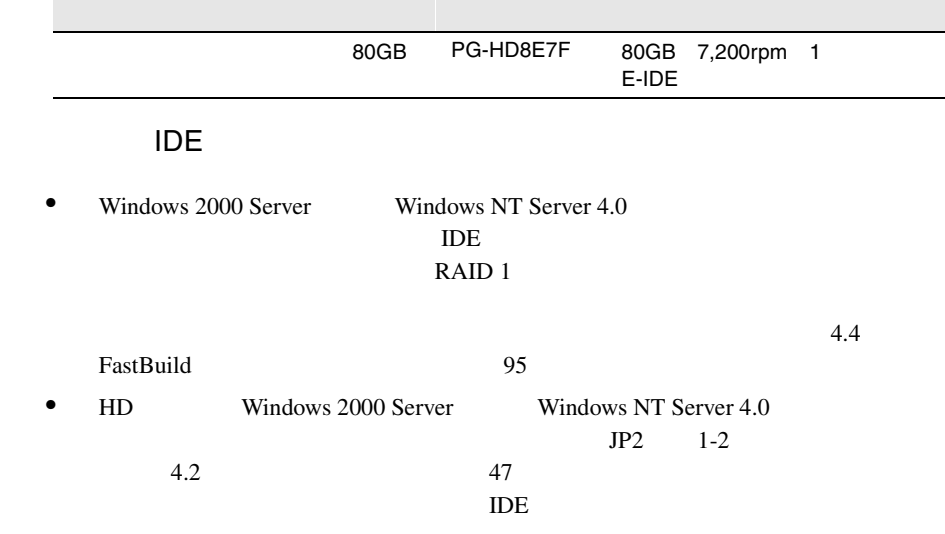

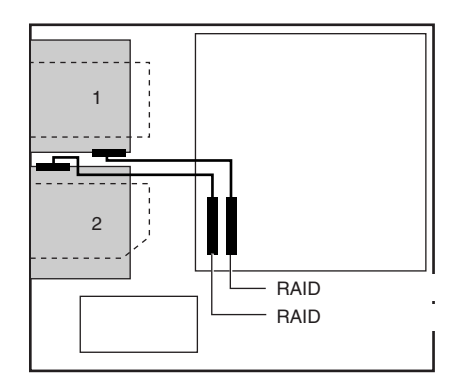

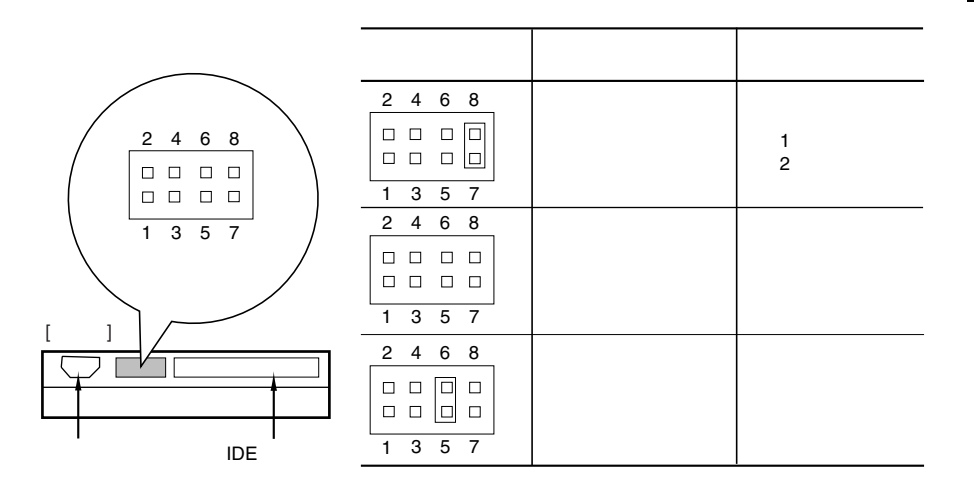

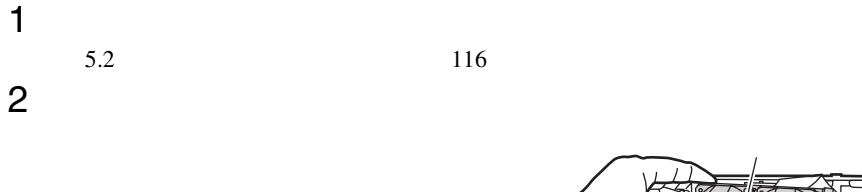

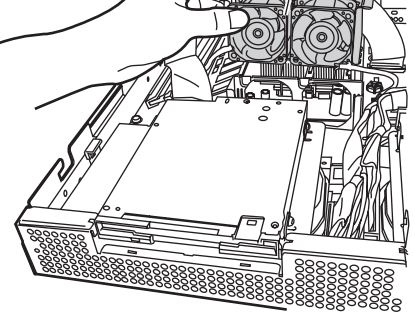

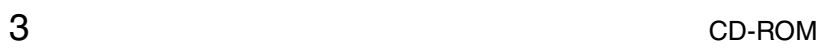

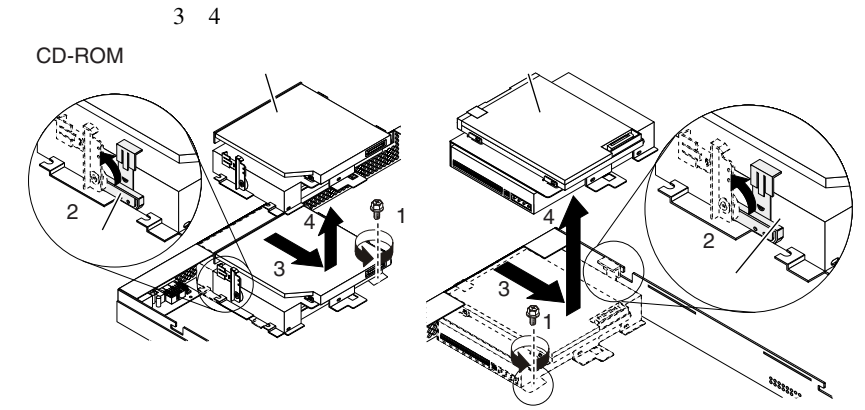

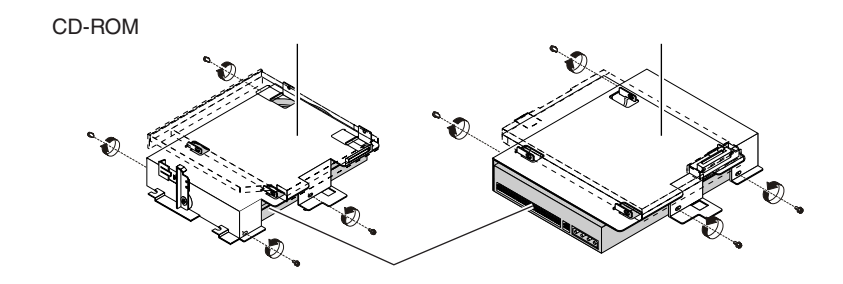

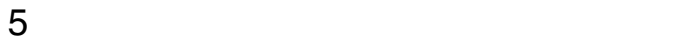

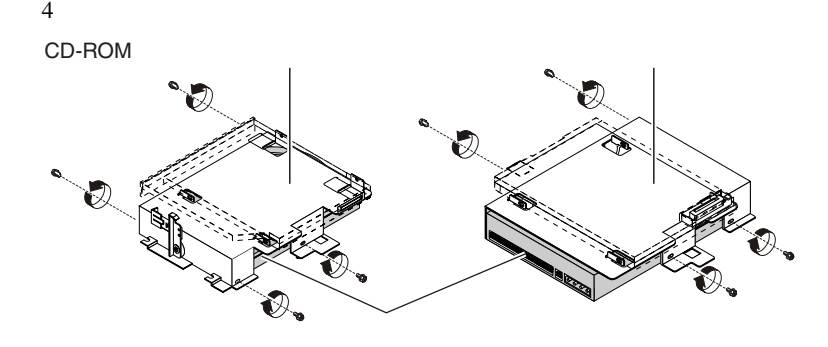

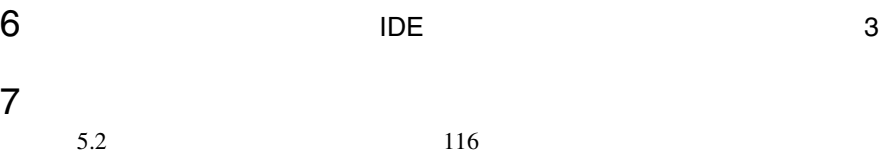

**5.6.1** 

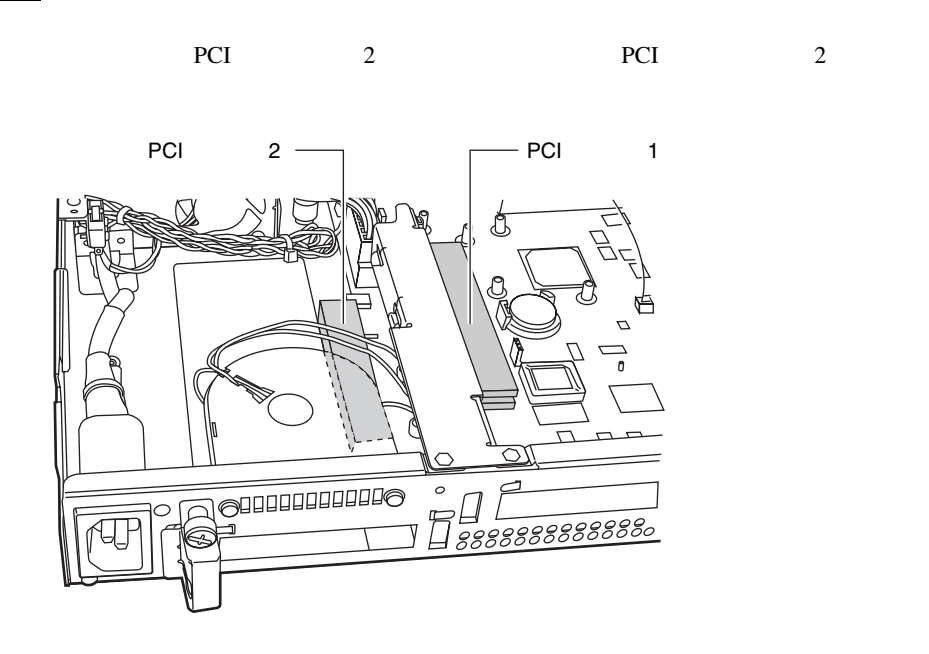

• PCI

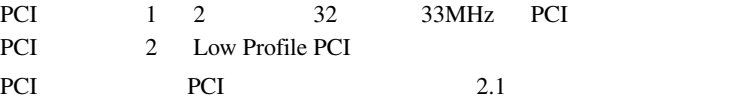

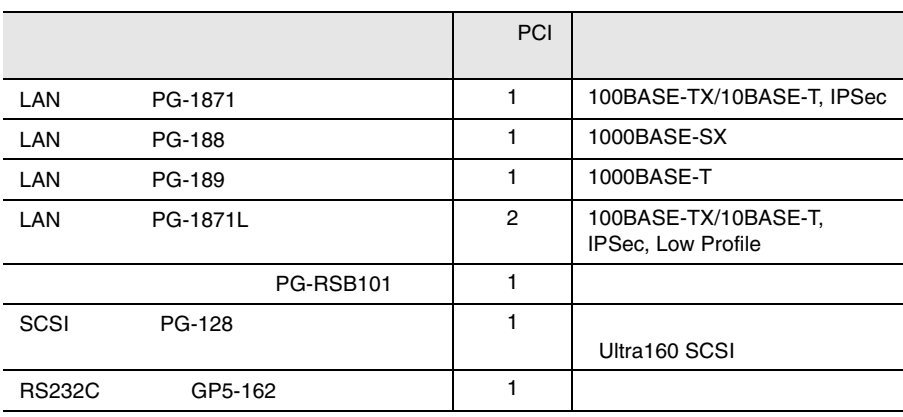

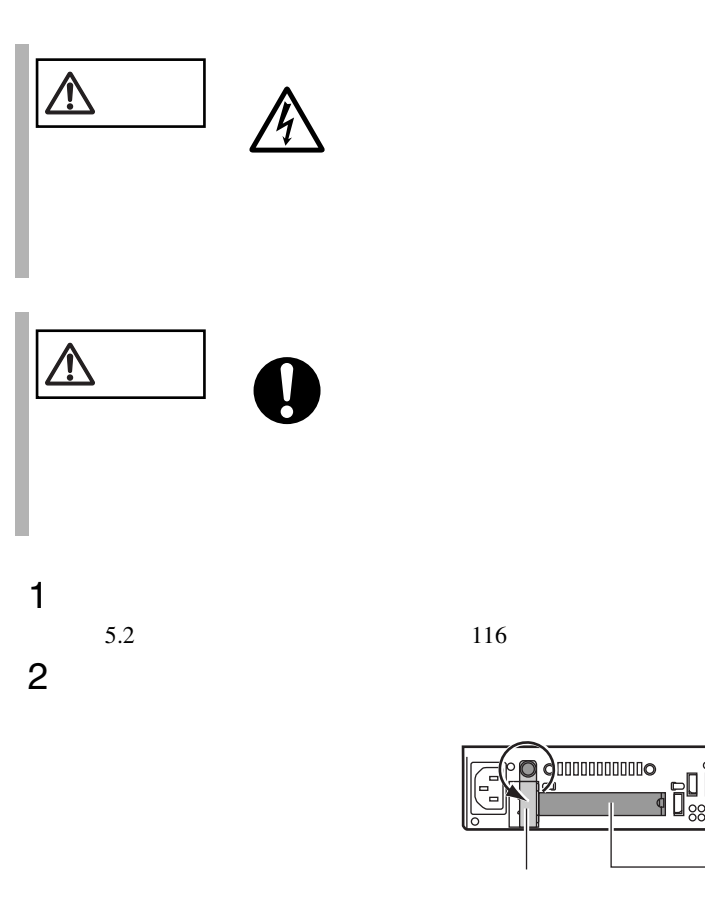

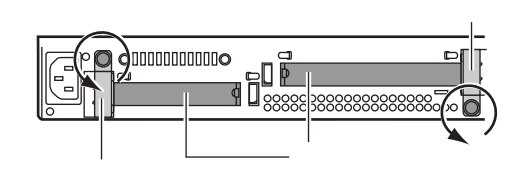

 $3 \overline{\phantom{a}}$ 

 $1$  2  $2$ 

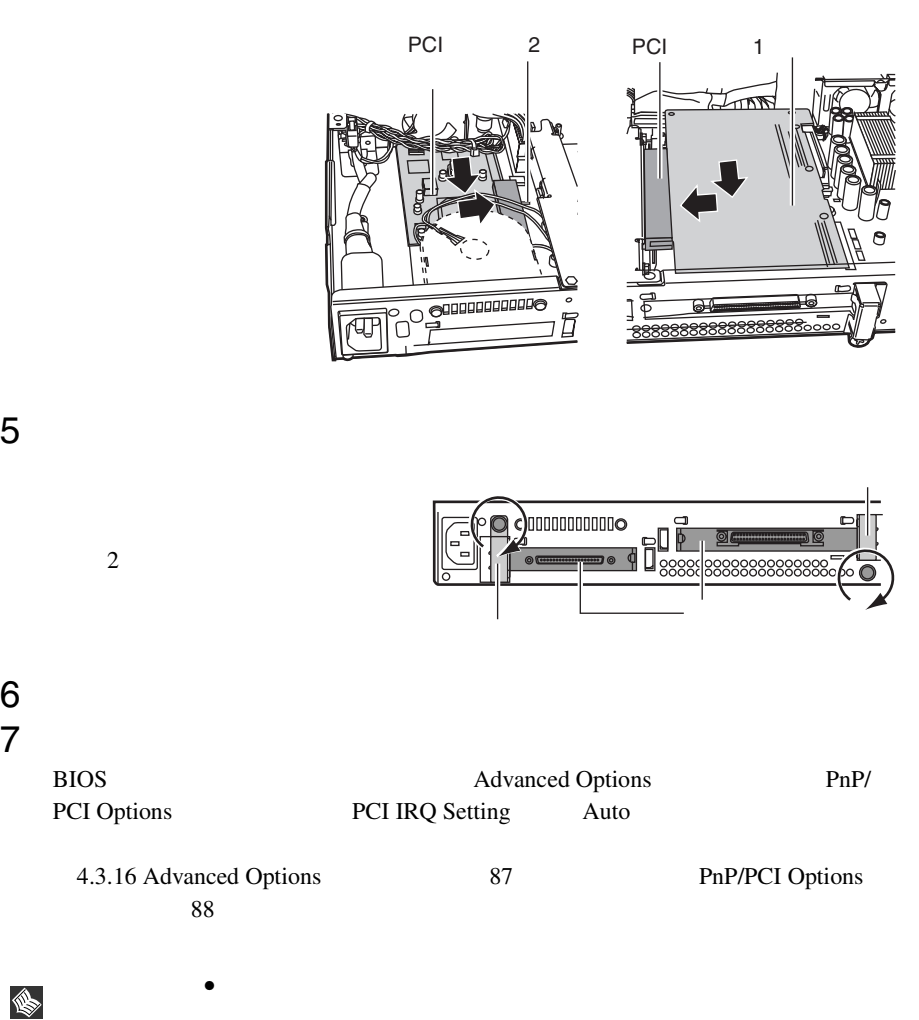

S

 $\bullet$   $\bullet$ 

## **5.6.3** SCSI

SCSI  $\sim$ 

 $SCSI$ 

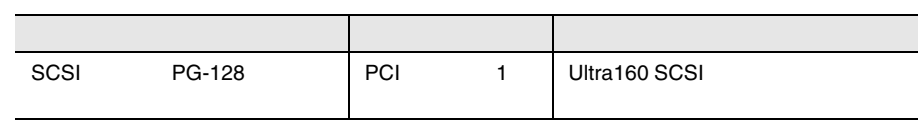

#### **SCSI**

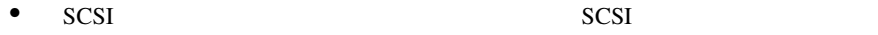

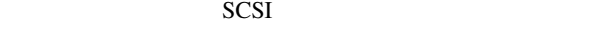

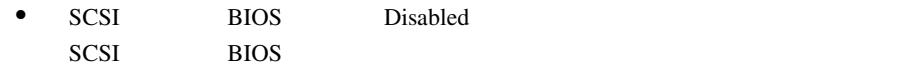

#### SCSI

 $SCSI$ 

 $1$ 

2 SCSI

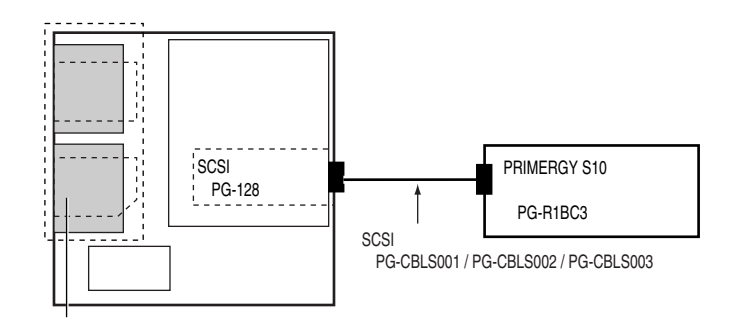

#### 2 SCSI

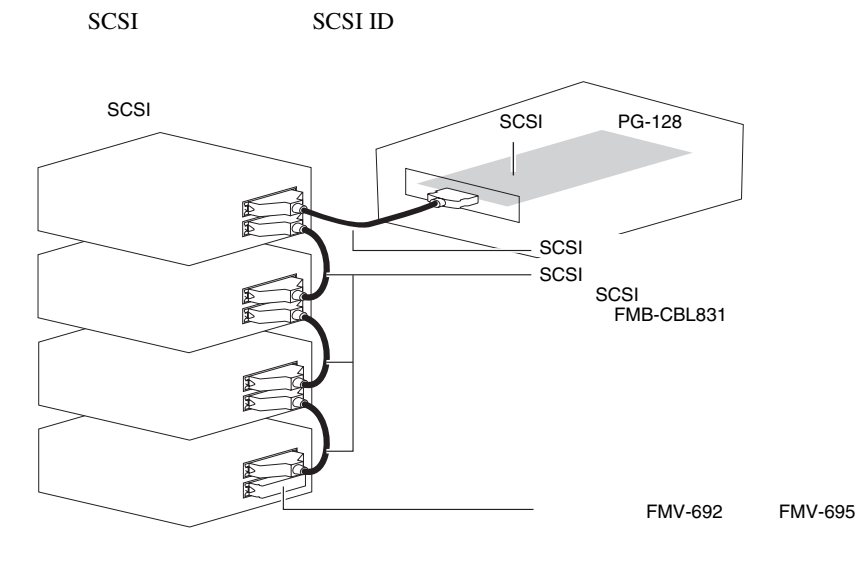

#### SCSI

- SCSI-ID
- $\bullet$   $\bullet$   $\bullet$   $\bullet$   $\bullet$  $SCSI$  $SCSI$

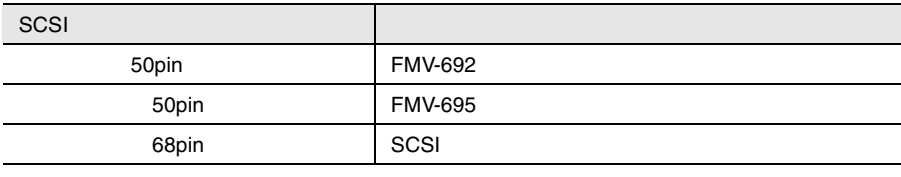

SCSI  $\sim$ 

*5*

 $• SCSI$ SCSI SCSI 50

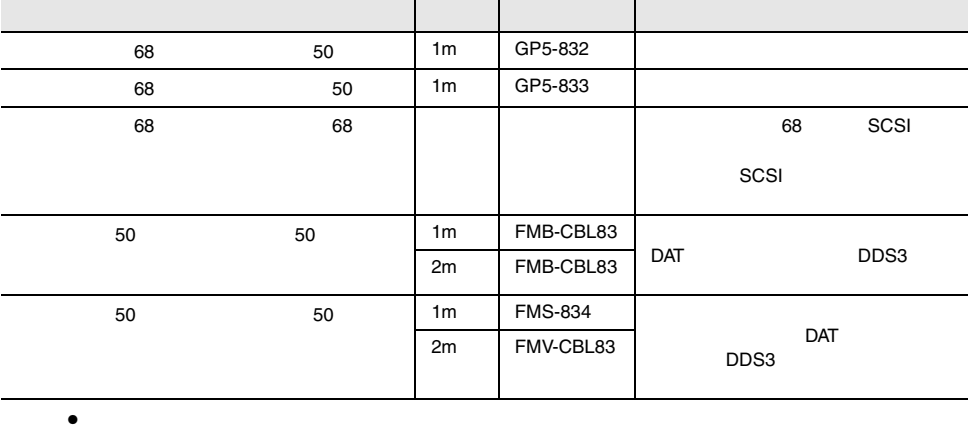

 $SCSI$ 

 $SCSI$ 

DLT 30 and 5 and 5 and 5 and 5 and 5 and 5 and 5 and 5 and 5 and 5 and 5 and 5 and 5 and 5 and 5 and 5 and 5 and 5 and 5 and 5 and 5 and 5 and 5 and 5 and 5 and 5 and 5 and 5 and 5 and 5 and 5 and 5 and 5 and 5 and 5 and 5

#### **5.6.4** LAN LAN

LAN LAN LAN

 $LAN$ 

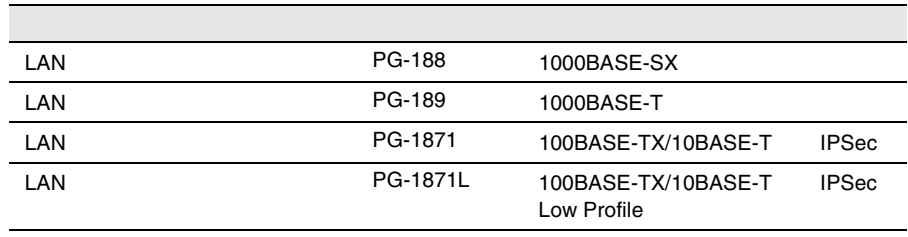

LAN LAN LAN

 $\text{LAN}$ 

5.6.5 RS-232C

RS-232C

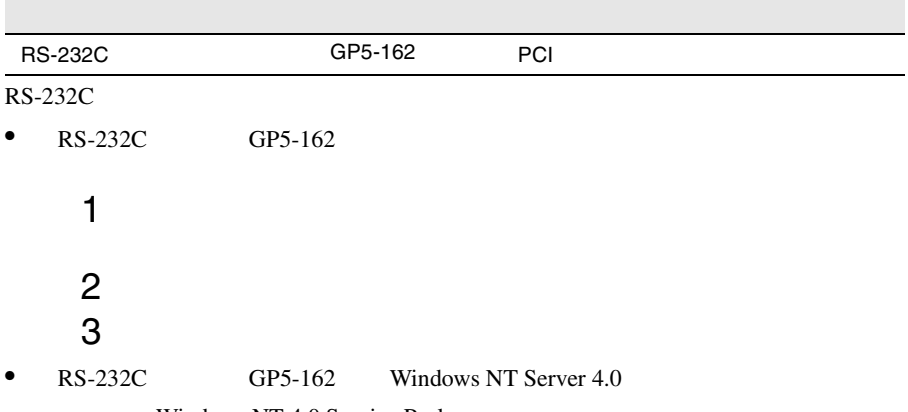

Windows NT 4.0 Service Pack

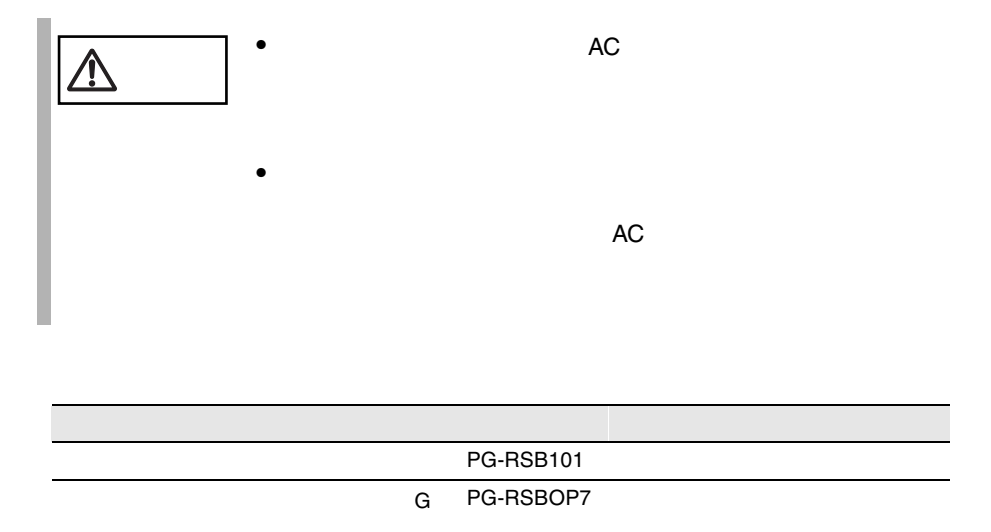

 $G$ 

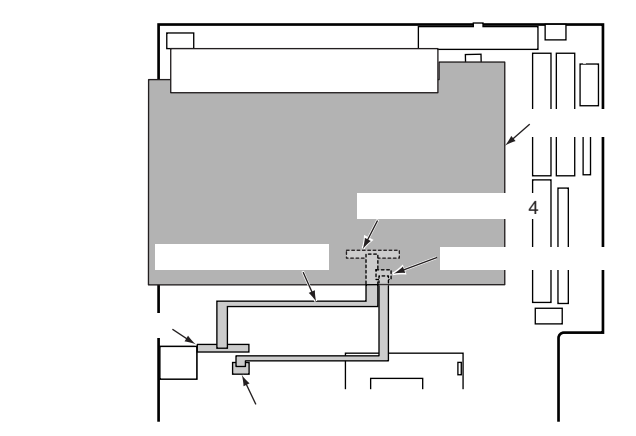

- $\bullet$ ド搭載キット G が必要です。
- $\bullet$  $G$
- ServerView ServerView ServerView **ServerView**

# *6* ソフトウェアのインストール

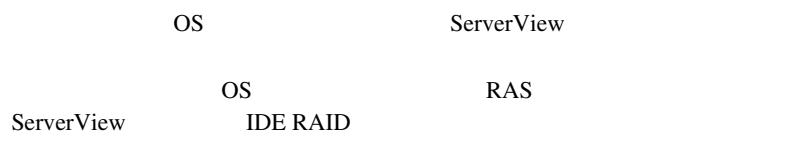

#### Contents

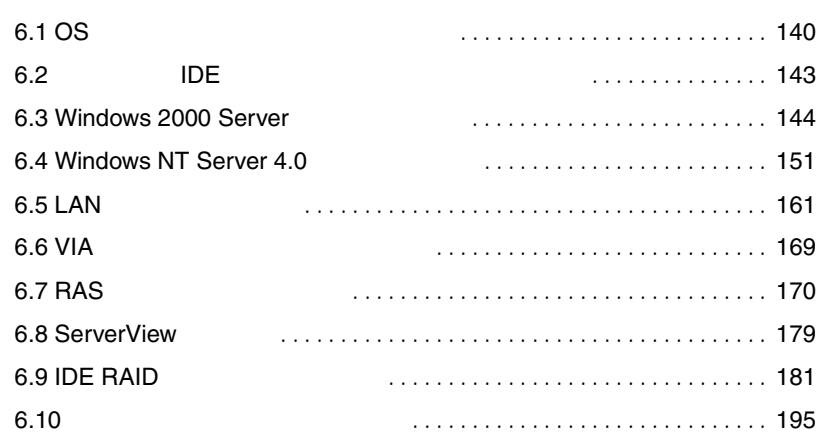

<span id="page-167-0"></span>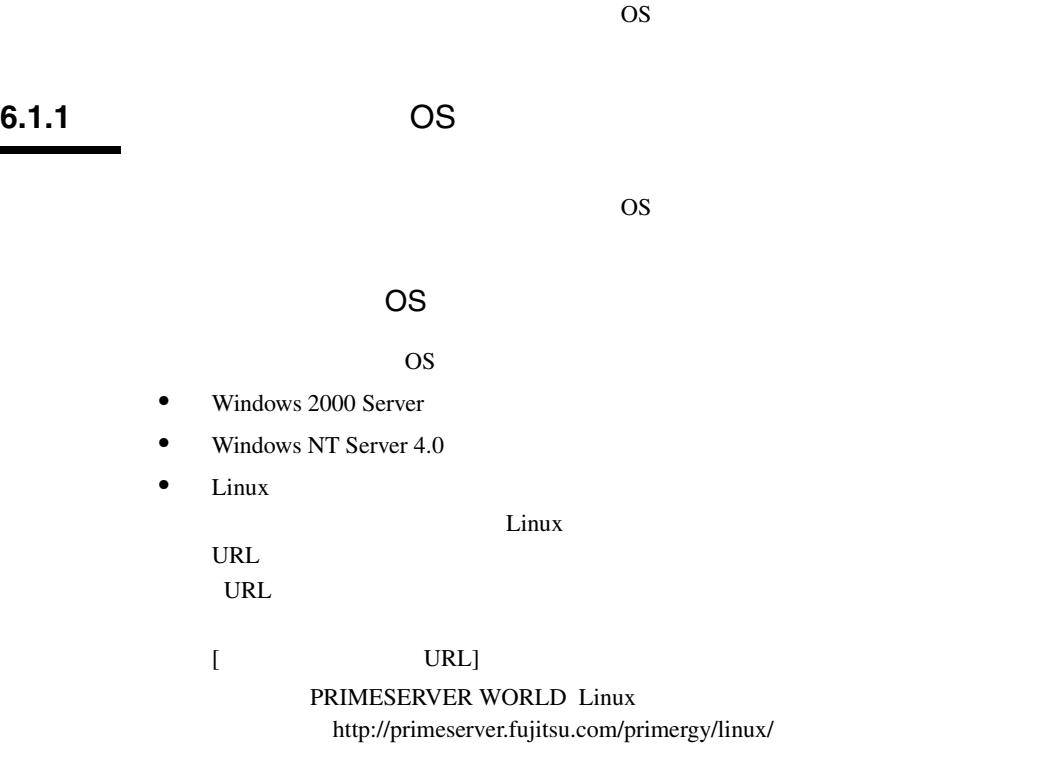

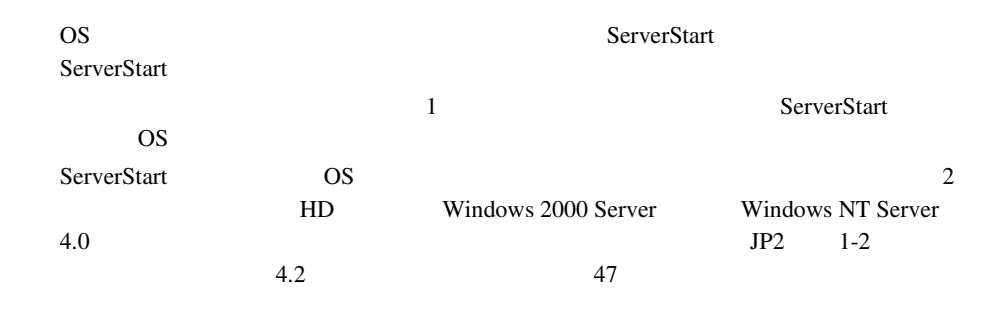

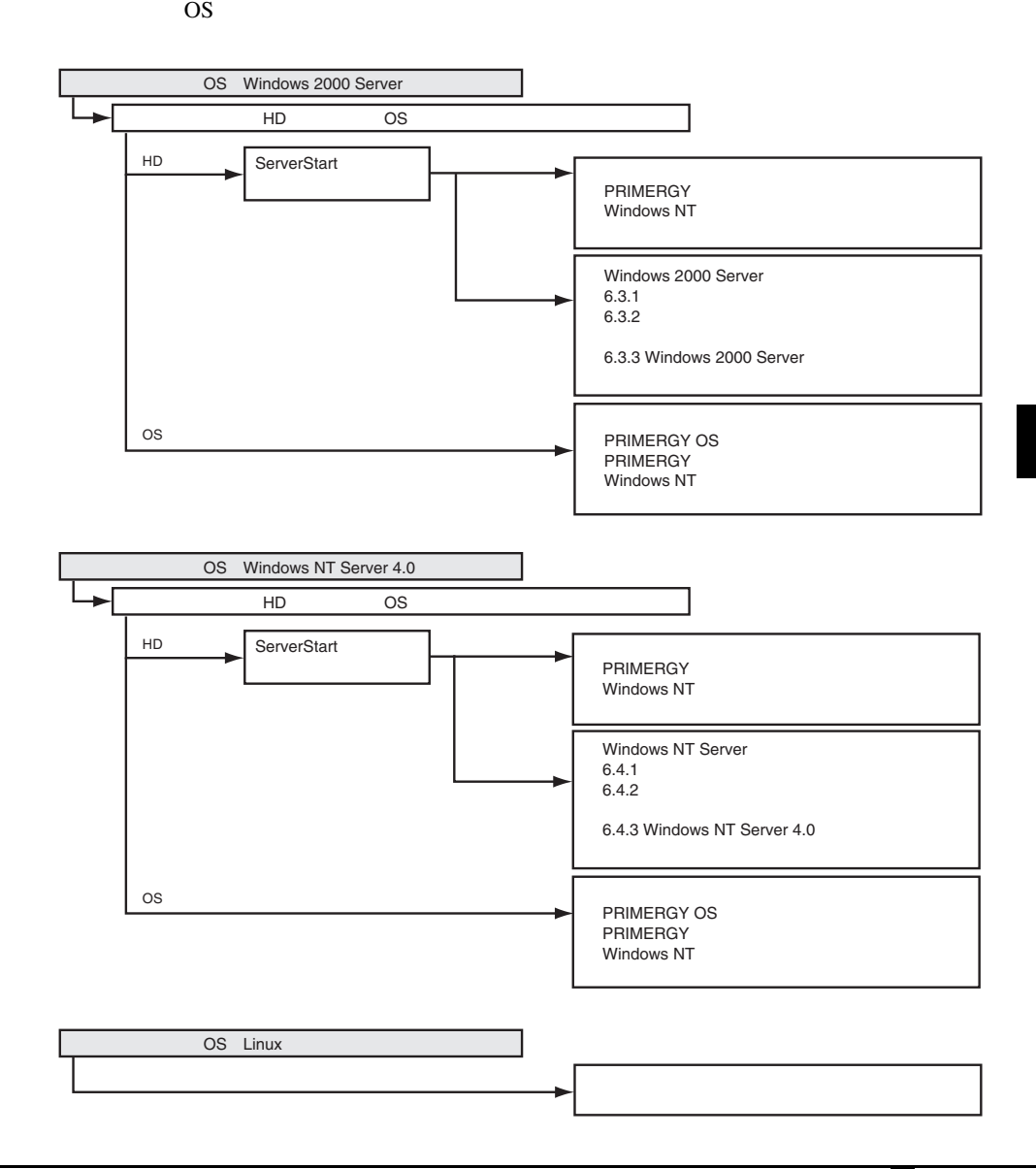

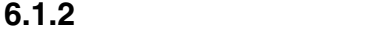

OS <sub>c</sub> • Windows 2000 Server  $6.3.1$   $144$ • Windows NT Server 4.0  $6.4.1$  151 **ServerStart CD** ServerStart CD S

 $A.6.2$ 

<span id="page-170-0"></span>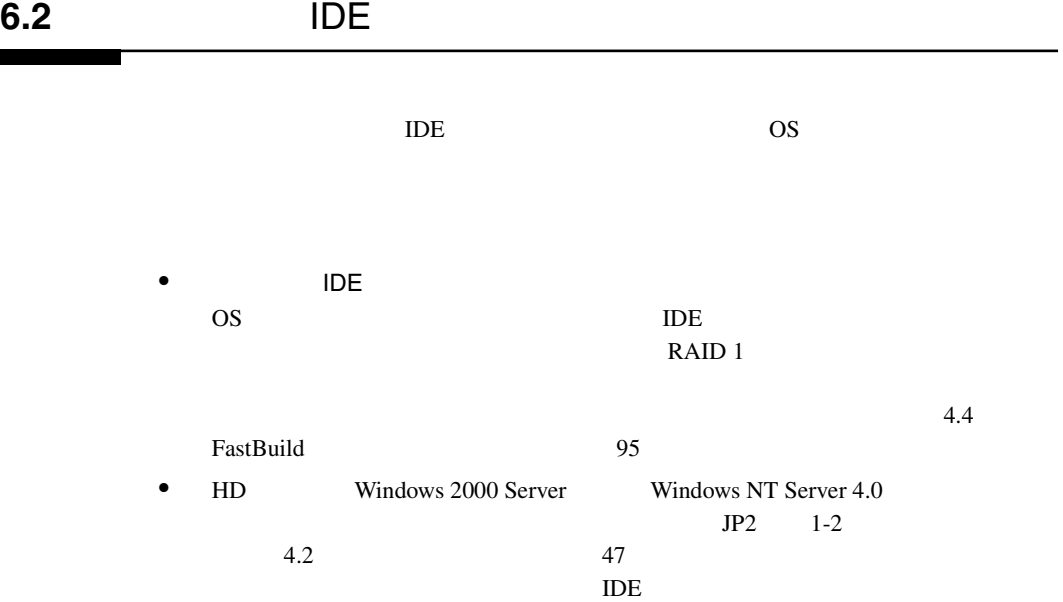

<span id="page-171-0"></span>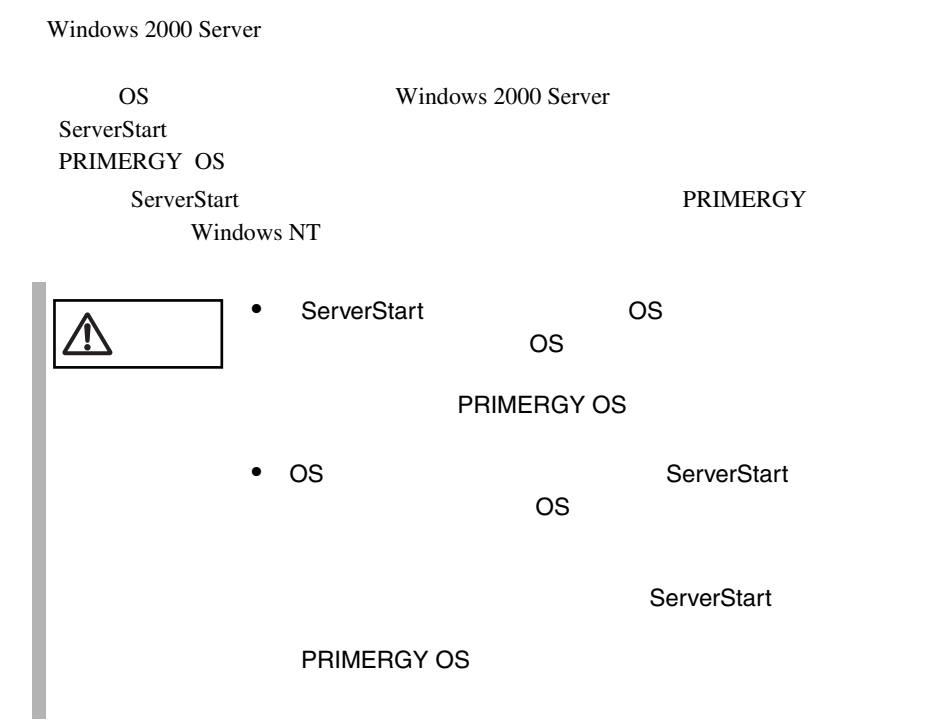

#### **6.3.1**  $\blacksquare$

Windows 2000 Server

#### Windows 2000 Server

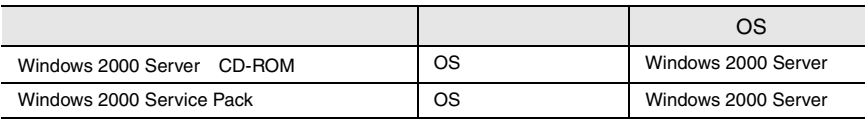

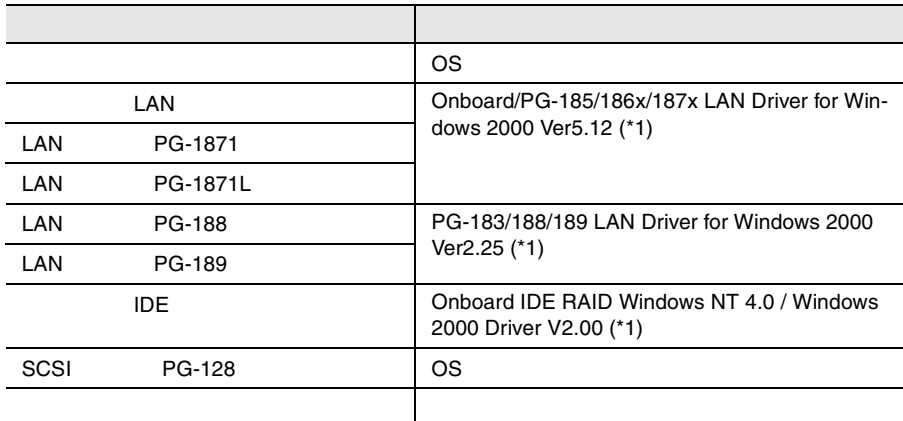

 $*1$  ServerStart CD

 $LAN$  6.5.1 LAN Windows 2000 Server 161

#### **6.3.2** インストールの前に

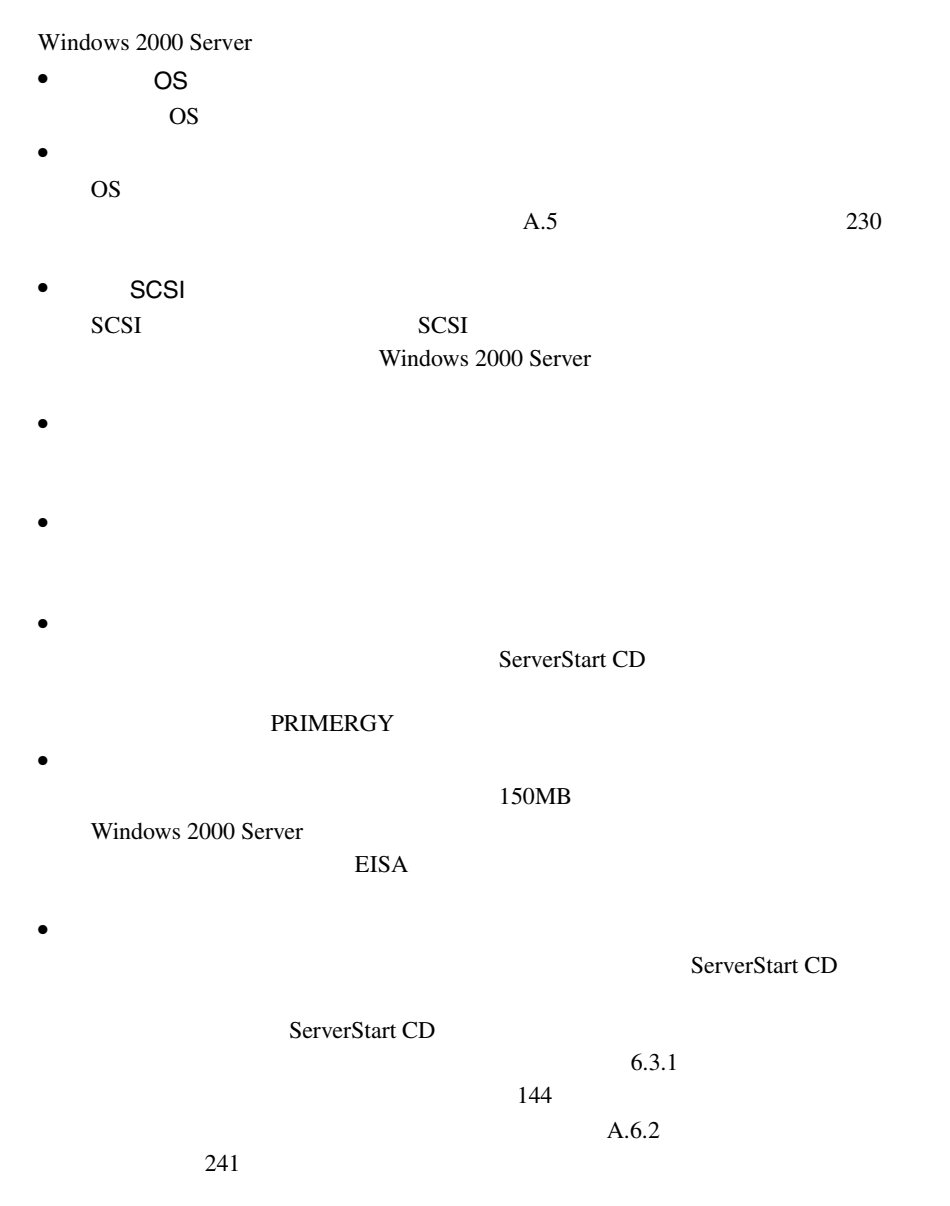

Windows 2000 Server

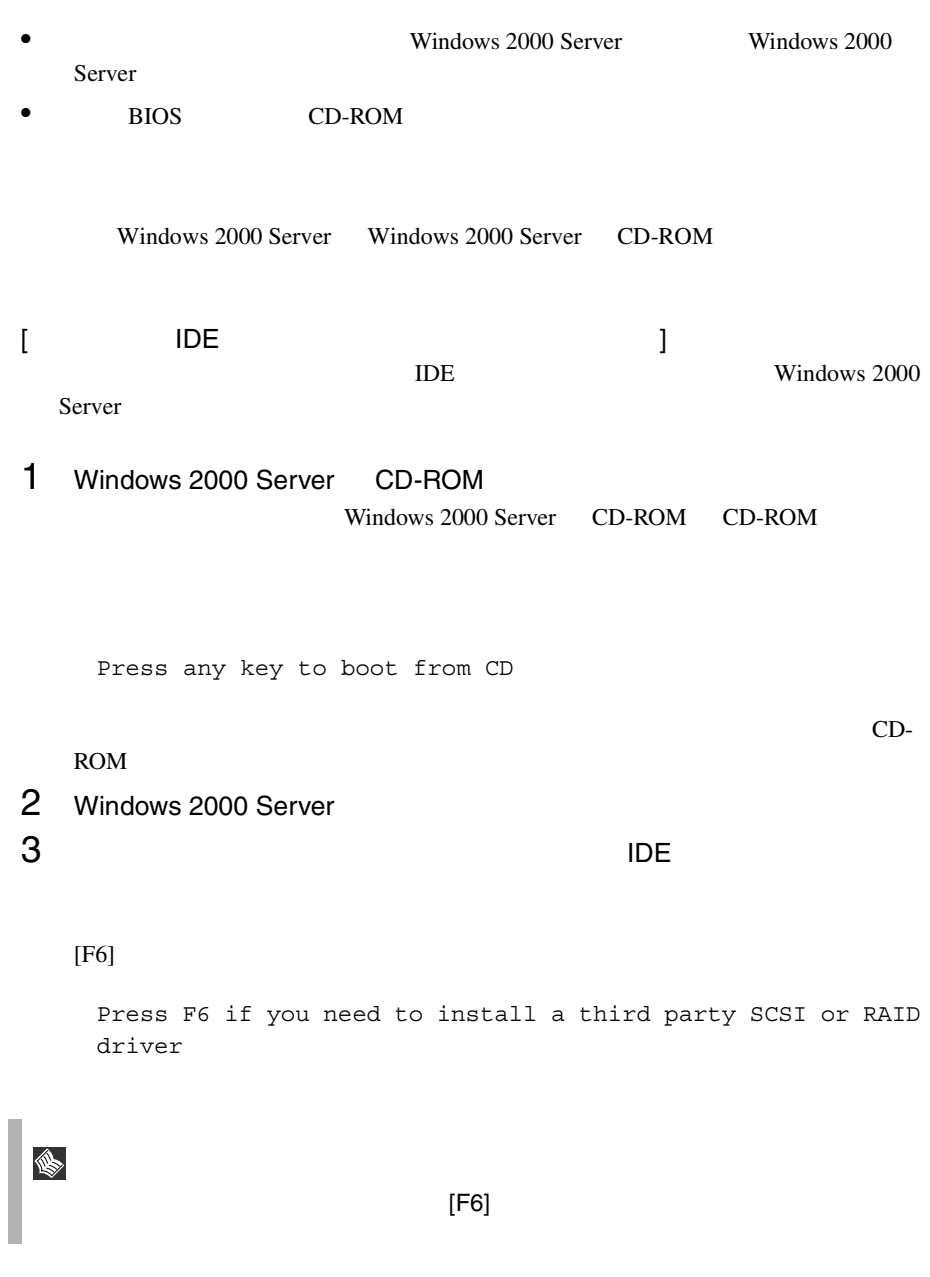

#### 3-1 IDE

 $[S]$ 

To specify additional SCSI adapters, CD-ROM drives, or special disk controllers for use with Windows 2000, including those for which you have a device support disk from a mass storage device manufacturer, press S.

#### 3-2 Please insert the disk labeled Manufacture-supplied hardware support disk into Drive A: ServerStart CD **CONDOM** Onboard IDE

RAID Windows NT 4.0 / Windows 2000 Driver V2.00 [Enter]

You have Chosen to configure a SCSI Adapter for use with Windows 2000, using a device support disk provided by an adapter manufacturer. Select the SCSI Adapter you want from the following list, or press ESC to return to the previous screen.

#### $3-3$

Win2000 Promise FastTrak100 (tm) Lite Controller

### $3-4$

Onboard IDE RAID Windows NT 4.0 / Windows 2000 Driver V2.00

#### $4$

Windows 2000 Server Windows 2000 Server

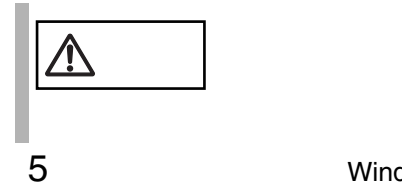

5 **5** Mindows 2000 Service Pack

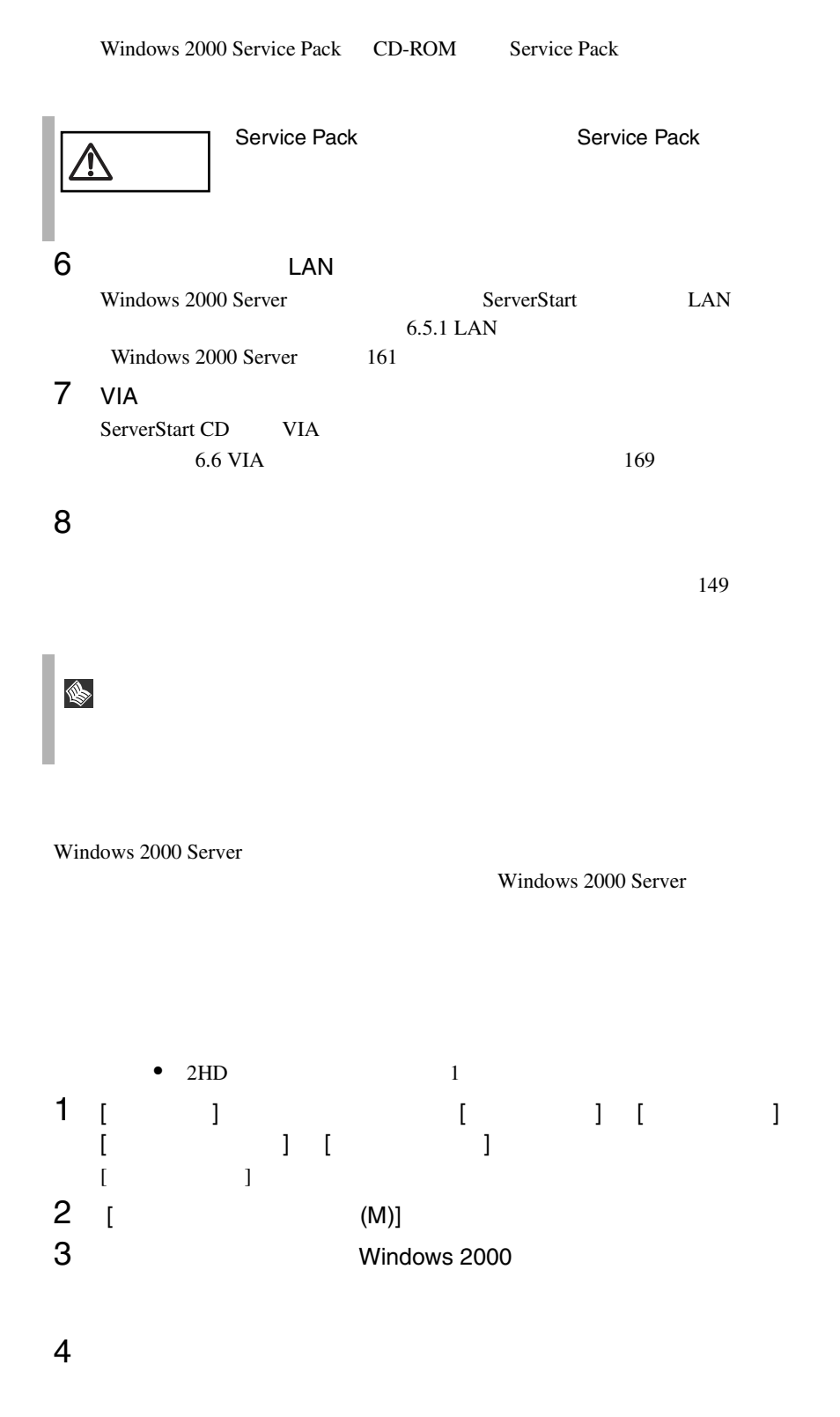

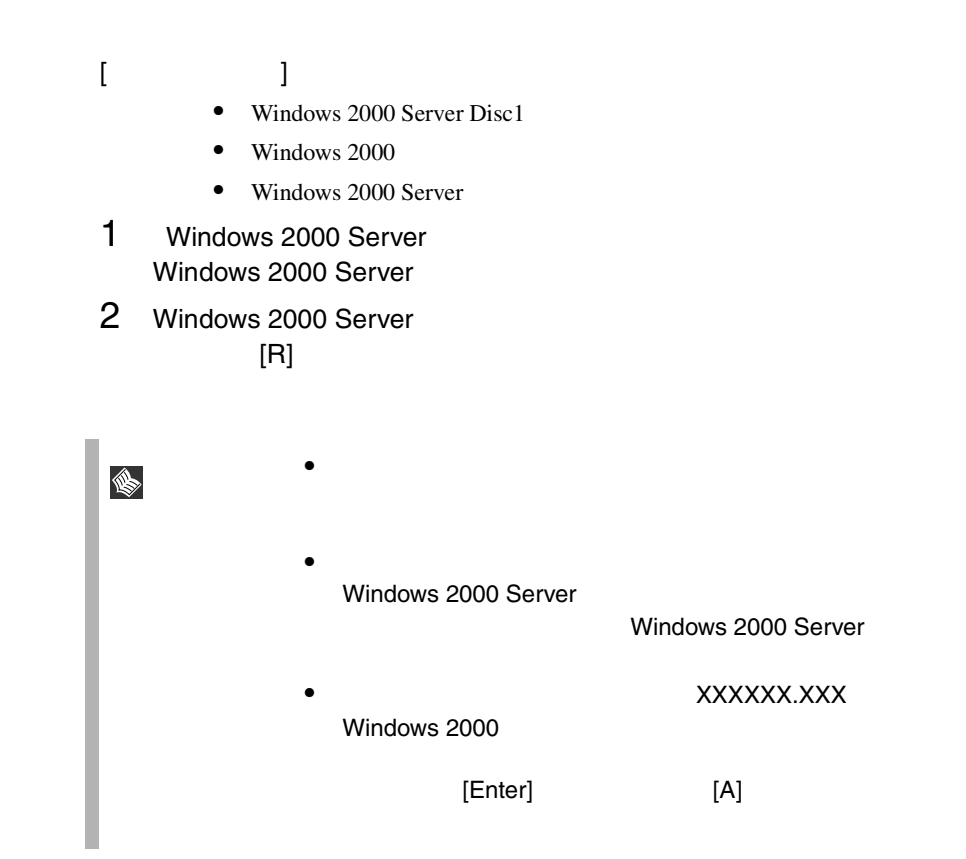

<span id="page-178-0"></span>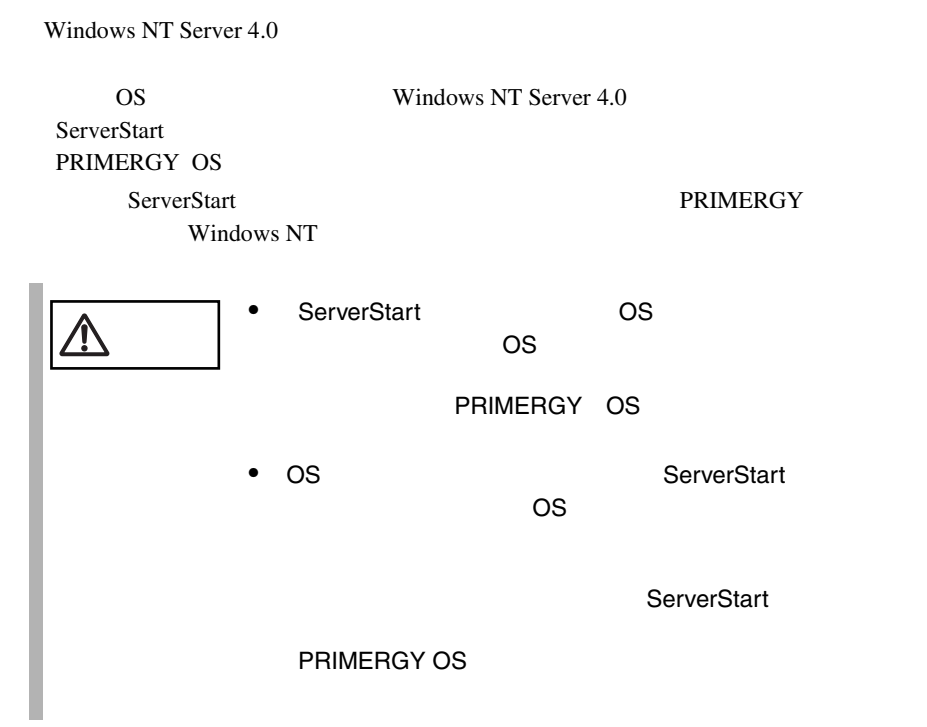

#### **6.4.1**  $\blacksquare$

Windows NT Server

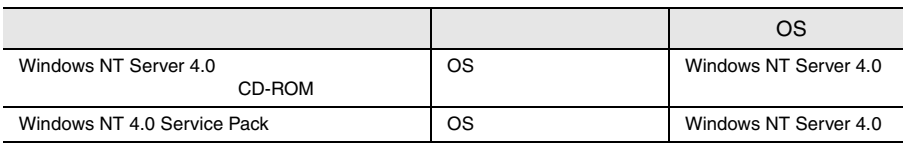

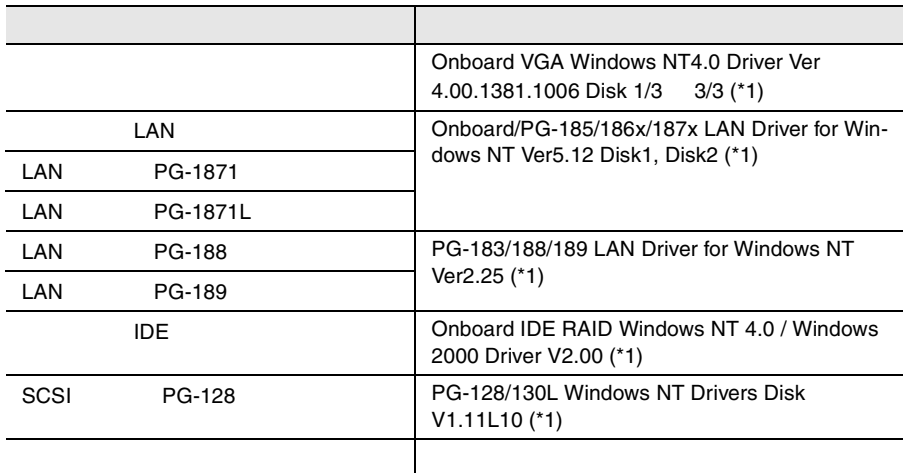

 $*1$  ServerStart CD

 $LAN$  161

 $LAN$  6.5
# **6.4.2** インストールの前に

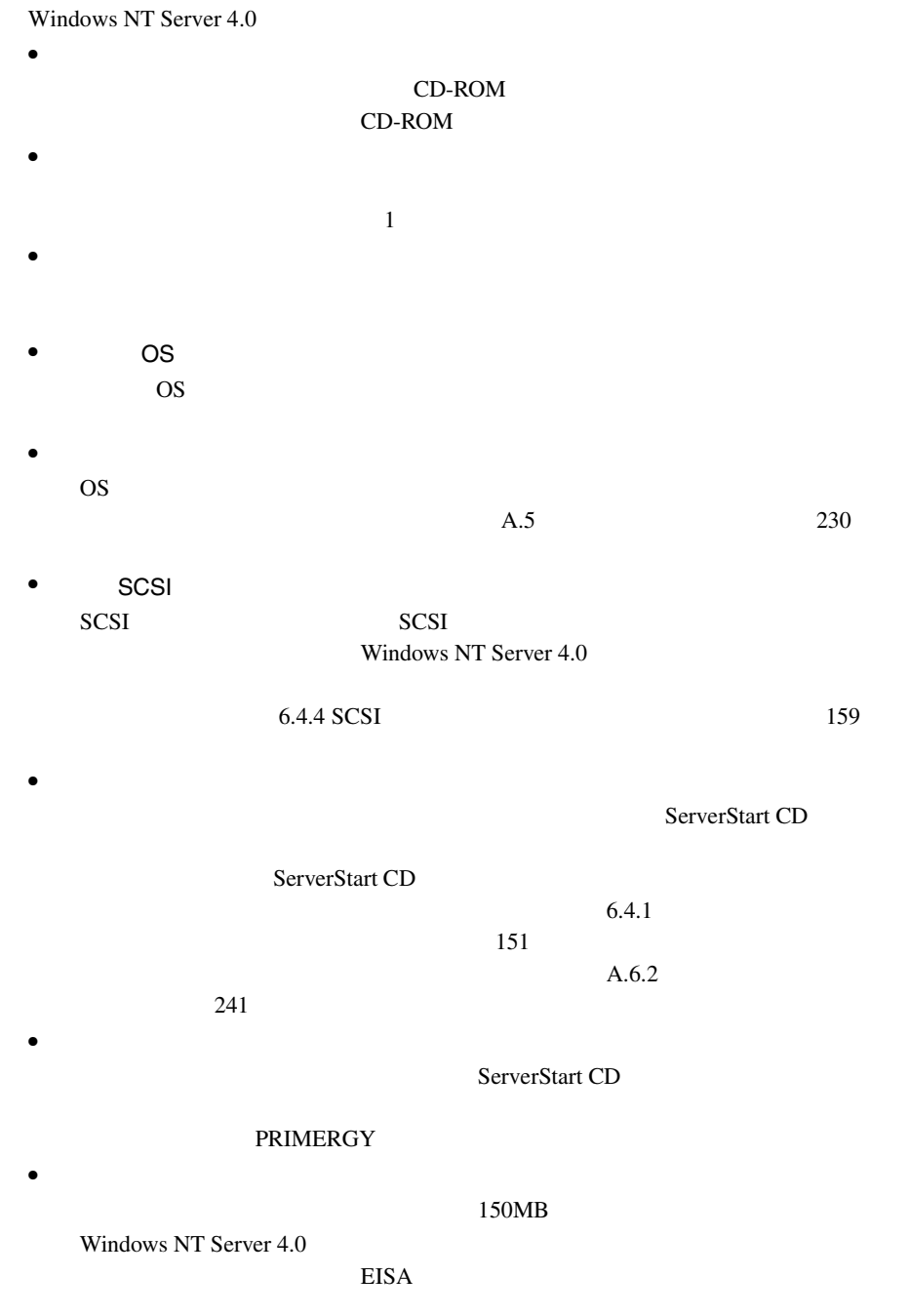

Windows NT Server 4.0

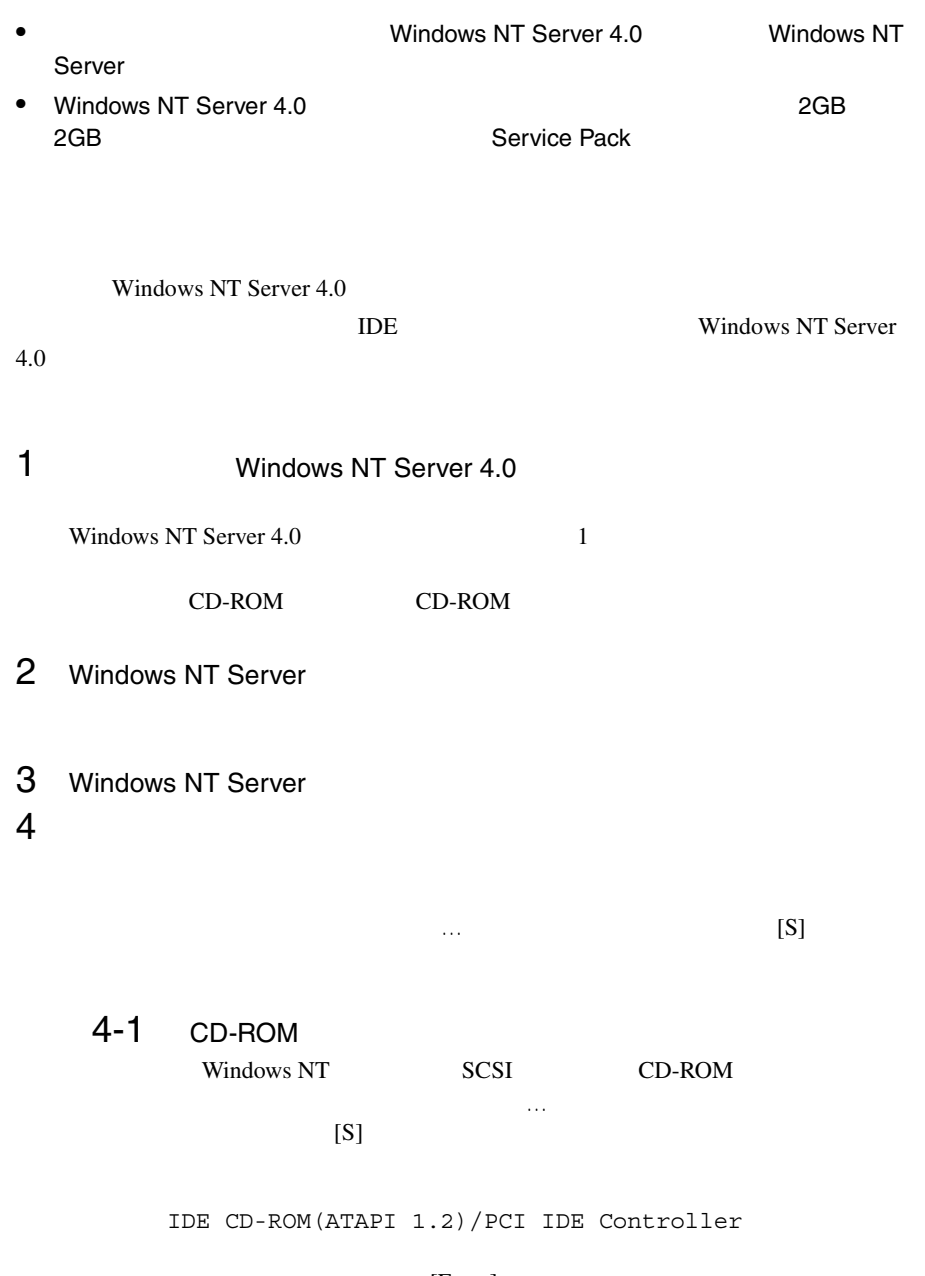

[Enter]

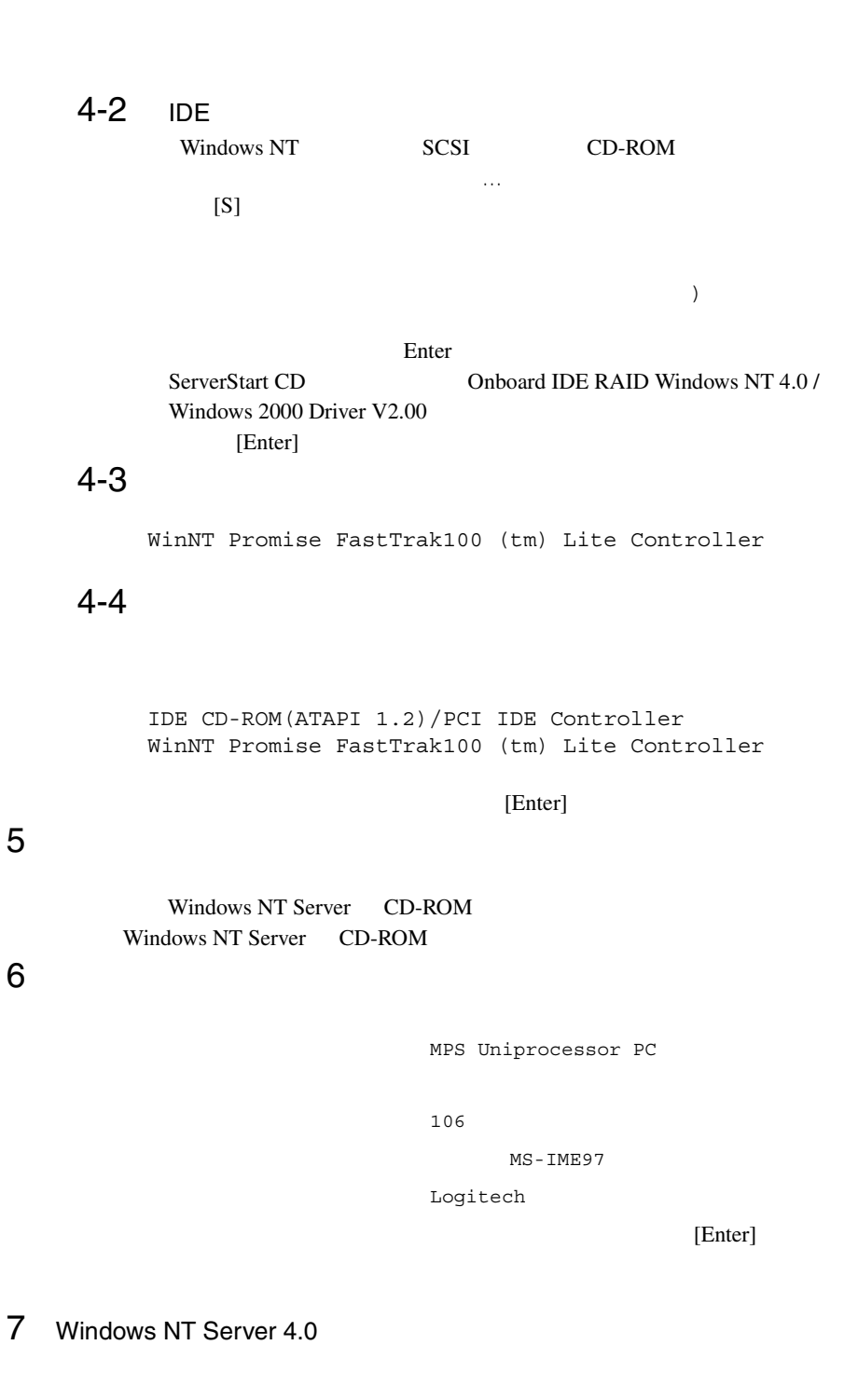

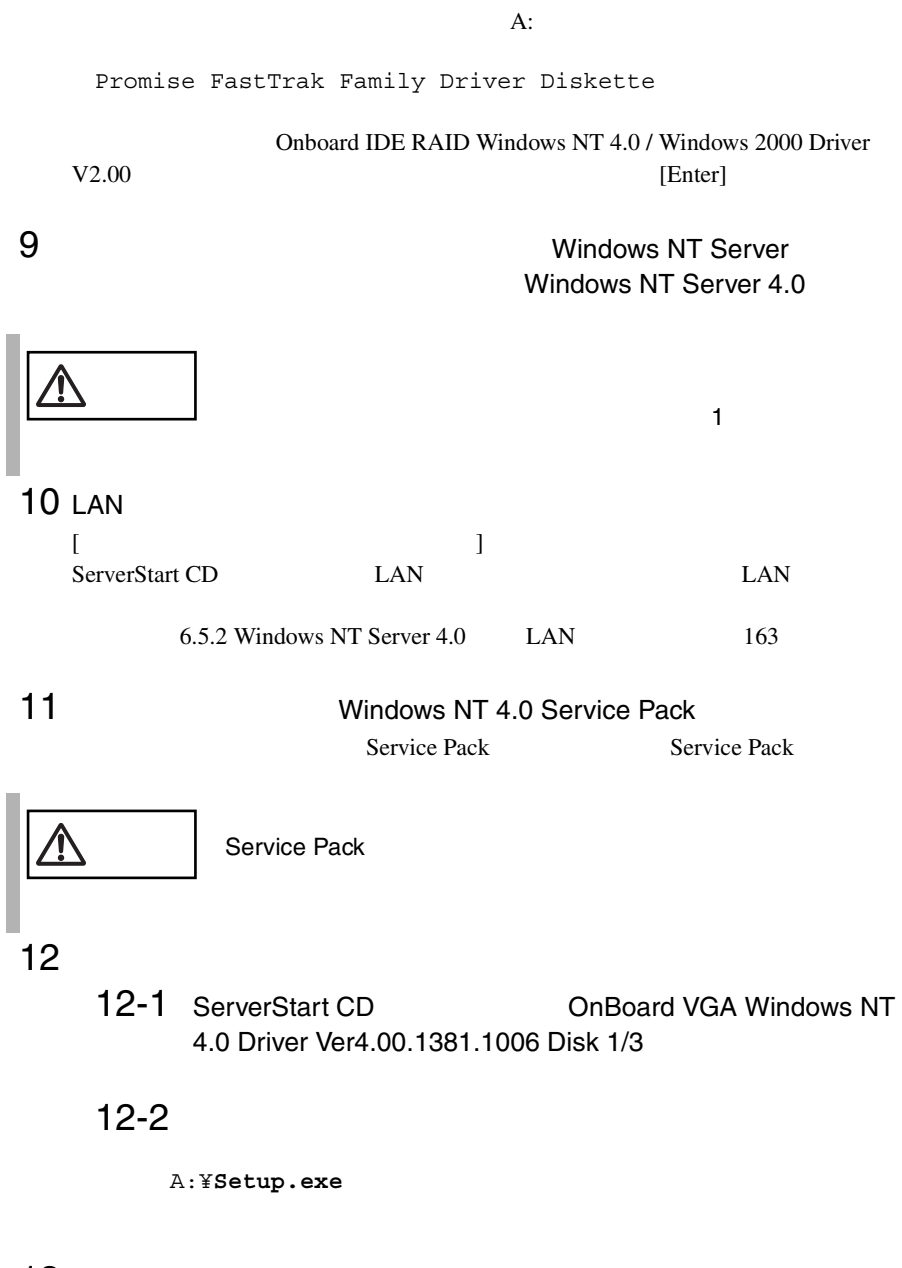

 $13$  VIA

ServerStart CD VIA  $6.6 \text{ VIA}$  169

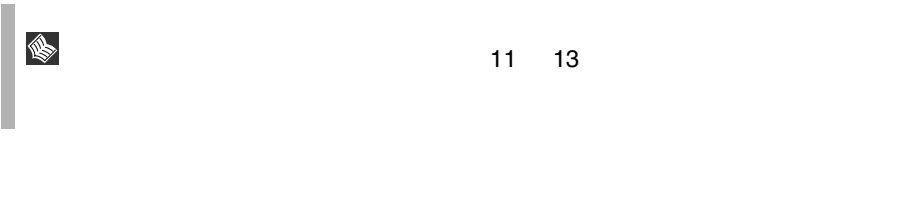

Windows NT

Windows NT

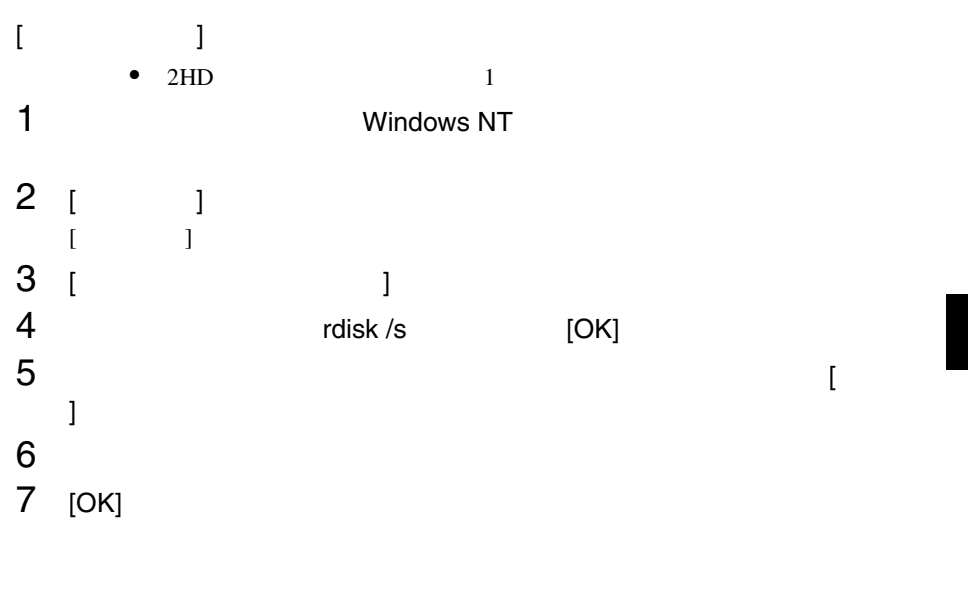

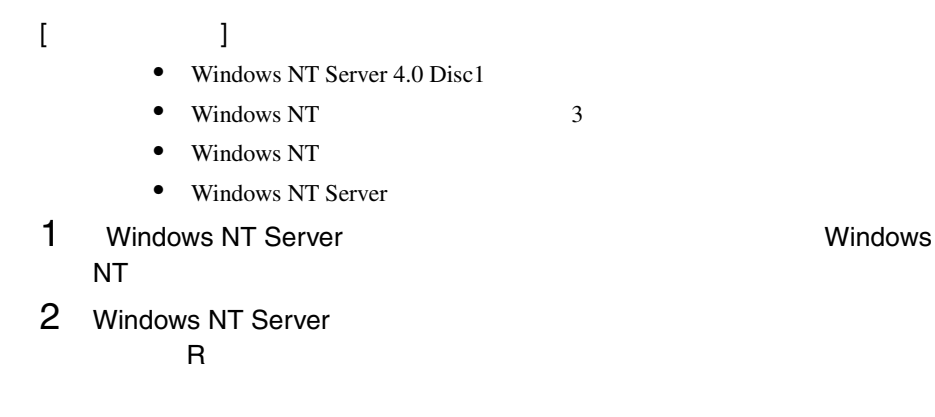

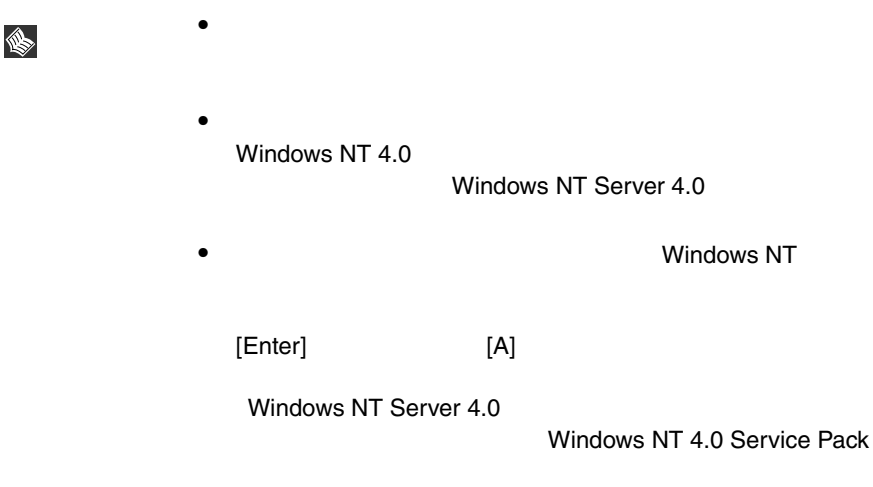

# <span id="page-186-0"></span>**6.4.4** SCSI

 $SCSI$ 

### セットアップ時にファイルシステムに NTFS を選択した場合、ファイルシステムが

 $NTFS$ 1 セットアップ終了後、システムを再起動します。  $FAT$  $2$ 2<br>3 [Enter]

convert c: /fs:ntfs /v [Enter]

 $4$ FAT convert c:

 ${\rm Y/N}$ 

 $[Y]$ 

 $5$ 

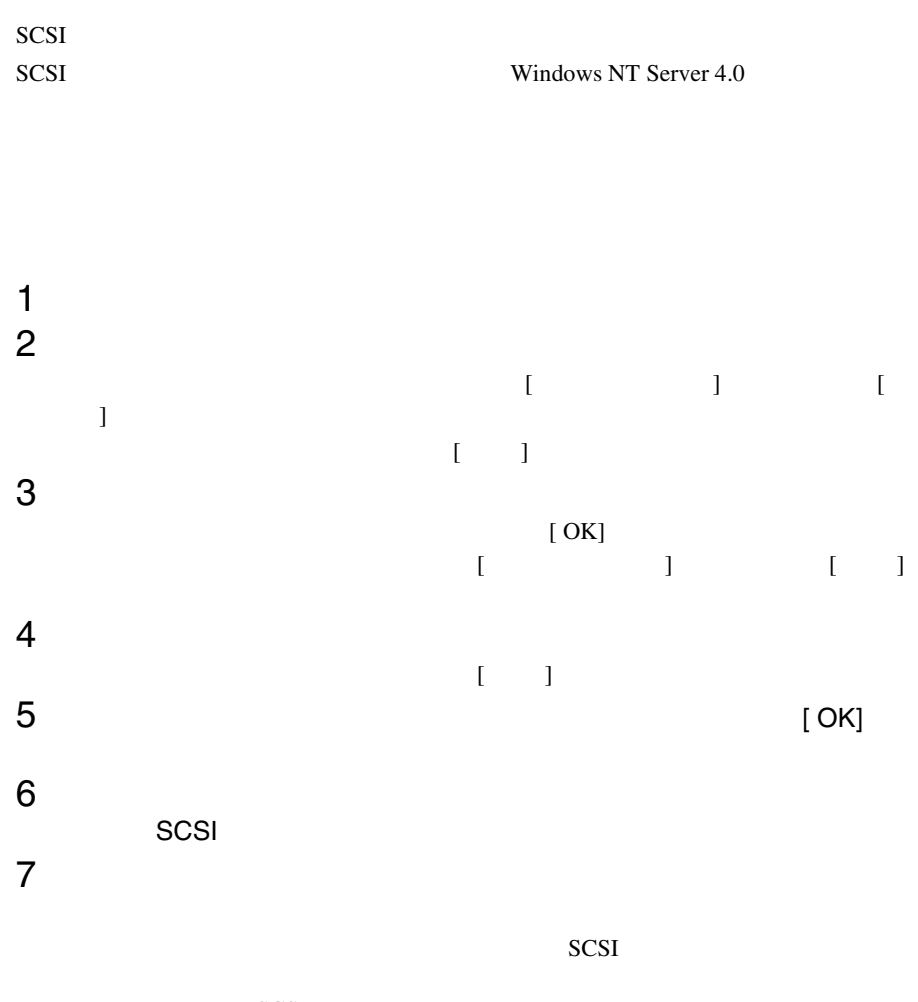

SCSI 3

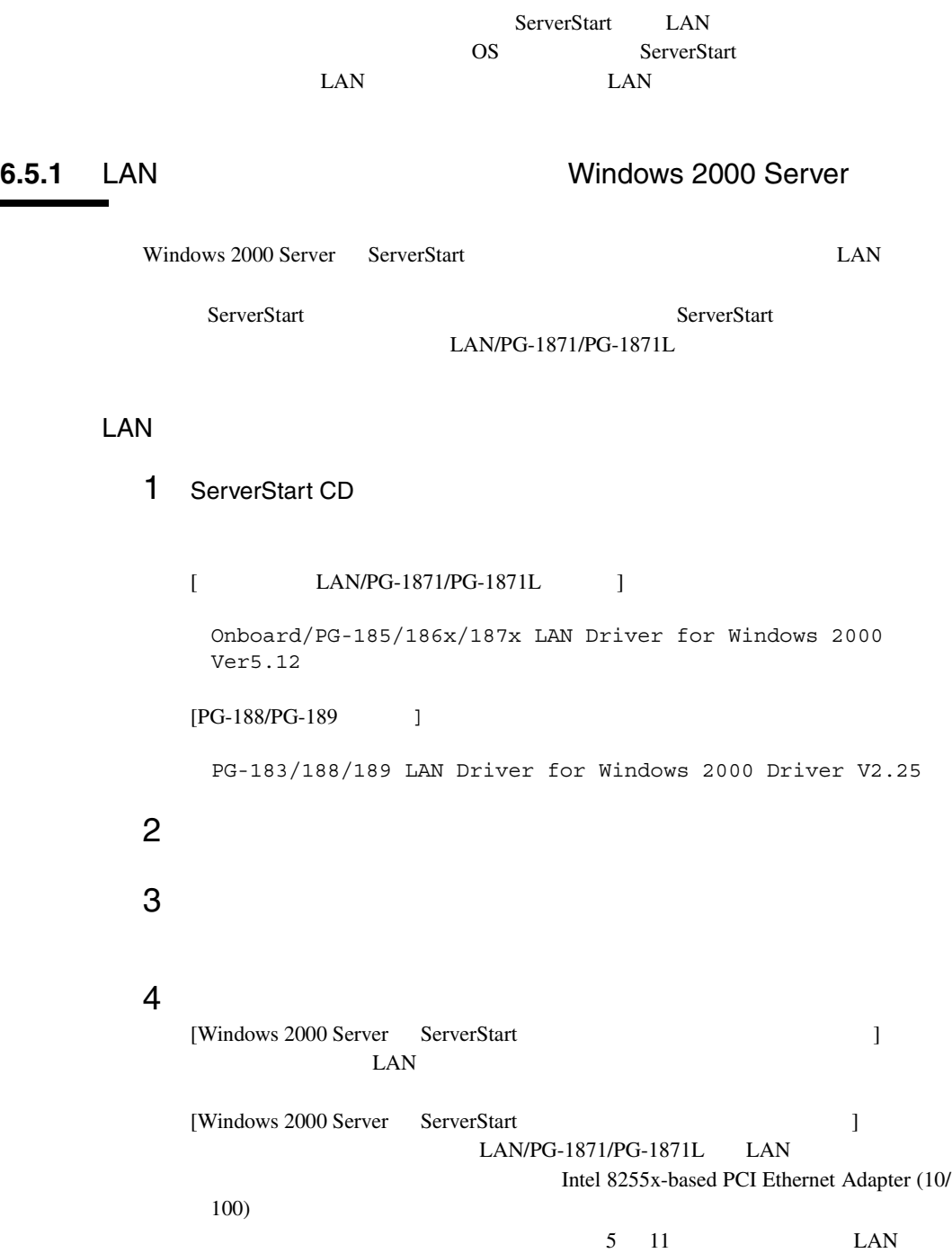

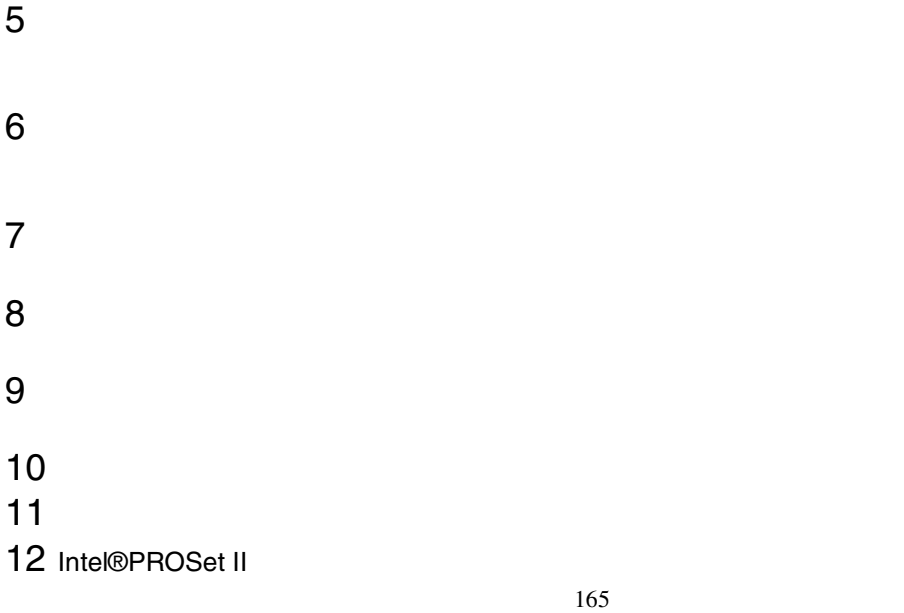

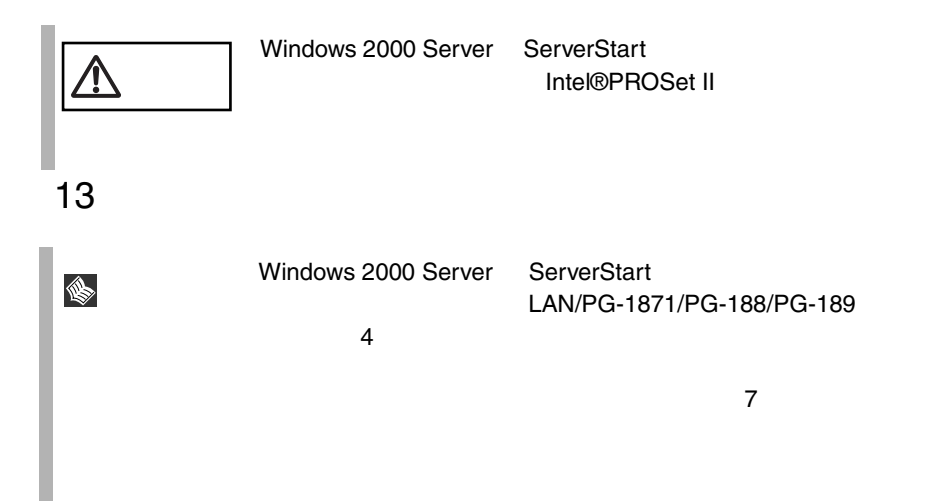

## <span id="page-190-0"></span>LAN

 $\text{LAN}$ • 「新しいハードウェアの検出ウィザード」画面が表示される場合 ] ServerStart LAN  $6$ • **The Intel PRO Adapter CD-ROM or floppy disk** Intel(R) PRO/1000 Disk Driver ServerStart  $\bullet$  • The state of the state of the state of the state of the state of the state of the state of the state of the state of the state of the state of the state of the state of the state of the state of the state of the st S  $[$   $]$ • 「ファイルの上書き確認」ダイアログが表示された場合は、

# **6.5.2** Windows NT Server 4.0 LAN

Windows NT 2 • Windows NT Server 4.0 Windows NT

通常などには、上書きは行わないでしょう。

• Windows NT Server 4.0 のシステムインストールと同時に Windows NT ドライバ

] を選択してください)

### Windows NT

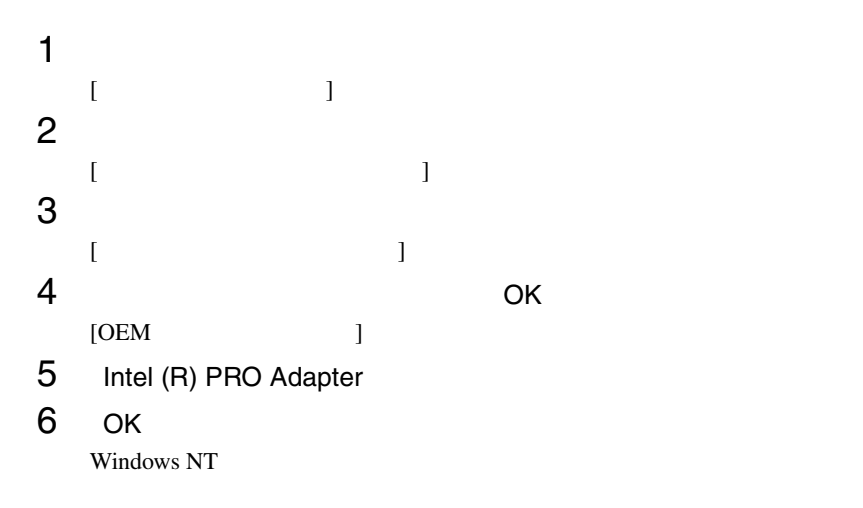

 $7$ Windows NT Server 4.0 Windows NT Server 4.0 1 Windows NT Server 4.0 [  $\bf{j}$  , and the state of the state of the state of the state of the state of the state of the state of the state of the state of the state of the state of the state of the state of the state of the state of the state of  $2$  $[$ 

3 OK  $[OEM]$  ] 4 Intel $(R)$  PRO Adapter 5 OK Windows NT

6 Windows NT Server 4.0

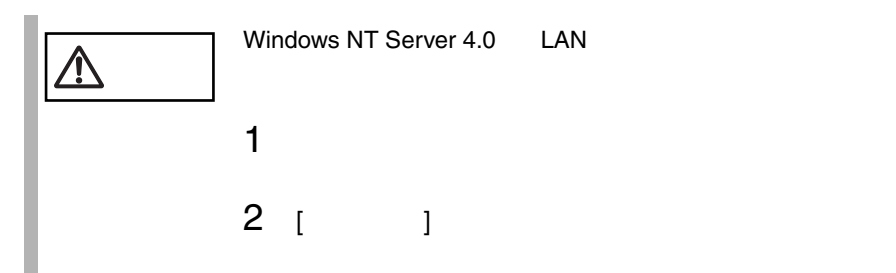

**6.5.3** Windows NT Server 4.0 LAN

Windows NT Server 4.0 ServerStart ServerStart LAN/PG-1871/PG-1871L

LAN

 $1$   $1$ 2 [ ]

Intel 8255x-based PCI Ethernet Adapter (10/100)

3 Windows NT Server 4.0

<span id="page-192-0"></span>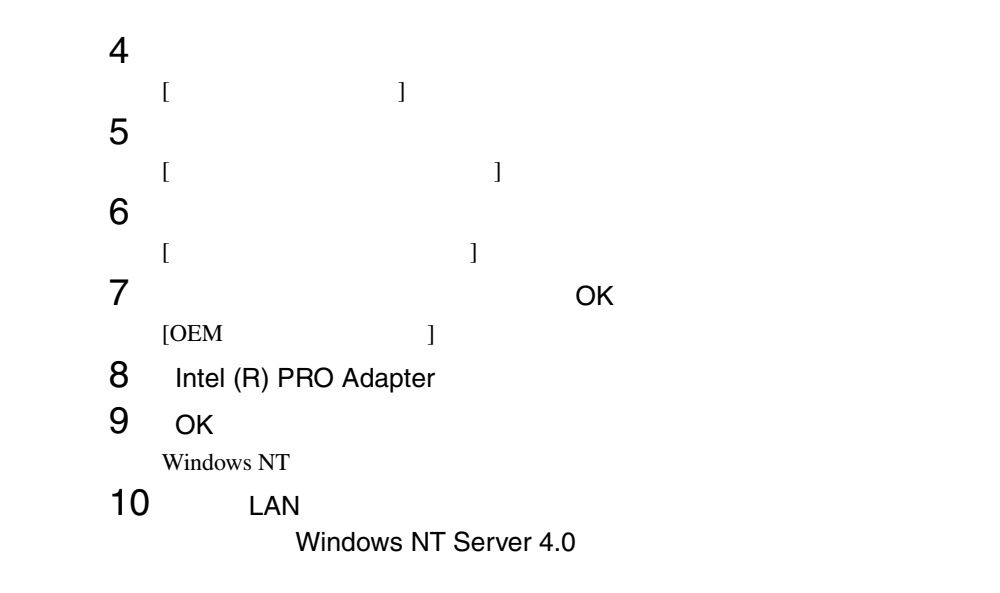

6.5.4 LAN

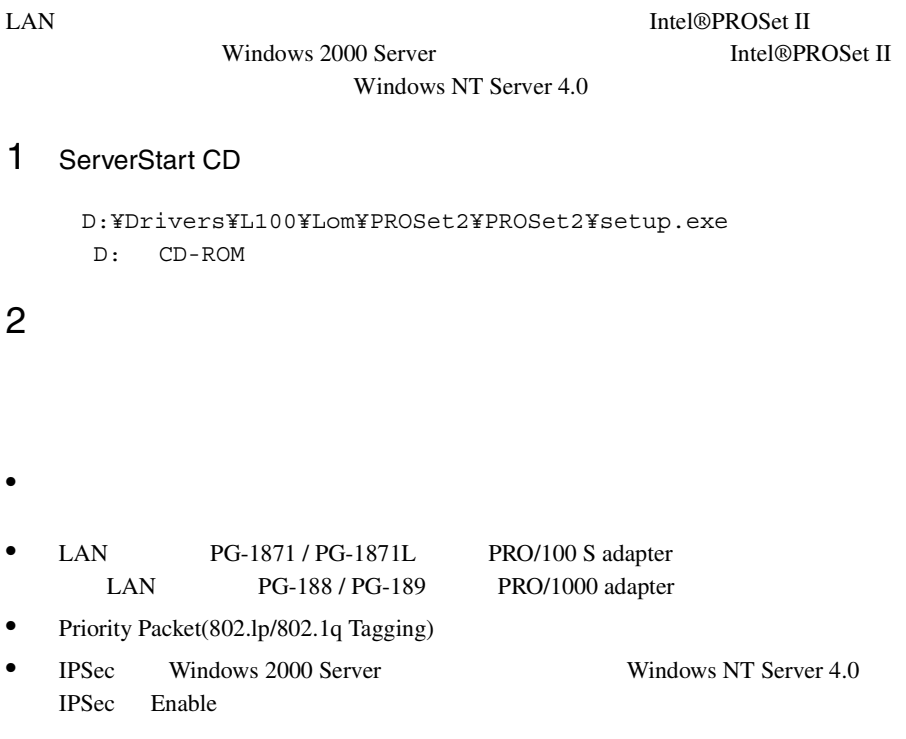

# Teaming

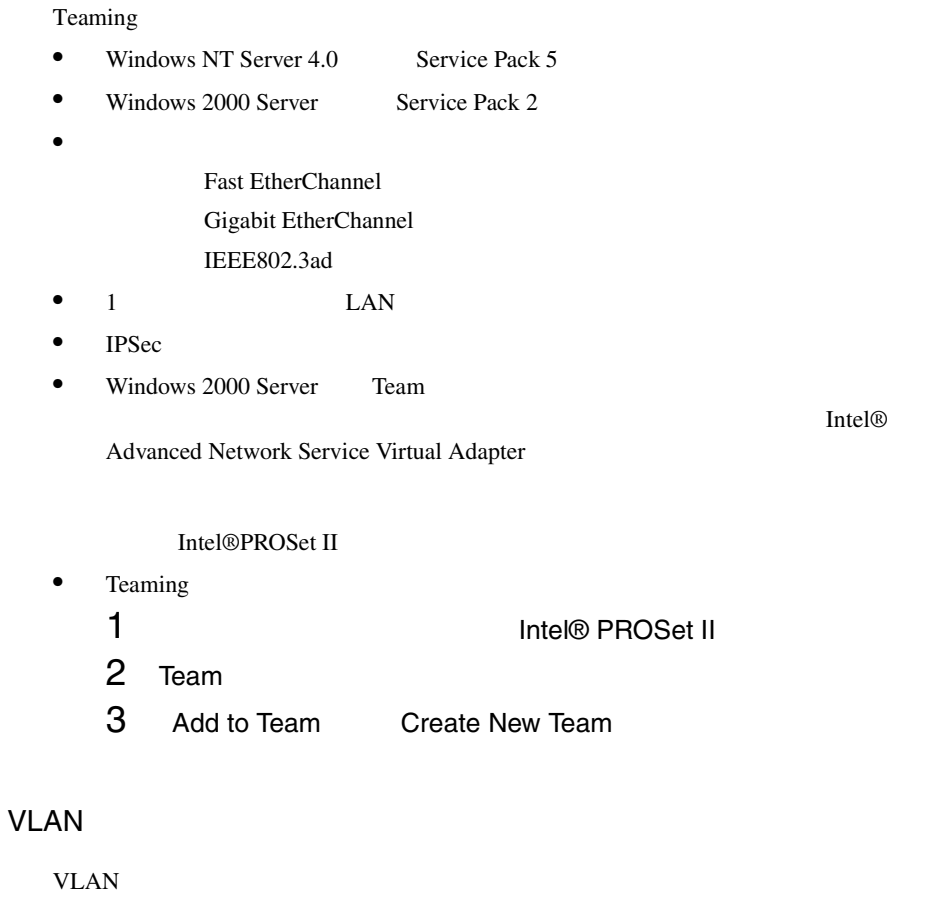

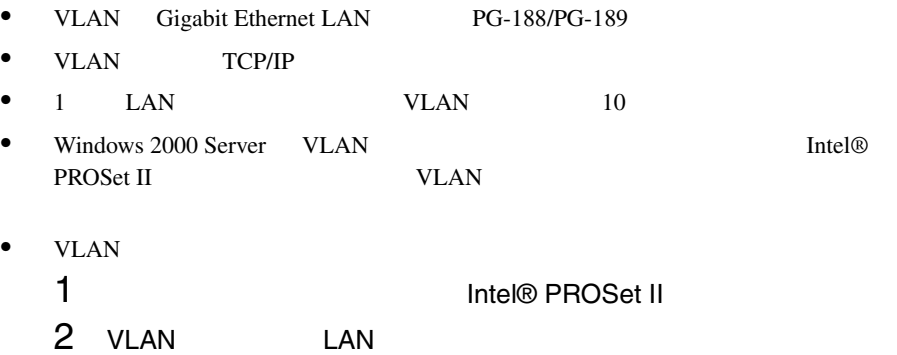

# 3 ADD VLAN

IEEE VLANs 802.1Q QOS Packet Tagging

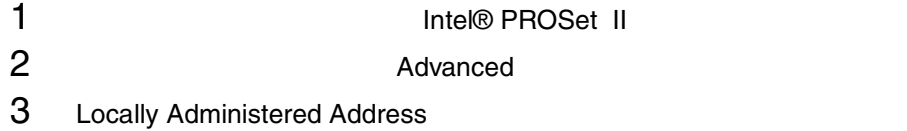

*6*

# $6.5.5$

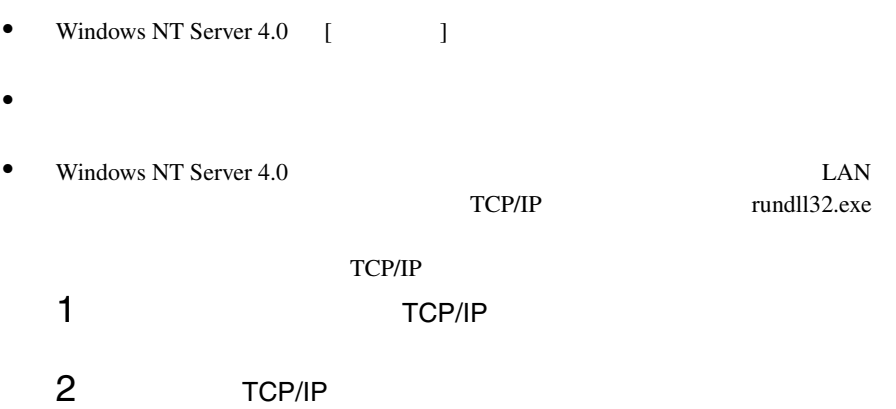

<span id="page-196-0"></span>VIA <sub>5</sub>

Windows 2000

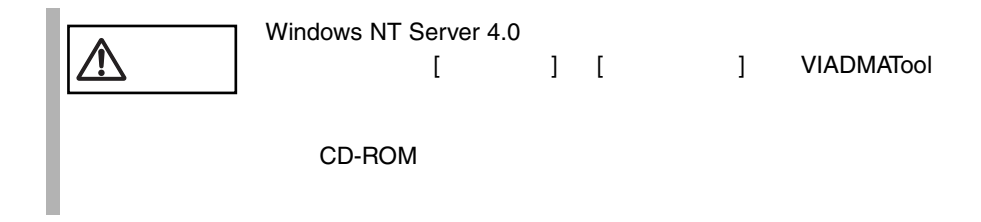

### VIA <sub>5</sub>

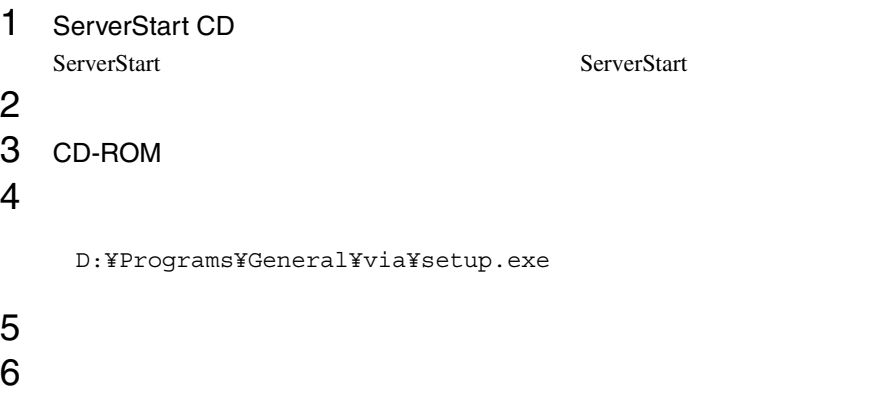

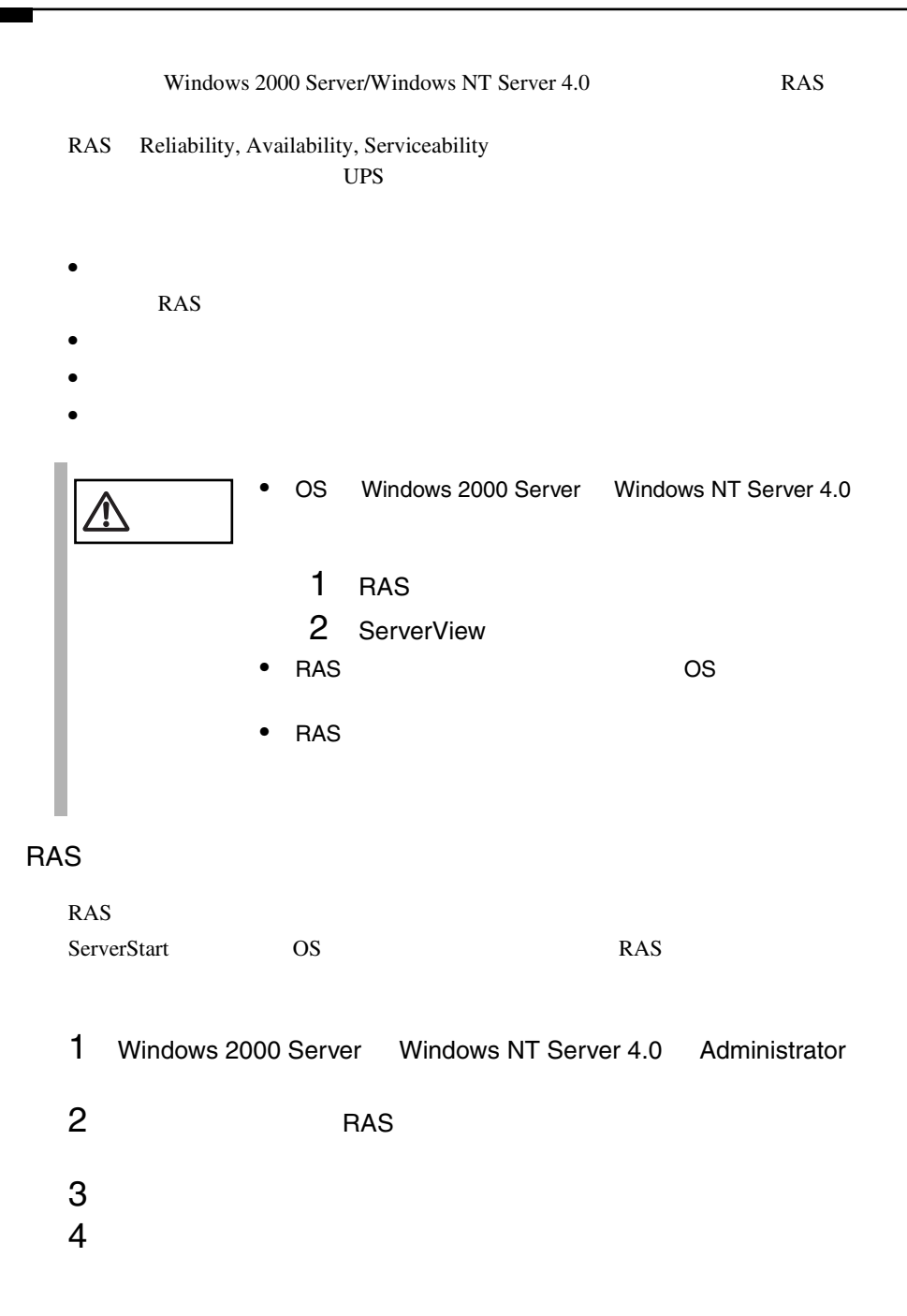

 $5$ A:¥Setup.bat

Setup.bat

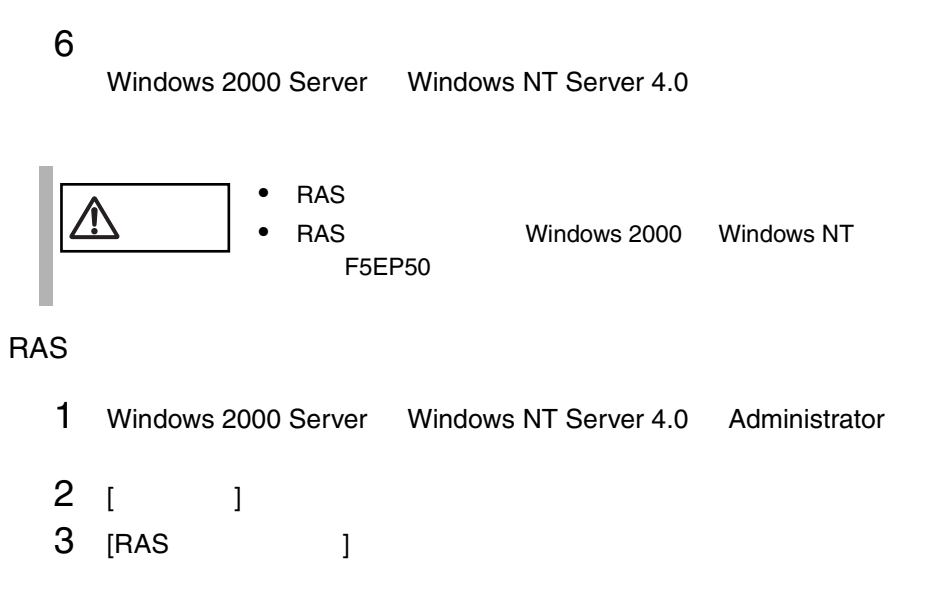

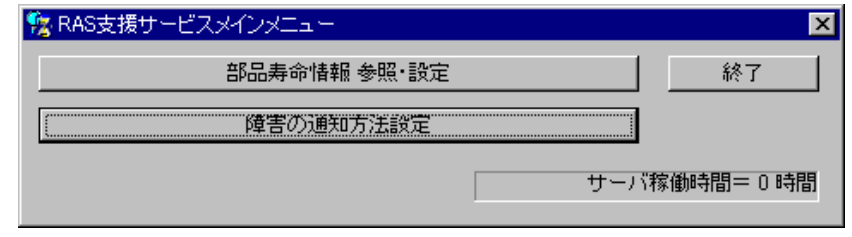

RAS <sub>the st</sub>ep that the state  $\sim$ 

 $RAS$   $[$   $]$ 

<span id="page-199-0"></span>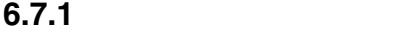

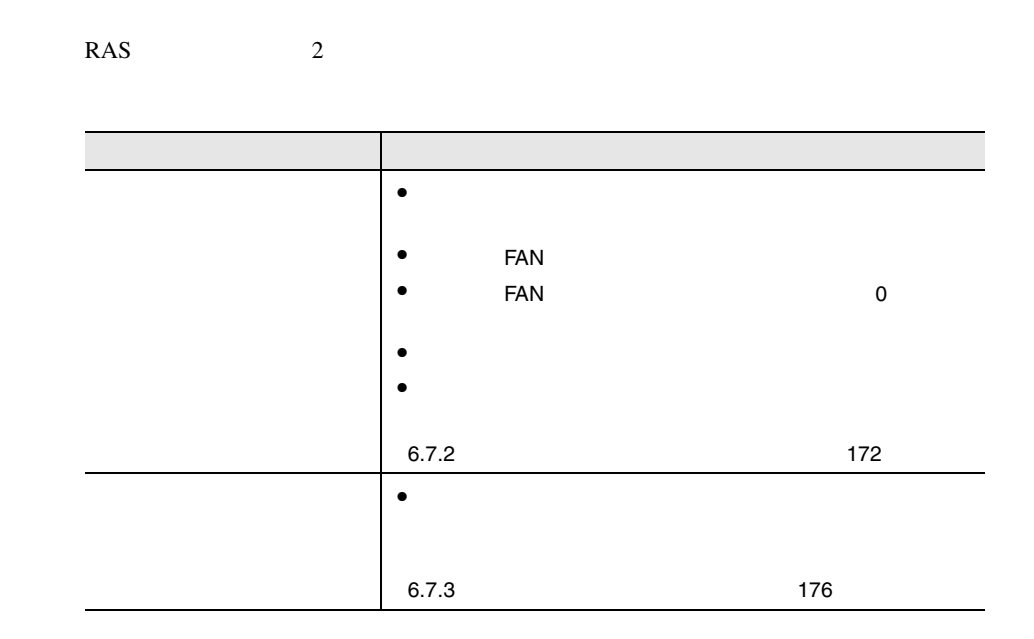

**6.7.2** 部品寿命情報 参照・設定メニュー

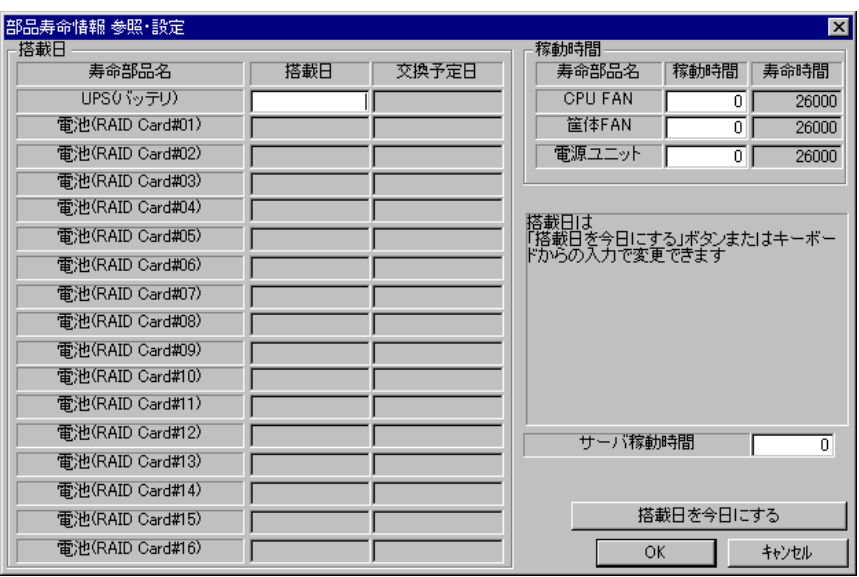

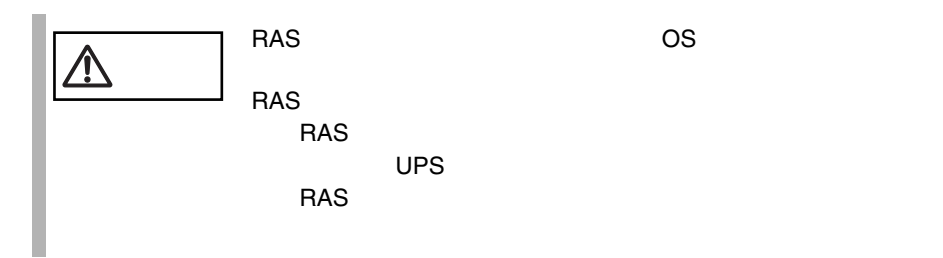

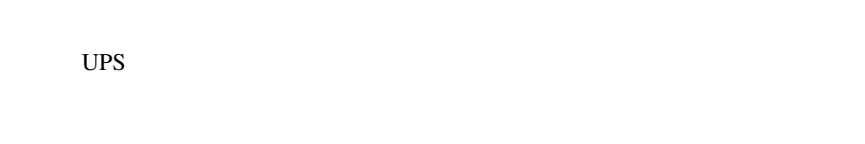

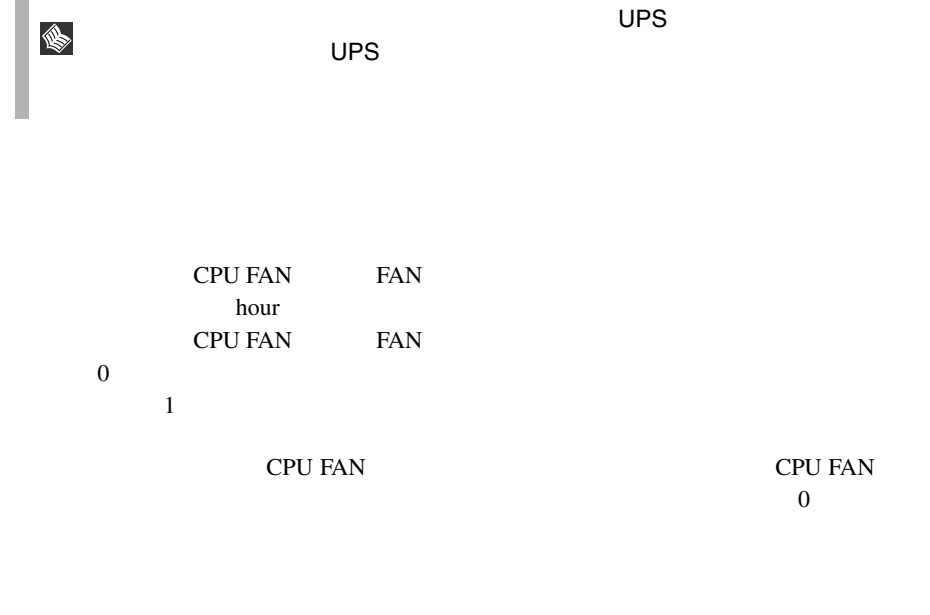

CPU FAN **FAN** hour

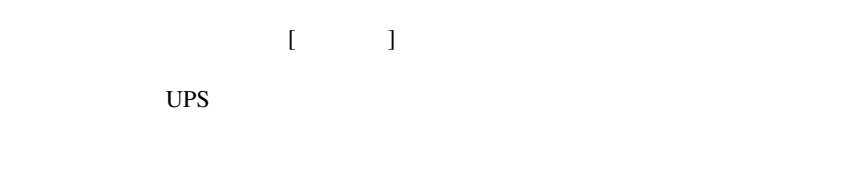

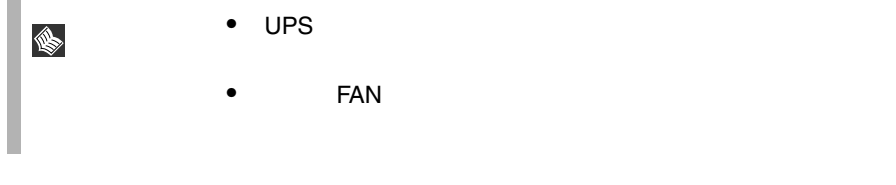

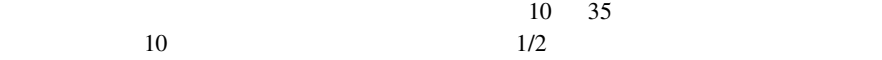

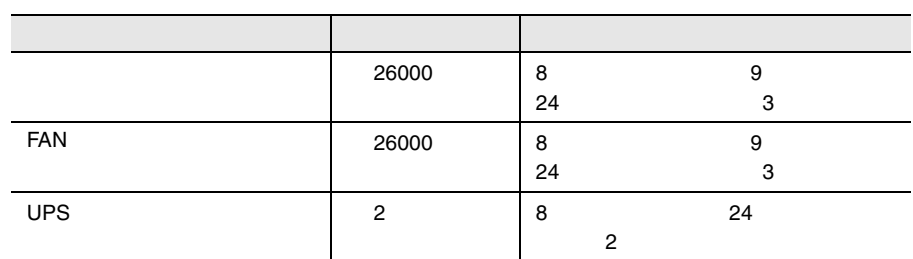

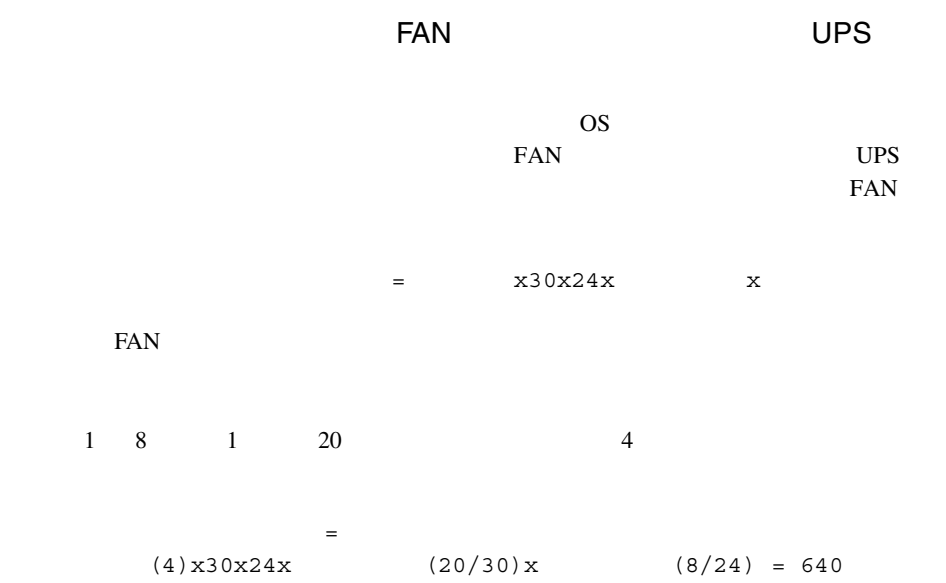

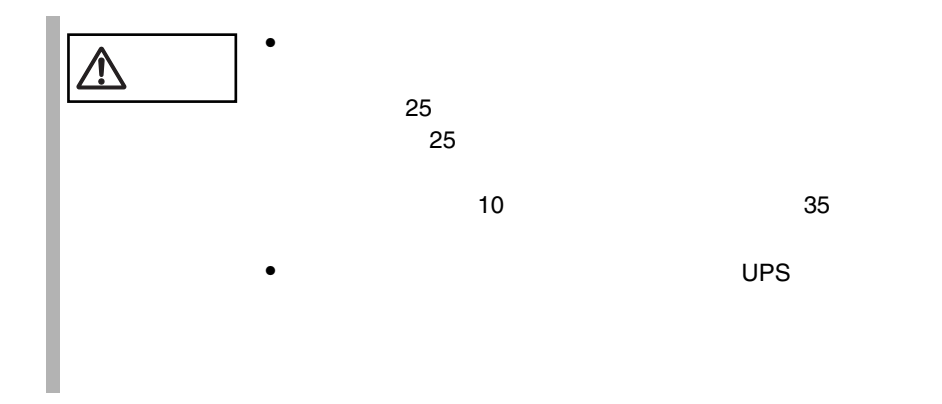

<span id="page-203-0"></span>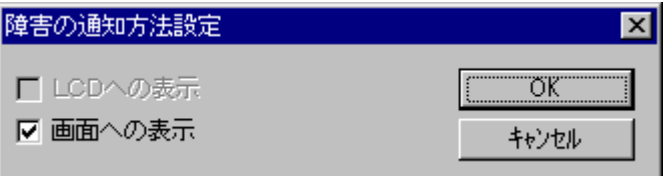

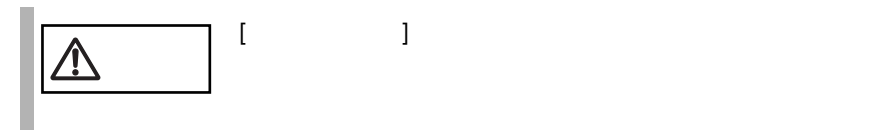

# **6.7.4** RAS

RAS <sub>contract</sub>

- $\bullet$  RAS
- <mark>• </mark>
- $\bullet$
- システムイベントログに表示される

## RAS <sub>the st</sub>ep that the state  $\sim$

RAS the contract of the state of the state  $\mathbb{R}$  and  $\mathbb{R}$  are stated in the state of the state of the state of the state of the state of the state of the state of the state of the state of the state of the state of

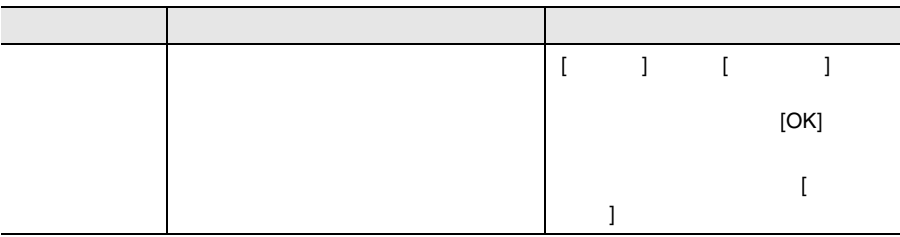

メッセージは、障害の通知方法設定メニューの [ 画面への表示 ] がチェックされて

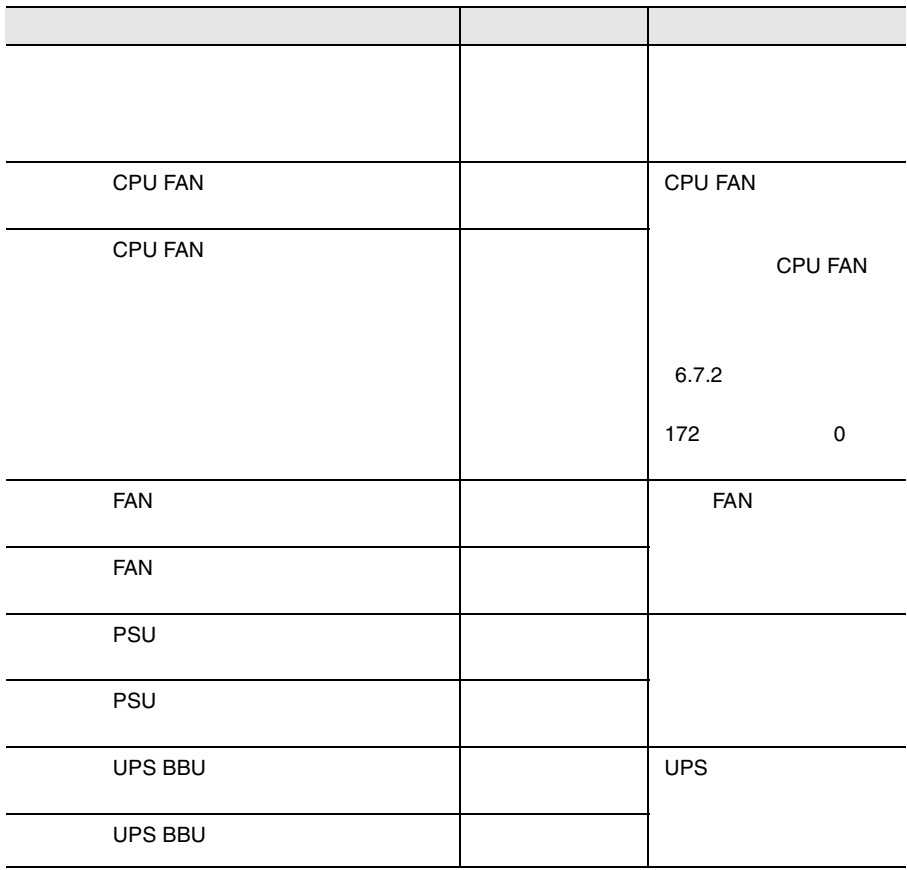

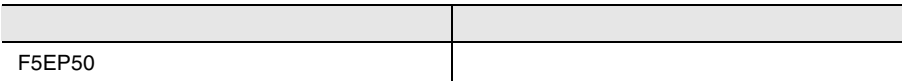

#### RAS the contract of the state  $\mathbb{R}$  and  $\mathbb{R}$  and  $\mathbb{R}$  and  $\mathbb{R}$  and  $\mathbb{R}$  and  $\mathbb{R}$  and  $\mathbb{R}$  and  $\mathbb{R}$  and  $\mathbb{R}$  and  $\mathbb{R}$  and  $\mathbb{R}$  and  $\mathbb{R}$  and  $\mathbb{R}$  and  $\mathbb{R}$  and  $\mathbb{R}$  a

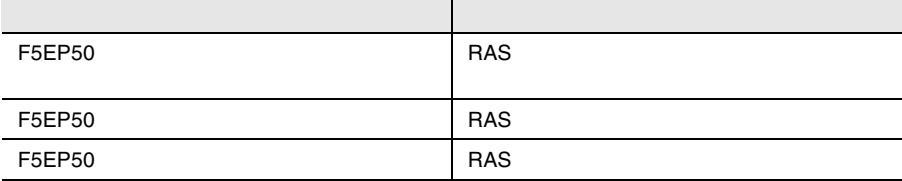

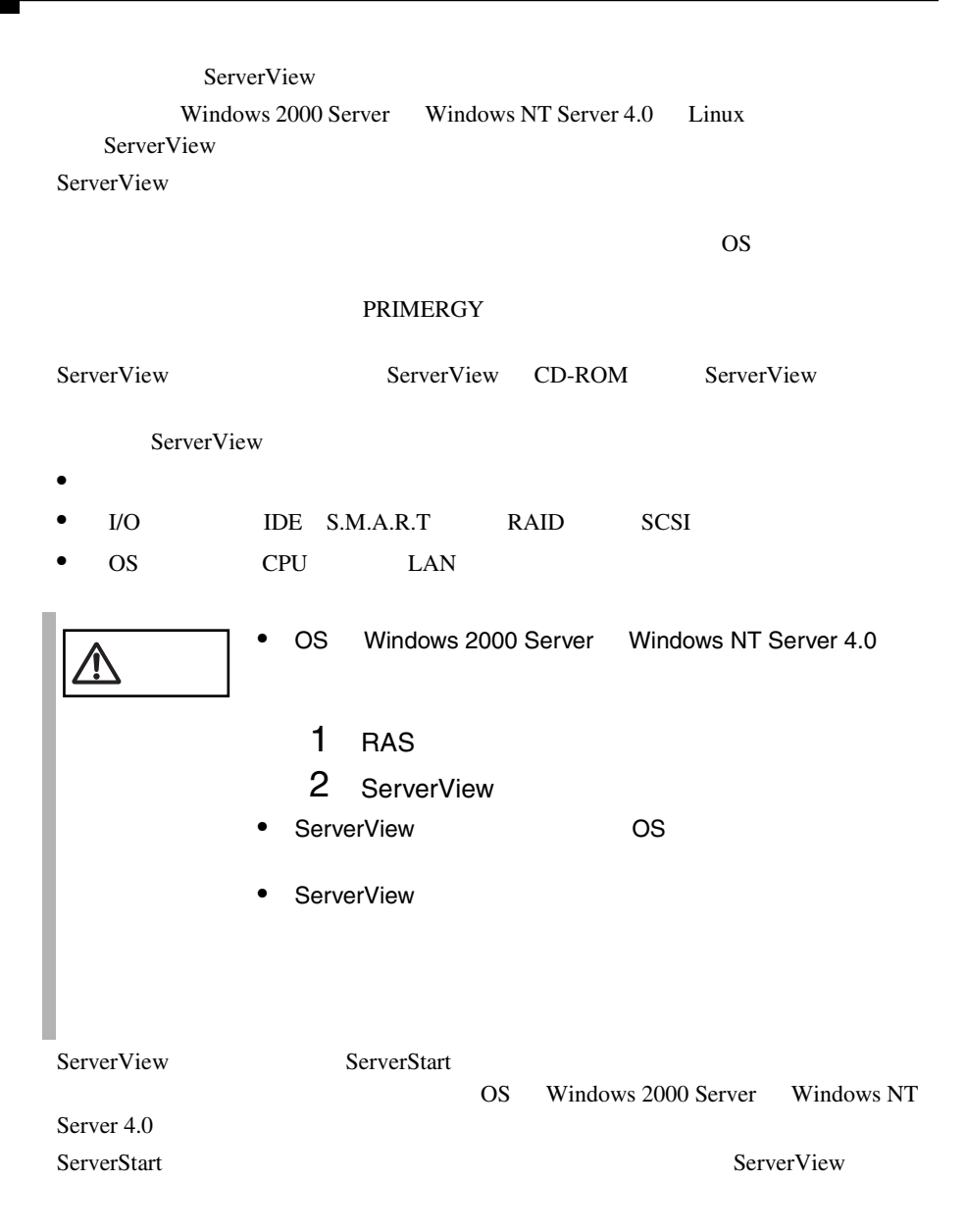

### ServerView

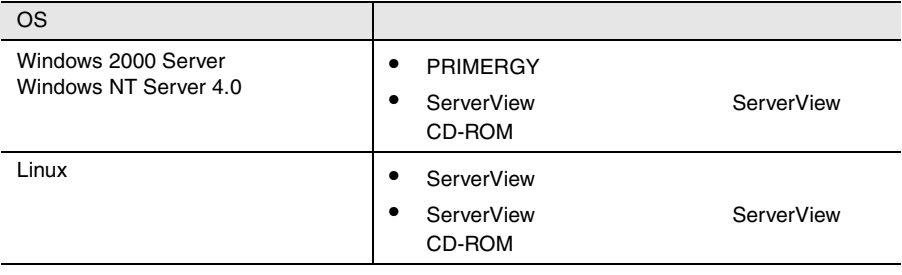

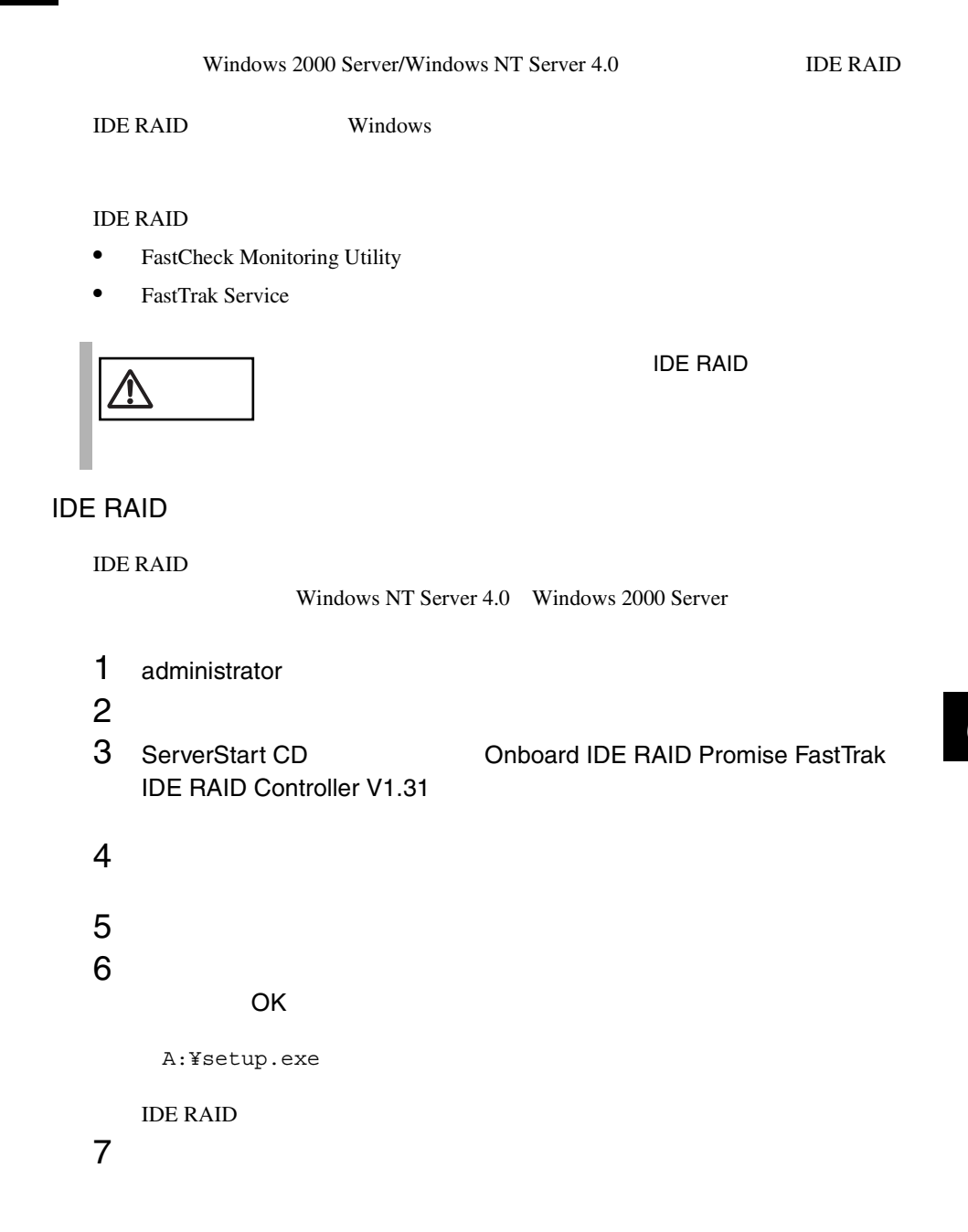

# **6.9.1** FastCheck Monitoring Utility

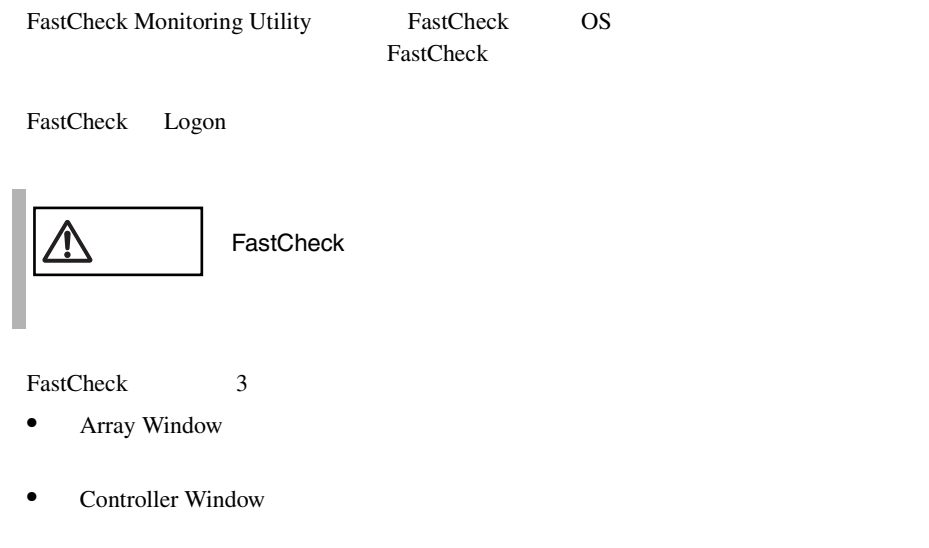

• Options Window

## Array Window

Array Window

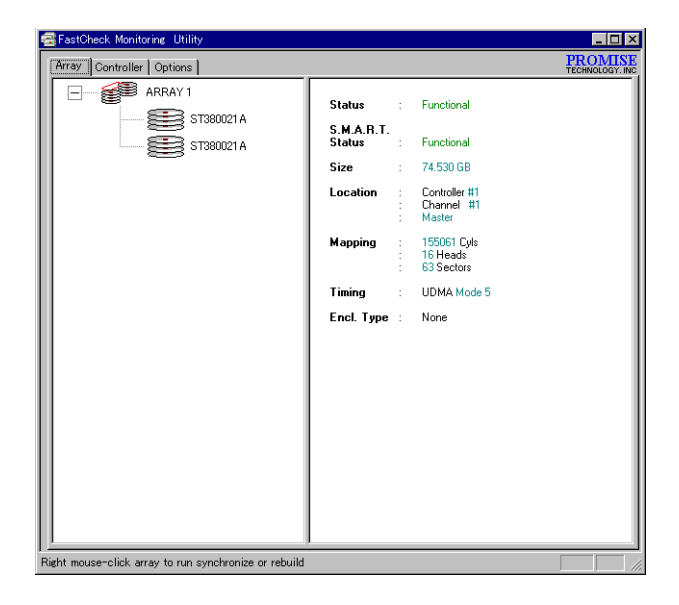

Offline States of The States and the States of The States and the States of The States and States and States and The States and The States and The States and The States and The States and The States and The States and The

RAID Mode Mapping Cylinder Head Sector Size ディスクアレイの容量 GB 単位)が表示されます。 **Status** Functional Critical  $RAID \t1$ **Offline**  $\mathbb{R}$ AID 0  $\mathbf 1$ RAID  $1$  2 Status Functional unctional (Rebuilding) Rebuild

**Offline** 

### Free

Unknown

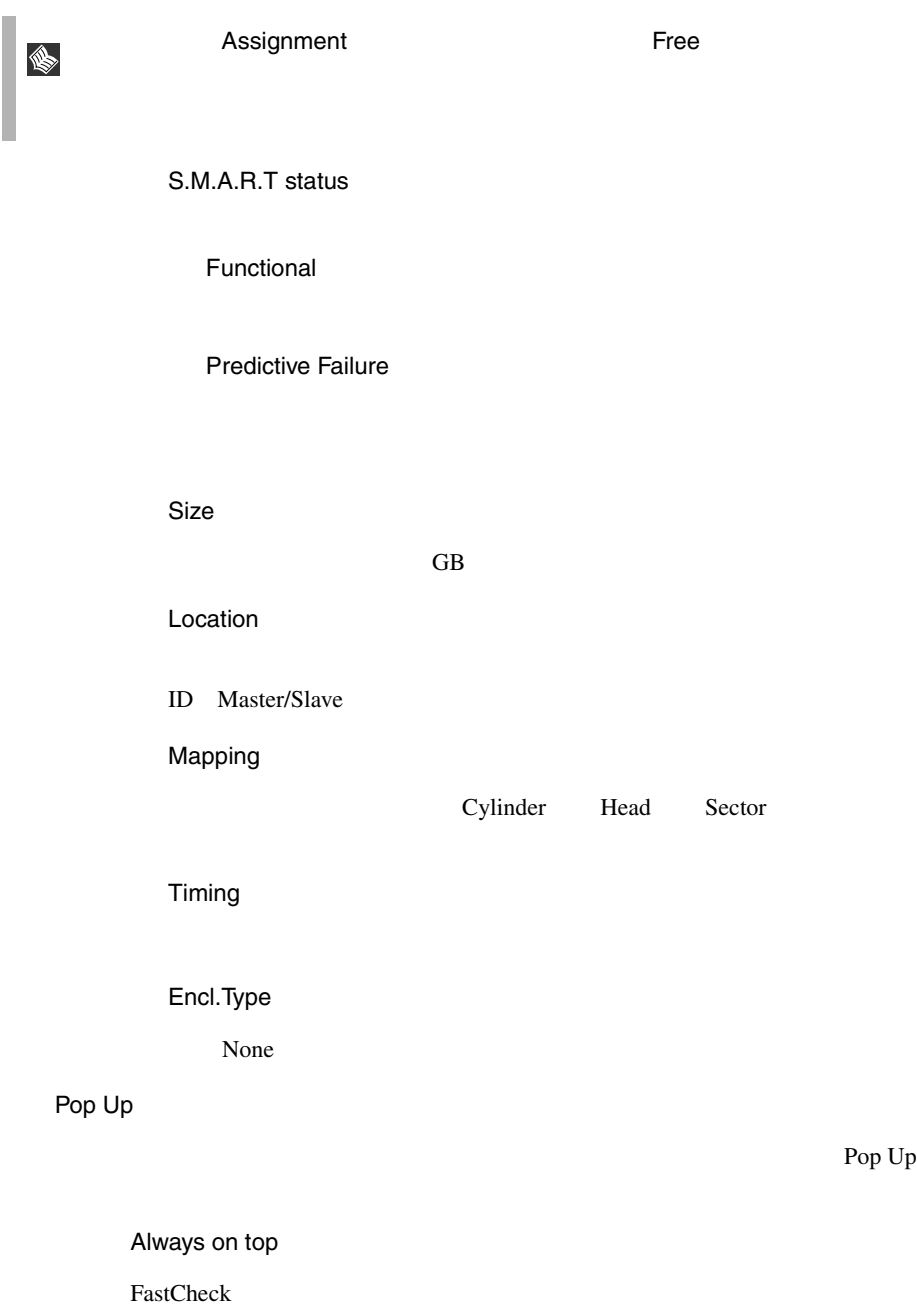

Minimize

FastCheck

**Synchronize** 

Rebuild

About

FastCheck

### Controller Window

Controller Window

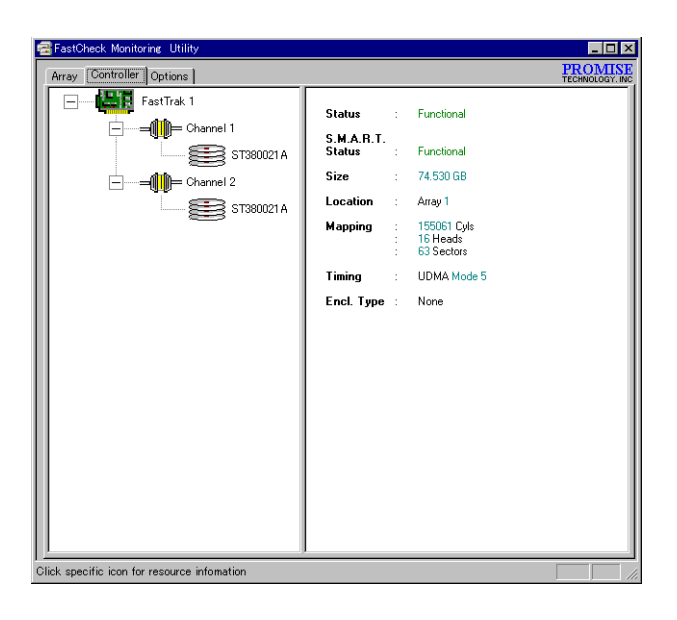

Offline  $\times$ 

IRQ

TRQ 3. THE STATE IS NOT THE USE IS NOT THE USE IS NOT THE USE IS NOT THE USE IS NOT THE USE IS NOT THE USE IS NOT THE USE IS NOT THE USE IS NOT THE USE IS NOT THE USE IS NOT THE USE IS NOT THE USE IS NOT THE USE IS NOT THE

**Base Address** 

Bus Master Base

Driver Version

Hardware Type

Base IO Address

**Base IO Address** 

Status

Functional

Functional (Rebuilding)

**Offline** 

Free

Unknown

S.M.A.R.T status

Functional

Predictive Failure

Rebuild

#### Size

 $\rm GB$ 

Location

ID Master/Slave

### Mapping

Cylinder Head Sector

Timing

Encl.Type

None

# Options Window

Options Window  $\Delta$ 

Reset

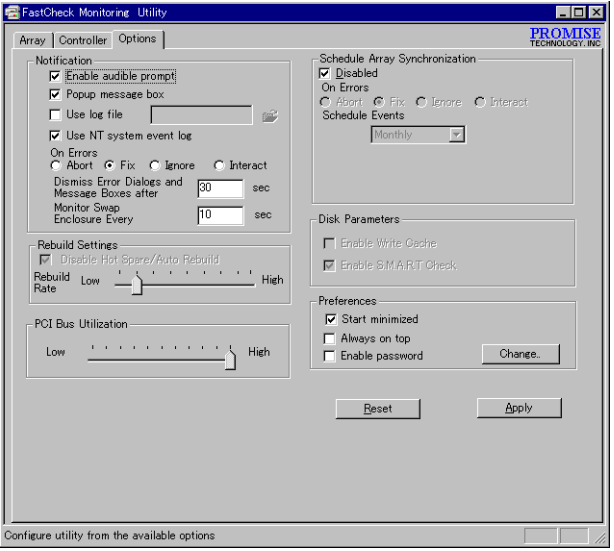

Notification

Enable audible prompt

### Popup message box

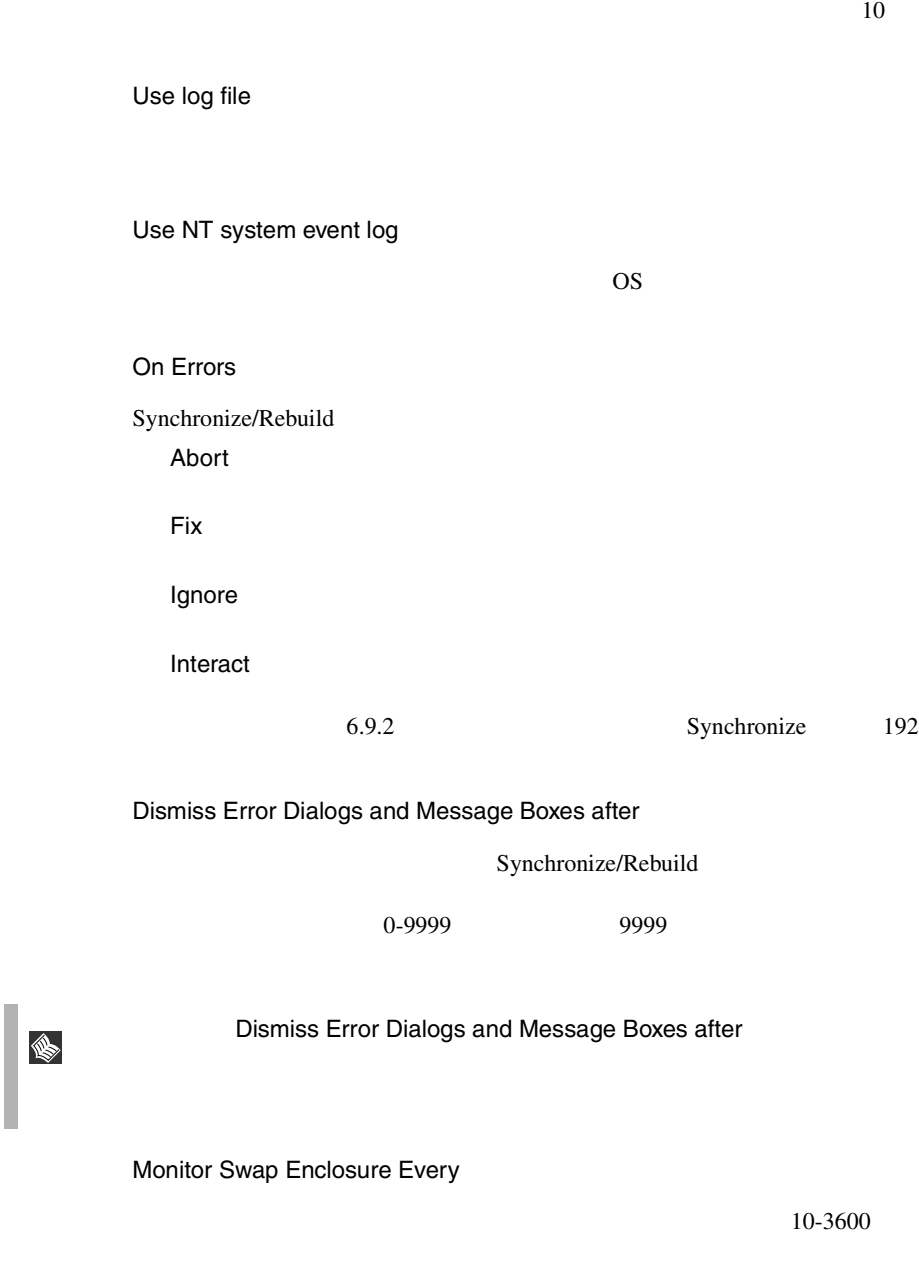

 $10$
<span id="page-216-0"></span>Rebuild Settings

Disable Host Spare / Auto Rebuild

Rebuild Rate

I/O II

 $1$ 

PCI Bus Utilization

 $PCI$ 

High

Schedule Array Synchronization

Disabled

On Errors

Synchronize

Abort

Fix

Ignore

Interact

 $5.9.2$  Synchronize  $192$ 

Schedule Events

Monthly  $1\qquad \quad 1$ Weekly  $1 \qquad 1$ Daily 1 日に 1 By Minutes  $\mathbf x$ 

By hours  $\mathbf x$ Start time Schedule Events Monthly Weekly Daily On the Schedule Events Monthly On Schedule Events Weekly Every Schedule Events By minutes By hours

Disk Parameters

Enable Write Cache

Enabled S.M.A.R.T Check

S.M.A.R.T

#### Preferences

Start Minimize

FastCheck

FastCheck

Always on top

FastCheck

Enable password

Change

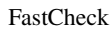

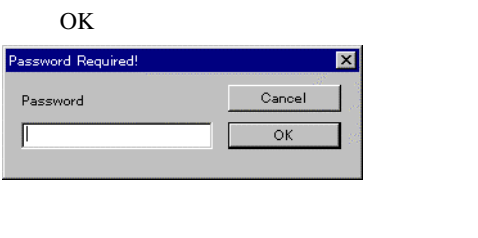

 $\sim$  2

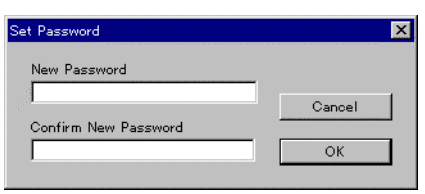

# <span id="page-219-0"></span>**6.9.2** Synchronize

Synchronize

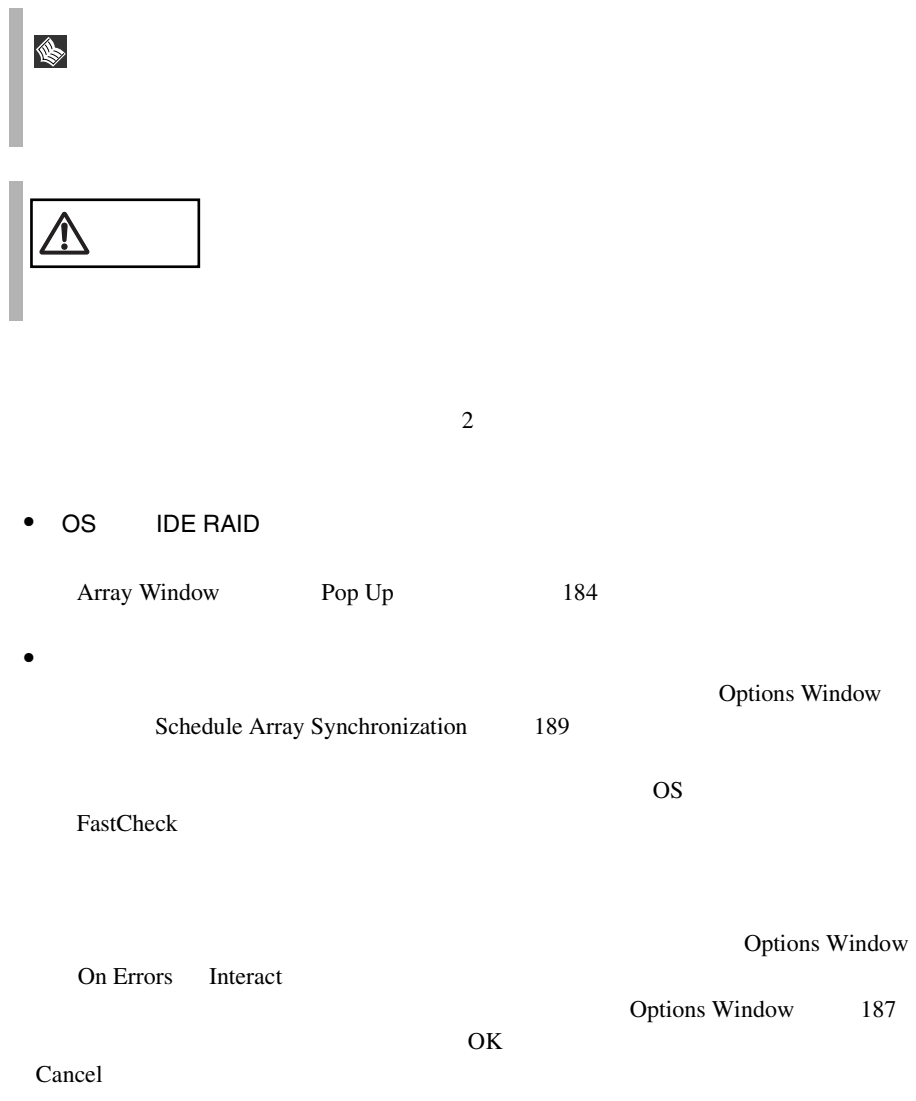

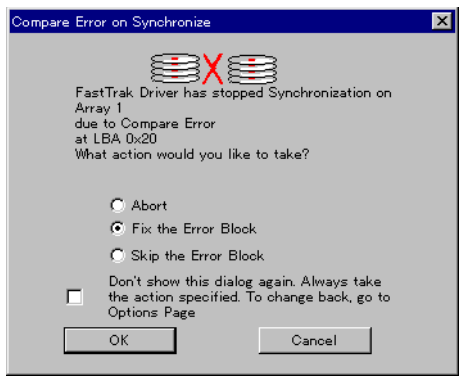

Abort

Fix the Error Block

 $1$ 

Skip the Error Block

Don't show this dialog again...

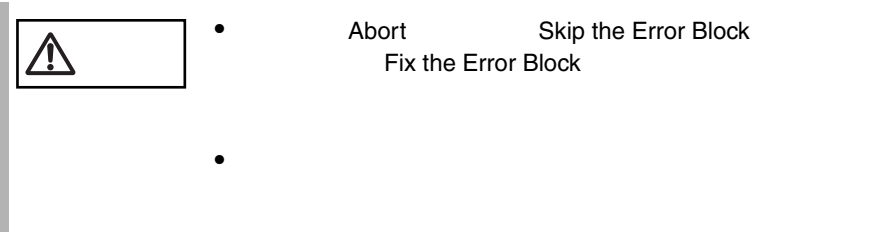

# **6.9.3** FastTrak Service

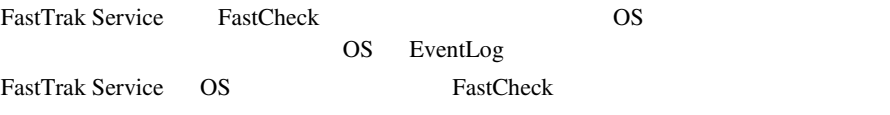

ServerStart CD

ServerStart

• PRIMERGY

# **7**

# Contents

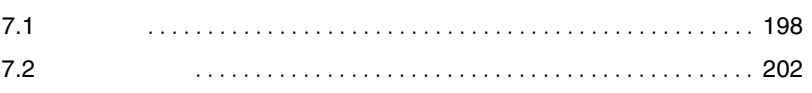

<span id="page-225-0"></span>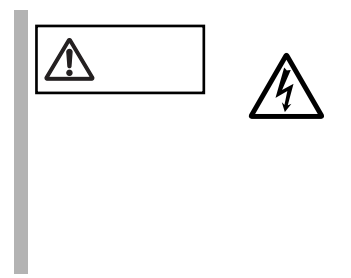

# $7.1.1$

 $7.1.2$ 

 $2 \times 10^{-10}$ 

1  $\sim$   $\sim$   $\sim$   $\sim$   $\sim$ 

 $4$ 

 $3$ 

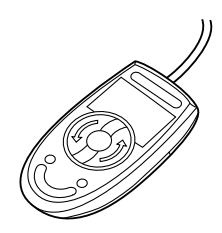

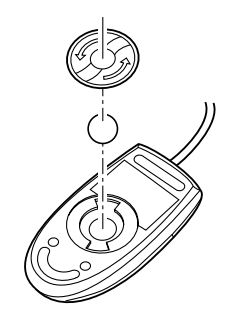

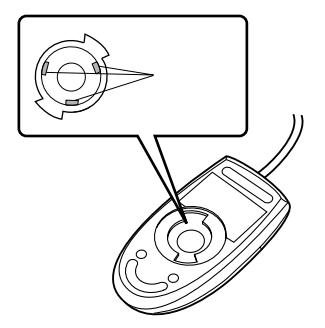

*7*

<span id="page-227-0"></span>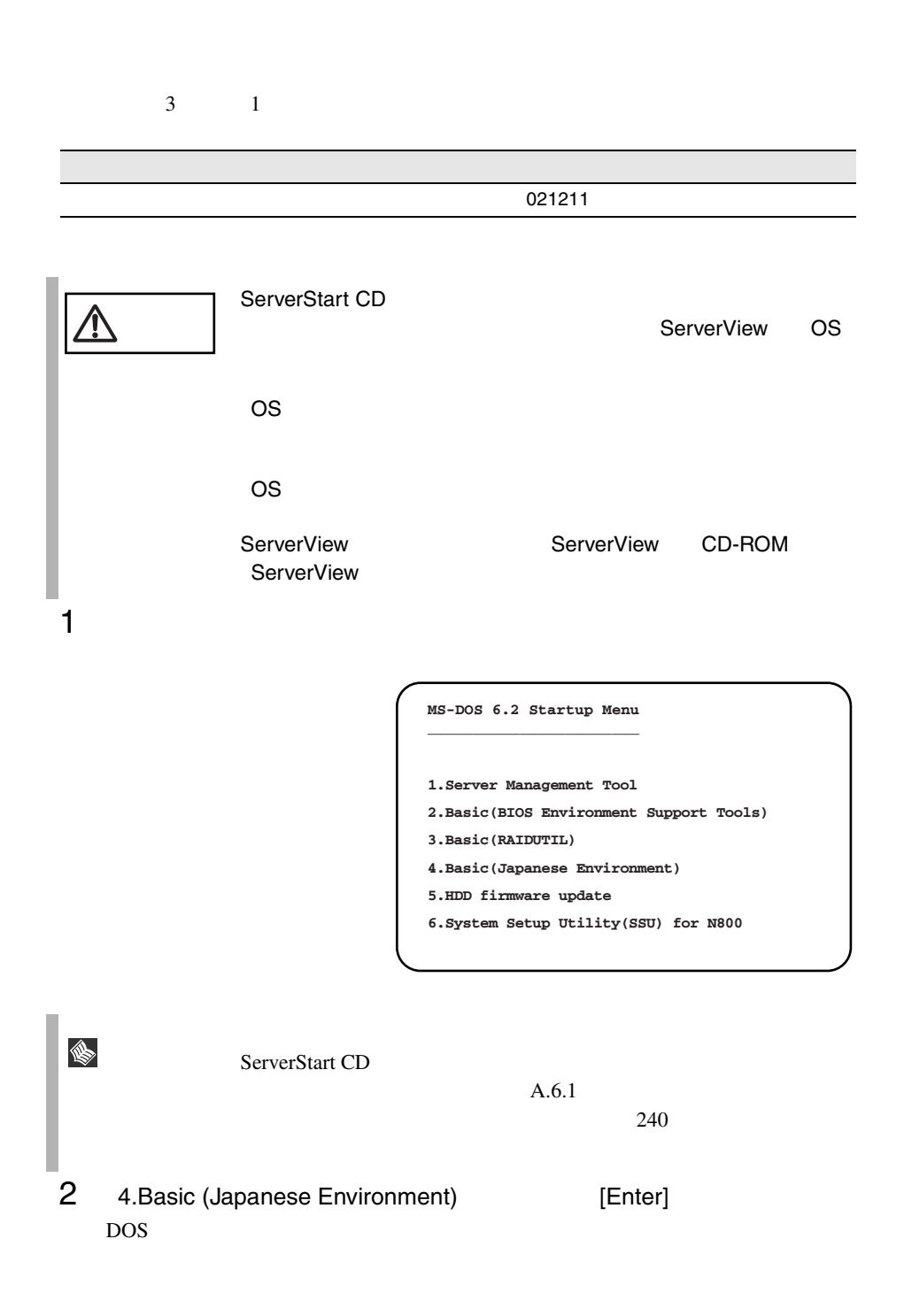

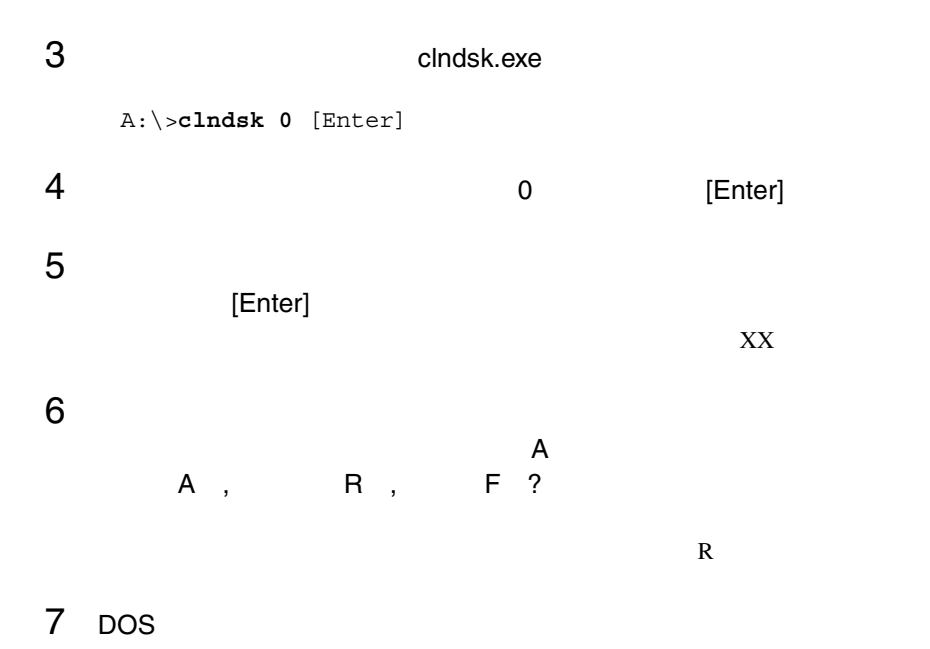

A:¥>

*7*

# <span id="page-229-0"></span>**7.2.1** バックアップの必要性

**7.2.2**  $\blacksquare$ 

 $\overline{\text{OS}}$ 

 $\bullet$  DAT

OS ARCserve Changer Option

- <sub>(</sub>スケックアップ) <sub>(ス</sub>ケジュール) (スケジュールなど)
- $\bullet$   $\bullet$

 $\overline{DAT}$ 

Read after

*7*

 $1$ 

 $\mathbb{R}^n$  - The contract of the contract of the contract of the contract of the contract of the contract of the contract of the contract of the contract of the contract of the contract of the contract of the contract of " の実行を指定できるものがあります。この指定を行うとバック

Write when the set of the set of the set of the set of the set of the set of the set of the set of the set of the set of the set of the set of the set of the set of the set of the set of the set of the set of the set of th

# 8  $\sim$

# Contents

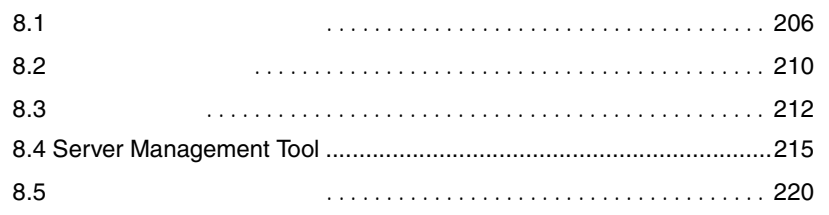

<span id="page-233-0"></span> $\bullet$  and  $\bullet$  and  $\bullet$  and  $\bullet$  and  $\bullet$  and  $\bullet$  and  $\bullet$  and  $\bullet$  and  $\bullet$  and  $\bullet$  and  $\bullet$  $2.3$   $25$ • アクセス表示ランプがつかない。  $8.5$  $220$  $\bullet$  -  $\bullet$  -  $\bullet$  $8.2$  210 • LAN EXAM ISLAN ISLAM ISLAM ISLAM ISLAM ISLAM ISLAM ISLAM ISLAM ISLAM ISLAM ISLAM ISLAM ISLAM ISLAM ISLAM ISLAM ISLAM ISLAM ISLAM ISLAM ISLAM ISLAM ISLAM ISLAM ISLAM ISLAM ISLAM ISLAM ISLAM ISLAM ISLAM ISLAM ISLAM ISLAM I  $\text{LAN}$ LAN <sub>1</sub>  $LAN$  $4 \t\t\t 45 \t\t\t 6$  $139$  $\bullet$ • OS  $\overline{\phantom{a}}$ Windows NT Server 4.0 み込めませんでした : viadsk VIA 6.6 VIA  $169$ CD-ROM VIA <sub>5</sub> viadsk CD-ROM

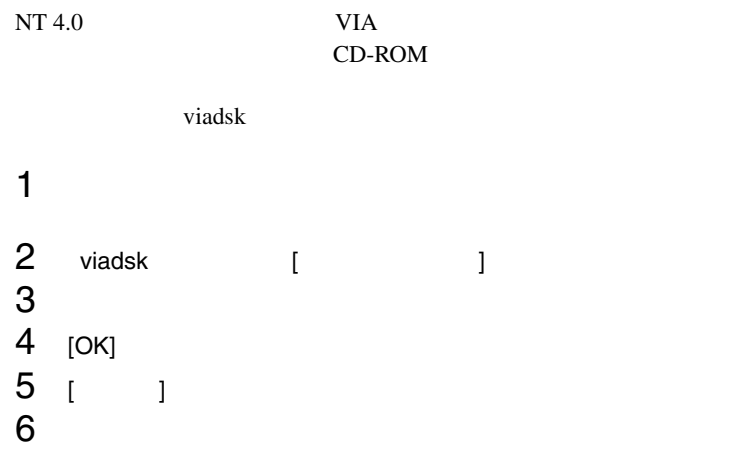

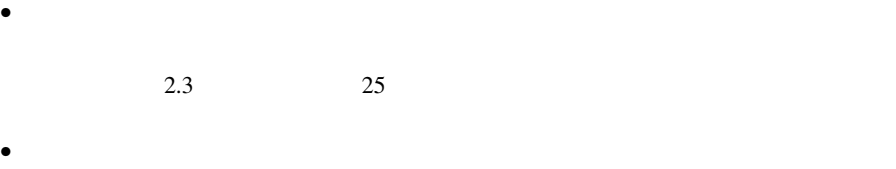

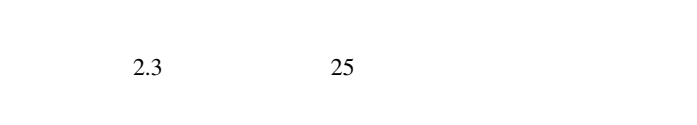

# RAM  $R$

 $\bullet$ 

• クラインスカーソルがある。  $2.3$   $25$ 

*8*

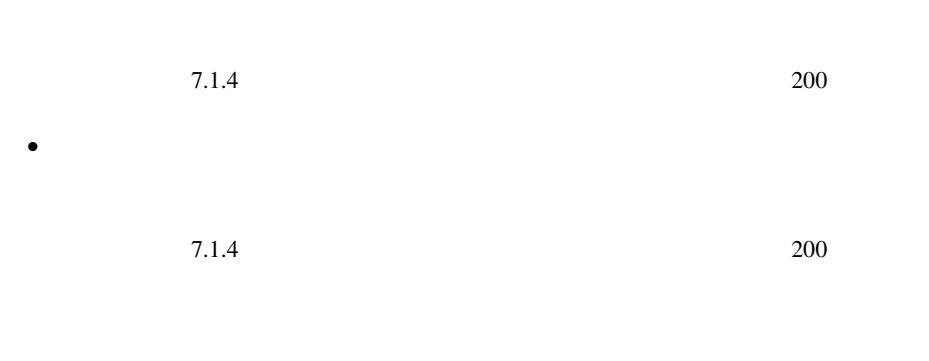

• フロッピィディスクの読み書きができない。

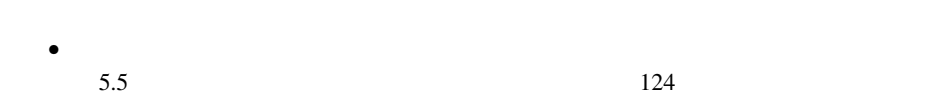

### CD-ROM

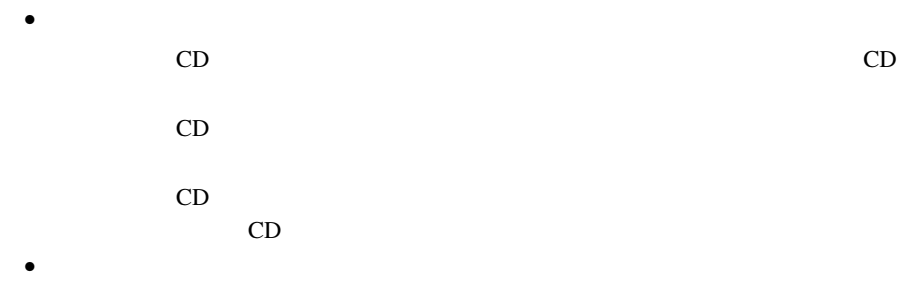

#### viadsk

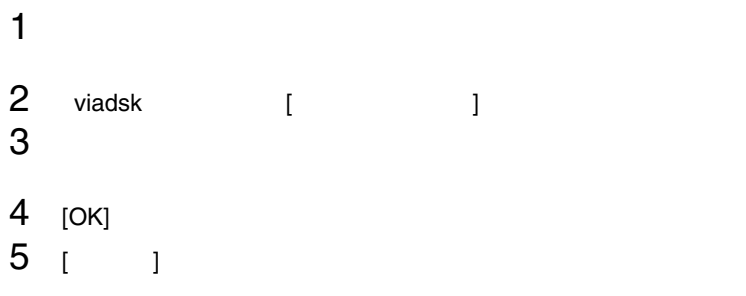

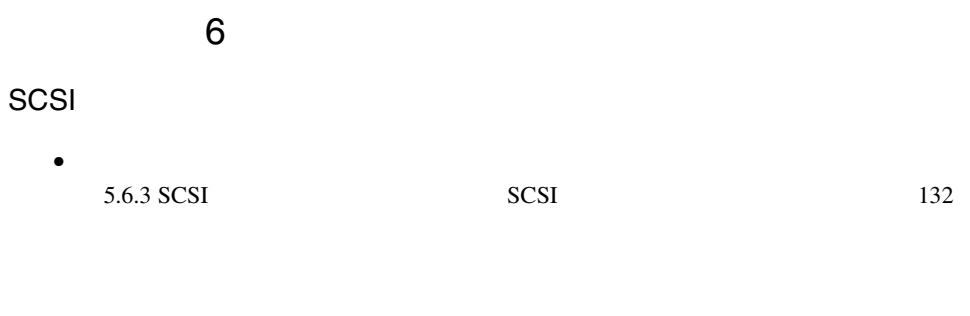

SCSI SCSI D

SCSI ID

POST Power On Self Test

#### <span id="page-237-0"></span>POST  $\overline{P}$

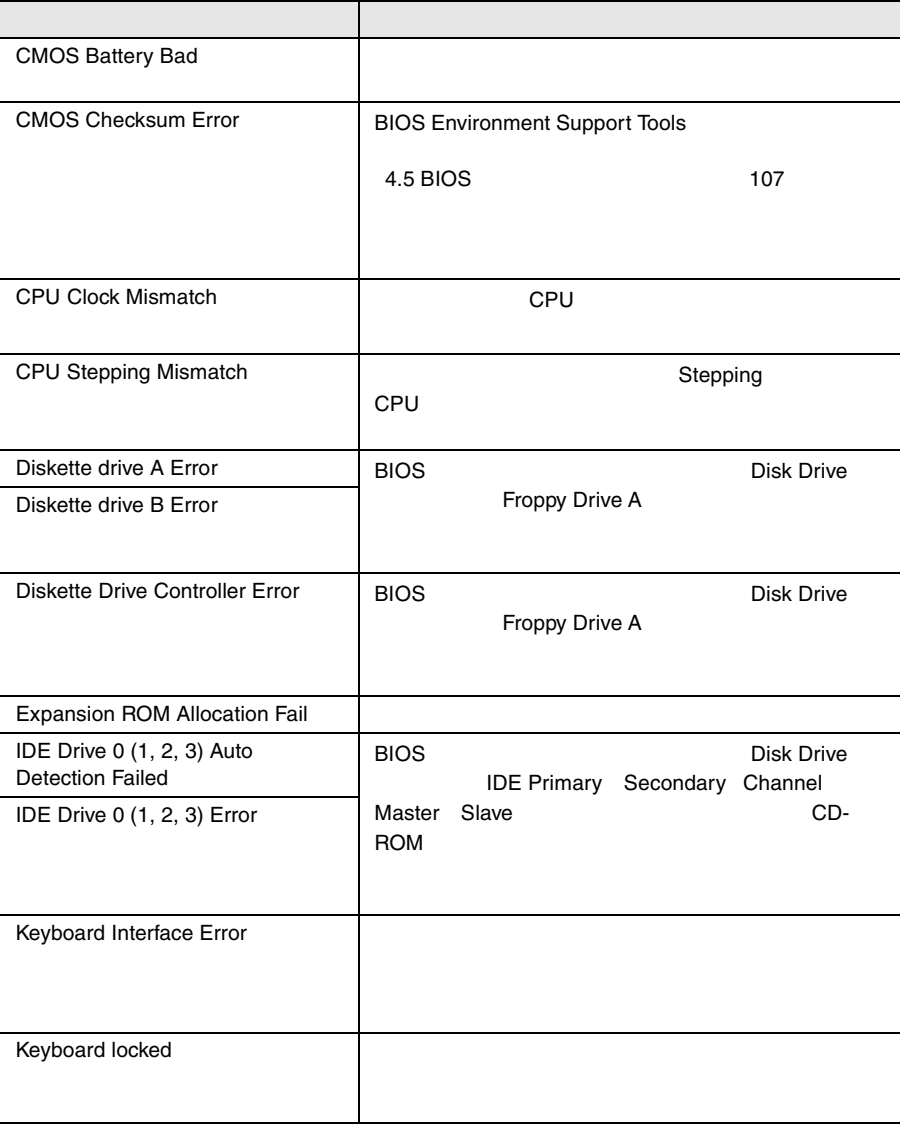

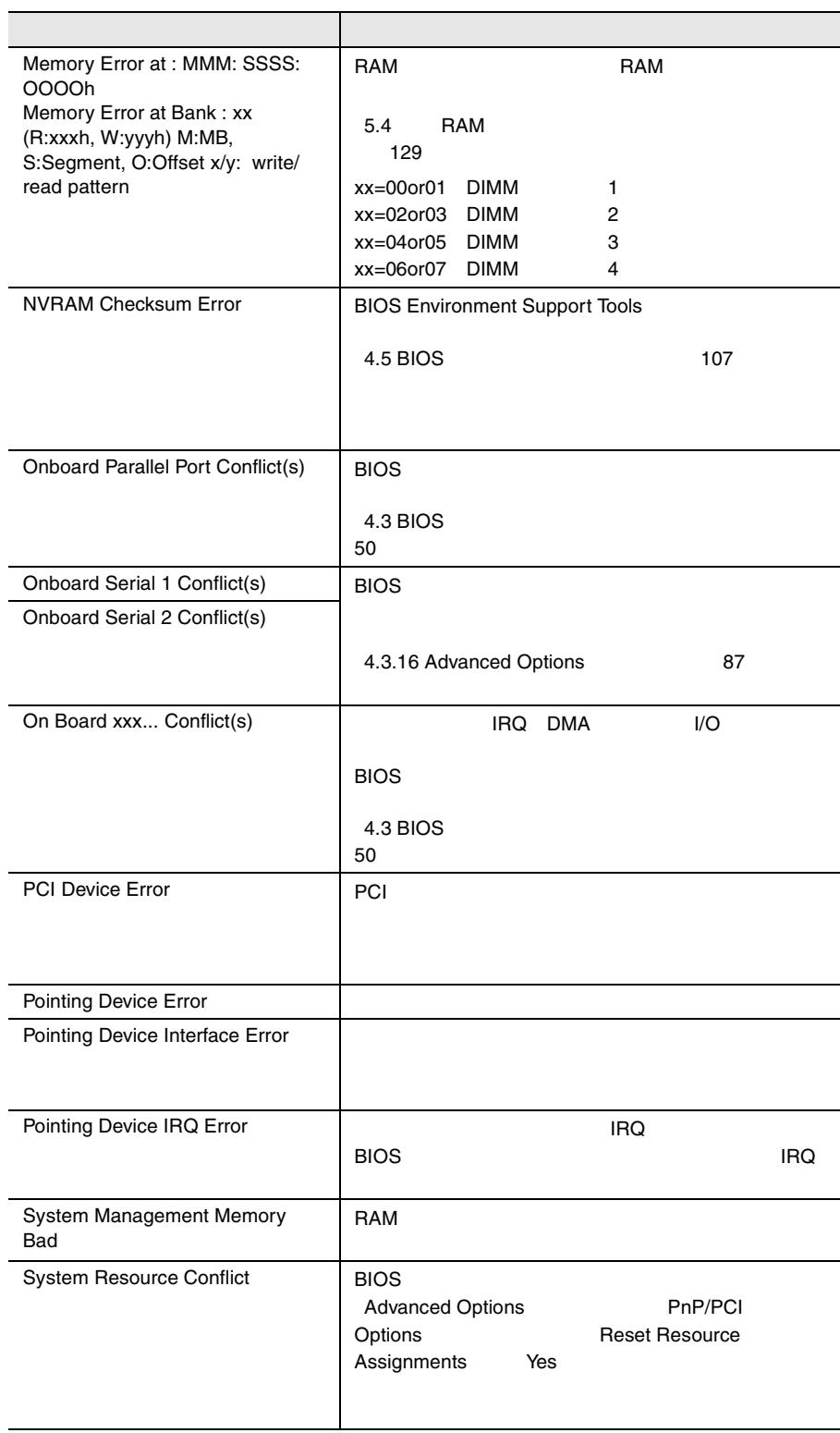

l.

l.

Server Management Tool [8.4 Server Management Tool](#page-242-0) 215

#### **8.3.1**  $\blacksquare$

#### $\overline{B}$ IOS IPMI

#### Configuration

IPMI Configuration

<span id="page-239-0"></span>• イベントログを採取するための設定

 $\bullet$ 

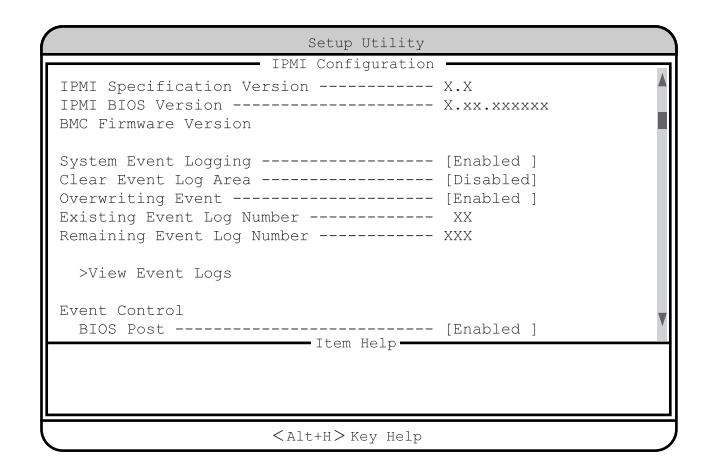

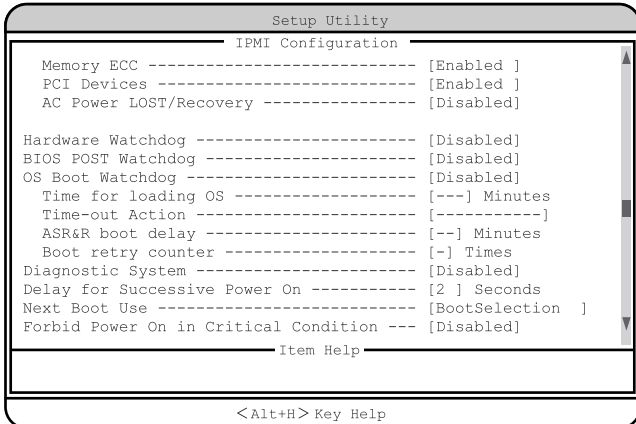

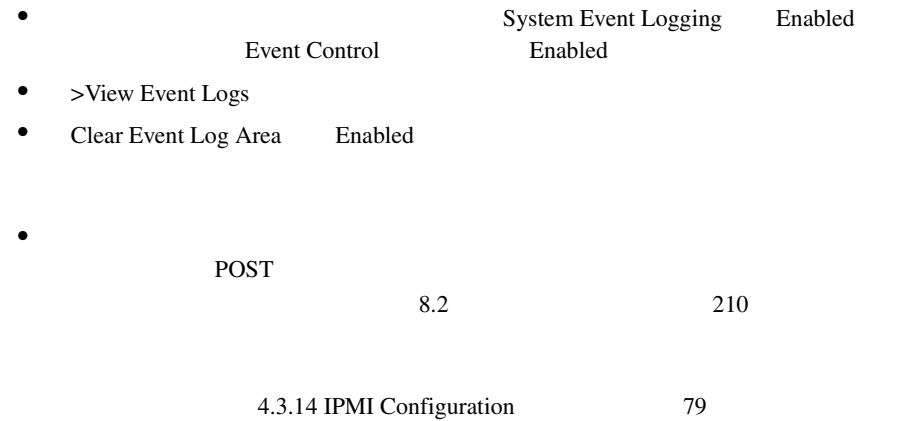

*8*

#### IPMI Configuration  $>$ View Event Logs

- <del>+  $\alpha$  +  $\alpha$ </del>
- $\bullet$
- イベントログの検出時刻

 $\overline{2}$ 

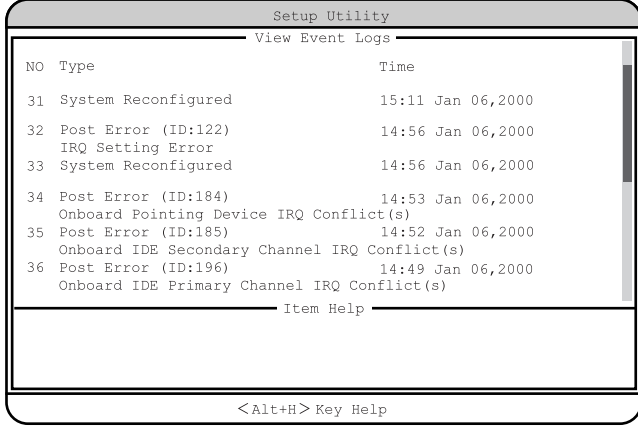

# <span id="page-242-0"></span>**8.4** Server Management Tool

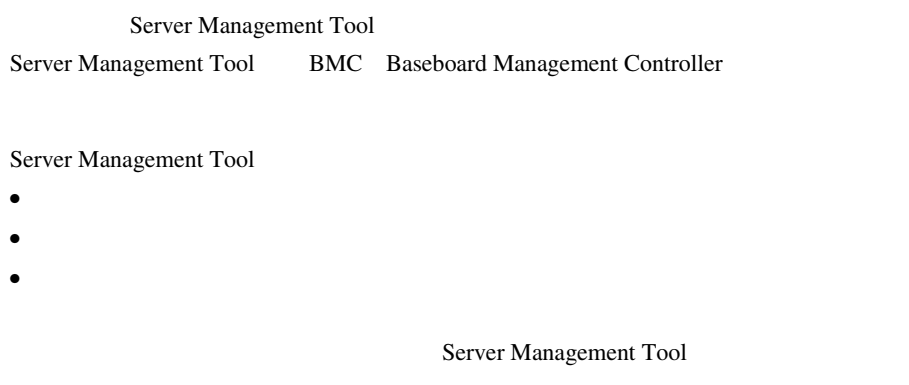

• フロッピィディスク ランプの点灯中に、フロッピィディスクを取り

- Server Management Tool
- Server Management Tool

*8*

# 8.4.1 Server Management Tool

### Server Management Tool

Server Management Tool

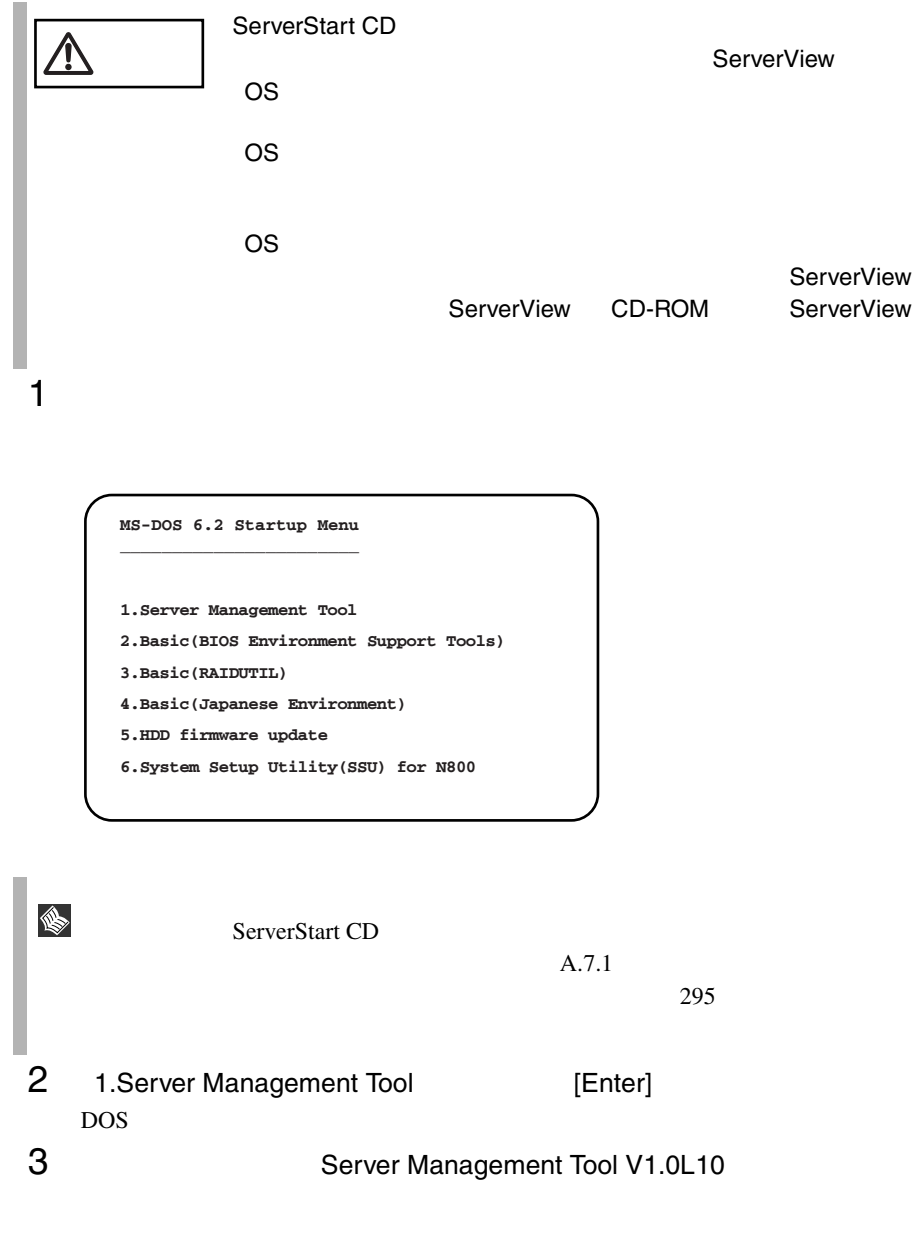

A:\>ipmiview [Enter]

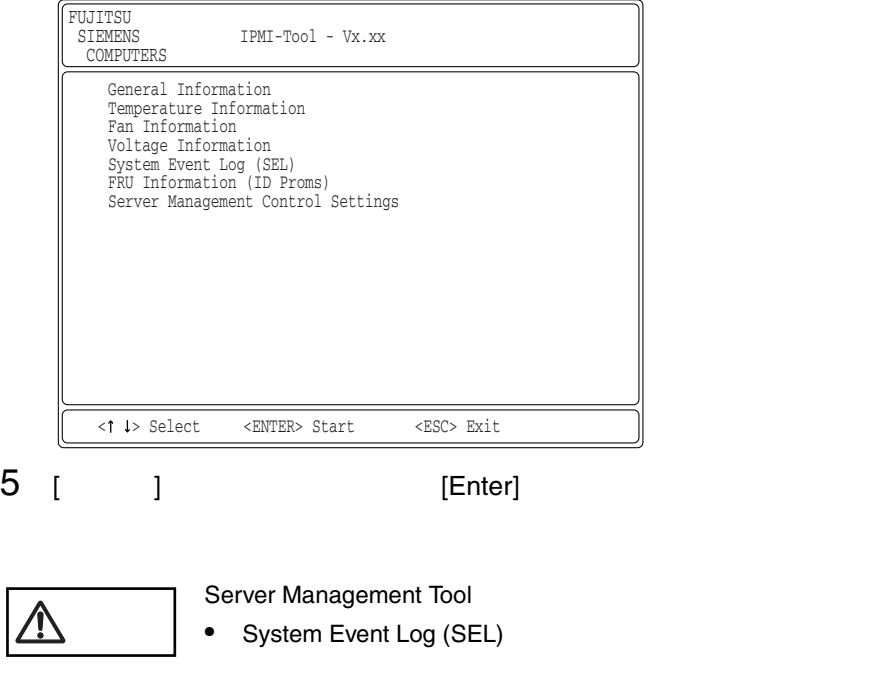

# 4 Server Management Tool

Server Management Tool

| [Enter] |                        |
|---------|------------------------|
| [Esc]   | Server Management Tool |

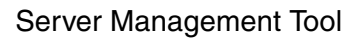

1 Server Management Tool [Esc] 1

2 DOS POS

 $A:\rangle$ 

*8*

**SYSTEM EVENT LOG (SEL)** 

### SYSTEM EVENT LOG (SEL)

SYSTEM EVENT LOG (SEL)

- 1 Server Management Tool
- 2 System Event Log (SEL) [Enter] SYSTEM EVENT LOG (SEL)

FUJITSU SIEMENS SYSTEM EVENT LOG (SEL) COMPUTERS ſ 004 MMM-DD-YYYY HH:MM:SS [\*\*\*\*\*] XXXXXXXXXXXXXXXXXXXXXXXXXXXXXXXXXXXXXXXX 003 MMM-DD-YYYY HH:MM:SS [\*\*\*\*\*] XXXXXXXXXXXXXXXXXXXXXXXXXXXXXXXXXXXXXXXX 002 MMM-DD-YYYY HH:MM:SS [\*\*\*\*\*] XXXXXXXXXXXXXXXXXXXXXXXXXXXXXXXXXXXXXXXX 001 MMM-DD-YYYY HH:MM:SS [\*\*\*\*\*] XXXXXXXXXXXXXXXXXXXXXXXXXXXXXXXXXXXXXXXX 000 MMM-DD-YYYY HH:MM:SS [\*\*\*\*\*] XXXXXXXXXXXXXXXXXXXXXXXXXXXXXXXXXXXXXXXX  $\blacksquare$ < 0 < > , PgUp/Dn, (Ctrl-) Home/End> Move <F2> SaveToFile <F3> Clear <ESC> Exit

#### SYSTEM EVENT LOG (SEL)

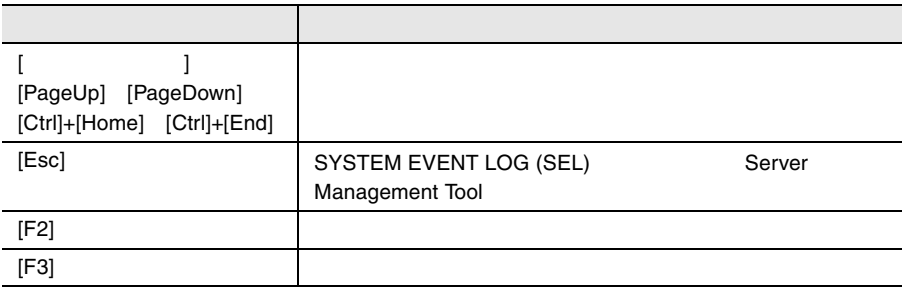

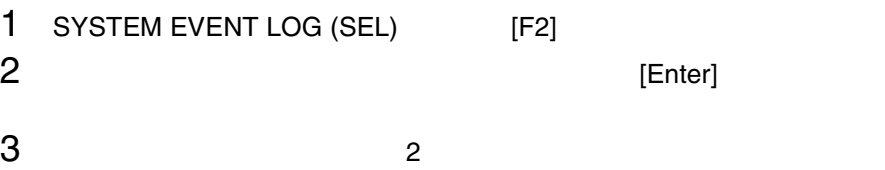

Server Management Tool

# 1 SYSTEM EVENT LOG (SEL) [F3]

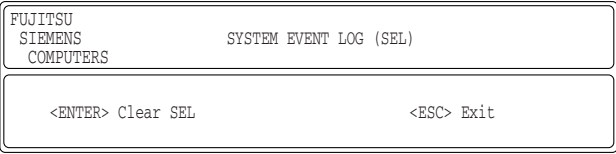

2 [Enter]

<span id="page-247-0"></span>**B.1**  $244$  **B.2**  $256$  $\bullet$  $\bullet$  + the contract of the contract of the contract of the contract of the contract of the contract of the contract of the contract of the contract of the contract of the contract of the contract of the contract of the co • コンフィグレーション設定情報(BIOS セットアップユーティリティ、SCSI

- $OS$
- $\bullet$  LAN/WAN
- $\bullet$
- 発生日時
- 
- $\bullet$
- $\bullet$

# *A*

## Contents

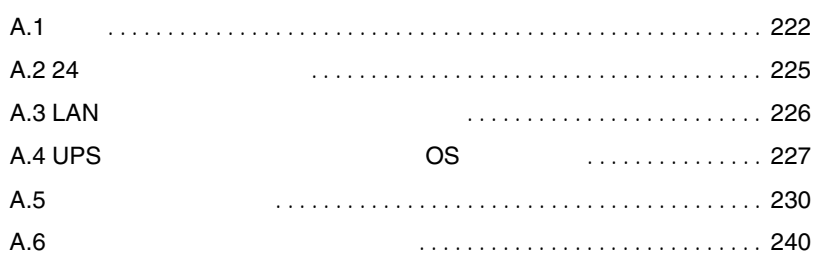

<span id="page-249-0"></span>A.1.1

# PRIMERGY L100 *A*

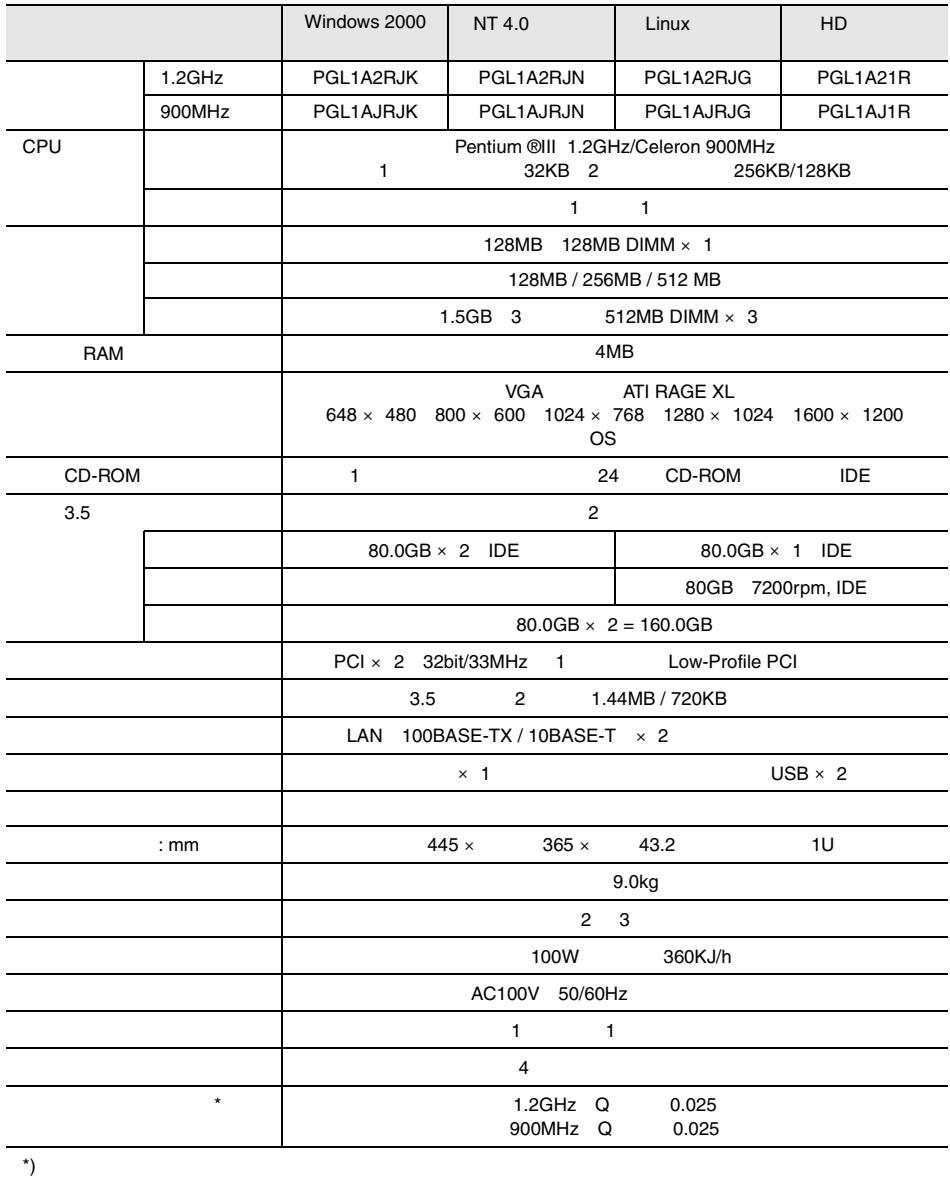

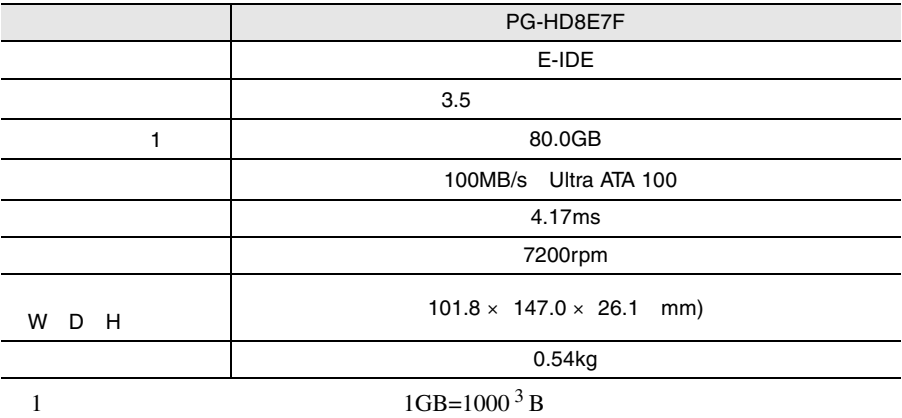
<span id="page-253-0"></span>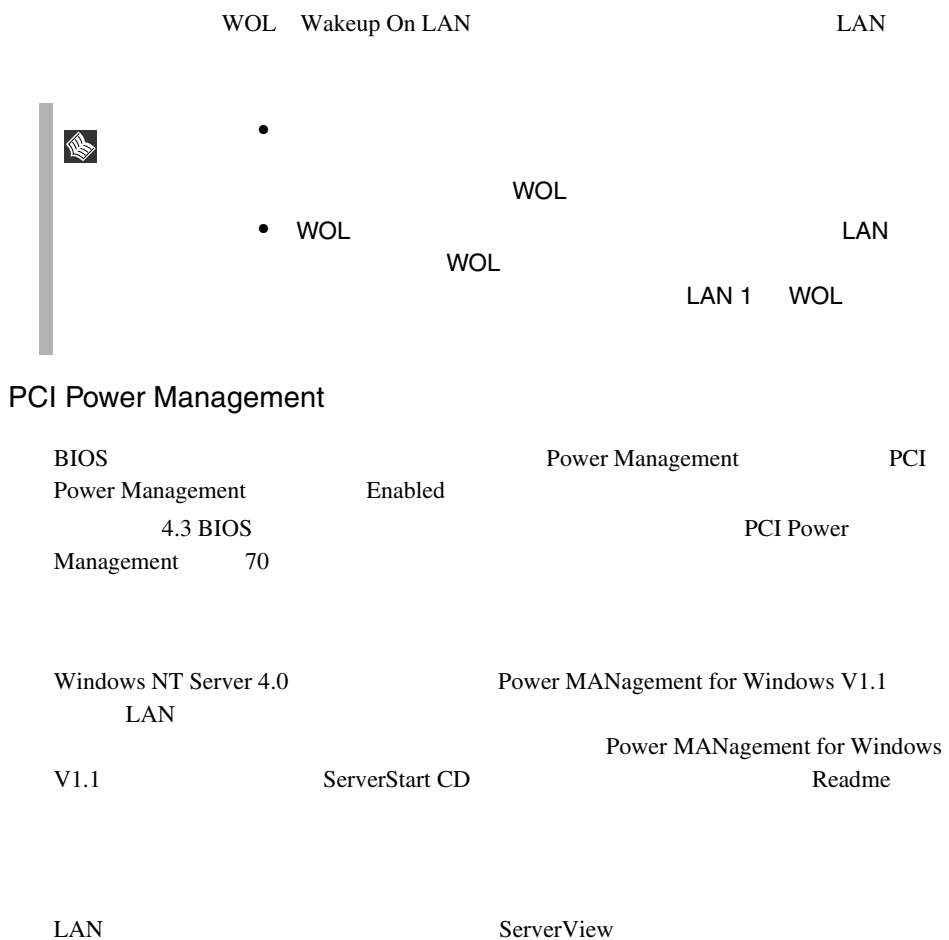

ServerView がインストールされていない場合は、OS のシャットダウン完了後、自

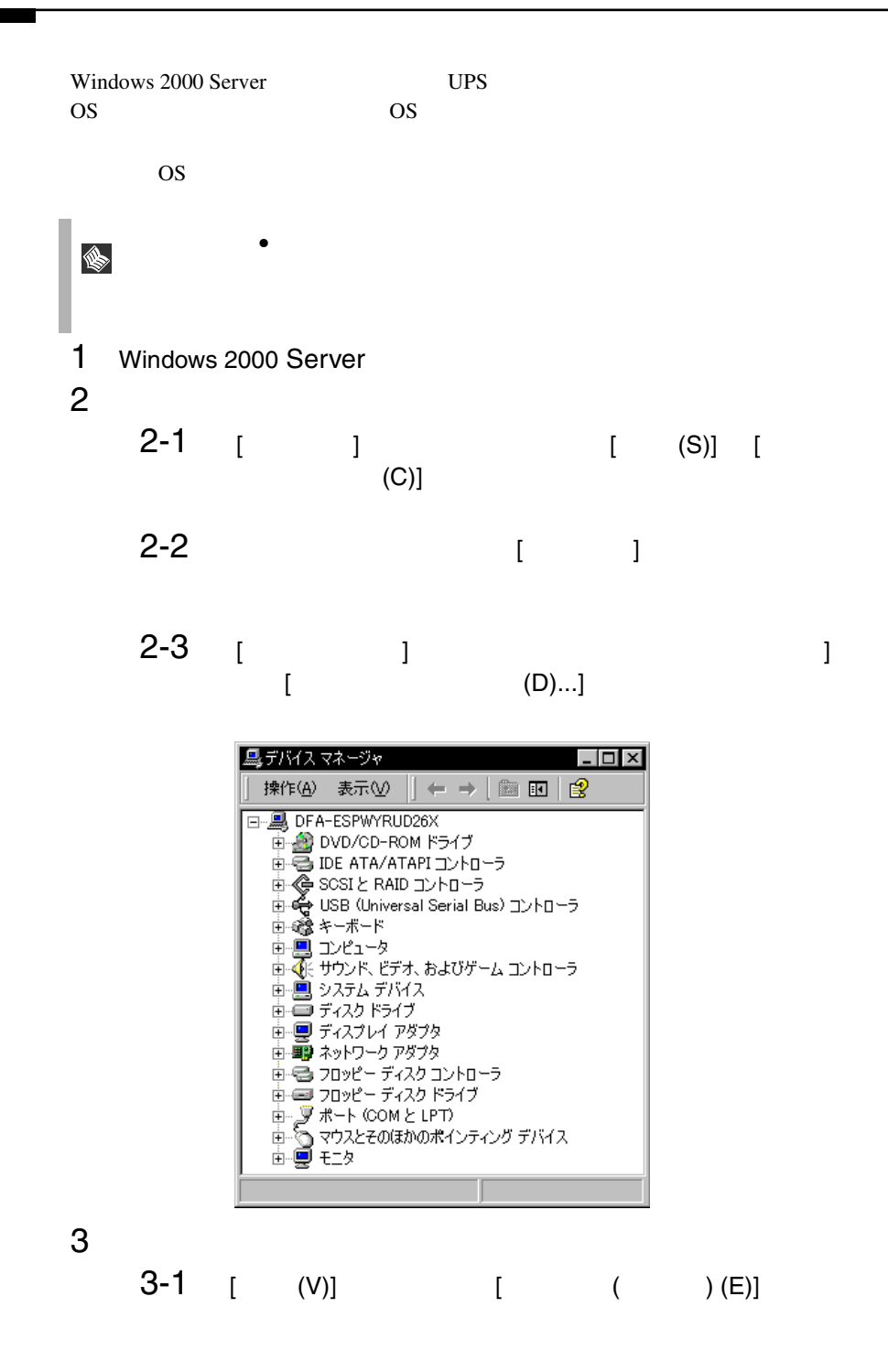

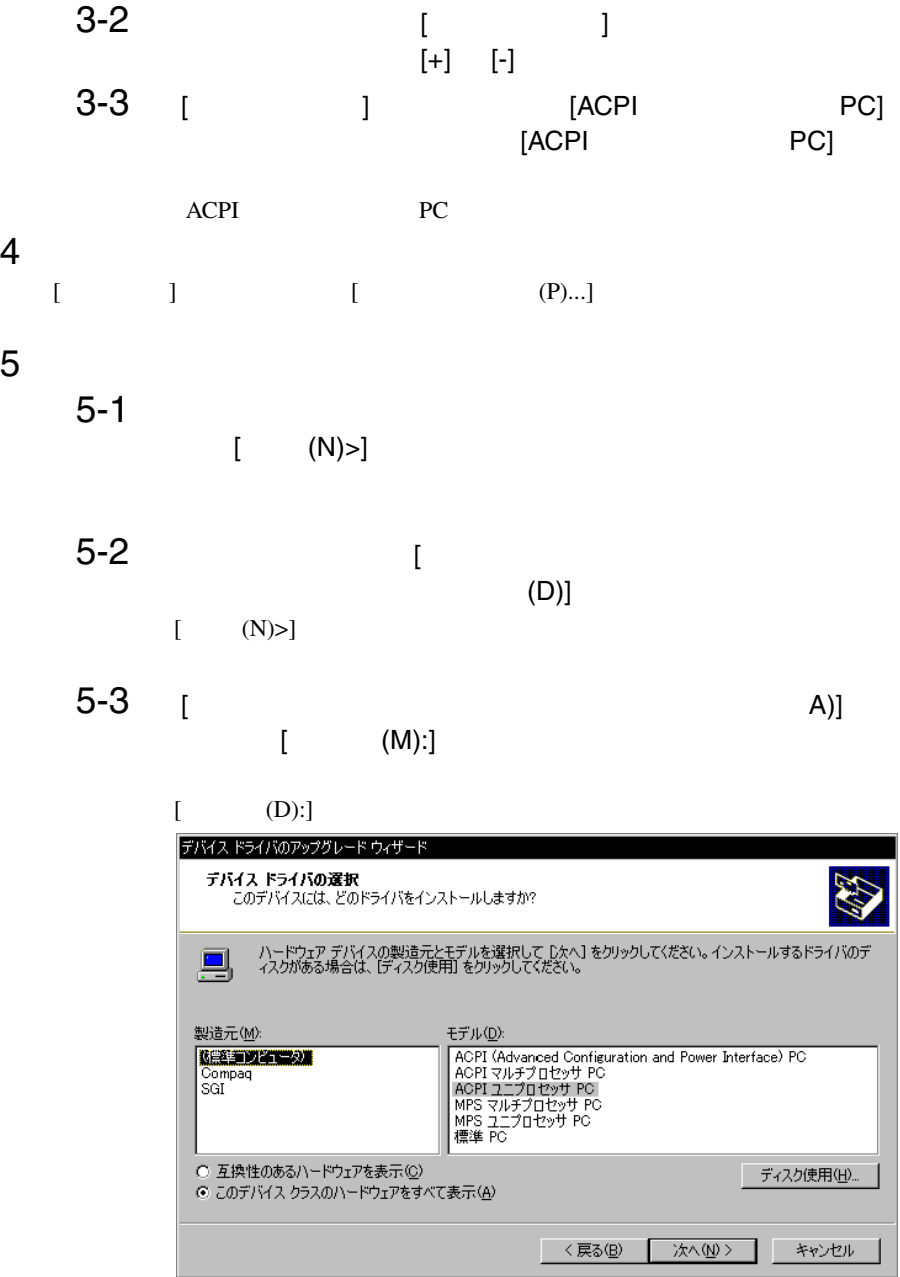

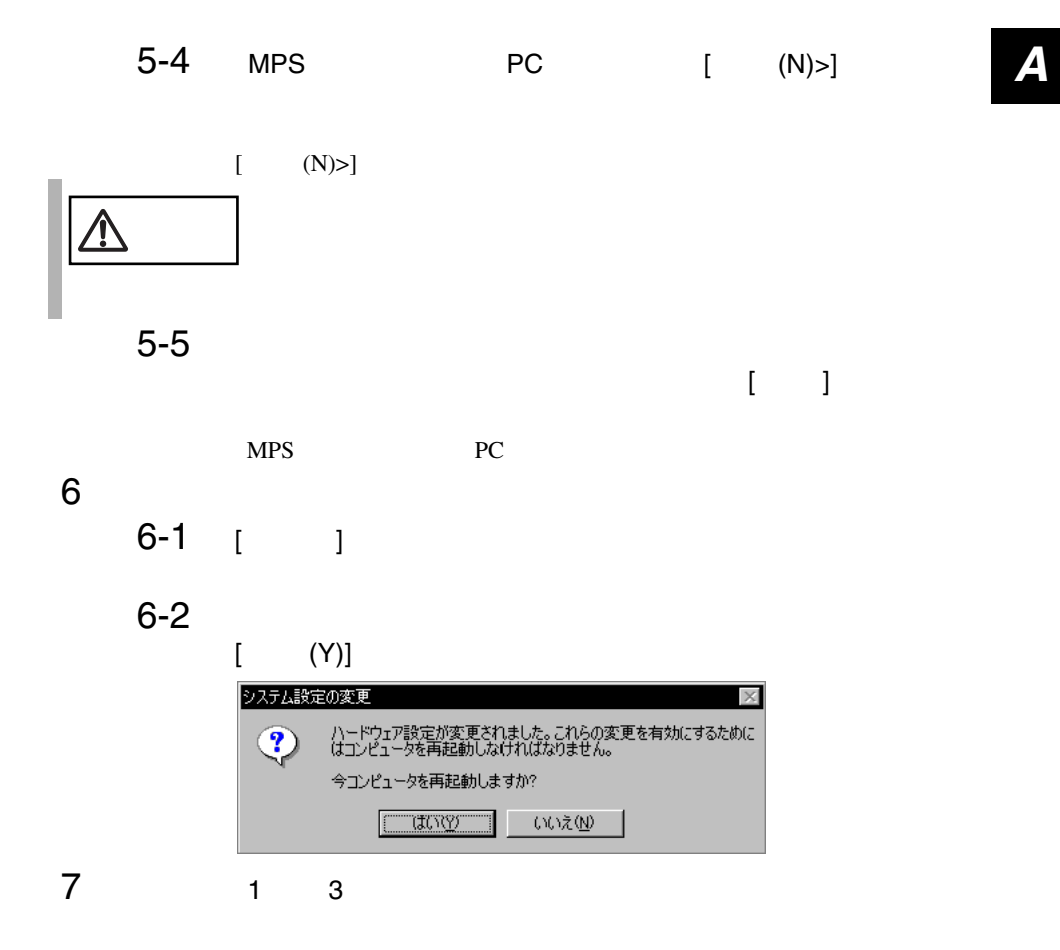

<span id="page-257-0"></span>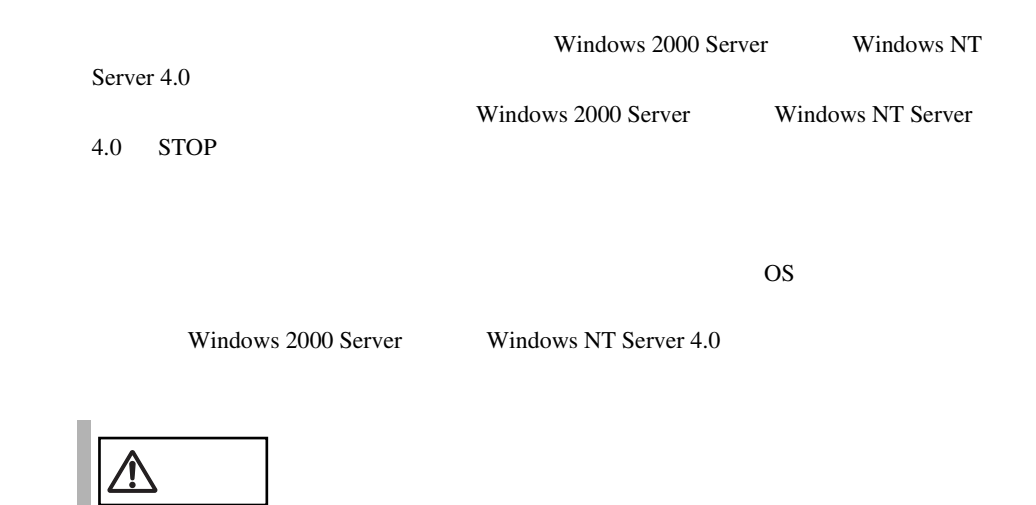

A.5.1 **A.5.1 A.5.1 A.5.1 Windows 2000 Server** 

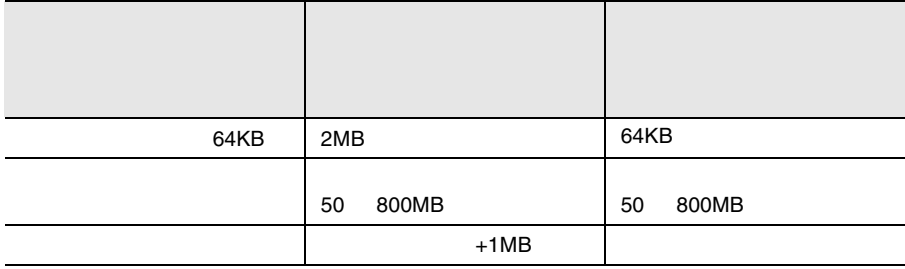

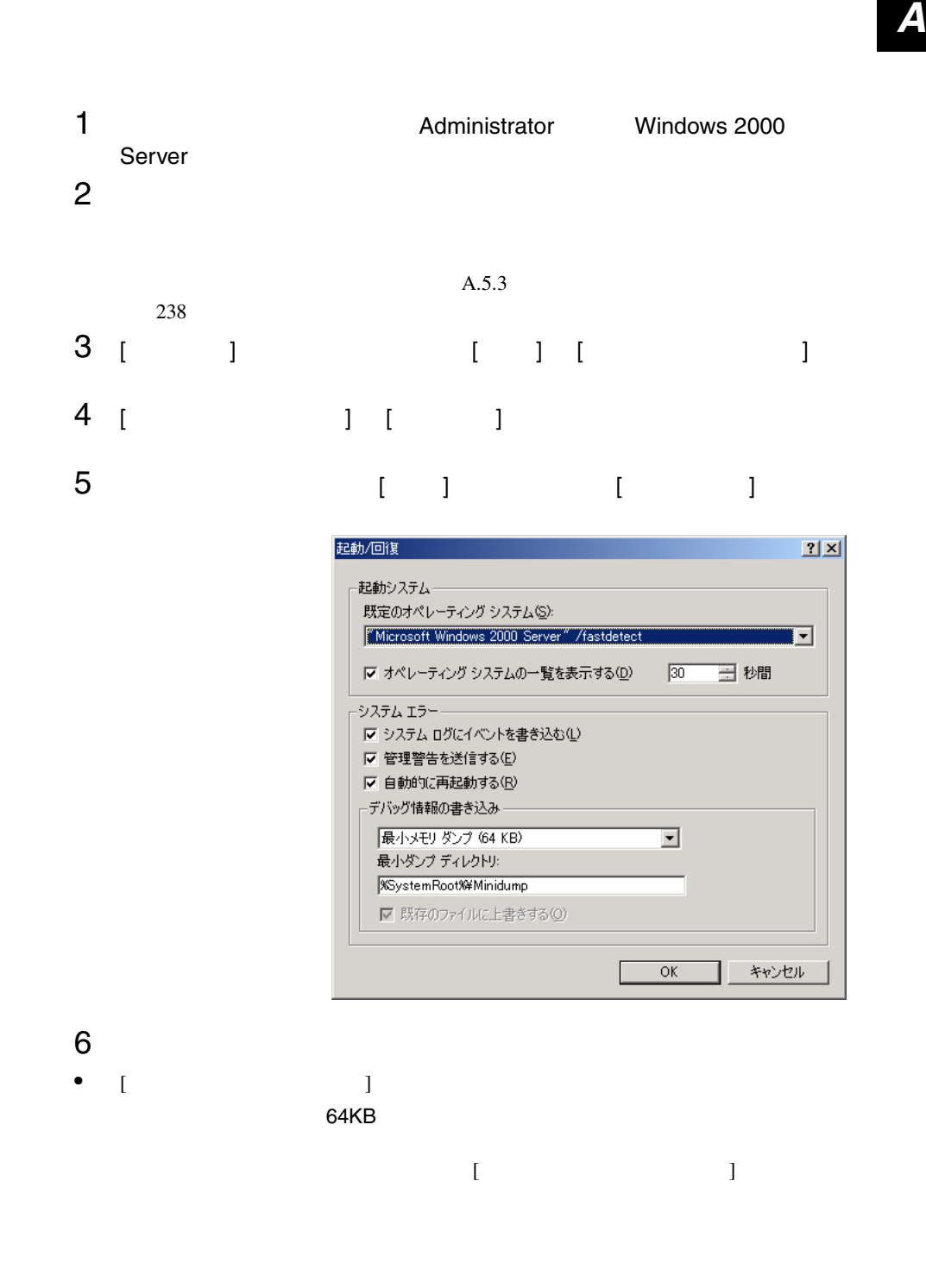

• [  $\qquad$  ] [  $\qquad$  ]  $\Gamma$  $\begin{array}{c|c} \hline \end{array}$ 7 [OK]<br>8  $8$ 

![](_page_259_Figure_1.jpeg)

![](_page_259_Picture_174.jpeg)

![](_page_259_Picture_175.jpeg)

 $\overline{1}$ 

![](_page_260_Picture_1.jpeg)

![](_page_260_Figure_2.jpeg)

![](_page_260_Figure_3.jpeg)

![](_page_260_Figure_4.jpeg)

![](_page_260_Figure_5.jpeg)

<span id="page-261-0"></span>**4.0** の場合)

Windows NT Server 4.0

![](_page_261_Picture_149.jpeg)

![](_page_261_Figure_4.jpeg)

![](_page_262_Picture_142.jpeg)

### 6 [ X 3 ] [  $\begin{bmatrix} 1 & 1 & 1 \end{bmatrix}$  [  $\begin{bmatrix} 1 & 1 \end{bmatrix}$

![](_page_262_Picture_143.jpeg)

![](_page_262_Figure_5.jpeg)

![](_page_263_Picture_153.jpeg)

![](_page_263_Figure_1.jpeg)

![](_page_263_Picture_154.jpeg)

6 [ 回復 ] で以下の設定を行います。 *A* • [  $\blacksquare$  $STOP$ 

#### 例)F:¥MEMORY.DMP

- $[$   $]$
- [  $\blacksquare$
- $7$  [OK]  $\sim$
- $8$

<span id="page-265-0"></span>![](_page_265_Picture_179.jpeg)

![](_page_265_Picture_180.jpeg)

Windows 2000 Server

NT Server 4.0

 $4GB$ 

Windows NT **Windows NT** Server 4.0

システムドライブに十分な空き容量が確保できるシステム区画を作成し、Windows  $[$ Windows NT Server 4.0 Windows NT Server 4.0 の同一環境のシステムに接続し、ディスクアドミニストレータを実行して NTFS  $7.8GB$ 

Windows NT Server

 $4.0$ 

![](_page_266_Picture_78.jpeg)

ServerStart CD

- <sub>በ</sub>
- **A** a strategic of the strategic of the strategic of the strategic of the strategic of the strategic of the strategic of the strategic of the strategic of the strategic of the strategic of the strategic of the strategic

#### **A.6.1**  $\blacksquare$

ServerStart CD

1 **1 ServerStart CD** POST RAM CD-ROM EJECT ServerStart CD

ServerStart

2 ServerStart ServerStart OK

3 ServerStart

![](_page_267_Picture_129.jpeg)

![](_page_268_Picture_119.jpeg)

- 2 ServerStart ServerStart OK
- 3 ServerStart

![](_page_268_Picture_120.jpeg)

 $4\quad 6$ 

# *B <sup>B</sup>*

#### Contents

![](_page_270_Picture_28.jpeg)

#### <span id="page-271-0"></span>**B.1.1**

#### 1) contracts the contracts of  $\mathcal{A}$

![](_page_271_Picture_145.jpeg)

#### 2 CPU

![](_page_271_Picture_146.jpeg)

#### 3 RAM

![](_page_271_Picture_147.jpeg)

![](_page_272_Picture_73.jpeg)

#### **B.1.2** BIOS

#### Disk Drives

![](_page_273_Picture_315.jpeg)

![](_page_274_Picture_276.jpeg)

#### **Onboard Peripherals**

![](_page_275_Picture_277.jpeg)

#### Power Management

![](_page_275_Picture_278.jpeg)

#### Boot Options

![](_page_275_Picture_279.jpeg)

![](_page_276_Picture_234.jpeg)

#### Date and Time

![](_page_276_Picture_235.jpeg)

## System Security

![](_page_276_Picture_236.jpeg)

#### IPMI Configuration

![](_page_277_Picture_218.jpeg)

#### Console Redirection

![](_page_278_Picture_229.jpeg)

#### **Advanced Options**

Memory Cache Options

![](_page_278_Picture_230.jpeg)

#### PnP/PCI Options

![](_page_279_Picture_282.jpeg)

Chipset Settings

![](_page_279_Picture_283.jpeg)

#### **B.1.3** FastBuild

#### Auto Setup

![](_page_280_Picture_138.jpeg)

## Controller Configuration

![](_page_280_Picture_139.jpeg)

 $I/O$ 

<span id="page-281-0"></span> $I/O$ 

![](_page_281_Figure_3.jpeg)

#### <span id="page-282-0"></span>**B.1.5** RAID

![](_page_282_Picture_113.jpeg)

![](_page_282_Picture_114.jpeg)

![](_page_282_Picture_115.jpeg)

# *B*

<span id="page-283-0"></span>![](_page_283_Picture_7.jpeg)

![](_page_284_Picture_8.jpeg)

![](_page_284_Picture_9.jpeg)

![](_page_285_Picture_53.jpeg)

![](_page_285_Picture_54.jpeg)

![](_page_285_Picture_55.jpeg)

.................................47

![](_page_285_Picture_56.jpeg)

 $CD$ -ROM

![](_page_285_Picture_57.jpeg)

![](_page_285_Picture_58.jpeg)

![](_page_285_Picture_59.jpeg)

![](_page_285_Picture_60.jpeg)

![](_page_285_Picture_61.jpeg)

![](_page_286_Picture_65.jpeg)

# $\overline{\mathsf{A}}$

![](_page_286_Picture_66.jpeg)

## $\mathsf B$

![](_page_286_Picture_67.jpeg)

# $\mathsf C$

![](_page_286_Picture_68.jpeg)

# $\begin{array}{c}\n\mathbf{D}\n\end{array}$

![](_page_286_Picture_69.jpeg)

# $\mathsf E$

![](_page_286_Picture_70.jpeg)

![](_page_286_Picture_71.jpeg)

## $\overline{H}$

![](_page_286_Picture_72.jpeg)

# $\overline{1}$

![](_page_286_Picture_73.jpeg)

## $\overline{L}$

![](_page_286_Picture_74.jpeg)

## $\overline{P}$

![](_page_286_Picture_75.jpeg)

## $\overline{\mathsf{R}}$

![](_page_286_Picture_76.jpeg)

# $\mathsf{S}$

![](_page_287_Picture_26.jpeg)

# $\bigcup$

![](_page_287_Picture_27.jpeg)

## $\overline{\mathsf{V}}$

![](_page_287_Picture_28.jpeg)

## $W$

![](_page_287_Picture_29.jpeg)

![](_page_287_Picture_30.jpeg)
## PRIMERGY L100

P3F1-1390-01-00

発行日 2002 1

Printed in Japan

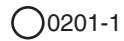